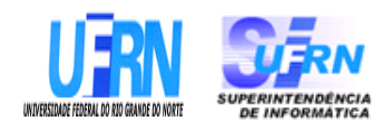

# **UNIVERSIDADE FEDERAL DO RIO GRANDE DO NORTE SUPERINTENDÊNCIA DE INFORMÁTICA DIRETORIA DE SISTEMAS**

# *Especificações* **SIPAC**

*Módulo Patrimônio*

*Universidade Federal do Rio G. Norte Campus Universitário CEP 59072000 Natal RN Brasil Telefone:* (84)3215-3155 *email diretor@info.ufrn.br*

# **Sumário**

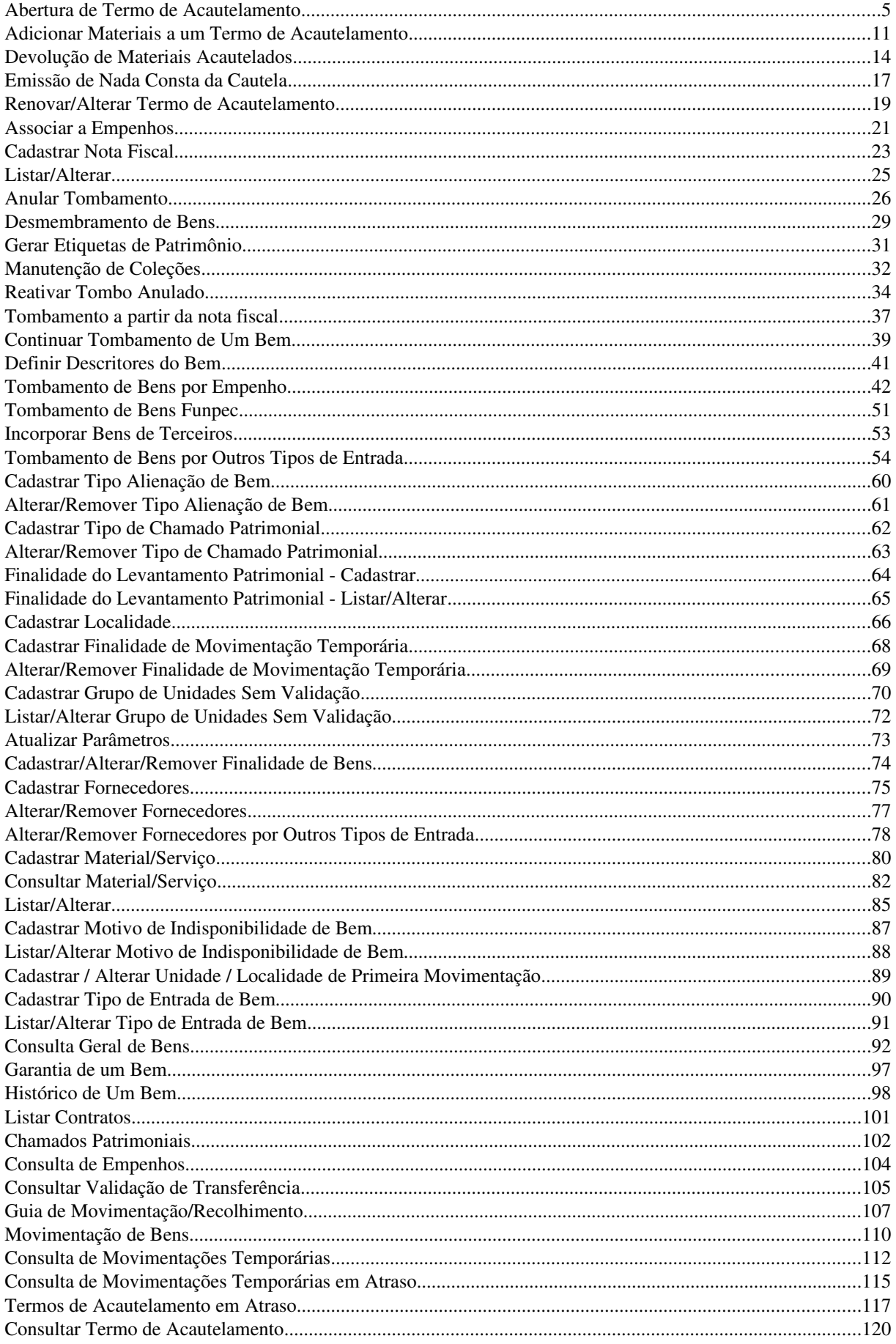

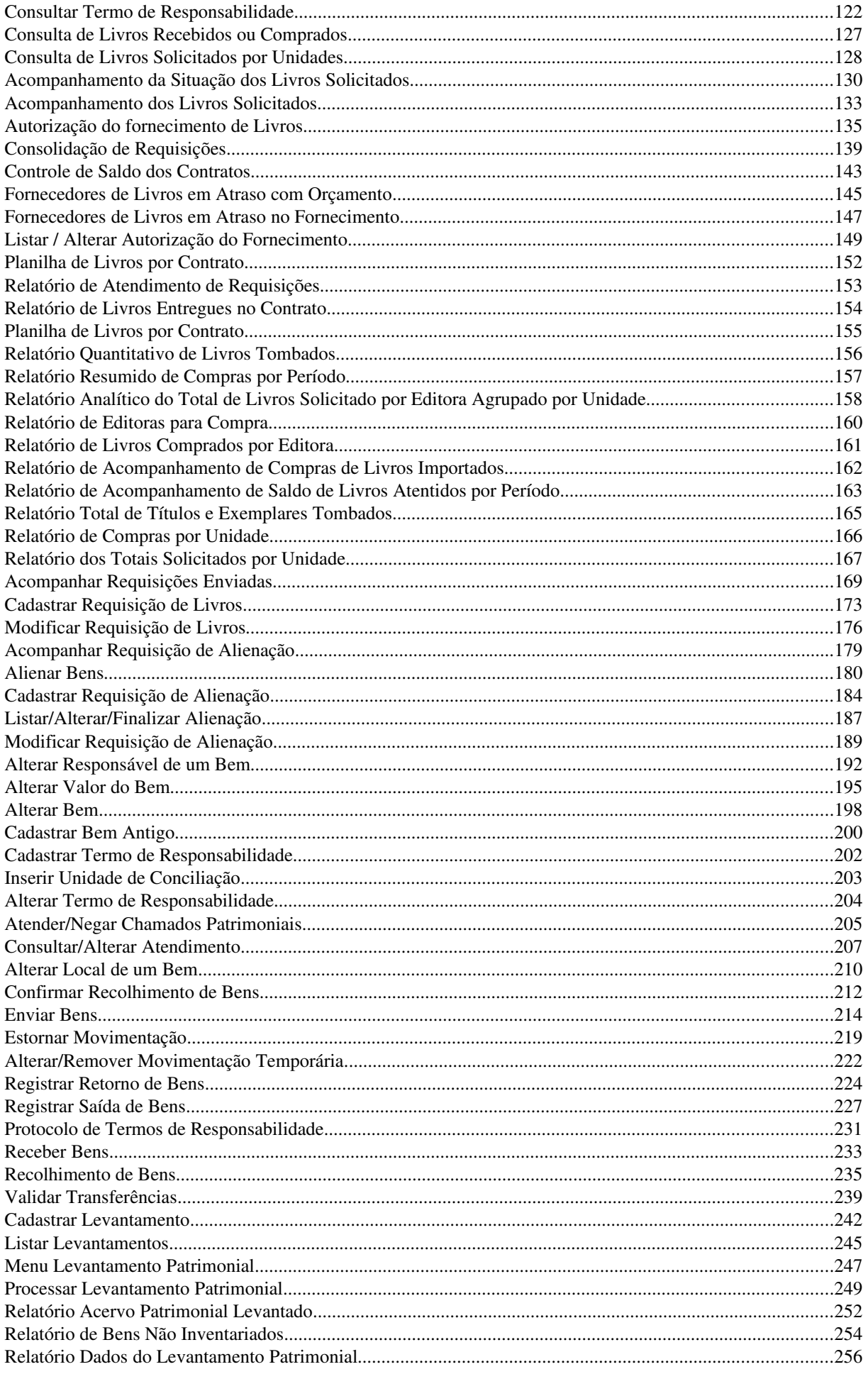

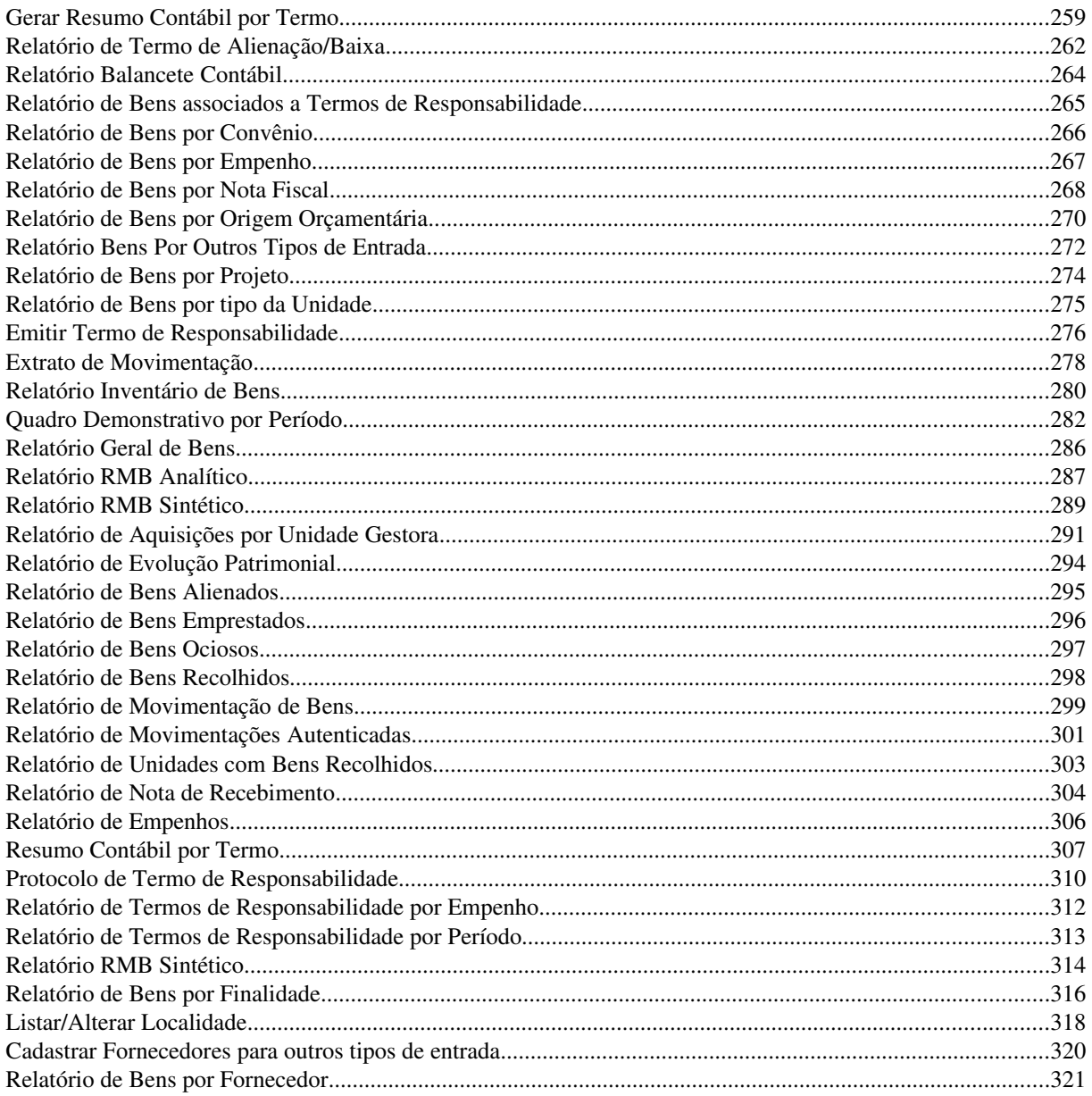

# Abertura de Termo de Acautelamento

Acautelar um bem é transferir a responsabilidade dele a determinado servidor em específico, que guardará o bem com cautela e precaução. Este caso de uso geralmente é usado para armamentos ou material apreendido pela Polícia, por se tratarem de materiais perigosos e a Instituição não ter como garantir a segurança desses materiais sem atribuir um responsável imediato a eles. Além disso, o acautelamento de armas, pela natureza e origem de seu objeto, é provisório e precário, exigindo-se, em razão disto, controle rigoroso e efetivo. Logo as informações necessárias para este controle são solicitadas neste caso de uso.

O gestor de patrimônio será responsável por fazer este controle de acautelamento.

Pré-condições:

• Estar logado no sistema como um gestor de patrimônio global ou da unidade gestora.

# Descrição do Caso de Uso

Este caso de uso inicia quando o usuário acessa a opção: SIPAC Patrim → → → ônio Bens Acautelamento  $\rightarrow$  Abertura de Termo de Acautelamento

### Passo 1

São solicitadas as informações do Termo de Acautelamento:

• Detentor\*: Tipo AUTOCOMPLETE, formato: NOME DO SERVIDOR (MATRÍCULA SIAPE), entrada de dados: NOME ou MATRÍCULA DO SERVIDOR (RN01, RN02).

Ao escolher o servidor são exibidas as seguintes informações, algumas editáveis:

- Detentor\*: Formato NOME DO SERVIDOR (MATRÍCULA SIAPE); Tipo TEXTO e NUMÉRICO.
- Lotação: Tipo TEXTO.
- Cargo: Tipo TEXTO.
- Unidade de Acautelamento\*: Tipo AUTOCOMPLETE, formato: UNIDADE (CÓDIGO DA UNIDADE), entrada de dados: NOME ou CÓDIGO DA UNIDADE.
	- *Representa a Unidade de onde serão retirados os bens para a cautela do Servidor.* (RN03, RN16).
- Localidade: Tipo AUTOCOMPLETE, formato: CÓDIGO NOME DA LOCALIDADE, Entrada de Dados : DESCRIÇÃO DA LOCALIDADE. (RN04, RN16)
	- *As localidades podem ser visualizadas através do caso de uso* Listar/Alterar Localidade.
- Data Prevista para Fechamento\*: Tipo DATA. (RN05).

### Passo 2

São exibidas as seguintes informações:

- Detentor: Formato NOME DO SERVIDOR (MATRÍCULA SIAPE); Tipo TEXTO e NUMÉRICO.
- Lotação: Tipo TEXTO.
- Cargo: Tipo TEXTO.
- Unidade de Acautelamento: Formato UNIDADE (CÓDIGO DA UNIDADE). Tipo: TEXTO. Representa a Unidade de onde serão retirados os bens para a cautela do Servidor.
- Localidade: Formato LOCALIDADE. Tipo: TEXTO. Representa a Localidade da Unidade de onde serão retirados os bens para a cautela do Servidor.
- Data de Abertura: Tipo DATA. (RN06)
- Data Prevista para Fechamento: Tipo DATA.

Também, devem ser inseridos os bens que irão constar no Termo. Para isto, é disponibilizada uma consulta de bens (RN17), através dos seguintes filtros:

- Nº. de Tombamento: Formato AAAA999999, Tipo NUMÉRICO.
- Denominação: Tipo TEXTO.
- Unidade: Tipo Texto. Formato NOME DA UNIDADE (CÓDIGO DA UNIDADE). Nesse caso a Unidade de Acautelamento escolhida vem preenchida por padrão.
- Localidade: Tipo Texto. Formato NOME DA LOCALIDADE. Nesse caso a Localidade de Acautelamento caso escolhida anteriormente, vem preenchida por padrão, caso não, Tipo AUTOCOMPLETE, Formato: CÓDIGO - NOME DA LOCALIDADE, Entrada de Dados : DESCRIÇÃO DA LOCALIDADE. (RN04)
- Grupo do Material: Tipo AUTOCOMPLETE, Formato: 9999 NOME DO GRUPO DE MATERIAL, Entrada de Dados: CÓDIGO OU NOME DO GRUPO DE MATERIAL. (RN18)

Realizada a busca, uma lista de bens encontrados é exibida com os dados abaixo e uma opção para inserção do bem no Termo de Acautelamento:

- Tombamento: Tipo NUMÉRICO. Formato AAAA999999.
- Denominação: Tipo TEXTO.
- Unidade: Tipo TEXTO.
- Marca: Tipo TEXTO.
- Status: Tipo TEXTO.

Esta lista pode ser exibida em diversas páginas caso fique muito extensa.

Ao inserir um bem no termo, é solicitada a:

- Data de Entrega: Formato DD/MM/AAAA, tipo DATA.
	- *Esta informação já vem padronizada com a data e hora atual, porém é possível editála.*
- Data Prevista para a Devolução: Formato DD/MM/AAAA, tipo DATA.

Os bens inseridos no Termo de Acautelamento (RN07, RN08, RN09, RN10, RN11) são exibidos em uma lista, que exibe os bens por Denominação, Tombamento, Data de Entrega e Data Prevista para Devolução (detalhados acima), sendo possível alterar estas datas. (RN12) A Data prevista para Devolução já vem por padrão com a mesma data de fechamento do termo. É possível remover do termo estes bens já adicionados.

#### Passo 3

A seguir, é exibido o Termo de Acautelamento com todas as informações abaixo para conferência (RN13):

- Servidor: Formato NOME DO SERVIDOR (MATRÍCULA SIAPE); Tipo TEXTO e NUMÉRICO.
- N°. SIAPE: Formato 9999999, Tipo NUMÉRICO
- Lotação: Tipo TEXTO
- Cargo: Tipo TEXTO
- Unidade de Acautelamento: Formato UNIDADE (CÓDIGO DA UNIDADE). Tipo: TEXTO.
- Localidade: Formato NOME DA LOCALIDADE (CÓDIGO DA LOCALIDADE). Tipo: TEXTO.
- Data e Hora de Abertura: Formato DD/MM/AAAA HH:MM. Tipo DATA.
- Data Prevista para Fechamento: Tipo DATA.
- N°. Tombamento: Formato AAAA999999, Tipo NUMÉRICO
- Denominação: Tipo TEXTO.
- · Data Prevista para Devolução: Tipo DATA.
- Valor do Bem (R\$): Formato 99,99, Tipo NUMÉRICO.
- Documento: é exibido os campos Nota Fiscal (Formato 9999/XX. Tipo NUMÉRICO E TEXTO) e Emissão (Tipo - DATA).
- Grupo do Material: Tipo TEXTO. (RN18)
- Unidade: Formato SIGLA, Tipo TEXTO.
- Localidade: Formato LOCALIDADE (CÓDIGO DA LOCALIDADE), Tipo TEXTO. (RN04)
- Marca: Tipo TEXTO.
- Especificação: Tipo TEXTO.

Caso o bem possua descritores específicos atrelados ao grupo ou subgrupo de material (RN18), estes também são exibidos.

Pode-se confirmar o cadastro.

#### Passo 4

E então consultar ou imprimir o Termo de Acautelamento, que apresenta os seguintes dados (RN14):

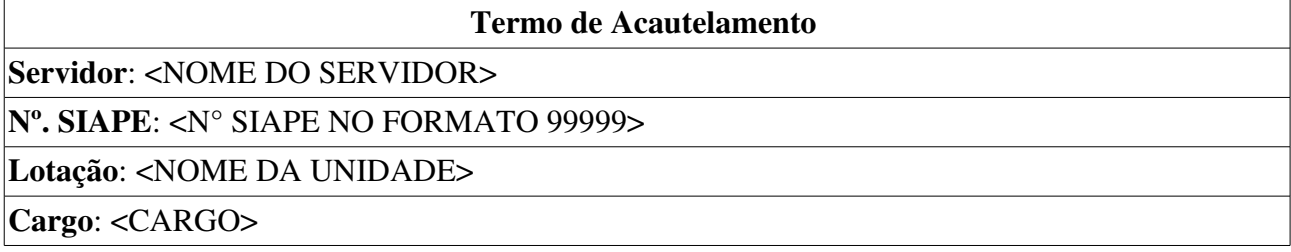

Unidade Acautelamento: <NOME DA UNIDADE>

Localidade: <NOME DA LOCALIDADE DA UNIDADE>

Data e Hora de Abertura: <DATA E HORA NO FORMATO DD/MM/AAAA HH:MM>

Data Prevista para Fechamento: <DATA NO FORMATO DD/MM/AAAA>

#### Termo de Acautelamento N°. <NÚMERO SEQUENCIAL>/<ANO COM 4 DÍGITOS>

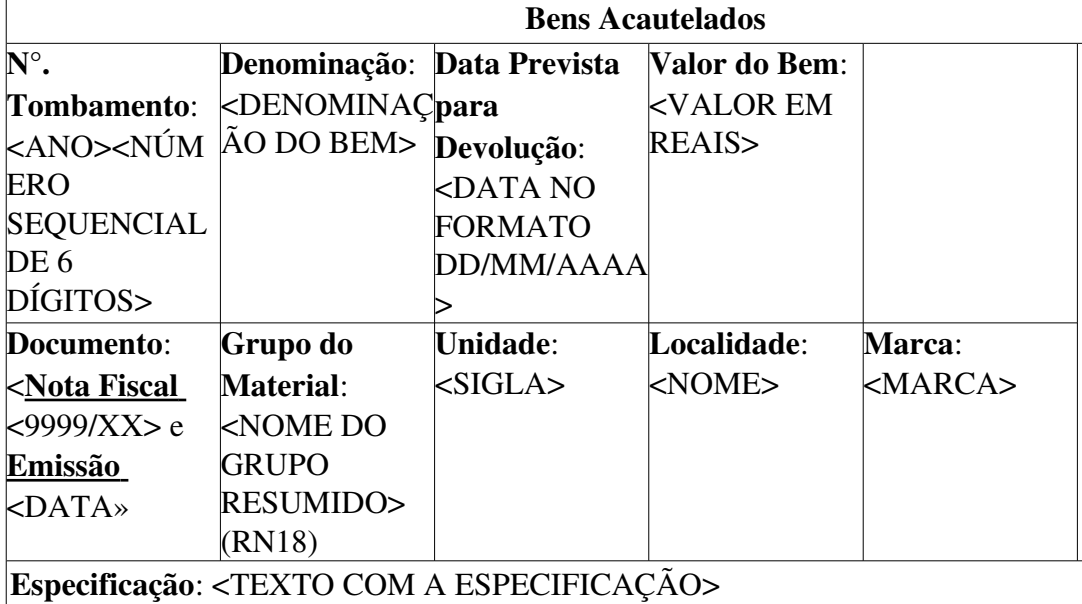

Valor Total: <999,99>

O caso de uso é finalizado. São enviados alertas por e-mail ao detentor e ao cadastrador dos Termo de Acautelamento. (RN15).

#### O e-mail enviado apresenta os seguintes dados:

Assunto: Informações diárias sobre Termo(s) de Acautelamento SIPAC Informações sobre Termo(s) de Acautelamento a Vencer SIPAC Termo(s) de Acautelamento a Vencer Servidor: <NOME DO SERVIDOR> N°. SIAPE: <N° SIAPE NO FORMATO 99999> Lotação: <NOME DA UNIDADE> Cargo: <CARGO> Número da Cautela: <CÓDIGO DA UNIDADE>\_<NÚMERO SEQUENCIAL>\_<ANO COM 4 DÍGITOS> Unidade de Acautelamento: <NOME DA UNIDADE> Localidade: <NOME DA LOCALIDADE DA UNIDADE> Bens Acautelados: <NÚMERO> Bens Devolvidos: <NÚMERO> Vence em: <DATA NO FORMATO DD/MM/AAAA>

# Principais Regras de Negócio

- RN01 O usuário comum detentor de carga patrimonial poderá por intermédio de um papel no sistema gerar termos de acautelamentos de seus bens patrimoniais.
- RN02 Em regra, somente poderão ser acautelados bens patrimoniais a servidores do quadro da Instituição devidamente cadastrados no Sistema de Recursos Humanos – SIGPRH.
- RN03 Cada servidor poderá ter apenas um termo de acautelamento em aberto por unidade.
- RN04 A exibição deste campo depende de um parâmetro do sistema. Se PERMITE\_OPERACOES\_PATRIMONIO\_POR\_LOCALIDADE for verdadeiro, é possível realizar operações nas localidades, da mesma forma que nas unidades.
- 1. Caso seja exibido o campo Localidade, verifique mais regras de negócio em Cadastrar Localidade.
- RN05 Não poderá haver acautelamento de materiais com data retroativa.
- RN06 Um termo de acautelamento terá o prazo máximo a contar da data de sua criação até a data prevista para fechamento do mesmo. Ao completar o referido período – ou até 15 dias antes o termo de acautelamento deverá ser renovado. A renovação de um termo de acautelamento consiste do fechamento do termo anterior e da criação de um novo termo para os mesmos materiais.
- RN07 Cada item patrimonial constará em aberto apenas uma única vez em cada termo de acautelamento, ou seja, não pode ter sido gerado dois termos de acautelamento com o mesmo bem.
- RN08 Um item patrimonial não poderá ser acautelado no mesmo espaço de tempo em termos diferentes exceto quando a data de abertura do termo de acautelamento posterior for igual a no máximo a data de fechamento (ou data devolução do material) do termo de acautelamento anterior, devendo ser observado o horário do fato.
- RN09 Um item patrimonial não poderá ser objeto de acautelamento caso esse encontre-se pendente de devolução em outro termo de acautelamento.
- RN10 Um item patrimonial não poderá ser objeto de acautelamento caso esse tenha sido transferido ou baixado (cessão, doação …).
- RN11 Um item patrimonial não poderá ser objeto de acautelamento caso encontre-se com restrição por sindicância (indicador de não localizado no levantamento patrimonial).
- RN12 Após serem inseridos os bens, o sistema verifica se a maior *Data de Devolução Prevista* é menor que a *Data de Fechamento Prevista*, senão emite alerta para que sejam adaptadas as datas, levando em consideração a RN06 ("Um termo de acautelamento terá o prazo máximo a contar da data de sua criação até a data prevista para fechamento do mesmo.").
- RN13 Em cada termo de acautelamento, serão registradas as devoluções de materiais, bem como o acautelamento de novos materiais com a respectiva data e hora, permanecendo para efeito do prazo máximo de vigência do termo a data da sua criação.
- RN14 O termo de acautelamento terá numeração única por unidade gestora e ano.
- RN15 É emitido um alerta diário ao cadastrador e ao detentor da cautela, quando for atingida uma data predeterminada, que deve ser anterior à data prevista para fechamento do termo, por padrão está sendo emitido, 15 dias antes. Necessitando o Detentor renovar o Termo, ou alterar a data prevista para fechamento.
- RN16 É necessário inserir pelo menos um dos campos de Unidade e Localidade que aparecem no PASSO 1. Quando é informado apenas a localidade, o campo Unidade é preenchido com a unidade da localidade que foi informada.
- RN17 O gestor patrimônio de unidade gestora só poderá buscar por localidades da sua unidade gestora.
- RN18 A terminologia Grupo de Material pode ser ajustada para Elemento de Despesa Detalhado, ver Terminologias.

### Resoluções/Legislações Associadas

Não se aplica.

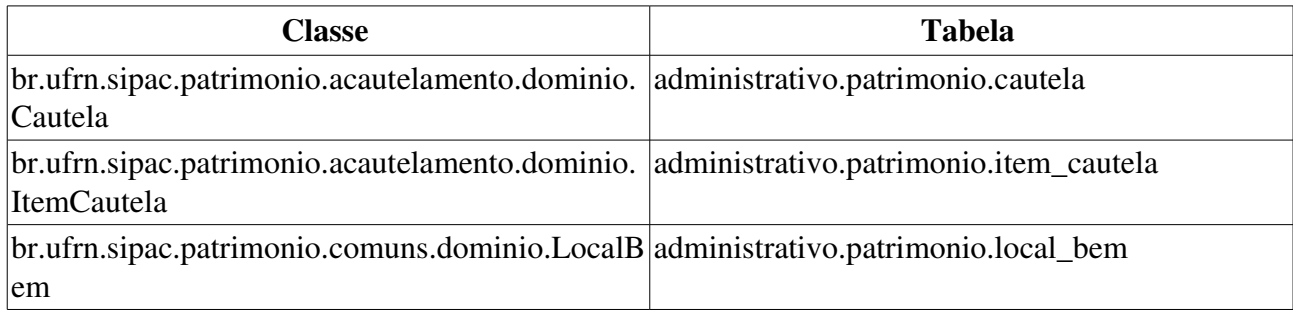

# Adicionar Materiais a um Termo de Acautelamento

Este caso de uso é utilizado pelos gestores do setor de patrimônio para adicionar itens patrimoniais a um Termo de Acautelamento vigente. Os Termos de Acautelamento são abertos através do caso de uso Abertura de Termo de Acautelamento, e enquanto durar a sua vigência (que pode ser no máximo por um ano), podem ser adicionados materiais ao termo, que é o que faz este caso de uso. Para mais informações consulte o caso de uso anteriormente citado.

Para utilizar este caso de uso, é necessário que tenha sido realizada a Abertura de Termo de Acautelamento.

### Descrição do Caso de Uso

Este caso de uso inicia quando o usuário acessa a opção: SIPAC Patrim → → → ônio Bens Acautelamento  $\rightarrow$  Adicionar Materiais a um Termo.

#### Passo 1

O caso de uso inicia com uma busca pelo termo de acautelamente a ter os materiais adicionados. Para realizar essa consulta é necessário informar:

- N°. da Cautela: Formato 9999/AAAA, Tipo NUMÉRICO.
- Nome do Detentor: Formato JOSÉ DA SILVA, Tipo TEXTO
- Unidade do Detentor: Tipo AUTOCOMPLETE, Formato NOME DA UNIDADE (9999), Entrada de dados - NOME OU CÓDIGO DA UNIDADE.
- Localidade: Tipo AUTOCOMPLETE, Formato: CÓDIGO NOME DA LOCALIDADE, Entrada de dados NOME OU CÓDIGO DA LOCALIDADE. (RN01)
- Período de Abertura: Formato DD/MM/AAAA a DD/MM/AAAA. Tipo DATA.
- Período Previsto para Fechamento: Formato DD/MM/AAAA. Tipo DATA.

Os termos de acautelamento encontrados são exibidos, com as seguintes informações:

- N°. da Cautela: Formato 9999/AAAA, tipo NUMÉRICO.
- Servidor: Tipo TEXTO
- Gestora: Tipo TEXTO.
- Data Prevista para Fechamento: Formato DD/MM/AAAA. Tipo DATA.
- Data de Fechamento: Formato DD/MM/AAAA. Tipo DATA.
- Termo Antigo: Formato 9999/AAAA, tipo NUMÉRICO.
- Termo Novo: Formato 9999/AAAA, tipo NUMÉRICO.

Para cada termo de acautelamento exitem as opções de *visualizar*, *renovar* ou *selecionar* o termo para adição de materiais.

#### Passo 2

#### Fluxo Alternativo 1: Ao escolher a opção de Visualizar

O sistema exibe o passo 3 da Abertura de Termo de Acautelamento.

#### Fluxo Alternativo 2: Ao escolher a opção de Renovar

Caso esteja disponível (RN02), o caso de uso segue como o Renovar Termo de Acautelamento.

#### Fluxo Alternativo 3: Ao Selecionar o Termo de Acautelamento para Adicionar os bens

Caso esteja disponível para seleção (RN03), o caso de uso segue como o passo 2 da Abertura de Termo de Acautelamento. Com a peculiaridade de que os bens já inseridos no Termo de Acautelamento são exibidos em uma lista, que exibe os bens por *Denominação* (Tipo TEXTO), *Nº. de Tombamento* (Tipo NUMÉRICO) e *Data Prevista para Devolução* (Tipo DATA), sendo possível alterar esta data, que já vem por padrão como a mesma data de fechamento. Os novos bens inseridos no termo são exibidos com as mesmas informações e opções que os já inseridos, porém estes podem ser removidos antes de confirmar a operação (RN04)

#### Passo 3

A seguir, é exibido o Termo de Acautelamento conforme passo 3 da Abertura de Termo de Acautelamento.

Podese então imprimir o Termo de Acautelamento conforme passo 4 da Abertura de Termo de Acautelamento.

### Principais Regras de Negócio

- RN01 A exibição deste campo depende de um parâmetro do sistema. Se PERMITE\_OPERACOES\_PATRIMONIO\_POR\_LOCALIDADE for verdadeiro, é possível realizar operações nas localidades, da mesma forma que nas unidades.
	- 2. Caso seja exibido o campo Localidade, verifique mais regras de negócio em Cadastrar Localidade.
- RN02 Esta opção apenas fica disponível para os termos que já tiveram todos os seus materiais devolvidos e o termo de acautelamento, fechado.
- RN03 Apenas podem ser adicionados bens a termos em aberto.
- RN04 Um Termo de Acautelamento deve possuir pelo menos um bem.

### Resoluções/Legislações Associadas

Não se aplica.

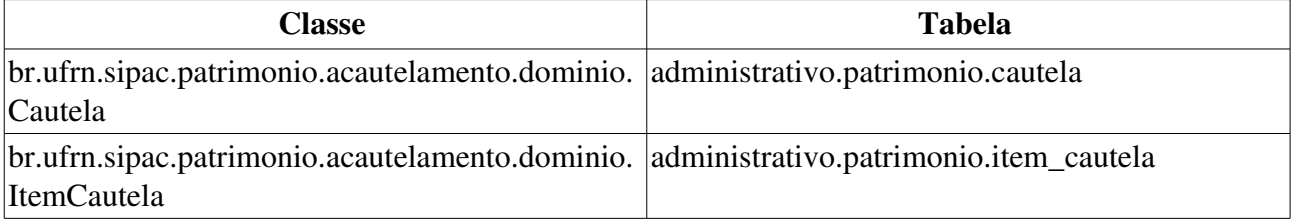

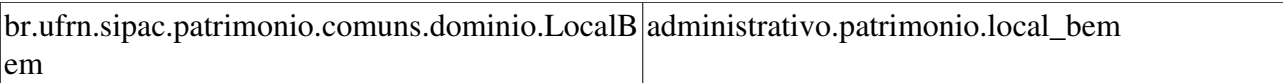

# Devolução de Materiais Acautelados

Este caso de uso é utilizado pelos gestores do setor de patrimônio para registrar a devolução de materiais acautelados, o Acautelamento de Bens é realizado através do caso de uso Abertura de Termo de Acautelamento.

Para utilizar este caso de uso, é necessário que tenha sido realizada a Abertura de Termo de Acautelamento.

## Descrição do Caso de Uso

Este caso de uso inicia quando o usuário acessa a opção: SIPAC Patrim → → → ônio Bens Acautelamento  $\rightarrow$  Devolução de Materiais Acautelados

#### Passo 1

O caso de uso inicia com uma busca pelo termo de acautelamento a ter os materiais devolvidos. Para realizar essa consulta é necessário informar:

- N°. da Cautela: Formato 9999/AAAA, Tipo NUMÉRICO.
- Nome do Detentor: Tipo TEXTO.
- Unidade do Detentor: Tipo AUTOCOMPLETE. Formato NOME DA UNIDADE (CÓDIGO DA UNIDADE).
- Localidade: Tipo AUTOCOMPLETE, Formato: CÓDIGO NOME DA LOCALIDADE, Entrada de dados NOME OU CÓDIGO DA LOCALIDADE. (RN01)
- Período de Abertura: Formato DD/MM/AAAA a DD/MM/AAAA. Tipo DATA.
- Período Previsto para Fechamento: Formato DD/MM/AAAA. Tipo DATA.

Os termos de acautelamento encontrados são exibidos, com as seguintes informações:

- N°. da Cautela: Formato 9999/AAAA, tipo NUMÉRICO.
- Servidor: Tipo TEXTO
- Gestora: Tipo TEXTO.
- Data Prevista para Fechamento: Formato DD/MM/AAAA. Tipo DATA.
- Data de Fechamento: Formato DD/MM/AAAA. Tipo DATA.
- Termo Antigo: Formato 9999/AAAA, tipo NUMÉRICO.
- Termo Novo: Formato 9999/AAAA, tipo NUMÉRICO.

Para cada termo de acautelamento exitem as opções de *visualizar* ou *selecionar* o termo.

#### Passo 2

Ao escolher a opção de *visualizar* o sistema exibe o passo 3 da Abertura de Termo de Acautelamento.

Ao *selecionar* o Termo de Acautelamento para realizar a devolução, são exibidas as seguintes informações:

• Servidor: Formato NOME DO SERVIDOR (MATRÍCULA SIAPE); Tipo TEXTO e

NUMÉRICO.

- Nº SIAPE: Formato 9999999. Tipo NUMÉRICO.
- Lotação: Tipo TEXTO.
- Cargo: Tipo TEXTO.
- Unidade Acautelamento: Formato UNIDADE (CÓDIGO DA UNIDADE). Tipo: TEXTO.
- Localidade: Formato LOCALIDADE. Tipo: TEXTO. (RN01)
- Data e Hora de Abertura: Formato DD/MM/AAAA HH:MM. Tipo DATA.
- Data Prevista para Fechamento: Tipo DATA.

Os bens acautelados são exibidos em uma lista, que exibe os bens por Denominação (Tipo TEXTO), Tombamento (Tipo - NUMÉRICO) e Data de Devolução (Tipo - DATA). Os bens que tiverem a Data de Devolução preenchida serão devolvidos após o usuário *registrar a devolução*. (RN02).

### Passo 3

Após a confirmação é exibido o passo 3 de Abertura de Termo de Acautelamento e adicionalmente a lista dos bens devolvidos com os mesmos dados descritos no passo anterior.

## Principais Regras de Negócio

- RN01 A exibição deste campo depende de um parâmetro do sistema. Se PERMITE\_OPERACOES\_PATRIMONIO\_POR\_LOCALIDADE for verdadeiro, é possível realizar operações nas localidades, da mesma forma que nas unidades.
	- 3. Caso seja exibido o campo **Localidade**, verifique mais regras de negócio em Cadastrar Localidade.
- RN02 A devolução dos itens acautelados poderá ocorrer de duas formas:
	- Parcial Quando apenas parte dos materiais são devolvidos. Os itens devolvidos terão registro de sua devolução com data e hora. O termo de acautelamento continuará a existir e deverá ser reimpresso – podendo conter todos os itens ou somente os pendentes de devolução.
	- Total: Quando todos os materiais são devolvidos. Neste caso, ocorrerá o fechamento do termo de acautelamento com registro de data e hora. O termo de acautelamento poderá ser reimpresso contendo todos os itens patrimoniais com registro de data e hora de devolução.

### Resoluções/Legislações Associadas

Não se aplica.

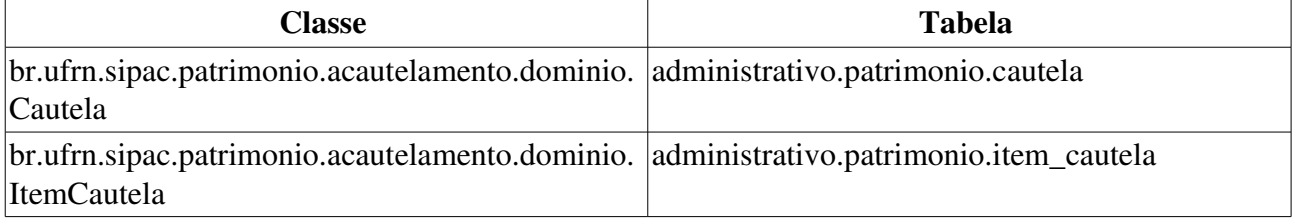

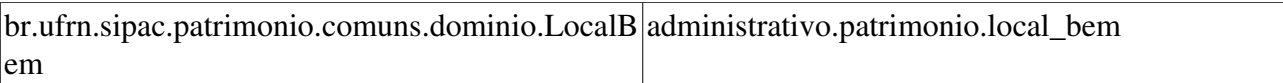

# Emissão de Nada Consta da Cautela

Para o lançamento de remoção de servidor para outra Unidade Gestora é obrigatória a transferência de responsabilidade de bens e emissão de nada consta patrimonial em favor do servidor, de forma que o sistema não permite que existam bens em uma Unidade Gestora sem que haja responsável por eles lotado na mesma Unidade. O Gestor de Patrimônio será responsável por emitir o Nada Consta para o servidor.

## Descrição do Caso de Uso

Este caso de uso inicia quando o usuário acessa a opção SIPAC Patrim → → → ônio Bens Acautelamento  $\rightarrow$  Emissão de Nada Consta

#### Passo 1

O caso de uso se inicia com uma busca pelo(s) servidor(es) detentor(es). Para realizar essa consulta é necessário informar um dos seguintes critérios:

- Nome do Servidor: Formato: NOME DO SERVIDOR (MATRÍCULA SIAPE CARGO). Tipo AUTOCOMPLETE. Entrada de Dados: NOME DO SERVIDOR e MATRÍCULA SIAPE.
- Período: Formato DD/MM/AAAA a DD/MM/AAAA. Tipo DATA.
- Unidade de Acautelamento: Formato NOME DA UNIDADE (CÓDIGO DA UNIDADE) Tipo AUTOCOMPLETE. Entrada de Dados: NOME DA UNIDADE ou CÓDIGO DA UNIDADE.
- Localidade: Formato: CÓDIGO DA LOCALIDADE NOME DA LOCALIDADE. Tipo: AUTOCOMPLETE. Entrada de Dados : NOME DA LOCALIDADE. (RN01)

Os Servidores encontrados são exibidos, com as seguintes informações:

- Servidor: Tipo TEXTO
- Unidade Gestora: Tipo TEXTO. (RN02, RN03)
- Termos Abertos: Tipo NUMÉRICO.
- Termos Fechados: Tipo NUMÉRICO.
- Total: Tipo NUMÉRICO.

Para cada Servidor detentor exite a opção de *emitir o nada consta*.

#### Passo 2

É exibido o Nada Consta com as seguintes informações:

#### NADA CONSTA

Declaramos para todos os fins de direito que, nos termos da Instrução Normativa/MARE/nº 205, de 8.4.1988, subitem 10.7, não existem pendências patrimoniais referente a UG <SIGLA DA UNIDADE (CÓD. UNIDADE) para o Sr(a). <NOME DO SERVIDOR>, matrícula SIAPE <9999999>.

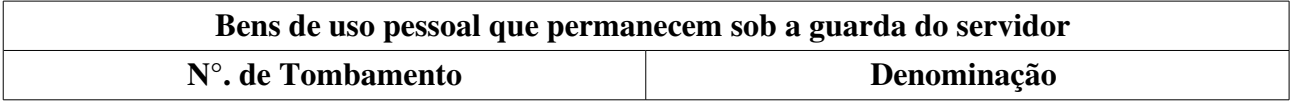

Data/Hora:  $-/-$  ás  $-:-$ 

— — — — — — —

Responsável patrimonial

(RN04)

É possível também, imprimir o Nada Consta emitido.

# Principais Regras de Negócio

- RN01 A exibição deste campo depende de um parâmetro do sistema. Se PERMITE\_OPERACOES\_PATRIMONIO\_POR\_LOCALIDADE for verdadeiro, é possível realizar operações nas localidades, da mesma forma que nas unidades.
	- 4. Caso seja exibido o campo Localidade, verifique mais regras de negócio em Cadastrar Localidade.
- RN02 O Nada Consta deve ser emitido para cada Unidade Gestora em que o servidor tenha bem acautelado.
- RN03 Caso o usuário seja um gestor do patrimonio de Unidade Gestora, então apenas são exibidos termos de sua gestora.
- RN04 Para o caso em que o Servidor detentor já devolveu todos os bens acautelados, ou seja, não possui carga patrimonial em sua cautela. Será exibida no Nada Consta a mensagem indicando que não existem bens patrimoniais sob a guarda do servidor.

### Resoluções/Legislações Associadas

Não se aplica.

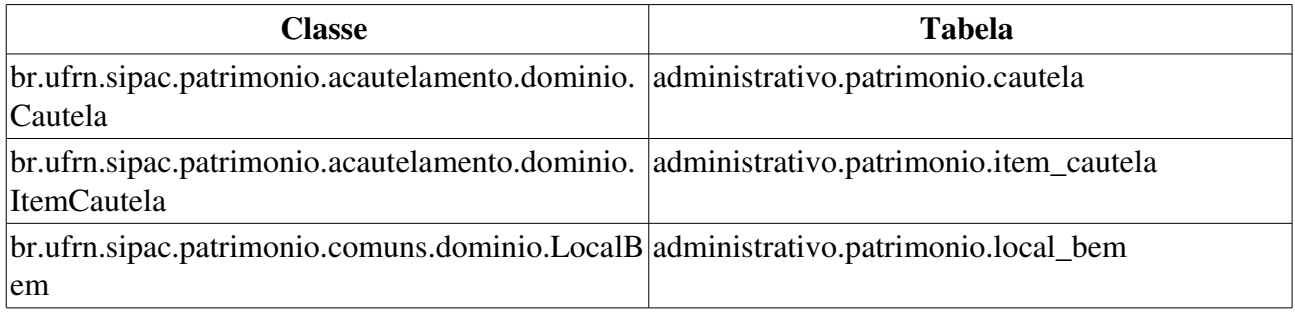

# Renovar/Alterar Termo de Acautelamento

Este caso de uso é utilizado pelos gestores do setor de patrimônio para renovar um Termo de Acautelamento fechado, ou seja, que já teve todos os bens do termo devolvidos ou alterar um Termo de Acautelamento ainda em aberto, para isso o Termo será fechado e em seguida renovado. O Acautelamento de Bens é realizado através do caso de uso Abertura de Termo de Acautelamento.

Para utilizar este caso de uso, é necessário que tenha sido realizada a abertura de Termo de Acautelamento.

### Descrição do Caso de Uso

Este caso de uso inicia quando o usuário acessa a opção: SIPAC Patrim → → → ônio Bens Acautelamento Renovar/Alterar Termo de Acautelamento. →

#### Passo 1

O caso de uso inicia com uma busca pelo termo de acautelamento que se deseja renovar. Para realizar essa consulta é necessário informar:

- N°. da Cautela: Formato 9999/AAAA, Tipo NUMÉRICO.
- Nome do Detentor: Tipo TEXTO.
- Unidade do Detentor: Tipo AUTOCOMPLETE. Formato NOME DA UNIDADE (CÓDIGO DA UNIDADE).
- Localidade: Tipo AUTOCOMPLETE, Formato: CÓDIGO NOME DA LOCALIDADE, Entrada de dados NOME OU CÓDIGO DA LOCALIDADE. (RN01)
- Período de Abertura: Formato DD/MM/AAAA a DD/MM/AAAA. Tipo DATA.
- Período Previsto para Fechamento: Formato DD/MM/AAAA. Tipo DATA.

Os termos de acautelamento encontrados são exibidos, com as seguintes informações:

- N°. da Cautela: Formato 9999/AAAA, tipo NUMÉRICO.
- Servidor: Tipo TEXTO
- Gestora: Tipo TEXTO.
- Data Prevista para Fechamento: Formato DD/MM/AAAA. Tipo DATA.
- Data de Fechamento: Formato DD/MM/AAAA. Tipo DATA.
- Termo Antigo: Formato 9999/AAAA, tipo NUMÉRICO.
- Termo Novo: Formato 9999/AAAA, tipo NUMÉRICO.

Para cada termo de acautelamento exitem as opções de *visualizar* ou *renovar/alterar* o termo.

#### Passo 2

Ao escolher a opção de *visualizar* o sistema exibe o passo 3 da <u>Abertura de Termo de</u> Acautelamento.

Ao escolher um termo que não foi previamente fechado para *renovar/alterar*, será exibido uma

mesnsagem de alerta informando que o Termo selecionado não teve o seu fechamento realizado. Caso o usuário prossiga com a operação, o sistema irá fechar o termo escolhido com a data atual e em seguida, será dada continuação na operação de *renovação* do termo.

Ao escolher um termo para *renovar/alterar* a cautela, são exibidas as seguintes informações do Termo de Acautelamento.

- Detentor: Tipo TEXTO.
- Lotação: Tipo TEXTO.
- Cargo: Tipo TEXTO.
- Unidade de Acautelamento: Tipo TEXTO.
- Localidade: Tipo TEXTO.

E é solicitada a seguinte informação:

• Data Prevista para Fechamento: Tipo - DATA.

#### Passo 3

Neste passo o caso de uso segue como o passo 2 em diante, da abertura de termo de acautelamento, porém com a opção adicional de ver o termo de acautelamento anterior à renovação. Uma outra pecualiaridade é que por padrão, na consulta de bens, os bens constantes no termo anterior já são exibidos, para caso o usuário deseje acautelar os mesmos bens do termo anterior.

## Principais Regras de Negócio

- RN01 A exibição deste campo depende de um parâmetro do sistema. Se PERMITE\_OPERACOES\_PATRIMONIO\_POR\_LOCALIDADE for verdadeiro, é possível realizar operações nas localidades, da mesma forma que nas unidades.
	- 5. Caso seja exibido o campo Localidade, verifique mais regras de negócio em Cadastrar Localidade.

### Resoluções/Legislações Associadas

Não se Aplica.

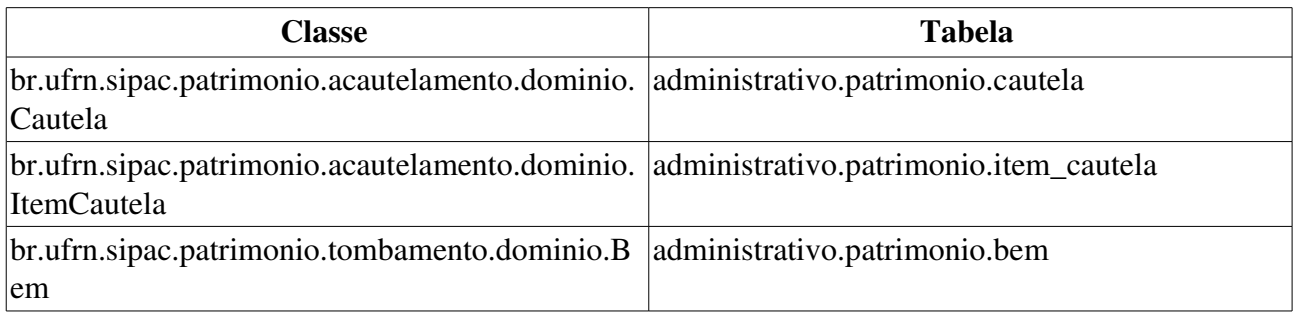

# Associar a Empenhos

Este caso de uso tem a função de associar um empenho cadastrado no sistema a uma nota fiscal orçamentária também cadastrada.

O Gestor de Patrimônio tem acesso a essa funcionalidade e utiliza sempre que precisar fazer um Tombamento por Empenho.

## Descrição do Caso de Uso

Primeiramente, é necessário que o usuário realize uma consulta por notas fiscais, apresentando os seguintes filtros:

- Empenho<sup>\*</sup>: Formato: AAAA999999, tipo NUMÉRICO (RN01).
- Ano: Formato AAAA, tipo NUMÉRICO.
- Número: Formato 9999999999, tipo NUMÉRICO.
- Série: Tipo TEXTO.
- Fornecedor: Formato NOME DO FORNECEDOR CNPJ DO FORNECEDOR, tipo -TEXTO.
- Material: Tipo AUTOCOMPLETE. Formato (999999999999) NOME DO MATERIAL. Entrada de Dados: CÓDIGO ou NOME DO MATERIAL.
- Grupo de Material: Tipo TEXTO. Também pode ser preenchido pelo código do Grupo de Material. (RN04)

Adicionalmente, existe a opção de exibir *apenas notas fiscais cadastradas pelo seu setor*, utilizada para a exibição apenas das notas fiscais cadastradas pelo setor do usuário.

Os filtros para esta consulta são selecionados e/ou combinados, conforme desejado pelo usuário.

Realizada a consulta é disponibilizada a *Lista de Notas Fiscais Encontradas* que exibe as colunas:

- Nº: Tipo NUMÉRICO.
- Série: Tipo TEXTO.
- Fornecedor: Formato NOME DO FORNECEDOR, tipo TEXTO.
- Emissão: Formato DD/MM/AAAA, Tipo DATA.
- Valor: Tipo NUMÉRICO, Não se faz necessário descrição de formato para indicação de 2 casas decimais.

Cada uma das notas fiscais exibidas nesta lista possui as opções *Visualizar* e *Selecionar*. A primeira permite que seja feita a visualização detalhada da nota fiscal (sendo possível também fazer a impressão da mesma) e o segundo permite que a nota fiscal escolhida seja selecionada para ser associada ao empenho.

É exibida então, uma tela com todas as informações da Nota Fiscal selecionada acima:

- Nº: Tipo NUMÉRICO.
- Série: Tipo TEXTO.
- Fornecedor: Formato NOME DO FORNECEDOR, tipo TEXTO.
- Emissão: Formato DD/MM/AAAA, Tipo DATA.
- Valor: Tipo NUMÉRICO.

E logo abaixo, três campos a serem preenchidos para busca do empenho a ser associado com a nota selecionada (RN02 e RN03).

- Número: Tipo NUMÉRICO.
- Ano: Formato AAAA, tipo INTEIRO.
- Unidade Gestora: Formato NOME DA UNIDADE (CÓDIGO DA UNIDADE), tipo TEXTO. Existe a opção de Buscar Unidade, utilizada para se selecionar uma unidade gestora pelo nome. Campo de preenchimento obrigatório.]

Após essa operação o empenho é associado à nota fiscal selecionada.

## Principais Regras de Negócio

- RN01 Apenas empenhos com natureza de despesa MATERIAL PERMANENTE podem ser associados à nota fiscal.
- RN02 O credor do empenho deve ser a mesma pessoa física ou jurídica do fornecedor da nota fiscal.
- RN03 O saldo do empenho não deve estar zerado ou menor que o valor da nota associada.
- RN04 A terminologia Grupo de Material pode ser ajustada para Elemento de Despesa Detalhado, ver Terminologias.

### Resoluções/Legislações Associadas

Não se aplica.

### Classes Persistentes e Tabelas Envolvidas

< Cite as classes e as tabelas envolvidas diretamente no processo de negócio para que testes possa  $usá-la. >$ 

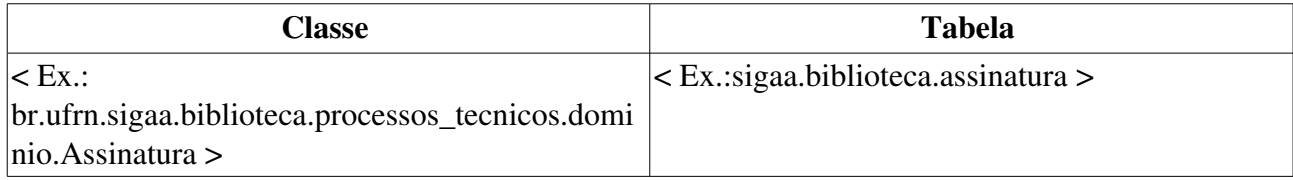

# Cadastrar Nota Fiscal

Esse caso de uso está especificado em Cadastrar Nota Fiscal do Módulo Almoxarifado.

O usuário que tem acesso a este caso de uso é o gestor responsável pelo patrimônio da Instituição.

## Descrição do Caso de Uso

Este caso de uso é acessado através do caminho: SIPAC  $\rightarrow$  Patrimônio  $\rightarrow$  Bens  $\rightarrow$  Notas Fiscais  $\rightarrow$ Cadastrar

Este caso de uso difere do anteriormente citado nas seguintes situações:

- No passo 1 (RN01), os campos são exibidos:
	- Esta nota fiscal será associada a uma requisição de livros de um contrato?: Tipo -LÓGICO. (RN02).
	- Esta nota fiscal será associada a uma requisição de material importado?: Tipo LÓGICO. (RN03).
- No passo 2, não é possível adicionar na nota fiscal um material que não pertença aos grupos contábeis de Material Permanente e não é possível adicionar itens, caso o empenho tenha processo de compra associado.
- Nas opções finais (último passo). Este exibe uma coluna adicional na listagem dos itens da nota fiscal (Tombados: Formato - 9999999, tipo NUMÉRICO).
- Exibe as seguintes opções de tombamento:
	- Tombamento Empenho: Mais informações acerca dessa opção, veja Tombamento por Empenho.
	- Tombamento Funpec: Mais informações acerca dessa opção, veja Tombamento Funpec (RN04).
	- Continuar um Tombamento: Mais informações acerca dessa opção, veja Continuar Tombamento.
	- Adicionalmente, não são exibidos:
	- Informações de Entrada do Almoxarifado;
	- Formulário de Classificação de Material;

## Principais Regras de Negócio

- RN01 Apenas empenhos com natureza de despesa MATERIAL PERMANENTE podem ser associados à nota fiscal.
- RN02 A exibição desta opção é habilitada pelo parâmetro OPCAO\_NOTA\_FISCAL\_REQ\_LIVROS\_CONTRATO. Caso seja falso, a opção não é exibida.
- RN03 A exibição desta opção é habilitada pelo parâmetro OPCAO\_NOTA\_FISCAL\_REQ\_IMPORTACAO. Caso seja falso, a opção não é exibida.
- RN04 Caso o parâmetro TOMBAMENTO\_FUNDACAO seja verdadeiro, esta opção estará

disponível.

### Resoluções/Legislações Associadas

Não se aplica.

# Classes Persistentes e Tabelas Envolvidas

Ver Cadastrar Nota Fiscal.

# Listar/Alterar

Esse caso de uso está especificado em Listar/Alterar Nota Fiscal do Módulo Almoxarifado.

O usuário que tem acesso a este caso de uso é o gestor responsável pelo patrimônio da Instituição.

# Descrição do Caso de Uso

Este caso de uso difere do anteriormente citado pois acrescenta na visualização dos dados da Nota Fiscal as seguintes opções referente a tombamento:

- Tombamento Empenho
- Tombamento Funpec (RN1)
- Continuar um Tombamento

## Principais Regras de Negócio

• RN01 - A opção 'Tombamento Funpec' é parametrizada, Caso o parâmetro TOMBAMENTO\_FUNDACAO seja verdadeiro, esta opção estará disponível.

### Resoluções/Legislações Associadas

Não se aplica.

## Classes Persistentes e Tabelas Envolvidas

Ver Cadastrar Nota Fiscal.

# Anular Tombamento

Esse caso de uso tem por objetivo a anulação do tombamento de um bem cadastrado na instituição. O setor de patrimônio ou biblioteca utiliza essa funcionalidade quando há um erro no processo de tombamento. Por exemplo, quando um bem foi designado para uma unidade a qual ele não deveria.

# Descrição do Caso de Uso

Este caso de uso é acessado através do caminho: SIPAC  $\rightarrow$  Patrimônio  $\rightarrow$  Bens  $\rightarrow$  Tombamento  $\rightarrow$ Anular Tombamento

O caso de uso inicia com uma busca pelo bem. O sistema apresenta os seguintes filtros selecionáveis para consulta (RN01 e RN02) :

- Período de Tombamento: Formato DD/MM/AAAA a DD/MM/AAAA. Tipo DATA.
- Tombamento: Formato: AAAA999999, tipo NUMÉRICO.
- Faixa de Tombamento: Formato AAAA999999 a AAAA999999. Tipo NUMÉRICO.
- Estado do Bem: Tipo TEXTO, são exibidas opções de: EM USO, EM MANUTENÇÃO, INDISPONÍVEL, IRRECUPERÁVEL, OCIOSO e RECOLHIDO.
- Grupo de Material: Formato: GRUPO DE MATERIAL (CÓDIGO DO GRUPO) Tipo -TEXTO. (RN03)
- Denominação: Tipo TEXTO.
- Material: Tipo AUTOCOMPLETE, formato: DENOMINAÇÃO DO MATERIAL (CÓDIGO), tipo TEXTO e NUMÉRICO. A consulta também pode ser feita pelo código do material, caso o usuário saiba.
- Unidade Responsável: Formato: UNIDADE (CÓDIGO DA UNIDADE). Tipo TEXTO.
	- Observase também a opção de buscar a unidade, que ao ser selecionada exibe uma busca por unidade através do nome da mesma.
- Incluir Unidades Vinculadas: Tipo LÓGICO.
- Responsável pela Unidade: Tipo AUTOCOMPLETE, formato: MATRÍCULA SIAPE -SERVIDOR, entrada de dados: NOME SERVIDOR.
- Termo de Responsabilidade: Formato 9…/AAAA, tipo NUMÉRICO.
- Guia de Movimentação: Formato 9…/AAAA, tipo NUMÉRICO.
- Localidade: Formato: UNIDADE (CÓDIGO) LOCALIDADE (CÓDIGO), tipo TEXTO (RN04).
	- Verifique mais detalhes na especificação: Cadastrar Localidade.
- Nota Fiscal: Formato: NÚMERO DA NOTASÉRIE DA NOTA FISCAL, tipo TEXTO.
- Data de Entrada: Formato: DD/MM/AAAA, tipo DATA.
- Imprimir Especificação: Tipo LÓGICO.
- Ordenar por: Tipo TEXTO, São apresentadas opções: Denominação ou Número de Tombamento.

O usuário pode consultar por descritores caso selecione um grupo de material com descritores cadastrados.

O sistema retorna como resultado da busca uma lista de bens que atendem aos critérios desejados, contendo os seguintes campos:

- Tombamento: Tipo NUMÉRICO. É possível checar o Histórico do Bem.
- Denominação: Tipo TEXTO.
- Termo: Formato: 999999999999/AAAA. Tipo NUMÉRICO. Há a opção de ver o detalhamento do Termo de Responsabilidade.
- Valor (R\$): Tipo NUMÉRICO.
- Grupo de Material: Formato 9999 DENOMINAÇÃO DO GRUPO DE MATERIAL. Tipo -NUMÉRICO e TEXTO.
- Especificação: Tipo TEXTO.
- Otde. Bens: Tipo NUMÉRICO.
- Total de Tombamentos no Período: Tipo NUMÉRICO.
- Valor Total no Período: Tipo NUMÉRICO.

Após adicionar (RN05, RN06,RN07 e RN08) o bem da consulta apresentada, o sistema exibe os bens adicionados:

- Número de tombamento: Tipo NUMÉRICO.
- Denominação: Tipo TEXTO.
- Valor do Bem (R\$): Tipo NUMÉRICO.

Percebe-se a opção de Remover Bem, utilizada para retirar o bem relacionado da listagem. Feito isso, o usuário pode confirmar para anular os tombos adicionados a lista.

Então o caso de uso é finalizado.

## Principais Regras de Negócio

- RN01 Um bem com tombo anulado só pode estar disponível para anulação, após uma reativação.
- RN02 A operação de *anular tombamento* é possível de ser realizada várias vezes sobre um mesmo bem, já que o mesmo pode ser reativado tantas vezes quantas forem necessárias.
- RN03 Ao ser escolhido o Grupo de Material, se houverem descritores de materiais cadastrados para aquele grupo ou subgrupo, é possível fazer a consulta por estes descritores também. Para mais informações acesse Cadastrar Descritor de Material.
- RN04 A exibição deste campo depende de um parâmetro do sistema. Se PERMITE\_OPERACOES\_PATRIMONIO\_POR\_LOCALIDADE for verdadeiro, é possível realizar operações nas localidades, da mesma forma que nas unidades.
	- 6. Caso seja exibido o campo **Localidade**, verifique mais regras de negócio em Cadastrar Localidade.
- RN05 Não é permitido adicionar bens acautelados.
- RN06 Não é permitido adicionar bens em processo de alienação.
- RN07 Não é permitido adicionar bens em movimentação temporária.
- RN08 Não é permitido adicionar bens alienados.

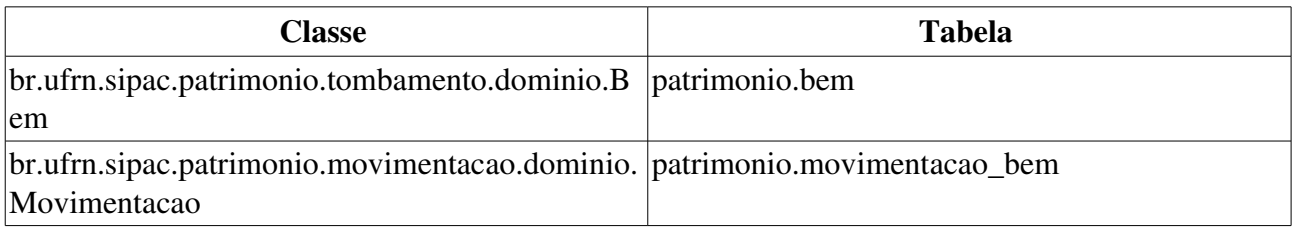

# Desmembramento de Bens

O Desmembramento de Bens é uma funcionalidade do SIPAC que permite desmembrar um único bem em vários subitens. São criados novos números de tombamento para cada subitem.

O Gestor de Patrimônio ou Gestor de Biblioteca tem acesso a essa informação quando deseja subdividir um bem em diversas partes, cada uma com suas características e valores.

## Descrição do Caso de Uso

O caso de uso é acessado quando o usuário seleciona a opção: SIPAC  $\rightarrow$  Módulo Patrimônio  $\rightarrow$  Aba Bens  $\rightarrow$  Tombamento  $\rightarrow$  Desmembramento de Bens.

Primeiramente, ao usuário é requerido que ele realize um consulta de bens para que a operação seja realizada, verifique a especificação: Consulta Geral de Bens.

Ao selecionar o bem (RN01) , as seguintes informações sobre o bem são exibidas:

#### Informações sobre o Bem Original

- Tombamento: Formato AAAA999999. Tipo NUMÉRICO. É possível checar o Histórico do Bem.
- Denominação: Tipo TEXTO.
- Especificação: Tipo TEXTO.
- Termo de Resp.: Formato 9.../AAAA SIGLA DA UNIDADE (CÓDIGO DA UNIDADE). Tipo NUMÉRICO e TEXTO. Há a opção de ver o detalhamento do Termo de Responsabilidade.
- Valor Atual: Tipo NUMÉRICO.

#### Dados do subitem

Nesta seção devem ser inseridos os dados a seguir:

- Material\*: Link para que seja feita uma busca pelo material cadastrado no sistema que mais se adequa ao subitem. A busca é feita por  $C\acute{o}digo^*$  (Tipo - NUMÉRICO) ou **Denominação**\* (Tipo -TEXTO).
- Código: Tipo NUMÉRICO. Preenchido com Material.
- Denominação: Tipo TEXTO.
- Marca: Link para que seja feita uma busca pela Marca (Tipo TEXTO) do subitem.
- Especificação\*: Tipo TEXTO.
- Observações: Tipo TEXTO.
- Finalidade: Tipo TEXTO.
- Valor  $(R\$ )^\*: Formato 999 $(...)$ , 99. Tipo NUMÉRICO.
- Quantidade: Tipo NUMÉRICO.
- Garantia: Tipo DATA.

• Data de Balanço: Tipo - DATA. Data do balancete ou data contábil do bem, informação necessária para que os dados dos lançamentos dos bens no SIAFI (Sistema Integrado de Administração Financeira do Governo Federal) estejam de acordo com o SIPAC.

Após cadastrar o subitem, o sistema exibe todos os dados acima descritos, e, ao confirmar e exibe os Bens Criados com os dados:

- Tombamentos: Tipo NUMÉRICO.
- Denominação: Tipo TEXTO.
- $\bullet$  Valor: Formato 999 $(...),$ 99. Tipo NUMÉRICO.
- **Qde.**: Tipo NUMÉRICO.
- Valor Total: Formato  $-999$ (...), 99. Tipo  $-$  NUMÉRICO. (RN02)

O caso de uso então é finalizado.

## Principais Regras de Negócio

- RN01 Só pode adicionar bens pertencentes a mesma unidade gestora do usuário logado. Se PERMITE\_GESTOR\_GESTORA\_TOMBAR for verdadeiro, e o usuário possuir o papel GESTOR\_PATRIMONIO\_UNIDADE\_GESTORA.
- RN02 O valor total dos novos bens não pode ser maior que o valor atual do bem original.

### Resoluções/Legislações Associadas

Não se aplica.

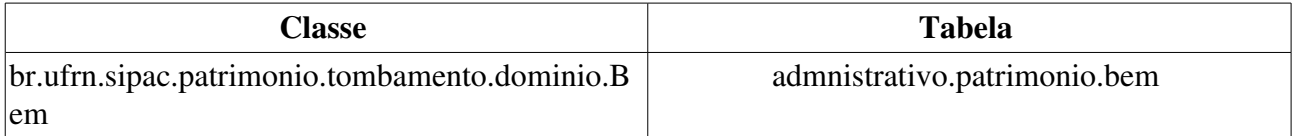

# Gerar Etiquetas de Patrimônio

Esse caso de uso tem por objetivo a confecção das etiquetas de patrimônio de um bem tombado na instituição. Essa funcionalidade é utilizada pelos setores de patrimônio e biblioteca toda vez que um tombo é gerado e em caso de desgaste ou perda da etiqueta de um bem.

# Descrição do Caso de Uso

Este caso de uso é acessado através do caminho: SIPAC  $\rightarrow$  Patrimônio  $\rightarrow$  Bens  $\rightarrow$  Tombamento  $\rightarrow$ Gerar Etiquetas de Patrimônio

Primeiramente, ao usuário é requerido que ele realize um consulta de bens para que a operação seja realizada, verifique a especificação: Consulta Geral de Bens.

Após adicionar um bem (RN01) da consulta apresentada, o sistema exibe os bens adicionados:

- Número de tombamento: Tipo NUMÉRICO.
- Denominação: Tipo TEXTO.
- Valor do Bem (R\$): Tipo NUMÉRICO.

Ao continuar, será exibido para download um arquivo pdf contendo a(s) etiqueta(s) de patrimônio dos bens relacionados.

Então o caso de uso é finalizado.

## Principais Regras de Negócio

• RN01 - Só é possível adicionar bens pertencentes à mesma unidade gestora do usuário logado, se o parâmetro PERMITE\_GESTOR\_GESTORA\_TOMBAR for verdadeiro, e se o usuário for um gestor do patrimônio de unidade gestora.

### Resoluções/Legislações Associadas

Não se aplica.

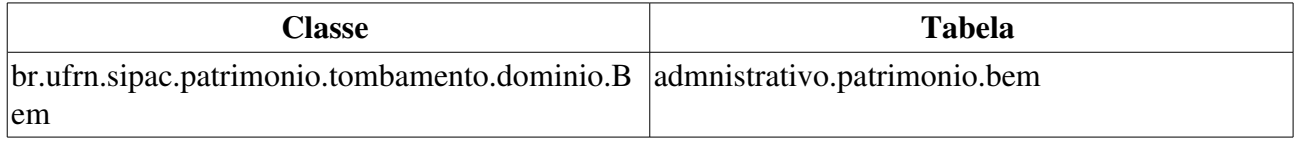

# Manutenção de Coleções

A Manutenção de Coleções é uma funcionalidade do SIPAC que permite criar coleções de bens. Isto é, ao criar o tombamento da coleção e dizer quantos bens por item da coleção existem, o sistema gera automaticamente os tombos dos bens inclusos na coleção e divide o valor total do bem único (coleção) pelos bens que fazem parte da coleção.

O Gestor de Patrimônio ou Gestor de Biblioteca tem acesso a essa informação quando deseja gerar o tombamento de vários itens de um mesmo conjunto de bens.

## Descrição do Caso de Uso

Este caso de uso é acessado através do caminho: SIPAC  $\rightarrow$  Patrimônio  $\rightarrow$  Bens  $\rightarrow$  Tombamento  $\rightarrow$ Manutenção de Coleções

Primeiramente, ao usuário é requerido que seja selecionado um bem. Para mais detalhes acerca da consulta verifique a especificação: Consulta Geral de Bens.

Ao selecionar um bem (RN01, RN03), as seguintes informações sobre o bem são exibidas:

### Informações referentes à Nota Fiscal

- Nota Fiscal: Formato: NUMÉRO-SÉRIE (FORNECEDOR DA NOTA), tipo TEXTO.
- Data de Emissão: Formato: DD/MM/AAAA, tipo DATA.
- Empenhos: Formato: NÚMERO DO EMPENHO/ANO DO EMPENHO, tipo NUMÉRICO.

### Informações sobre os bens da coleção

- Cod. Material: Tipo NUMÉRICO.
- Denominação: Tipo TEXTO.
- Otd. Nota Fiscal: Tipo NUMÉRICO.
- Otd. Tombados: Tipo NUMÉRICO.
- Qtd. Bens por Item: Tipo NUMÉRICO.
- Total Bens: Tipo NUMÉRICO.
	- Qtd. Nota Fiscal multiplicado por Qtd. Bens por Item.
- Bens a Tombar: Tipo NUMÉRICO.
	- Qtd. Tombados subtraído de Total Bens.

Então o caso de uso é finalizado.

### Principais Regras de Negócio

- RN01 A Manutenção de Coleções não pode ser realizada para bens doados. O Gestor de Patrimônio deve realizar a operação de Desmembramento de Bens antes de tentar novamente.
- RN02 Caso o usuário seja um gestor de patrimônio local, existe a possibilidade de que ele seja informado pelo sistema que não é possível realizar a manutenção da coleção do bem informado pois ele ainda não foi tombado pelo usuário cadastrado.
- RN03 Só é possível adicionar bens pertencentes a mesma unidade gestora do usuário logado. Se PERMITE\_GESTOR\_GESTORA\_TOMBAR for verdadeiro, e o usuário possuir o papel GESTOR\_PATRIMONIO\_UNIDADE\_GESTORA.
- RN04 Não é possível realizar manutenção de coleções de bens com itens agregados associados.

### Resoluções/Legislações Associadas

Não se aplica.

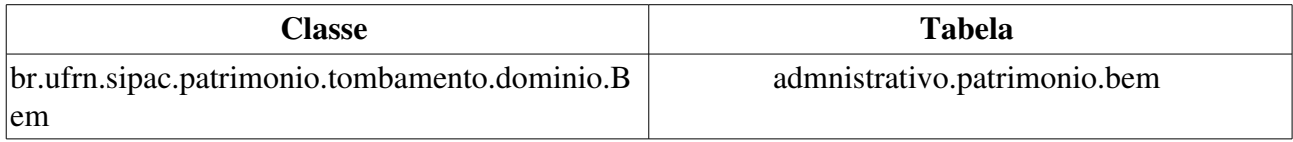

# Reativar Tombo Anulado

Este caso de uso é utilizado pelos gestores de patrimônio com a finalidade de reativar um bem anulado anteriormente. Quando um tombo é anulado ele gera uma saída no mês de anulamento no SIAFI (Sistema do governo federal). Quando ele for reativado, deve-se ser gerada uma movimentação de reativação do tombo, para que conste esta informação para dar entrada no SIAFI.

Pré-Condições:

• Para reativar um tombo anulado é necessário Anular Tombamento anteriormente.

### Descrição do Caso de uso

Esse caso de uso é acessado quando o usuário acessa a opção: SIPAC  $\rightarrow$  Módulo Patrimônio  $\rightarrow$  Aba Bens  $\rightarrow$  Tombamento  $\rightarrow$  Reativar Tombo Anulado.

Para se reativar um bem anulado é preciso buscá-lo através dos seguintes critérios (RN01):

- Período de Tombamento: Tipo DATA, formato: DD/MM/AAAA a DD/MM/AAAA.
- Tombamento: Tipo NUMÉRICO, formato: AAAA999999.
- Faixa de tombamento: Tipo NUMÉRICO, formato: AAAA999999 a AAAA999999.
- Denominação: Tipo TEXTO.
- Estado do Bem: Tipo TEXTO, são apresentadas opções tais quais: 'EM USO', 'EM MANUTENÇÃO' etc.
- Elemento de Despesa Detalhado: Tipo TEXTO.
- Denominação: Tipo TEXTO.
- Material: Tipo AUTOCOMPLETE, formato: NOME MATERIAL (CÓDIGO MATERIAL), entrada de dados: NOME ou CÓDIGO.
- Unidade Responsável: Tipo TEXTO, formato: NOME UNIDADE (CÓDIGO).
	- O sistema disponibiliza a opção para buscar unidade através do nome.
- Incluir Unidades Vinculadas: Tipo LÓGICO.
- Localidade Responsável: Tipo AUTOCOMPLETE, formato: SIGLA UNIDADE (CÓDIGO UNIDADE ) NOME LOCALIDADE (CÓDIGO LOCALIDADE), entrada de dados: NOME LOCALIDADE (RN02).
- Responsável pela Unidade: Tipo AUTOCOMPLETE, formato: MATRÍCULA SIAPE NOME SERVIDOR, entrada de dados: NOME DO SERVIDOR ou MATRÍCULA.
- Responsável pela Localidade: Tipo AUTOCOMPLETE, formato: MATRÍCULA SIAPE NOME SERVIDOR, entrada de dados: NOME DO SERVIDOR ou MATRÍCULA (RN02).
- Termo de Transferência: Tipo NUMÉRICO, formato: 9…/AAAA (RN03).
- Nota de Recebimento: Tipo NUMÉRICO, formato: 9…/AAAA (RN04).
- Termo Responsabilidade: Tipo NUMÉRICO, formato: 9…/AAAA.
- Guia de Movimentação: Tipo NUMÉRICO, formato: 9…/AAAA.
- Nota Fiscal: Tipo TEXTO, formato: NÚMERO NOTA FISCAL SÉRIE NOTA FISCAL.
- Data de Entrada: Tipo DATA, formato: DD/MM/AAA a DD/MM/AAAA.
- Imprimir Denominação: Tipo LÓGICO.
	- Ordenar por: Tipo TEXTO, são apresentadas as opções: 'DENOMINAÇÃO' ou 'Nº TOMBAMENTO'.

Após feito a consulta o sistema exibe uma listagem relacionando os itens através dos mesmos dados utilizados como critérios de pesquisa.

- Tombamento: Formato: AAAA999999 a AAAA999999, tipo NUMÉRICO.
	- Esse campo é um link, caso deseje mais informações visite a especificação deste caso de uso: Consultar Histórico de Um Bem.
- Denominação: Tipo TEXTO.
- Termo: Formato: 9.../AAAA, tipo TEXTO.
	- Esse campo é um link, caso deseje mais informações visite a especificação deste caso de uso: Consultar Termo de Responsabilidade .
- **Anulado**: Tipo TEXTO.
- Valor: Tipo: NUMÉRICO.
- Grupo de Material: Tipo NUMÉRICO.
- **Qtde. Bens**: Tipo NUMÉRICO.
- Total de Tombamentos no Período: Formato: 999. Tipo: NUMÉRICO.
- Total: Formato: 9.999,99. Tipo: NUMÉRICO.
- Valor Total no Período: Formato: R\$ 9.999,99. Tipo: NUMÉRICO.

Após escolher o bem a ser tombado , o sistema exibirá os dados do histórico daquele bem (*para mais detalhes acerca do dados exibidos, verifique essa especificação: Histórico de um bem.*) e a justificativa para confirmar a reativação do tombamento:

• Justificativa\*: Tipo TEXTO.

Então o caso de uso é finalizado.

## Principais Regras de Negócio

- RN01 A fim de que possa ser reativado, um bem deverá ter sido previamente anulado.
- RN02 A exibição deste campo depende de um parâmetro do sistema. Se PERMITE\_OPERACOES\_PATRIMONIO\_POR\_LOCALIDADE for verdadeiro, é possível realizar operações nas localidades, da mesma forma que nas unidades.
- RN03 O nome deste campo depende de um parâmetro do sistema. O nome definido no parâmetro NOME\_DOCUMENTO\_TERMO\_TOMBAMENTO será o mesmo do campo existente na consulta.
- RN04 A exibição deste campo depende de um parâmetro do sistema. Se HABILITAR\_NOTA\_RECEBIMENTO for verdadeiro, esse campo torna-se disponível para

consulta.

### Resoluções/Legislações Associadas

Não se aplica.

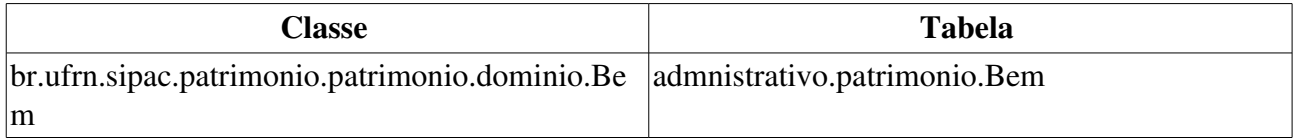
## Tombamento a partir da nota fiscal

Esse caso de uso é utilizado pelo setor de patrimônio com a finalidade de realizar tombamento de bens mediante o número da nota fiscal, realizando a operação sobre os itens contidos em tal documento.

## Descrição do Caso de uso

O caso de uso é acionado quando o usuário acessa a opção: SIPAC  $\rightarrow$  Módulo Patrimônio  $\rightarrow$  Aba Bens  $\rightarrow$  Tombamento  $\rightarrow$  Tombar Bens  $\rightarrow$  A Partir da Nota Fiscal.

O sistema solicita ao usuário que preencha alguns dados referentes à nota fiscal a partir da qual será realizado o tombamento:

- Número\*: Tipo NUMÉRICO.
- Série\*: Tipo TEXTO.
- Fornecedor\*: Tipo AUTOCOMPLETE, formato: NOME FORNECEDOR CNPJ DO FORNECEDOR, entrada de dados: NOME FORNECEDOR ou DOCUMENTO FORNECEDOR.

Após inclusão desses dados, são listados todos os itens associados à nota fiscal, com os seguintes campos:

- Material: Formato 999999999999, tipo NUMÉRICO.
- Especificação: Tipo TEXTO.
- Valor Unitário: Tipo NUMÉRICO.
- Qtd.: Tipo NUMÉRICO.

Após seleção do item pelo usuário, o sistema exibirá os seguintes dados:

- Nota Fiscal: Formato: NÚMERO DA NOTA FISCAL SÉRIE : SÉRIE DA NOTA FISCAL; tipo TEXTO.
- Item da nota: Formato: CÓDIGO MATERIAL TIPO MATERIAL, tipo TEXTO.
- Fornecedor: Formato: NOME DO FORNECEDOR, tipo TEXTO.

O usuário terá de preencher os seguintes campos:

- Material\*: Formato: NOME DO MATERIAL (CÓDIGO DO MATERIAL), tipo TEXTO.
- Marca\*: Tipo TEXTO.
- Especificação\*: Tipo TEXTO.
- Observações: Tipo TEXTO.
- Finalidade: Tipo TEXTO, São apresentadas opções:ACERVO, ADMINISTRAÇÃO, APOIO, CIRCULAÇÃO, ENSINO, EXTENSÃO e PESQUISA.
- Valor: Tipo NUMÉRICO.
- Termo de Responsabilidade: Formato: 9…/AAAA, tipo NUMÉRICO.
- Data de balanço: Formato: DD/MM/AAAA, tipo DATA.
- Garantia: Formato: DD/MM/AAAA, tipo DATA.

Quando o usuário selecionar o material, o sistema verificará se existem descritores associados ao grupo do material e caso exista subgrupo associado ao grupo, o sistema também verificará se existem descritores associados ao subgrupo, listando todos que encontrar para preenchimento, com os seguintes campos:

- Nome: Tipo TEXTO.
- Descrição: Tipo TEXTO.
- Tipo: Tipo TEXTO.
- *Observa-se que tanto para os grupos como para os subgrupos do material selecionado, a listagem contém os mesmos campos.*

Após preenchimento, o sistema exibirá as informações acerca do tombamento realizado, para mais detalhes visualize a especificação: Consultar Termo de Responsabilidade.

Então o caso de uso é finalizado.

### Principais Regras de Negócio

Não se aplica.

#### Resoluções/Legislações Associadas

Não se aplica.

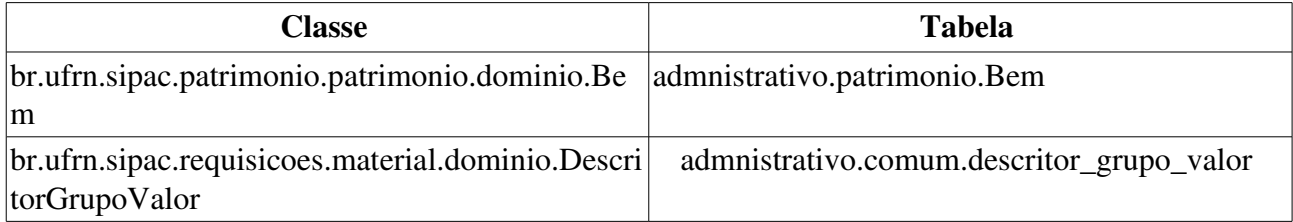

## Continuar Tombamento de Um Bem

Nas situações em que os bens deveriam ser cadastrados em um termo de responsabilidade (RN01) e nem todos foram, é necessário que os mesmos sejam associados a termos de responsabilidades já criados. É o que permite este caso de uso.

Para utilizar este caso de uso, é necessário que os gestores de patrimônio (locais e da instituição) tenham iniciado um tombamento através de uma das opções: Tombar Bens a Partir da Nota Fiscal, Tombar Bens por Empenho, Tombar Bens pela FUNPEC e Tombar Bens por Outros Tipos de Entrada.

### Descrição do Caso de uso

Este caso de uso é acessado através do caminho: SIPAC  $\rightarrow$  Patrimônio  $\rightarrow$  Bens  $\rightarrow$  Tombamento  $\rightarrow$ Tombar Bens  $\rightarrow$  Continuar Tombamento

A fim de que se possa continuar um tombamento, o usuário precisa informar o termo de responsabilidade (RN01) em que se deseja continuar a tombar bens, para isto, deve ser realizada uma consulta a partir dos seguintes filtros:

- Termo de Responsabilidade: Formato 9.../AAAA. Tipo NUMÉRICO e DATA. (RN01)
- Período: Tipo DATA.
- Unidade: Formato UNIDADE (CÓDIGO DA UNIDADE). Tipo TEXTO.
	- Observase também a opção de buscar a unidade, que ao ser selecionada exibe uma busca por unidade através do nome da mesma.
- Localidade: Tipo AUTOCOMPLETE. Entrada de Dados: CÓDIGO ou DESCRIÇÃO DA LOCALIDADE (RN02).
- Empenho: Deve ser fornecido o Número (Tipo NUMÉRICO), Ano (Tipo NUMÉRICO) e a Unidade (Formato UNIDADE (CÓDIGO DA UNIDADE). Tipo TEXTO).
- Grupo de Material: Formato: CÓDIGO / NOME. Tipo TEXTO. (RN03)
- Bem: Formato: NÚMERO DE TOMBAMENTO / DENOMINAÇÃO . Tipo TEXTO.
- Responsável da Unidade . Tipo AUTOCOMPLETE. Entrada de Dados: NOME DO SERVIDOR. Formato (99999) NOME DO SERVIDOR
- Nota Fiscal: Tipo AUTOCOMPLETE. Formato: NÚMERO SÉRIE / FORNECEDOR / DATA EMISSÃO. Entrada de Dados: NÚMERO DA NOTA FISCAL

Os termos encontrados são exibidos em uma listagem com as seguintes informações, caso a pesquisa seja por Bem ou Termo de Responsabilidade (RN01), essa listagem não é exibida:

- Número/Ano: Formato 9.../AAAA. Tipo NUMÉRICO e DATA.
- Unidade Responsável: Tipo TEXTO.
- Localidade: Tipo TEXTO. (RN02).
- Tipo de Tombamento: Tipo TEXTO.

Dependendo do tipo de tombamento do termo selecionado, o usuário será remetido a uma das

seguintes funcionalidades:

- *Tombamento por Outros Tipos de Entrada,* em caso do tipo do tombamento associado ser dos seguintes tipos: *doação, avaliação, cessão, devolução, incorporação ou restituição do bem pelo responsável*;
- *Tombamento Funpec,* em caso do tipo de tombamento a ser realizado pela *FUNPEC* (RN04);
- *Tombamento por Empenho,* em caso do tipo de tombamento a ser realizado for *por empenho*;

## Principais Regras de Negócio

- RN01 Caso o valor do parâmetro HABILITAR\_NOTA\_RECEBIMENTO seja verdadeiro, no tombamento é emitido a Nota de Recebimento ao invés do Termo de Responsabilidade.
- RN02 A exibição deste campo depende de um parâmetro do sistema. Se PERMITE\_OPERACOES\_PATRIMONIO\_POR\_LOCALIDADE for verdadeiro, é possível realizar operações nas localidades, da mesma forma que nas unidades.
	- 7. Caso seja exibido o campo Localidade, verifique mais regras de negócio em Cadastrar Localidade.
- RN03 Ao ser escolhido o Grupo de Material, se houverem descritores de materiais cadastrados para aquele grupo ou subgrupo, é possível fazer a consulta por estes descritores também. Para mais informações observar a descrição do caso de uso Cadastrar Descritor de Material.
- RN04 O tipo de Tombamento FUNPEC é parametrizado. Caso TOMBAMENTO\_FUNDACAO seja verdadeiro, essa funcionalidade está disponível no sistema. Verifique como funcionam os Parâmetros do Sistema.

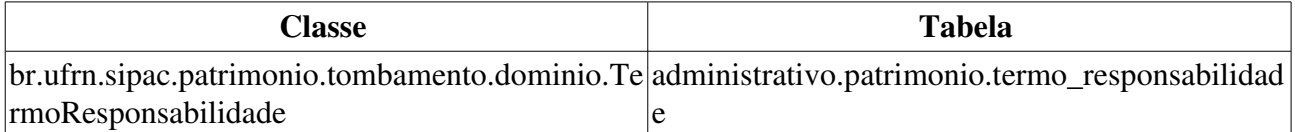

## Definir Descritores do Bem

Este caso de uso permite a adição de informações de descritores de um bem. Os descritores de um bem são características específicas de um determinado grupo de material que agrega mais informações a um bem. Os descritores são cadastrados em Cadastrar Descritor do Material.

Os usuários que têm acesso a esta funcionalidade são os funcionários do departamento de patrimônio da instituição e os responsáveis pelo patrimônio de uma unidade gestora.

## Descrição do Caso de Uso

Este caso de uso inicia quando o usuário acessa a opção: *SIPAC → Patrimônio → Bens* →  $Tombanento \rightarrow Tombar Bens \rightarrow Definir Descritores do Bem.$ 

É necessário inicialmente definir quais bens terão seus descritores definidos, para isso é realizada a Consulta Geral de Bens.

Escolhidos os bens, estes são exibidos em uma lista com as seguintes informações:

- Nº Tombamento: Tipo NUMÉRICO. Formato AAAA999999.
- Descrição: Tipo TEXTO.

Para cada bem, é possível exibir a lista de descritores associados ao grupo de material do bem e aos subgrupos, caso existam.

Os descritores são exibidos por:

• Nome: Tipo - TEXTO.

E é solicitado o preenchimento do:

• Valor: Tipo - TEXTO ou NUMÉRICO.

Após confirmar o preenchimento, o caso de uso é finalizado.

### Principais Regras de Negócio

Não se aplica.

#### Resoluções/Legislações Associadas

Não se aplica.

## Tombamento de Bens por Empenho

O tombamento registra um bem como patrimônio oficial da instituição. Esse é realizado por intermédio dos gestores do setor de patrimônio e da biblioteca. O tombamento por empenho quer dizer que é oriundo da nota de empenho, que se trata de um documento através do qual a despesa é contabilizada, para que depois possa ser liquidada mediante o efetivo pagamento ao credor.

### Descrição do Caso de uso

Este caso de uso é acessado através do caminho: SIPAC  $\rightarrow$  Patrimonio  $\rightarrow$  Bens  $\rightarrow$  Tombamento  $\rightarrow$ Tombar Bens  $\rightarrow$  Empenho

#### Passo 1

O sistema solicita adição de empenhos. Para cada empenho (RN01, RN02 e RN03) solicita-se:

- Número\*: Formato 99999/AAAA. Tipo NUMÉRICO e DATA.
- Unidade Gestora\* Formato: NOME DA UNIDADE (CÓDIGO DA UNIDADE), tipo TEXTO. Adicionalmente, as unidades gestoras são listadas e disponibilizadas para seleção.

Ao adicionar os empenhos é exibida uma listagem com os seguintes dados para cada empenho:

- Número: Formato: 99999/AAAA, tipo NUMÉRICO.
- Unidade Gestora: Formato: NOME DA UNIDADE (CÓDIGO DA UNIDADE), tipo: TEXTO.
- Valor: Tipo NUMÉRICO.
- Saldo: Tipo NUMÉRICO.

Também fica disponível ao usuário a opção de Remover Empenho, utilizada com a finalidade de remover um empenho da listagem.

Ao usuário é requisitado que preencha:

- Unidade Responsável\* (RN04, RN05 e RN06): Formato: NOME DA UNIDADE (CÓDIGO DA UNIDADE), tipo TEXTO.
- Localidade\* (RN04, RN05, RN06 e RN07): Formato: SIGLA UNIDADE (CÓDIGO DA UNIDADE) DESCRIÇÃO LOCALIDADE (CÓDIGO LOCALIDADE), tipo TEXTO (Preencher obrigatoriamente Unidade Responsável ou Localidade).

Existe a opção de :

• Associar ao tombamento de livros (Tipo TEXTO: São apresentadas as opções: Sim e Não), utilizada para associar o empenho a um tombamento de livros. (RN08)

#### Passo 2

Ao continuar o processo, são exibidas as seguintes informações:

- Unidade Gestora Patrimonial: Formato: SIGLA DA UNIDADE (CÓDIGO DA UNIDADE), tipo: TEXTO.
- Data de Tombamento: Formato: DD/MM/AAAA, tipo DATA.
- Setor Responsável: Formato: SIGLA DA UNIDADE (CÓDIGO DA UNIDADE), tipo: TEXTO.
- Localidade : Formato: CÓDIGO DA LOCALIDADE NOME DA LOCALIDADE, tipo TEXTO. (RN07)
- Número/Ano: Formato: 9.../AAAA, tipo NUMÉRICO.
- Data: Formato: DD/MM/AAAA, tipo DATA.
- Fornecedor: Tipo TEXTO.
- Valor: Tipo NUMÉRICO.
- CPF/CNPJ: Formato: 99.999.999/9999-99, tipo NUMÉRICO.
- Saldo: Tipo NUMÉRICO.
- Processo: Formato: 9.../AAAA, tipo NUMÉRICO. (RN09)
- Licitação: Formato: TIPO DE LICITAÇÃO 9…/AAAA. Tipo NUMÉRICO. (RN09)

É necessário, então, inserir bens para o tombamento. Para cada bem, é necessário informar:

- Nota Fiscal: Formato: NÚMERO DA NOTA FISCAL - SÉRIE DA NOTA FISCAL -FORNECEDOR DA NOTA FISCAL (DD/MM/AAAA), tipo: TEXTO, campo de preenchimento obrigatório. *Percebese que ao inserir uma nota fiscal (já cadastrada no sistema) são exibidos o* Número*,* Série*,* Data de Emissão *e* Data de Ateste *da Nota Fiscal.*
- Número: Formato: 99999/AAAA, tipo NUMÉRICO.
- Série: Tipo TEXTO.
- Data de Emissão: Formato: DD/MM/AAAA, tipo DATA.
- Data de Ateste: Tipo DATA.

O usuário deve, então, incluir o material pertencente à nota fiscal, que pode ser inserido de duas formas: preenchendo diretamente os dados ou através de uma consulta. Caso o usuário deseje utilizar a segunda alternativa, são exibidos tanto os detalhes da nota fiscal incluída quanto os detalhes do material existente na nota, da seguinte forma:

- Nota Fiscal: Formato: NÚMERO DA NOTA FISCAL-SÉRIE DA NOTA FISCAL, tipo TEXTO.
- Fornecedor: Formato: NOME DO FORNECEDOR (TIPO DA NOTA FISCAL), tipo TEXTO.
- Data de Emissão: Formato: DD/MM/AAAA, tipo DATA.
- Data de Ateste: Tipo DATA.

E também uma lista de materiais referenciados na nota fiscal, da seguinte forma:

- Cod. Material: Formato 999999999, tipo NUMÉRICO.
- Material: Tipo TEXTO.
- Especificação: Tipo TEXTO.
- Valor Unit.: Tipo NUMÉRICO.
- Quantidade: Formato: 99999, tipo NUMÉRICO.
- Tombados Anteriormente: Tipo NUMÉRICO.
- Inseridos para Tombamento: Tipo NUMÉRICO.

Caso ainda existam bens a tombar naquela nota fiscal, é exibida a opção para inserir o material.

Devem ser informados os seguintes dados não sublinhados:

- Código: Formato: 9999999999, tipo NUMÉRICO.
- Denominação: Tipo TEXTO.
- Marca: Tipo TEXTO, campo de preenchimento obrigatório.
- Especificação: Tipo TEXTO, campo de preenchimento obrigatório.
- Observações: Tipo TEXTO.
- Finalidade: Tipo TEXTO, São apresentadas opções:ACERVO, ADMINISTRAÇÃO, APOIO, CIRCULAÇÃO, ENSINO, EXTENSÃO e PESQUISA.
- Valor (R\$): Tipo NUMÉRICO.
- Otd. disponível: Tipo NUMÉRICO.
- Quantidade: Tipo NUMÉRICO, campo de preenchimento obrigatório.
- Garantia: Formato: 99999, tipo NUMÉRICO (RN10),
- Data de Término Garantia: Formato: DD/MM/AAAA, tipo DATA.
- Data de Balanço: Formato: DD/MM/AAAA, tipo DATA.

Dependendo do material escolhido, o sistema faz uma busca verificando se o grupo daquele material (RN15) possui descritores associados e os traz para preenchimento, podendo ou não serem obrigatórios. (RN11)

É possível também agregar outros itens da nota fiscal, ao item escolhido acima. Esta operação permite criar um único bem a partir de vários itens de uma nota fiscal. Para fazer isto, o usuário precisa responder ao seguinte questionamento:

• Deseja Agregar Outros Itens da Nota a Este Bem?: Tipo TEXTO. São apresentadas as opções: Sim ou Não. (RN11)

Caso o usuário escolha Sim, é possível a inserção de material agregado, como feito anteriormente, porém sendo permitido incluir apenas a quantidade. Caso escolha Não, segue para o próximo passo. (RN12, RN13)

Ao adicionar itens agregados, estes são exibidos numa lista com as informações de:

- Código: Tipo NUMÉRICO.
- Denominação: Tipo TEXTO.
- **Quantidade**: Tipo NUMÉRICO.

Após inserir os bens, estes são exibidos em uma listagem com os seguintes dados:

- Material: Formato NOME DO MATERIAL (999999999999). Tipo TEXTO e NUMÉRICO. O valor entre parenteses corresponde ao código do material.
- Nota Fiscal: Formato: NÚMERO DA NOTA FISCAL-SÉRIE DA NOTA FISCAL, tipo TEXTO.
- Quant.: Tipo NUMÉRICO.
- Valor do Item(R\$): Tipo NUMÉRICO.

• Total (R\$): Tipo NUMÉRICO.

Para cada bem adicionado, existem as opções de Alterar, que repete os mesmos passos anteriores, porém com os campos já preenchidos, sendo editáveis; Remover o material da listagem e expandir ou ocultar a listagem de itens agregados.

#### Passo 2 - Quando associado ao tombamento de livros

Ao continuar o processo, são exibidas as seguintes informações:

- Unidade Gestora Patrimonial: Formato: SIGLA DA UNIDADE (CÓDIGO DA UNIDADE), tipo: TEXTO.
- Data de Tombamento: Formato: DD/MM/AAAA, tipo DATA.
- Setor Responsável: Formato: SIGLA DA UNIDADE (CÓDIGO DA UNIDADE), tipo: TEXTO.
- Localidade : Formato: CÓDIGO DA LOCALIDADE NOME DA LOCALIDADE, tipo TEXTO. (RN07)
- Número/Ano: Formato: 99999/AAAA, tipo NUMÉRICO.
- Data: Formato: DD/MM/AAAA, tipo DATA.
- Fornecedor: Tipo TEXTO.
- Valor: Tipo NUMÉRICO.
- **CPF/CNPJ:** Formato: 99.999.999/9999-99, tipo NUMÉRICO.
- Saldo: Tipo NUMÉRICO.

Deve ser realizada uma consulta por livros a serem tombados, esta consulta é feita a partir da nota fiscal, com os dados:

- Número: Tipo NUMÉRICO.
- Série: Formato XX. Tipo TEXTO.

Os livros encontrados são exibidos numa listagem com as seguintes informações:

- Título: Tipo TEXTO.
- **Autor**: Tipo TEXTO.
- ISBN: Tipo TEXTO.
- Ano: Tipo NUMÉRICO.
- Quant. Solic.: Tipo NUMÉRICO.
- Quant. Tomb.: Tipo NUMÉRICO.

Após selecionado o livro desejado, o sistema permite editar as informações a seguir:

#### Dados Obrigatórios

- Título: Tipo TEXTO.
- 1º Autor: Tipo TEXTO.
- Editora: Tipo TEXTO.
- Ano: Tipo TEXTO.
- ISBN: Tipo TEXTO.

Dados para o tombamento

- Quantidade Disponível: Tipo NUMÉRICO
- Quantidade Tombada: Tipo NUMÉRICO
- Quantidade: Tipo NUMÉRICO, campo de preenchimento obrigatório.
- Valor: Tipo NUMÉRICO, campo de preenchimento obrigatório.
- Finalidade: Tipo TEXTO, São apresentadas opções: ACERVO, ADMINISTRAÇÃO, APOIO, CIRCULAÇÃO, ENSINO, EXTENSÃO e PESQUISA, campo de preenchimento obrigatório.
- Coleção: Tipo NUMÉRICO, campo de preenchimento obrigatório.
- Garantia (RN10): Tipo NUMÉRICO, campo de preenchimento obrigatório.
- Data de Balanço: Formato DD/MM/AAAA, tipo DATA, campo de preenchimento obrigatório.

#### Dados Complementares do Livro

Esta seção, se marcada, traz os seguintes campos a serem preenchidos, caso desejado:

- 2º Autor: Tipo TEXTO.
- 3º Autor: Tipo TEXTO.
- Local: Tipo TEXTO.
- Nº da Edição: Tipo NUMÉRICO.
- Volumes: Tipo NUMÉRICO.
- Páginas: Tipo NUMÉRICO.
- Subtítulo: Tipo TEXTO.
- Série: Tipo TEXTO.

O campo Observações ( Tipo TEXTO. ) também é exibido para que o Gestor adicione alguma informação desejada diferente das anteriores.

Feito isto, é exibida uma lista de títulos inseridos com os dados a seguir:

- Título: Tipo TEXTO.
- **Autor**: Tipo TEXTO.
- ISBN: Tipo TEXTO.
- Ano: Tipo NUMÉRICO.
- Otd.: Tipo NUMÉRICO.
- Valor  $(R\$ ): Formato 9.999,99. Tipo NUMÉRICO.

#### Passo 3

A seguir, é exibido o resumo do Termo de Responsabilidade (RN14) com as informações:

- UGP: Formato: CÓDIGO DA UNIDADE NOME DA UNIDADE. Tipo TEXTO.
- Unidade Responsável: Formato: CÓDIGO DA UNIDADE NOME DA UNIDADE. Tipo -TEXTO.
- Localidade: Formato: CÓDIGO DA LOCALIDADE NOME DA LOCALIDADE. Tipo -TEXTO. (RN07)

Os dados do fornecedor:

- Fornecedor: Tipo TEXTO.
- Endereco: Tipo TEXTO.
- Nota Fiscal: Formato: NÚMERO DA NOTA FISCAL-SÉRIE DA NOTA FISCAL, tipo TEXTO.
- Data: Tipo DATA.
- Empenho(s): Formato: NÚMERO/ANO. Tipo: NUMÉRICO.

Os bens a serem tombados juntamente com seus bens agregados (ou os livros - com as informações de livros, exibidas no passo 2):

- **Tombamento**: Tipo TEXTO. É apresentado o valor: Gerado após confirmação.
- Denominação: Tipo TEXTO.
- Quantidade: Tipo NUMÉRICO.
- Data de Garantia: Tipo DATA.
- Valor Unitário (R\$): Formato 9.999,99 Tipo NUMÉRICO.
- Valor Total (R\$): Formato 9.999,99 Tipo NUMÉRICO.
- Cód. do Grupo (R\$): Formato: 9999. Tipo: NUMÉRICO. (RN15)
- Especificação: Tipo TEXTO.
- Total De Bens: Tipo: NUMÉRICO.
- Valor Total: Formato 9.999,99 Tipo NUMÉRICO.

São exibidos os descritores se preenchidos no passo anterior.

É solicitado o preenchimento de observações acerca desta operação:

- Usuário: Formato: LOGIN DO USUÁRIO. Tipo: TEXTO.
- Data: Tipo DATA.
- Observações: Tipo TEXTO. Tamanho: 200 caracteres.

Também são mostradas as observações das Notas Fiscais associadas ao Termo, com as informações:

- $\bullet$  **Número**: Tipo NUMÉRICO.
- Observação: Tipo TEXTO.

#### Passo 4

Ao continuar, o sistema exibe o Termo de Responsabilidade (RN14), que apresenta os seguintes

dados:

- UGP: Formato CÓDIGO DA UNIDADE NOME DA UNIDADE, tipo TEXTO.
- Unidade Responsável: Formato CÓDIGO DA UNIDADE NOME DA UNIDADE, tipo TEXTO.
- Localidade: Formato: CÓDIGO DA LOCALIDADE NOME DA LOCALIDADE. Tipo -TEXTO. (RN07)

Os dados do fornecedor:

- Fornecedor: Tipo TEXTO.
- Endereço Tipo TEXTO.
- Nota Fiscal Formato: NÚMERO DA NOTA FISCALSÉRIE DA NOTA FISCAL, tipo TEXTO.
- Data: Formato: DD/MM/AAAA, tipo DATA.
- Empenho(s): Formato: NÚMERO DO EMPENHO/AAAA. Tipo: NUMÉRICO.

A seguir o sistema exibe uma lista dos bens e seus agregados com os respectivos dados:

- Tombamento: Formato: AAAA999999. Tipo: NUMÉRICO
- Denominação: Tipo TEXTO.
- **Quantidade**: Tipo NUMÉRICO.
- Data de Garantia: Tipo DATA.
- Código do Grupo de Material: Formato 9999999, tipo NUMÉRICO. (RN15)
- Valor Unitário: Tipo NUMÉRICO.
- Valor Total: Formato 9.999,99 Tipo NUMÉRICO.
- Especificação: Tipo TEXTO.

Os descritores, caso existam, são exibidos também.

e ao final da lista:

- Total de Bens: Formato 99999, tipo NUMÉRICO.
- Valor Total (R\$): Formato 9.999.99 Tipo NUMÉRICO.

O sistema exibe também as Observações do Tombamento com os seguintes dados:

- Usuário: Formato: LOGIN DO USUÁRIO, tipo TEXTO.
- Data: Formato: DD/MM/AAAA, tipo DATA.
- Observações: Tipo TEXTO.
- e a lista das Observações das Notas Fiscais Associadas ao Termo com:
- **Número**: Formato: 9999999, tipo NUMÉRICO.
- Observação: Tipo TEXTO.

O sistema apresenta a opção de impressão do Termo de Responsabilidade (RN14), o Resumo Contábil e um link para o <u>Definir os Descritores do Bem</u>, caso não tenha sido definido

anteriormente.

## Principais Regras de Negócio

- RN01 A fim de que um bem possa ser tombado através de um empenho, é necessário que esse tombamento esteja associado a uma nota fiscal. E essa, por sua vez, contendo itens tombáveis.
- RN02 É preciso ter um empenho com quantidade de bens disponíveis para tombamento, ou seja, deve existir uma quantidade positiva de bens ainda não tombados associados a esse.
- RN03 O empenho deve apresentar natureza de despesa MATERIAL PERMANENTE.
- RN04 Os campos Unidade/Localidade Responsável conforme ajuste de parâmetro do sistema, podem já vir preenchidos com a Unidade/Localidade de Primeira Movimentação. Caso o parâmetro TOMBAMENTO\_PRIMEIRA\_MOVIMENTACAO tenha valor verdadeiro, os bens serão tombados automaticamente para a unidade/localidade de primeira movimentação. Verifique as regras acerca disto em Cadastrar/Alterar Unidade/Localidade De Primeira Movimentação.
- RN05 Caso o usuário seja gestor de patrimônio da unidade gestora, só poderá tombar para unidade filhas/locais das filhas de sua gestora.
- RN06 Caso o usuário seja gestor de patrimônio da instituição, poderá tombar para qualquer unidade/localidade.
- RN07 A exibição deste campo depende de um parâmetro do sistema. Se PERMITE\_OPERACOES\_PATRIMONIO\_POR\_LOCALIDADE for verdadeiro, é possível realizar operações nas localidades, da mesma forma que nas unidades.
	- 8. Caso seja exibido o campo Localidade, verifique mais regras de negócio em Cadastrar Localidade.
- RN08 A exibição deste campo depende de um parâmetro do sistema. Caso VISUALIZAR\_CHECKBOX\_TOMBAMENTO\_LIVROS seja verdadeiro a opção está disponível no sistema.
- RN09 Processo e Licitação apenas são exibidos caso haja esta informação atrelada ao empenho.
- RN10 O cálculo da garantia é feito da seguinte forma: Meses informados pelo usuário + Data da Emissão da Nota Fiscal (Para livros, essa opção de garantia não é obrigatória).
- RN11 Esta ação só é executada se a Quantidade do material adicionado for igual a 1.
- RN12 Pelo menos um item deve ser informado na agregação.
- RN13 Só é permitido a agregação de itens de uma mesma nota fiscal e que sejam do mesmo grupo de material.
- RN14 Caso o valor do parâmetro HABILITAR\_NOTA\_RECEBIMENTO seja verdadeiro, após o tombamento é emitido a Nota de Recebimento ao invés do Termo de Responsabilidade.
- RN15 A terminologia Grupo de Material pode ser ajustada para Elemento de Despesa Detalhado, ver Terminologias.

#### Resoluções/Legislações Associadas

Não se aplica.

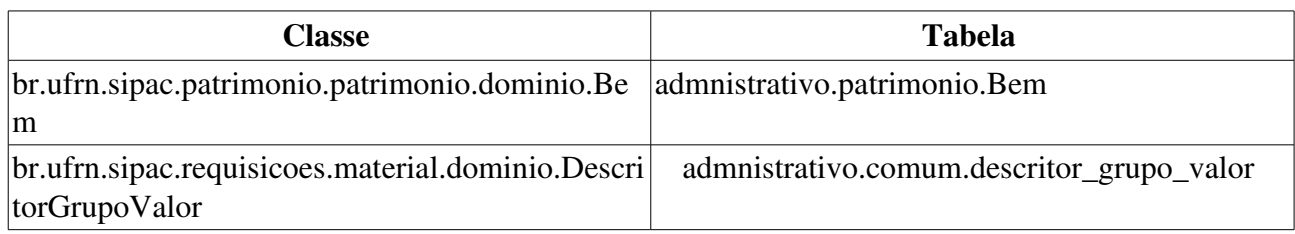

## Tombamento de Bens Funpec

O tombamento registra um bem como patrimônio oficial da instituição. O tombamento é realizado por intermédio dos gestores do setor de patrimônio e da biblioteca. Quando o tombamento é realizado pela FUNPEC (Fundação Norte-rio-grandense de Pesquisa e Cultura), isto quer dizer que o bem pertence a FUNPEC ou seja, ela adquiriu com recursos próprios aquele bem.

### Descrição do Caso de uso

Este caso de uso é acessado através do caminho: SIPAC  $\rightarrow$  Patrimonio  $\rightarrow$  Bens  $\rightarrow$  Tombamento  $\rightarrow$ Tombar Bens  $\rightarrow$  Funpec

#### Passo 1

O usuário deve preencher os seguintes dados (RN1):

- Empenho\*: Formato: AAAA999999, tipo NUMÉRICO.
- Projeto\*: Formato: NOME DO PROJETO (CÓDIGO DO PROJETO), tipo TEXTO.
- Unidade Responsável\*: Formato: NOME DA UNIDADE (CÓDIGO DA UNIDADE), tipo TEXTO.
	- OU
- Localidade (RN1, RN2 e RN3): Formato: SIGLA UNIDADE (CÓDIGO DA UNIDADE) DESCRIÇÃO LOCALIDADE (CÓDIGO LOCALIDADE), tipo TEXTO.
	- Percebe-se a opção de Buscar Unidade, utilizada para buscar uma unidade pelo nome.

#### Passo 2 em diante

Os passos seguintes são exatamente tais quais estão descritos no Passo 2 do Tombamento por Empenho, diferenciando apenas que um termo de transferência FUNPEC é gerado, tal qual o modelo abaixo.

#### Termo de Transferência FUNPEC

#### TERMO DE TRANSFERÊNCIA DE BENS MÓVEIS N.º 9…/AAAA

Pelo presente termo de transferência a Fundação Norte-Riograndense de Pesquisa e Cultura -FUNPEC, pessoa jurídica de direito privado, sem fins lucrativos, CNPJ nº 08.469.280/0001-93, instituída pela UFRN, com endereço no Campus Universitário, localizado na Av. Sen. Salgado Filho, nº 3000 BR 101, bairro de Lagoa Nova, em Natal (RN), neste ato representado por seu superintendente JORGE EDUARDO LINS OLIVEIRA, portador do CPF nº. 140.763.064-49 transfere os bens da relação anexa, com seus respectivos valores, adquiridos com recurso da FUNPEC/ADMINISTRADORES/DETRAN à Universidade Federal do Rio Grande do Norte UFRN, mediante as seguintes condições:

1º. Os bens transferidos, em perfeito estado de conservação e funcionamento, ficarão sob responsabilidade da UFRN. Após encerramento do projeto, os custos com gastos de manutenção e com assistência técnica preventiva e corretiva ficarão sobre os encargos da UFRN.

2º. A UFRN fornecerá, sempre que solicitado, as informações necessárias à verificação do uso dos bens e de sua localização, bem como do seu estado de conservação, facultada, ainda, inspeções

locais.

3º. Conforme cláusula Segunda das obrigações, item 2.1.4 do contrato UFRN/FUNPEC, os bens deverão ser tombados e registrados no controle patrimonial da UFRN.

Assim, e para fiel consecução deste instrumento, os signatários firmam o presente termo de transferência. CIDADE/ESTADO, DD de MES de AAAA

A assinatura do Gerente Administrativo e do coordenador do projeto são requeridas no documento e também:

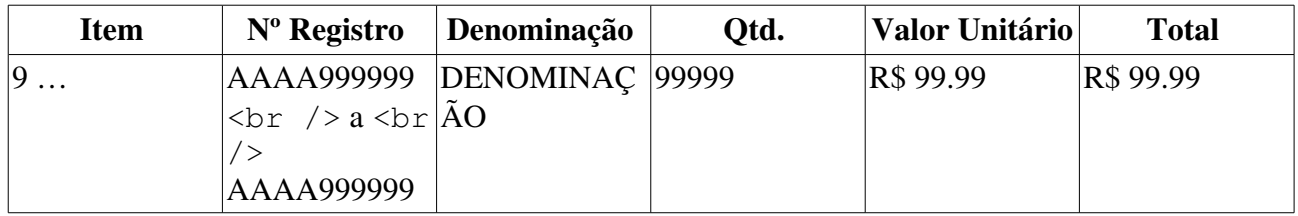

NOTA(S) FISCAL(IS):

#### CREDOR

Nº 9… emitida em DD/MM/AAAA

LOCAL DE ENTREGA: UNIDADE (CÓDIGO) CONTATO: NOME DO SERVIDOR PROCESSO: NOME DO PROCESSO.

### Principais Regras de Negócio

- RN01 Essa função está parametrizada no sistema, isto é, apenas está disponível para a Instituição que precise utilizá-la. Caso TOMBAMENTO FUNDACAO seja verdadeiro, essa funcionalidade está disponível no sistema. Verifique como funcionam os Parâmetros do Sistema.
- RN02 Caso o usuário seja gestor de patrimônio da unidade gestora, só poderá tombar para unidades filhas de sua unidade gestora, assim como só pode listar as localidades de sua unidade gestora juntamente com suas filhas.
- RN03 Caso o usuário seja gestor de patrimônio global da instituição, poderá tombar para qualquer unidade como para qualquer localidade.

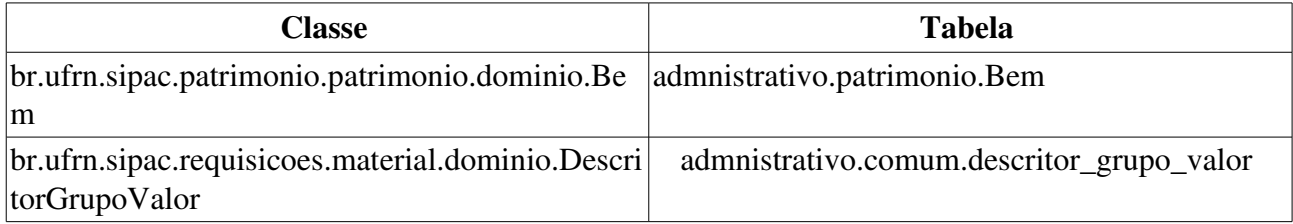

## Incorporar Bens de Terceiros

Este caso de uso permite que Bens de Terceiros em uso na instituição possam ser efetivados ao patrimônio da mesma. Os bens de terceiros são cadastrados no Tombamento de Bens por Outros Tipos de Entrada.

Os usuários que têm acesso a esta funcionalidade são os funcionários do departamento de patrimônio da instituição e os responsáveis pelo patrimônio de uma unidade gestora.

## Descrição do Caso de Uso

Este caso de uso inicia quando o usuário acessa a opção: *SIPAC*  $\rightarrow$  *Patrimônio*  $\rightarrow$  *Bens*  $\rightarrow$  $Tombanento \rightarrow Tombar \ Bens \rightarrow Incorporar \ Bens \ de \ Terceiros.$ 

Inicialmente é necessário definir quais bens serão incorporados ao patrimônio da instituição, para isso é realizada a consulta de bens tal qual descrita no Passo 2 de Enviar Bens.

Escolhidos os bens, estes são exibidos em uma lista com as seguintes informações:

- N<sup>o</sup> Tombamento: Tipo NUMÉRICO. Formato AAAA999999. Este campo possui um link para o Histórico do Bem.
- Descrição: Tipo TEXTO.

Para cada bem, é possível definir os seguintes dados:

- Valor: Tipo NUMÉRICO.
- Tipo de Entrada: Tipo TEXTO. As opções de Tipo de Entrada são cadastradas em Cadastrar Tipo de Entrada de Bem.

Após confirmar o preenchimento, os bens incorporados são exibidos com os dados:

- $N^{\circ}$  Tombamento: Tipo NUMÉRICO. Formato AAAA999999. Este campo possui um link para o Histórico do Bem.
- Descrição: Tipo TEXTO.

É exibida uma opção para incorporar outros bens de terceiros.

O caso de uso é finalizado.

### Principais Regras de Negócio

Não se aplica.

#### Resoluções/Legislações Associadas

Não se aplica.

# Tombamento de Bens por Outros Tipos de Entrada

O tombamento registra um bem como patrimônio oficial da instituição. O tombamento é realizado por intermédio dos gestores do setor de patrimônio e da biblioteca.

O tombamento por outros tipo de entrada é utilizado para bens que entram na Instituição por meio de processos de Doação, Avaliação, Cessão, Devolução, Incorporação ou Restituição de Bem pelo Responsável.

Esses tipos de entrada são realizados no sistema pelo Gestor de Patrimônio sempre que precisar dar entrada na Instituição de um bem sem nota de empenho ou pagamento.

### Descrição do Caso de uso

Este caso de uso é acessado através do caminho: SIPAC  $\rightarrow$  Patrimônio  $\rightarrow$  Bens  $\rightarrow$  Tombamento  $\rightarrow$ Tombar Bens Outros Tipos de Entrada (Ex.: Doação, Devolução e etc.)

Ao usuário será requerido o preenchimento das informações da entrada, com os seguintes campos:

- Tipo\*: Tipo: TEXTO, São apresentadas opções: DOAÇÃO, AVALIAÇÃO, CESSÃO, DEVOLUÇÃO, INCORPORAÇÃO e RESTITUIÇÃO DE BEM PELO RESPONSÁVEL. .
- Fornecedor\*: Tipo AUTOCOMPLETE. Entrada de dados: NOME DO FORNECEDOR DE OUTROS TIPOS DE ENTRADA, entrada de dados: NOME do FORNECEDOR. Há um atalho para o cadastro de fornecedores. Ver Cadastrar Fornecedores para Outros Tipos de Entrada.
- Tipo do Documento\*: Tipo: TEXTO, São apresentadas opções: AUTORIZAÇÃO, MEMORANDO, OFÍCIO, PROCESSO, DESCONHECIDO PATR. ANTIGO, TERMO DE TRANSFERÊNCIA, PROCESSO DE LICITAÇÃO, NOTA FISCAL, TERMO DE DOAÇÃO e TERMO DE RECEBIMENTO DEFINITIVO;
- N°. Documento: Formato: 9…, tipo: NUMÉRICO.
- Data Documento: Tipo DATA.
- Processo: Formato: 9…/AAAA, tipo NUMÉRICO e DATA.

O sistema exibe :

- Unidade Responsável (RN01, RN04 e RN05): Formato: NOME DA UNIDADE (CÓDIGO DA UNIDADE), tipo TEXTO.
- Localidade (RN01, RN02, RN04 e RN05): Formato: SIGLA UNIDADE (CÓDIGO DA UNIDADE) DESCRIÇÃO LOCALIDADE (CÓDIGO LOCALIDADE), tipo texto

(Preencher obrigatoriamente Unidade Responsável ou Localidade)

E a opção de:

• Associar ao tombamento de livros (RN03) : Ao selecionar esse campo, o usuário indica que o bem a ser tombado é um livro.

A partir desse ponto, o sistema pode seguir por dois fluxos, dependendo se o bem está associado ao tombamento de livros ou não.

#### Fluxo 1 Tombamento de bens não associado a livros

O sistema exibirá um resumo dos campos preenchidos anteriormente e os campos necessários para a inserção dos bens a serem inseridos, que são:

- Material\*: Formato: (CÓDIGO DO MATERIAL) NOME DO MATERIAL, tipo AUTOCOMPLETE. Entrada de dados: CÓDIGO INTEIRO DO MATERIAL ou NOME DO MATERIAL. *Percebese que, ao se selecionar um material, o sistema automaticamente preenche os demais campos para a inserção do bem, assim como verifica se há descritores associados ao grupo ou subgrupo daquele material, listando-os para preenchimento*. (RN08)
- Denominação\*: Formato: NOME DO MATERIAL, tipo AUTOCOMPLETE. Entrada de dados: NOME DO MATERIAL.
- Marca\*: Tipo TEXTO.
- Finalidade<sup>\*</sup>: Tipo TEXTO, pode assumir as opções de: ACERVO, ADMINISTRAÇÃO, APOIO, CIRCULAÇÃO, ENSINO, EXTENSÃO e PESQUISA;
- Especificação\*: Tipo TEXTO.
- Valor (R\$)\*: Tipo NUMÉRICO.
- Quantidade\*: Formato: 99999999, tipo NUMÉRICO.
- Garantia: Formato 9999999, tipo NUMÉRICO. (RN06)
- Data de Balanço: Formato: DD/MM/AAAA, tipo DATA.
- Observações: Tipo TEXTO.

Após inserir os bens, estes são exibidos em uma listagem com os seguintes dados:

- Material: Formato Nome do material seguido do código entre parenteses (999999999999). Tipo TEXTO e NUMÉRICO.
- **Quant.**: Tipo NUMÉRICO.
- Valor do Item (R\$): Tipo NUMÉRICO.
- Total (R\$): Tipo NUMÉRICO.

Para cada item listado percebe-se as opções de : Alterar Bem e Remover Bem. A primeira utilizada para que os dados inseridos sejam alterados e a segunda trata-se da remoção do bem existente na listagem.

O sistema apresenta o termo de responsabilidade (RN07) na íntegra revelando os seguintes dados:

- Tipo de Entrada: Tipo TEXTO.
- UGP: Formato CÓDIGO DA UNIDADE NOME DA UNIDADE, tipo TEXTO.
- Unidade Responsável: Formato CÓDIGO DA UNIDADE NOME DA UNIDADE, tipo TEXTO.
- Localidade: Formato SIGLA UNIDADE (CÓDIGO DA UNIDADE) DESCRIÇÃO LOCALIDADE (CÓDIGO LOCALIDADE), tipo texto (RN02)
- Tipo de Documento: Tipo TEXTO.

A seguir o sistema exibe uma lista dos bens com os respectivos dados:

- Tombamento: Exibe *"Gerado após confirmação"*
- Denominação: Tipo TEXTO.
- **Quantidade**: Formato 99999.99, tipo NUMÉRICO.
- Código do Grupo de Material: Formato 9999999, tipo NUMÉRICO.
- · Valor Unitário: Tipo NUMÉRICO.
- Valor Total: Tipo NUMÉRICO.
- Especificação: Tipo TEXTO.

e ao final da lista:

- Total de Bens: Formato 99999, tipo NUMÉRICO.
- Total: Formato 99999,99, tipo NUMÉRICO.

O sistema exibe também as Observações do Tombamento com os seguintes dados:

- Usuário: Formato: LOGIN DO USUÁRIO, tipo TEXTO.
- Data: Formato: DD/MM/AAAA, tipo DATA.
- Observações: Tipo TEXTO.

Após confirmação, o sistema apresenta o mesmo termo de responsabilidade (RN07) anterior, porém com os números de tombamentos já gerados e as opções de impressão do Termo de Responsabilidade (RN07), o Resumo Contábil e um link para o Definir os Descritores do Bem, caso não tenha sido definido anteriormente.

#### Fluxo 2 Tombamento de livros

Caso a opção *Associar ao tombamento de livros* esteja marcada, são solicitados os seguintes filtros para busca:

- ISBN: Tipo TEXTO, para mais informações visite: International Standard Book Number.
- Autor: Tipo TEXTO.
- Título: Tipo TEXTO.

Nesta tela também é exibido um resumo da informações do Termo que são:

- Tipo de entrada do bem: Tipo TEXTO.
- Unidade Gestora Patrimonial: Formato: NOME DA UNIDADE (CÓDIGO DA UNIDADE), tipo TEXTO.
- Data de Tombamento: Formato: DD/MM/AAAA, tipo DATA.
- Unidade Responsável: Formato: NOME DA UNIDADE (CÓDIGO DA UNIDADE), tipo TEXTO.
- Localidade: Formato: SIGLA UNIDADE (CÓDIGO DA UNIDADE) DESCRIÇÃO LOCALIDADE (CÓDIGO LOCALIDADE), tipo texto (RN02)
- Tipo Documento Tipo TEXTO.

Apenas uma das opções pode ser marcada por vez.

Efetuada a busca, há duas opções de resultado:

#### Nenhum livro encontrado com a característica descrita

Neste caso, o sistema exibe a opção de cadastrar *Novo Livro*. Ao selecioná-la, o sistema segue com o caso de uso, conforme descrito mais abaixo.

#### Um ou mais livros encontrados com a característica descrita

É exibida uma listagem relacionando os livros encontrados, com os seguintes campos:

- Título Tipo TEXTO.
- Autor Tipo TEXTO.
- ISBN Tipo TEXTO.
- Ano Formato AAAA, tipo NUMÉRICO.

Junto a cada livro, existe o ícone *Selecionar Livro*, ao selecioná-la, o sistema exibe as informações do livro indicado, com as seções:

#### Dados Obrigatórios

- Título: Tipo TEXTO.
- 1º Autor: Tipo TEXTO.
- Editora: Tipo TEXTO.
- Ano: Tipo TEXTO.
- ISBN: Tipo TEXTO.

#### Dados para o tombamento

- Quantidade: Tipo NUMÉRICO, campo de preenchimento obrigatório.
- Valor: Tipo NUMÉRICO, campo de preenchimento obrigatório.
- Finalidade: Tipo TEXTO, São apresentadas opções: ACERVO, ADMINISTRAÇÃO, APOIO, CIRCULAÇÃO, ENSINO, EXTENSÃO e PESQUISA, campo de preenchimento obrigatório.
- Coleção: Tipo NUMÉRICO, campo de preenchimento obrigatório.
- Garantia (RN06): Tipo NUMÉRICO, campo de preenchimento obrigatório.
- Data de Balanço: Formato DD/MM/AAAA, tipo DATA, campo de preenchimento obrigatório.

#### Dados Complementares do Livro

Esta seção, se marcada, traz os seguintes campos a serem preenchidos, caso desejado:

- 2º Autor: Tipo TEXTO.
- 3º Autor: Tipo TEXTO.
- Local: Tipo TEXTO.
- Nº da Edição: Tipo NUMÉRICO.
- Volumes: Tipo NUMÉRICO.
- Páginas: Tipo NUMÉRICO.
- Subtítulo: Tipo TEXTO.
- Série: Tipo TEXTO.

O campo Observações ( Tipo TEXTO. ) também é exibido para que o Gestor adicione alguma informação desejada diferente das anteriores.

Ao inserir, o sistema exibe a mensagem: de sucesso e volta para o início do fluxo 2, para que possam ser inseridos novos livros ao Termo de Responsabilidade. Os livros inseridos aparecem numa listagem de *Títulos Inseridos*, que contém as seguintes colunas:

- Título: Tipo TEXTO.
- Autor: Tipo TEXTO.
- · ISBN: Tipo NUMÉRICO.
- **Ano:** Formato AAAA, tipo NUMÉRICO.
- Qtd.: Tipo NUMÉRICO.
- Valor: Tipo NUMÉRICO.
- É, então, exibido um resumo do Termo de Responsabilidade contendo os seguintes campos:
- Tipo de entrada: Tipo TEXTO.
- Unidade Gestora Patrimonial: Formato: UNIDADE (CÓDIGO DA UNIDADE), tipo TEXTO.
- Data de Tombamento: Formato: DD/MM/AAAA, tipo DATA.
- Unidade Responsável: Formato: UNIDADE (CÓDIGO DA UNIDADE), tipo TEXTO.
- Localidade: Formato: UNIDADE (CÓDIGO DA UNIDADE), tipo TEXTO. (RN02)
- Tipo Documento: Tipo TEXTO.

E um resumo dos Títulos inseridos com os seguintes campos:

- Título: Tipo TEXTO.
- Autor: Tipo TEXTO.
- ISBN: Tipo NUMÉRICO.
- Ano: Formato AAAA, tipo NUMÉRICO.
- Qtd.: Tipo NUMÉRICO.
- Valor: Tipo NUMÉRICO.

O campo Observações (Tipo TEXTO) também é exibido para que o Gestor adicione/visualize alguma informação desejada.

Após confirmação, o sistema apresenta o mesmo termo de responsabilidade (RN07) anterior, porém com os números de tombamentos já gerados e as opções de impressão do Termo de Responsabilidade (RN07) e o Resumo Contábil.

### Principais Regras de Negócio

- RN01 Os campos Unidade/Localidade Responsável conforme ajuste de parâmetro do sistema, podem iá vir preenchidos com a Unidade/Localidade de Primeira Movimentação. Caso o parâmetro TOMBAMENTO\_PRIMEIRA\_MOVIMENTACAO tenha valor verdadeiro, os bens serão tombados automaticamente para a unidade/localidade de primeira movimentação. Verifique as regras acerca disto em Cadastrar/Alterar Unidade/Localidade De Primeira Movimentação.
- RN02 A exibição deste campo depende de um parâmetro do sistema. Se PERMITE\_OPERACOES\_PATRIMONIO\_POR\_LOCALIDADE for verdadeiro, é possível realizar operações nas localidades, da mesma forma que nas unidades.
	- 9. Caso seja exibido o campo **Localidade**, verifique mais regras de negócio em Cadastrar Localidade.
- RN03 A exibição deste campo depende de um parâmetro do sistema. Caso VISUALIZAR\_CHECKBOX\_TOMBAMENTO\_LIVROS seja verdadeiro a opção está disponível no sistema.
- RN04 Caso o usuário seja gestor de patrimônio da unidade gestora, só poderá tombar para unidade filhas/locais das filhas de sua gestora.
- RN05 Caso o usuário seja gestor de patrimônio da instituição, poderá tombar para qualquer unidade/localidade.
- RN06 A garantia para os tipos de tombamentos do tipo de Doação é feita da seguinte forma: Nº de Meses + Data do tombamento.
- RN07 Caso o valor do parâmetro HABILITAR\_NOTA\_RECEBIMENTO seja verdadeiro, após o tombamento é emitido a Nota de Recebimento ao invés do Termo de Responsabilidade.
- RN08 Esta ação só é executada se a Quantidade do material adicionado for igual a 1.

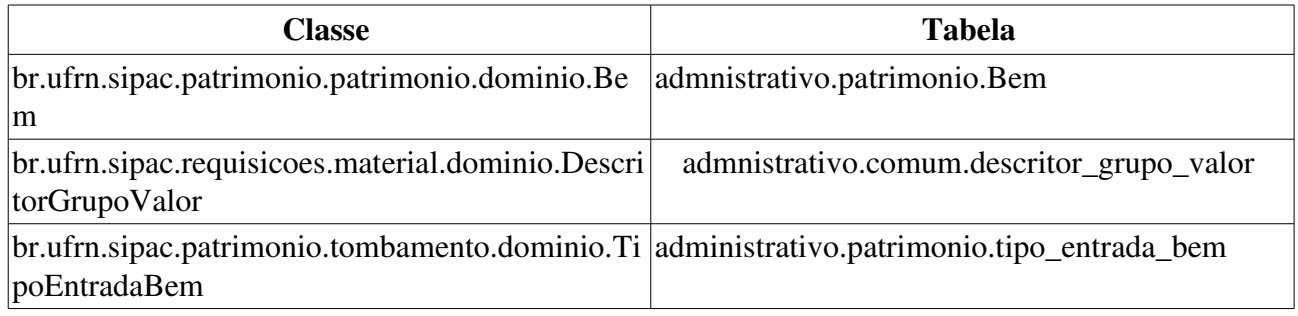

# Cadastrar Tipo Alienação de Bem

Este caso de uso realiza o cadastro dos tipos de alienação ou baixa do bem pelos gestores de patrimônio. Alienação ou baixa é a transferência de domínio de bens a terceiros, isto é, o bem deixa de ser patrimônio da instituição. Existem vários tipos de alienação, como venda, doação, etc. Por isso precisam ser cadastrados.

## Descrição do Caso de Uso

Para realizar o Cadastro do Tipo de Alienação é necessário que seja inserido o seguinte dado:

• Denominação\*: Tipo TEXTO.

Então o caso de uso é finalizado.

### Principais Regras de Negócio

Não se aplica.

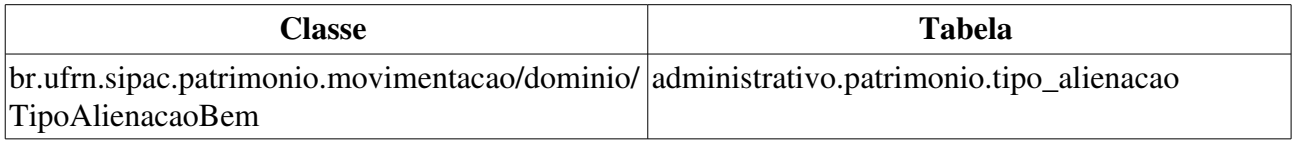

# Alterar/Remover Tipo Alienação de Bem

Este caso de uso realiza o alteração/remoção dos tipos de alienação ou baixa do bem. Alienação ou baixa é a transferência de domínio de bens a terceiros, isto é, o bem deixa de ser patrimônio da instituição. Existem vários tipos de alienação, como venda, doação, etc. Por isso precisam ser cadastrados.

Esta ação é realizada somente pelos gestores de patrimônio.

## Descrição do Caso de Uso

#### Passo 1

É exibida uma listagem dos Tipos de Alienação exibindo os seguintes campos:

• Denominação: Tipo TEXTO.

Para cada item da listagem são exibidas as opções de alteração ou remoção.

Nesse caso de uso também existe a opção de cadastrar um novo Tipo de Alienação.

#### Passo 2

Para realizar o Cadastro do Tipo de Alienação é necessário que seja inserido o seguinte dado:

• Denominação\*: Tipo TEXTO.

#### Passo 3

Para Alterar um Tipo de Alienação, apenas é requerido que o campo Denominação(Tipo TEXTO) seja alterado.

Para Remover um Tipo de Alienação, é requerido ao usuário uma confirmação para que um tipo de alienação seja removido do sistema (RN01) .

## Principais Regras de Negócio

• RN01 - O Tipo de Alienação que estiver associado a algum registro na base de dados, não poderá ser removido.

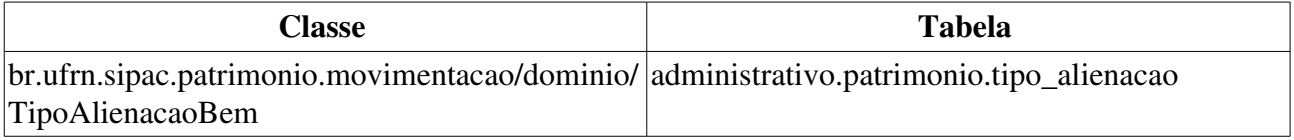

# Cadastrar Tipo de Chamado Patrimonial

Este caso de uso realiza o cadastro dos tipos de chamado patrimonial do bem. Este é usado pelo setor de patrimônio em situações nas quais se deseja efetuar recolhimento, transferência e solicitações de serviços de qualquer natureza para o bem. Existem vários tipos de chamados, por isso precisam ser cadastrados.

## Descrição do Caso de Uso

O caso de uso é acionado quando o usuário acessa a opção: SIPAC  $\rightarrow$  Módulo Patrimônio  $\rightarrow$  Aba  $Cadastros \rightarrow Chamado Patrimonial \rightarrow Tipo de Chamado Patrimonial \rightarrow Cadastrar.$ 

É requerido ao usuário que insira uma denominação para o chamado a ser inserido no sistema:

• Denominação: Tipo TEXTO.

Então o caso de uso é finalizado.

### Principais Regras de Negócio

Não se aplica.

#### Resoluções/Legislações Associadas

Não se aplica.

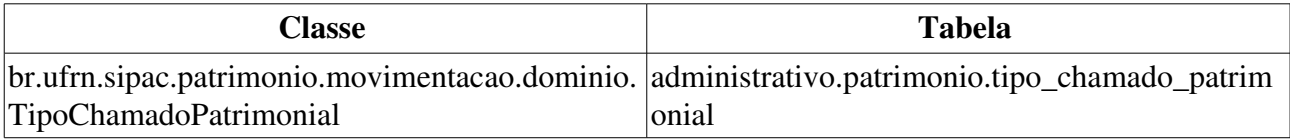

# Alterar/Remover Tipo de Chamado Patrimonial

Este caso de uso realiza o alteração/remoção dos tipos de chamado patrimonial do bem. Este é usado pelo setor de patrimônio em situações nas quais se deseja efetuar recolhimento, transferência e solicitações de serviços de qualquer natureza para o bem. Existem vários tipos de chamados, por isso precisam ser cadastrados.

### Descrição do Caso de Uso

O caso de uso é acionado quando o usuário acessa a opção: SIPAC  $\rightarrow$  Módulo Patrimônio  $\rightarrow$  Aba Cadastros  $\rightarrow$  Chamado Patrimonial  $\rightarrow$  Tipo de Chamado Patrimonial  $\rightarrow$  Listar / Alterar.

Inicialmente, é exibida uma listagem de tipos de chamado, com o dado:

• Denominação: Tipo TEXTO.

Caso o usuário deseje cadastrar, então é exibido um formulário no qual o usuário deverá preencher o seguinte campo:

• Denominação\*: Tipo TEXTO.

Caso o usuário deseje alterar, é similar ao formulário anterior, com a diferença que o campo Denominação vai estar preenchido com a do tipo de chamado selecionado.

Caso o usuário deseje remover, será requerido uma confirmação e então o tipo de chamado patrimonial cadastrado será removido do sistema (RN01).

O caso de uso é finalizado.

## Principais Regras de Negócio

• RN01 - O tipo de chamado patrimonial que estiver já sendo utilizado em alguma área do sistema, não poderá ser removido.

#### Resoluções/Legislações Associadas

Não se aplica.

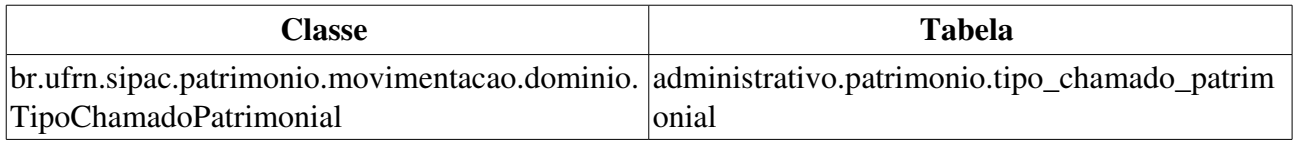

# Finalidade do Levantamento Patrimonial **Cadastrar**

Este caso de uso tem como objetivo cadastrar novas finalidades para a execução do levantamento patrimonial. Um levantamento patrimonial é um processo que registra o imobilizado de uma instituição ou bens duráveis como mesas, cadeiras, computadores, etc. Utilizado pelos responsáveis das unidades.

Está disponível para funcionários que possuem habilitação para fazer manutenção de bens patrimoniais de toda a instituição ou apenas de uma unidade gestora em específico.

### Descrição do Caso de Uso

O usuário deve fornecer o dados a seguir sobre a finalidade para o levantamento patrimonial:

- Nome\*: Tipo TEXTO. (RN01)
- Descrição\*: Tipo TEXTO.

O caso de uso é finalizado.

### Principais Regras de Negócio

• RN01 - Não deve haver mais de uma finalidade com o mesmo nome.

#### Resoluções/Legislações Associadas

Não se aplica.

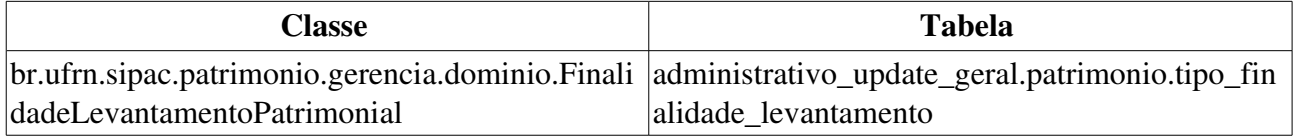

# Finalidade do Levantamento Patrimonial Listar/Alterar

Esse caso de uso permite listar/alterar/remover as finalidades do levantamento patrimonial, cadastradas em Cadastrar Finalidade do Levantamento Patrimonial.

## Descrição do Caso de Uso

São exibidas as finalidades do Levantamento Patrimonial encontradas, com os dados:

- Nome: Tipo TEXTO.
- Descrição: Tipo TEXTO.

Para cada uma das finalidades apresentadas há as opções de alterá-la ou removê-la.

Caso deseje alterar, o sistema segue o mesmo fluxo de Cadastrar Finalidade, porém com os dados atuais já preenchidos, sendo editáveis.

Caso deseje remover (RN01), a finalidade escolhida é excluída da lista descrita no início do caso de uso.

O caso de uso é finalizado.

### Principais Regras de Negócio

• RN01 - Não é possível remover finalidades que já estão associadas a algum levantamento patrimonial cadastrado.

#### Resoluções/Legislações Associadas

Não se aplica.

## Cadastrar Localidade

Este caso de uso cadastra as localidades de uma instituição. Localidade é uma sala ou parte de uma sala dentro de uma unidade da instituição. É necessário cadastrar localidades para depois incluir bens do patrimônio a elas.

Para cadastrar uma localidade, é necessário que já tenha sido realizado o cadastro de pelo menos uma unidade. Ver Cadastrar Unidade.

Os gestores do patrimônio da instituição e os das unidades gestoras são os usuários que têm acesso ao cadastro de localidades.

## Descrição do Caso de Uso

Este caso de uso é acessado através do caminho: SIPAC  $\rightarrow$  Patrimonio  $\rightarrow$  Cadastros  $\rightarrow$  Localidade → Cadastrar

Para realizar o cadastro da localidade (RN01, RN02), é necessário que sejam inseridos os seguintes dados:

- Código\*: Formato LETRAS EM MAIÚSCULO E NÚMEROS. Tipo TEXTO.
- Nome\*: Tipo TEXTO.
- Unidade Responsável\*: Formato NOME DA UNIDADE (CÓDIGO DA UNIDADE). Tipo -TEXTO.
- Observações: Tipo TEXTO.

Os seguintes dados do responsável da localidade são inseridos:

- Responsável\*: Formato NOME DO SERVIDOR (9999999 CARGO). (RN03).
- Início da Vigência\*: Tipo DATA.
- Término da Vigência: Tipo DATA. (RN04, RN05)

O caso de uso é finalizado.

### Principais Regras de Negócio

- RN01 O usuário com permissões de Gestor do Patrimônio da Intituição pode cadastrar Localidade para qualquer Unidade da Instituição.
- RN02 O usuário com permissões de Gestor do Patrimonio de uma Unidade Gestora pode cadastrar Localidade apenas para Unidades subordinadas a sua Unidade Gestora.
- RN03 O responsável da localidade precisa ser um Servidor do quadro da Instituição devidamente cadastrados no Sistema de Recursos Humanos – SIGPRH.
- RN04 O campo *Data Final de Vigência* pode estar vazio, o que indica que não há tempo previsto para que o Servidor escolhido deixe de ser o responsável da Localidade.
- RN05 Não pode haver concomitância de datas entre dois ou mais responsáveis de uma mesma Localidade.

### Resoluções/Legislações Associadas

Não se aplica.

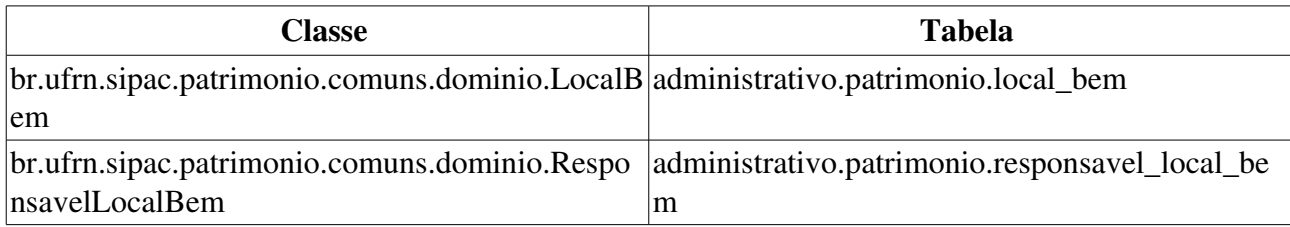

# Cadastrar Finalidade de Movimentação Temporária

Este caso de uso permite o cadastro das finalidades para Movimentações Temporárias pelos funcionários do setor de patrimônio da insituição. Para melhor entendimento da utilidade desta finalidade, visualize Registrar Saída de Bens para Movimentação Temporária.

### Descrição do Caso de Uso

Este caso de uso inicia quando o usuário acessa SIPAC Patrim → → → ônio Cadastros Movimentações  $\rightarrow$  Finalidade de Movimentação Temporária  $\rightarrow$  Cadastrar

Caso deseje cadastrar uma nova finalidade de movimentação temporária, o usuário precisa inserir:

• Denominação\*: Tipo TEXTO.

### Principais Regras de Negócio

Não se aplica.

#### Resoluções/Legislações Associadas

Não se aplica.

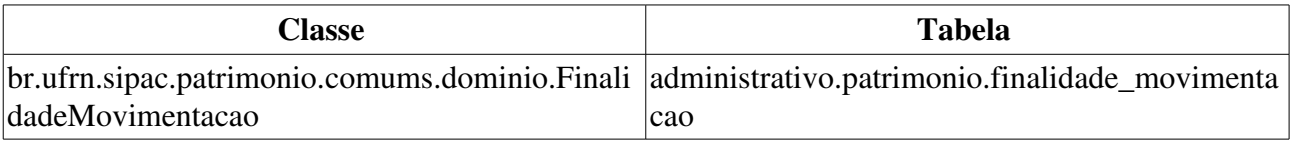

# Alterar/Remover Finalidade de Movimentação Temporária

Este caso de uso permite a alteração e a remoção das finalidades para Movimentações Temporárias pelo setor de patrimônio da instituição. Para melhor entendimento da utilidade desta finalidade, visualize Registrar Saída de Bens para Movimentação Temporária.

Apenas os funcionários do setor de patrimônio da instituição têm acesso a esta funcionalidade do sistema.

### Descrição do Caso de Uso

O caso de uso inicia-se com a exbição de uma lista de finalidades de movimentação temporária já cadastradas no sistema, caso existam com o campo:

• Denominação: Tipo TEXTO.

Há três opções disponíveis: cadastrar; e para cada item, temos essas duas opções: Alterar ou Remover.

#### Cadastrar

Caso deseje cadastrar uma nova finalidade de movimentação temporária, o usuário precisa inserir a sua:

• Denominação\*: Tipo TEXTO.

#### Alterar

Para cada item da lista exibida no início do caso de uso, existe a opção de alterar. Ao alterar, seguese o mesmo fluxo de cadastrar, porém o campo Denominação já vem preenchido com o seu valor anterior, porém permitindo edição.

#### Remover

Para cada item da lista exibida no início do caso de uso, existe a opção de remover. Ao remover, o item é eliminado da lista. (RN01)

### Principais Regras de Negócio

• RN01 Não é possível remover finalidades que já estão associadas a alguma movimentação temporária cadastrada.

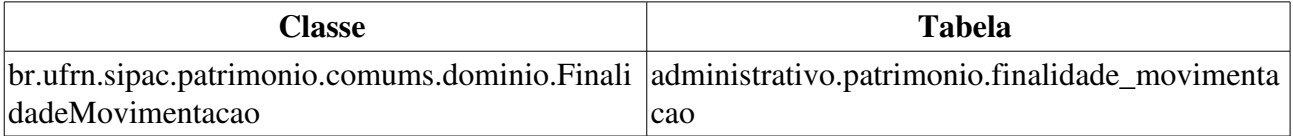

## Cadastrar Grupo de Unidades Sem Validação

Quando ocorre a transferência de bens entre duas unidades esta tranferência deve ser validada. Porém, entre algumas unidades esta transferência não terá de passar por tal processo. Essas unidades são componentes de um grupo de unidades, e o cadastro deste grupo é disponibilizado por este caso de uso. (RN01)

### Descrição do Caso de Uso

Este caso de uso inicia quando o usuário acessa SIPAC Patrim → → → ônio Cadastros Movimentações  $\rightarrow$  Validação de Transferência de Bens  $\rightarrow$  Cadastrar Grupo de Unidades sem Validação.

#### Passo 1

O usuário deve inserir os seguintes dados:

- Nome do Grupo\*: Tipo TEXTO.
- Unidade<sup>\*</sup>: Formato NOME DA UNIDADE (CÓDIGO). Tipo AUTOCOMPLETE. Dados de entrada: NOME DA UNIDADE ou CÓDIGO. (RN02)

Devem ser adicionadas todas as unidades que podem realizar transferência entre si, sem necessidade de validação.

Quando pelo menos uma unidade tiver sido inserida, será mostrada a listagem abaixo com as unidades do grupo:

• **Unidade**: Formato - NOME DA UNIDADE (CÓDIGO). Tipo - TEXTO e NUMÉRICO. (RN03)

É também disponibilizada uma opção para que o usuário remova as unidades já inseridas.

Após inserir todas as unidades participantes do grupo, o usuário pode cadastrar o mesmo.

#### Passo 2

Os dados exibidos após a confirmação do cadastro são os seguintes:

• Nome do Grupo: Tipo - TEXTO.

Logo abaixo do nome, é exibida uma listagem com as Unidades integrantes, a saber:

• Unidade: Formato - NOME DA UNIDADE (CÓDIGO). Tipo - TEXTO e NUMÉRICO.

### Principais Regras de Negócio

- RN01 A funcionalidade Cadastrar Grupo de Unidades sem Validação apenas está disponível se o parâmetro VALIDA\_TRANSFERENCIA\_BENS tiver valor verdadeiro.
- RN02 Caso o usuário seja um funcionário so setor de patrimônio da instituição é possível escolher qualquer Unidade da hierarquia de Unidades da instituição.
- RN03 Só é permitido a criação do grupo após a inserção de no mínimo duas unidades associadas a ele.

### Resoluções/Legislações Associadas

Não se aplica.

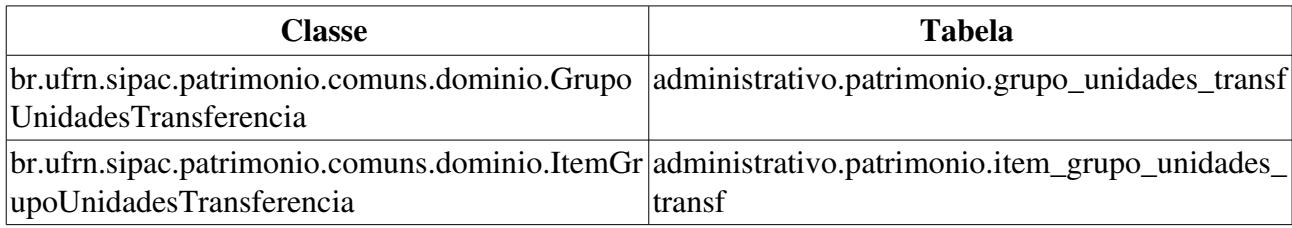

# Listar/Alterar Grupo de Unidades Sem Validação

Este caso de uso permite a listagem e alteração dos grupos de unidades cadastrados em Cadastrar Grupo de Unidades sem Validação. Os funcionários do setor de patrimônio da instituição e da unidade gestora têm acesso e este caso de uso. (RN01)

### Descrição do Caso de Uso

São mostrados os seguintes dados dos grupos já cadastrados:

- Nome do Grupo: Tipo TEXTO.
- Login do Cadatro: Tipo TEXTO.
- Data do Cadatro: Tipo TEXTO.

Para cada grupo, é possível visualizar, alterar ou remover o mesmo.

Caso o usuário escolha visualizar, são exibidos os seguintes dados:

• Nome do Grupo: Tipo - TEXTO.

E uma listagem das Unidades integrantes, a saber:

• Unidade: Formato - NOME DA UNIDADE (CÓDIGO). Tipo - TEXTO e NUMÉRICO.

Caso escolha alterar (RN02), segue o mesmo fluxo que o cadastro, disponível em Cadastrar Grupo de Unidades sem Validação, porém com os dados já preenchidos com os valores atuais, sendo editáveis.

Caso ele escolha remover, será removido o registro selecionado e será exibida uma nova listagem atualizada.

## Principais Regras de Negócio

- RN01 A funcionalidade Validar Transferências apenas está disponível se o parâmetro VALIDA\_TRANSFERENCIA\_BENS tiver valor verdadeiro.
- RN02 Só é permitido a alteração de um grupo que possua no mínimo duas unidades associadas a ele.

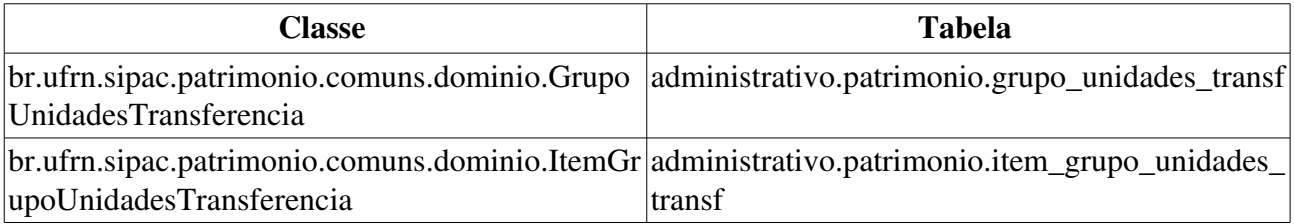
# Atualizar Parâmetros

Este caso de uso é utilizado pelos gestores de patrimônio com a finalidade de realizar alterações nos parâmetros já inseridos no sistema.

# Descrição do Caso de Uso

Este caso de uso é acessado através do caminho: SIPAC  $\rightarrow$  Patrimonio  $\rightarrow$  Cadastros  $\rightarrow$  Parâmetros  $Gestora \rightarrow Atualizar Parâmetros.$ 

O sistema exibe uma listagem contendo os parâmetros alteráveis já inseridos no sistema, com os seguintes dados:

- **Nome**: Tipo TEXTO.
- Unidade Gestora: Tipo TEXTO, formato: NOME UNIDADE (CÓDIGO UNIDADE).
- Valor: Tipo NUMÉRICO.

Caso a opção selecionada seja a de visualização, são exibidos os seguintes dados:

- Nome: Tipo TEXTO.
- Descrição: Tipo TEXTO.
- Unidade Gestora: Tipo TEXTO, formato: NOME UNIDADE (CÓDIGO UNIDADE).
- Valor: Tipo NUMÉRICO.

Já caso a opção seja de alteração, são exibidos os mesmos dados expostos acima, porém o campo Valor torna-se disponível para alteração.

O caso de uso é finalizado.

### Principais Regras de Negócio

Não se aplica.

### Resoluções/Legislações Associadas

Não se aplica.

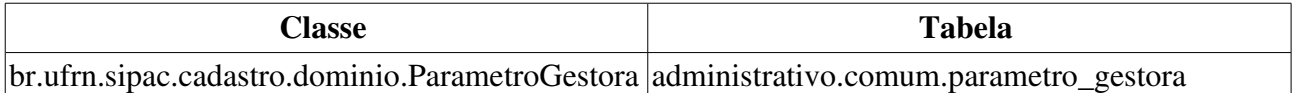

# Cadastrar/Alterar/Remover Finalidade de Bens

A finalidade de um bem é utilizada pelos gestores de patrimônio para informar qual fim ou uso que este bem terá. Seu cadastro, alteração ou remoção é realizado neste caso de uso.

# Descrição do Caso de uso

O caso de uso é acionado quando o usuário acessa a opção: SIPAC  $\rightarrow$  Módulo Patrimônio  $\rightarrow$  Aba  $Cadastros \rightarrow Finlandida de Bens \rightarrow Cadastrar/Listar/Altern. Inicialmente, é exibido um formulário$ utilizado para o cadastro da finalidade no sistema, contendo o seguinte campo:

• Descrição\*: Tipo TEXTO (RN01).

Todas as finalidades cadastradas no sistema, estão relacionadas numa listagem por ordem alfabética através do seguinte campo:

### • Finalidade: Tipo TEXTO.

Caso deseje alterar, o formulário já informado é exibido com a descrição da finalidade já preenchida para fins de alteração.

Já caso deseje remover, é similar ao anterior, com a única diferença que o preenchimento é realizado para fins de remoção (RN02).

O Caso de uso então é finalizado.

## Principais Regras de Negócio

- RN01 O usuário não poderá inserir uma finalidade com o mesmo nome de uma já cadastrada no sistema.
- RN02 Não é possível remover uma finalidade com um bem já associado a mesma.

### Resoluções/Legislações Associadas

Não se aplica.

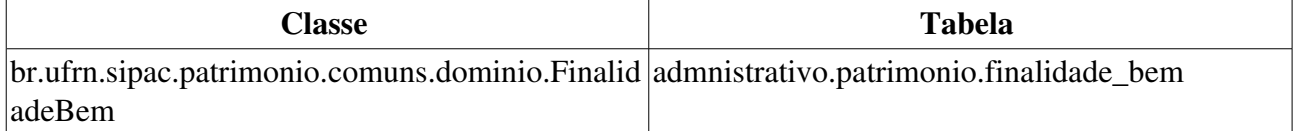

# Cadastrar Fornecedores

Esse caso de uso é utilizado pelo setor de patrimônio com a finalidade de cadastrar as pessoas físicas ou jurídicas que serão relacionadas como fornecedores de materiais e serviços para a instituição .

## Descrição do Caso de Uso

O caso de uso é acionado quando o usuário acessa a opção: SIPAC  $\rightarrow$  Módulo Patrimônio  $\rightarrow$  Aba  $Cadastros \rightarrow Tombamento \rightarrow Fornecedores (Tombamento Empenho) \rightarrow Cadastrar.$ 

A fim de cadastrar uma pessoa física ou jurídica que serão relacionadas como fornecedores, o usuário apenas deverá preencher os campos do formulário de cadastro, que são:

- Tipo Fornecedor: Tipo TEXTO, são apresentadas as opções: pessoa física, pessoa jurídica ou ainda unidade gestora.
- Razão Social\*: Tipo TEXTO.
- Nome Fantasia: Tipo TEXTO.
- CPF/CNPJ\*: Formato NUMÉRICO.
- Representante: Tipo TEXTO.
- Endereço\*: Tipo TEXTO.
- Bairro\*:Tipo TEXTO.
- Internacional: Tipo LÓGICO.
- Cidade\*: Tipo TEXTO.
- CEP: Tipo NUMÉRICO, formato: 99999-999.
- Email: Tipo TEXTO.
- Fone: Tipo NUMÉRICO.
- Fax: Tipo NUMÉRICO.
- NIT ou PIS/PASEP: Tipo NUMÉRICO.
- Emite Fatura?: Tipo LÓGICO.
- Alíquota de Imposto: Tipo NUMÉRICO.
- Cadastrar Senha? Indica se será cadastrada uma senha associada aquele fornecedor. Caso seja afirmativo (SIM), serão exibidos os seguinte campos:
	- Senha\*: Tipo TEXTO.
		- Campo protegido no qual será designada uma senha para aquele fornecedor.
	- Repetir Senha\*: Tipo TEXTO.
		- Campo protegido no qual a senha fornecida no campo Senha deverá ser repetida.

Caso o cadastro tenha sido efetivado, o caso de uso é finalizado.

# Principais Regras de Negócio

Não se aplica.

## Resoluções/Legislações Associadas

Não se aplica.

# Alterar/Remover Fornecedores

Esse caso de uso é utilizado pelo setor de patrimônio com a finalidade de alterar ou remover o cadastro das pessoas físicas ou jurídicas que serão relacionadas como fornecedores de materiais e serviços para a instituição.

# Descrição do Caso de Uso

O caso de uso é acionado quando o usuário acessa a opção: SIPAC  $\rightarrow$  Módulo Patrimônio  $\rightarrow$  Aba Cadastros  $\rightarrow$  Tombamento  $\rightarrow$  Fornecedores (Tombamento Empenho)  $\rightarrow$  Listar/Alterar.

A fim de realizar qualquer uma das atividades previamente citadas no caso de uso, primeiro se faz necessário que haja uma busca do fornecedor citado. O usuário, então preencherá um formulário de busca para minimizar a quantidade de fornecedores exibidos na listagem presente na tela. Para isso deverá preencher pelo menos um dos seguintes campos do formulário de busca:

- CPF/CNPJ/UG: Tipo NUMÉRICO.
- Razão Social: Tipo TEXTO.
- Todos: Tipo LÓGICO.

Após isso, será exibida uma listagem contendo os fornecedores relacionados à busca realizada pelo usuário, com os seguintes campos:

- CPF/CNPJ: Tipo NUMÉRICO.
- Razão Social: Tipo TEXTO.
- Email: Tipo TEXTO.
- Tipo Fornecedor: Tipo TEXTO.

Caso o usuário deseje alterar, o usuário é remetido ao Cadastro de Fornecedor, com a diferença que de que os campos para criação de senha não serão exibidos.

Caso o usuário deseje remover, ao usuário é requerida uma confirmação para tal operação.

O caso de uso então é finalizado.

## Principais Regras de Negócio

Não se aplica.

### Resoluções/Legislações Associadas

Não se aplica.

# Alterar/Remover Fornecedores por Outros Tipos de Entrada

Esse caso de uso é utilizado pelos gestores de patrimônio com a finalidade de alterar/remover o registro das entidades que podem fornecer bens para a instituição sem nota de empenho ou pagamento.

## Descrição do Caso de uso

O caso de uso é acionado quando o usuário acessa a opção: SIPAC  $\rightarrow$  Módulo Patrimônio  $\rightarrow$  Aba Cadastros  $\rightarrow$  Tombamento  $\rightarrow$  Fornecedores (Tombamento Outros tipos de Entrada)  $\rightarrow$ Listar/Alterar.

Inicialmente, todos os fornecedores já cadastrados no sistema são listados em ordem alfabética, através do seguinte campo:

• Fornecedor: Tipo TEXTO.

São exibidas as opções de cadastrar, alterar ou remover um fornecedor.

Caso deseje cadastrar, o usuário é remetido ao caso de uso Cadastrar Fornecedor por Outro Tipo de Entrada.

Cado deseje alterar, o usuário é remetido ao caso de uso Cadastrar Fornecedor por Outro Tipo de Entrada, com a diferença de que os dados já vêm preenchidos, sendo editáveis.

Caso deseje remover, solicita ao usuário uma confirmação para exclusão do fornecedor e são exibidas as informações do fornecedor a ser removido, com os seguintes campos:

- Fornecedor: Tipo TEXTO.
- Endereço: Tipo TEXTO.
- E-Mail: Tipo TEXTO.
- Telefone: Tipo TEXTO.
- Tipo de Pessoa: Tipo TEXTO.

Ao remover o fornecedor,(RN01) o caso de uso é finalizado.

## Principais Regras de Negócio

• RN01 Não é possível remover um fornecedor com referência a uma entrada (por exemplo, doação) de bem, cadastrada no sistema.

### Resoluções/Legislações Associadas

Não se aplica.

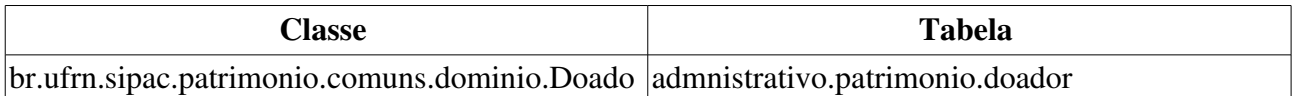

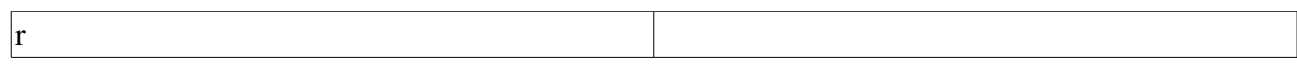

# Cadastrar Material/Serviço

Esse caso de uso tem por finalidade o cadastro de um material ou serviço no sistema. Esses materiais/serviços são utilizados das mais diversas formas pela instituição, desde a manutenção dos espaços físicos, criação de licitações, tombamento de bens e etc. Dependendo do grupo de material que o respectivo material se encaixa, haverão seus respectivos sub-grupos e também seus devidos descritores de materiais (de preenchimento obrigatório ou não). Essa funcionalidade é utilizada pelo setor de patrimônio com a finalidade de inserir o material/serviço no sistema.

## Descrição do Caso de Uso

O caso de uso é acionado quando o usuário acessa a opção: SIPAC  $\rightarrow$  Módulo Patrimônio  $\rightarrow$  Aba  $\text{Cadastros} \rightarrow \text{Tombamento} \rightarrow \text{Material} \rightarrow \text{Cadastrar}.$ 

A fim de adicionar um material ou serviço no sistema, o usuário deve preencher os seguintes campos do formulário de cadastro:

- Denominação\*: Tipo TEXTO.
- Valor Estimado\*: Tipo NUMÉRICO.
- Grupo\*: Tipo AUTOCOMPLETE, formato: CÓDIGO NOME DO MATERIAL, entrada de dados: CÓDIGO ou NOME DO MATERIAL (RN01).
- SubGrupo\*: Tipo TEXTO (RN01).
- Unidade de Medida\*: Tipo TEXTO, são apresentadas opções tais quais: UNID., LITROS, METROS CÚBICOS.
- Especificação\*: Tipo TEXTO.
- Links de Busca: Tipo TEXTO.
- Código CATMAT: Tipo NUMÉRICO.
- Arquivo de Foto: Foto referente ao produto ou serviço a ser inserido. (Percebe-se a opção de Procurar… utilizada para o usuário indicar o caminho do arquivo de foto a ser inserido no sistema.)

O caso de uso então é finalizado.

## Principais Regras de Negócio

• RN01 Ao ser escolhido o Grupo de Material, se houverem descritores de materiais cadastrados para aquele grupo ou subgrupo, aparecerá o nome de cada um com o valor a ser preenchido, é possível fazer a consulta por estes descritores também. Para mais informações acesse Cadastrar Descritor de Material.

### Resoluções/Legislações Associadas

Não se aplica.

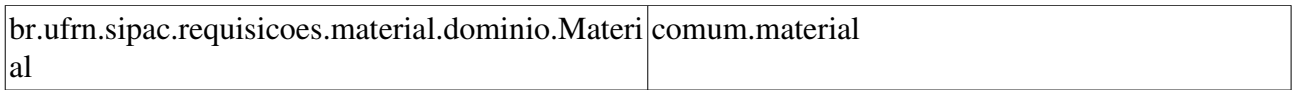

# Consultar Material/Serviço

Esse caso de uso é utilizado pelos gestores de patrimônio com a finalidade de consultar os registros dos materiais já inseridos no sistema.

# Descrição do Caso de Uso

O caso de uso é acionado quando o usuário acessa a opção: SIPAC  $\rightarrow$  Módulo Patrimônio  $\rightarrow$  Aba  $Calastros \rightarrow Tombamento \rightarrow Material \rightarrow Consultar Material$ .

A fim de consultar um material ou serviço no sistema, o usuário deverá preencher pelo menos um campo do formulário de busca:

- Código: Tipo NUMÉRICO.
- Começando com: Tipo TEXTO.
- Denominação contém: Tipo TEXTO.
- Especificação contém: Tipo TEXTO.
- Grupo Material: Tipo TEXTO, formato: CÓDIGO GRUPO MATERIAL NOME GRUPO MATERIAL. (RN01)
- *A consulta pode ser realizada em todos os grupos de material. Basta selecionar a opção* Todos *no esquema de seleção.*
- Listar apenas materiais de estoque: Tipo LÓGICO.
- Formato de Relatório? Tipo LÓGICO.
- Exibir Especificação: Tipo LÓGICO.
- Apenas materiais em Sistemas Registro de Preço (Pregões Abertos): Tipo LÓGICO.
- Apenas materiais em Processos de Compras em Andamento: Tipo LÓGICO.

Após a realização da busca, será exibida uma listagem contendo os materiais relacionados na busca, com os seguintes campos:

- Listar apenas materiais: Tipo LÓGICO, são apresentadas as opções: 'EM ESTOQUE', 'EM SRP' ou 'EM PROCESSO DE COMPRA'.
- Código: Tipo NUMÉRICO.
- · Denominação: Tipo TEXTO.
- Unidade de Medida: Tipo TEXTO.
- Valor Estimado: Tipo NUMÉRICO.

Para cada material é possível consultar os seus detalhes com as seguintes informações:

- Código: Tipo NUMÉRICO.
- Código CATMAT: Tipo NUMÉRICO.
- Denominação: Tipo TEXTO.
- Grupo de Material: Tipo TEXTO. (RN01)
- Unidade de Medida: Tipo TEXTO.
- Especificação: Tipo TEXTO.
- Valor Estimado: Tipo NUMÉRICO.
- Preço de Compra: Tipo NUMÉRICO.

Também é exibida uma listagem contendo todos os almoxarifados onde esse material se encontra (caso esteja no estoque), com os seguintes campos:

- **Almoxarifado**: Tipo TEXTO.
- **Bloqueado**: Tipo TEXTO.
- Justificativa: Tipo TEXTO.

Em seguida, é exibida outra listagem contendo o histórico das modificações no material, com os seguintes campos:

- Data: Formato: DD/MM/AAAA HH:MM, Tipo DATA.
- Usuário: Formato: NOME DO USUÁRIO (LOGIN), tipo DATA.
- Unidade: Formato: NOME DA UNIDADE (CÓDIGO DA UNIDADE), tipo TEXTO.

Também serão exibidos tanto os registros de preços vigentes quanto as licitações em andamento para o material. Na exibição do primeiro, outra listagem será exibida, com os seguintes campos:

- Licitação: Formato: MODALIDADE DA LICITAÇÃO 9…/AAAA, tipo TEXTO.
- Validade da Ata: Formato: DD/MM/AAAA a DD/MM/AAAA, tipo DATA.
- Marca: Tipo TEXTO.
- Valor: Tipo NUMÉRICO.
- Firma: Tipo TEXTO.
- *Caso deseje visualizar os detalhes do processo de compra, verifique a especificação:* Visualizar Ata de um Registro de Preços

Em relação à licitação, também é exibida uma listagem contendo algumas informações acerca dos processos de licitação envolvidos, com os campos:

- Processo: Formato: 9.../AAAA, tipo NUMÉRICO.
- Licitação: Formato: MODALIDADE DA LICITAÇÃO 9…/AAAA, tipo TEXTO.
- Situação: Tipo TEXTO.
- *Caso deseje visualizar os detalhes do processo de compra, verifique a especificação:* Visualizar Ata de um Registro de Preços

O caso de uso então é finalizado.

### Principais Regras de Negócio

• RN01 - A terminologia Grupo de Material pode ser ajustada para Elemento de Despesa Detalhado, ver Terminologias.

## Resoluções/Legislações Associadas

Não se aplica.

# Listar/Alterar

Esse caso de uso é utilizado pelo setor de patrimônio com a finalidade de alteração ou remoção de um material ou serviço cadastrado no sistema.

## Descrição do Caso de Uso

O caso de uso é acionado quando o usuário acessa a opção: SIPAC  $\rightarrow$  Módulo Patrimônio  $\rightarrow$  Aba  $Calastros \rightarrow Tombamento \rightarrow Material \rightarrow Listar/Altern.$ 

Para que um material ou serviço seja alterado/removido do sistema, faz-se necessário que o usuário preencha pelo menos um dos campos do formulário de busca a fim de que um item seja selecionado, com os seguintes campos:

- Por Período: Formato: DD/MM/AAAA a DD/MM/AAAA, tipo DATA.
- Código: TIPO NUMÉRICO.
- Denominação: Tipo TEXTO.
- Grupo do Material: Tipo AUTOCOMPLETE, formato: CÓDIGO NOME DO GRUPO DE MATERIAL, entrada de dados: CÓDIGO ou NOME DO GRUPO DE MATERIAL (RN01, RN02).
- Subgrupo do Material: Formato: CÓDIGO NOME DO SUBGRUPO DE MATERIAL, tipo TEXTO e NUMÉRICO. (RN02)
- Somente Ativos?: Tipo LÓGICO.
- Exibe Especificação?: Tipo LÓGICO.
- Exibir em Formato de Relatório?: Tipo LÓGICO.

Após a realização da busca, será exibida uma listagem contendo os materiais relacionados na busca, com os seguintes campos:

- Código: Tipo NUMÉRICO.
- Data de Cadastro: Formato: DD/MM/AAAA, tipo DATA.
- Denominação: Tipo TEXTO.
- $\bullet$  Unidade de Medida: Tipo TEXTO.
- Grupo do Material: Tipo TEXTO. (RN02)
- Subgrupo: Tipo TEXTO. (RN02)
- Especificação: Tipo TEXTO.
- Descritores: Formato: NOME DO DESCRITOR: VALRO DO DESCRITOR. Tipo TEXTO e NUMÉRICO.

Para cada material há as opções de alterar, atualizar o preço de compra ou remover o material.

Caso o usuário deseje atualizar o preço de compra, é exibido um formulário contendo alguns dados do material ou serviço selecionado, com os seguintes campos:

• Código do Material/Serviço: Tipo NUMÉRICO; esse campo é um link, para mais detalhes visualize a especificação: Consultar Histórico de Material.

- Denominação: Tipo TEXTO.
- Valor Estimado Atual:
- Valor Compra Atual:
- Novo Valor\*: Tipo NUMÉRICO.

Caso o usuário deseje alterar um material, o usuário é remetido ao caso de uso: Cadastrar Material.

Caso o usuário deseje remover um material, então é requerida uma confirmação para que a operação seja realizada.

Então o caso de uso é finalizado.

# Principais Regras de Negócio

- RN01 Ao ser escolhido o Grupo de Material, se houverem descritores de materiais cadastrados para aquele grupo ou subgrupo, é possível fazer a consulta por estes descritores também. Para mais informações acesse Cadastrar Descritor de Material.
- RN02 A terminologia Grupo de Material pode ser ajustada para Elemento de Despesa Detalhado, ver Terminologias.

### Resoluções/Legislações Associadas

Não se aplica.

### Resoluções/Legislações Associadas

Não se aplica.

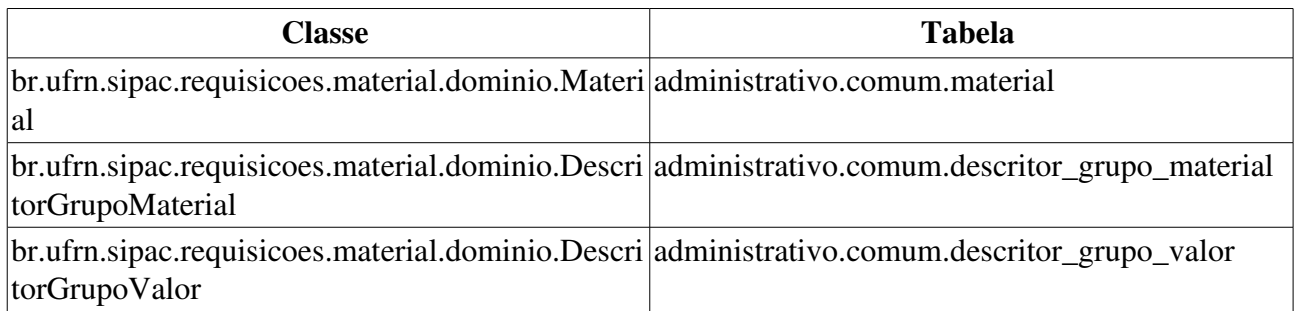

# Cadastrar Motivo de Indisponibilidade de Bem

Essa funcionalidade será utilizada pelo setor de patrimônio com a finalidade de cadastrar os diferentes motivos de indisponibilidade de bem que podem ser inseridos no sistema pelo Gestor de Patrimônio Global em toda situação que precisar informar um determinado motivo pelo qual um bem está indisponível.

## Descrição do Caso de Uso

O caso de uso é acionado quando o usuário acessa a opção: SIPAC  $\rightarrow$  Módulo Patrimônio  $\rightarrow$  Aba  $Cadastros \rightarrow Tombamento \rightarrow Motivo de Indisponibilidade de Bem \rightarrow Cadastrar.$ 

Ao usuário é exibido um formulário contendo um único campo para a inserção do motivo de indisponibilidade de bem:

• Descrição\*: Tipo TEXTO (RN01) .

Caso o cadastro seja efetivado, esse caso de uso é finalizado.

# Principais Regras de Negócio

• RN01 Não deve ser possível cadastrar mais de um Motivo de Indisponibilidade de Bem com mesma Descrição.

### Classes Persistentes e Tabelas Envolvidas

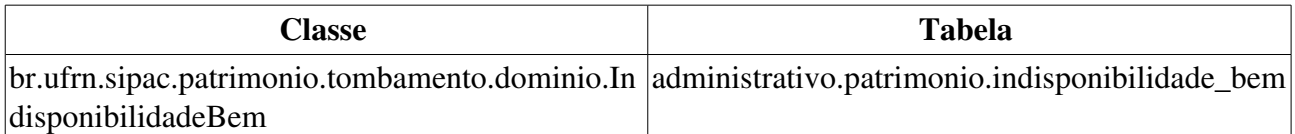

### Resoluções/Legislações Associadas

Não se aplica.

# Listar/Alterar Motivo de Indisponibilidade de Bem

Este caso de uso é utilizado pelo setor de patrimônio para listar e permitir alterações nos dados dos Motivos de Indisponibilidade de Bem cadastrados no sistema.

## Descrição do Caso de Uso

O caso de uso é acionado quando o usuário acessa a opção: SIPAC  $\rightarrow$  Módulo Patrimônio  $\rightarrow$  Aba Cadastros  $\rightarrow$  Tombamento  $\rightarrow$  Motivo de Indisponibilidade do Bem  $\rightarrow$  Listar/Alterar.

Inicialmente, uma listagem é exibida contendo todos os motivos de indisponibilidade de bens cadastrados no sistema, com o seguinte campo:

#### • Descrição: Tipo TEXTO.

Caso o usuário deseje alterar, o usuário é remetido ao caso de uso: Cadastrar Motivos de Indisponibilidade de Bem, com a diferença que o campo descrição já vem preenchido com o registro selecionado.

Caso o usuário deseje remover, é requerido uma confirmação, e então o motivo de indisponibilidade é removido do sistema.

O caso de uso é finalizado.

## Principais Regras de Negócio

Não se aplica.

### Resoluções/Legislações Associadas

Não se aplica.

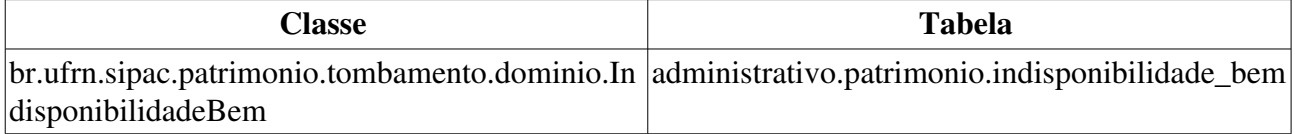

# Cadastrar / Alterar Unidade / Localidade de Primeira Movimentação

Esse caso de uso é utilizado pelos gestores de patrimônio com a finalidade de cadastrar/alterar as unidades/localidades de primeira movimentação (RN01).

A localidade ou unidade de primeira movimentação é para onde um bem sempre é tombado inicialmente. O bem geralmente passa pouco tempo nesta primeira localidade/unidade e logo é transferido para a localidade/unidade desejada.

### Descrição do Caso de Uso

O caso de uso é acionado quando o usuário acessa a opção: SIPAC  $\rightarrow$  Módulo Patrimônio  $\rightarrow$  Aba Cadastros → Tombamento → Primeira Movimentação → Cadastrar/Alterar Unidade/Localidade de Primeira Movimentação.

O sistema então requer os seguintes dados:

- Unidade Gestora\*: Tipo TEXTO. (RN02)
- Unidade<sup>\*</sup>: Tipo AUTOCOMPLETE, formato: NOME UNIDADE (CÓDIGO UNIDADE), entrada de dados: NOME ou CÓDIGO.
- Localidade: Tipo TEXTO, formato: NOME LOCALIDADE, entrada de dados: NOME LOCALIDADE. (RN03)

O caso de uso então é finalizado.

## Principais Regras de Negócio

- RN01 Caso o parâmetro TOMBAMENTO\_PRIMEIRA\_MOVIMENTACAO tenha valor verdadeiro, este caso de uso fica disponível.
- RN02 Não é permitido existir mais de uma Localidade/Unidade de Primeira Movimentação para a mesma Unidade Gestora.
- RN03 A exibição deste campo depende de um parâmetro do sistema. Se PERMITE\_OPERACOES\_PATRIMONIO\_POR\_LOCALIDADE for verdadeiro, é possível realizar operações nas localidades, da mesma forma que nas unidades.
	- 10. Caso seja exibido o campo Localidade, verifique mais regras de negócio em Cadastrar Localidade.

### Resoluções/Legislações Associadas

Não se aplica.

# Cadastrar Tipo de Entrada de Bem

Essa funcionalidade será utilizada pelo setor de patrimônio com a finalidade de cadastrar os diferentes tipos de entrada de bem. Esses são utilizados em toda situação que precisar dar entrada de um bem sem nota de empenho ou pagamento na Instituição.

# Descrição do Caso de Uso

O caso de uso é acionado quando o usuário acessa a opção: SIPAC  $\rightarrow$  Módulo Patrimônio  $\rightarrow$  Aba  $\text{Cadastros} \rightarrow \text{Tombamento} \rightarrow \text{Tipo de Entrada de Bem} \rightarrow \text{Cadastrar.}$ 

Ao usuário é exibido um formulário contendo um único campo para a inserção do tipo de entrada de bem, com o seguinte campo:

• Descrição\*: Tipo TEXTO (RN01).

Caso o cadastro seja efetivado, esse caso de uso é finalizado.

# Principais Regras de Negócio

• RN01 Não deve ser possível cadastrar mais de um Tipo de Entrada de Bem com mesma Descrição.

### Resoluções/Legislações Associadas

Não se aplica.

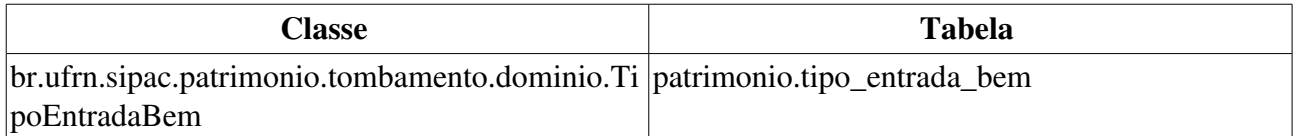

# Listar/Alterar Tipo de Entrada de Bem

Este caso de uso é utilizado pelo setor de patrimônio para listar e permitir alterações nos dados dos Tipos de Entrada de Bem cadastrados no sistema.

## Descrição do Caso de Uso

O caso de uso é acionado quando o usuário acessa a opção: SIPAC  $\rightarrow$  Módulo Patrimônio  $\rightarrow$  Aba  $Cadastros \rightarrow Tombamento \rightarrow Tipo de Entrada de Bem \rightarrow Listar/Altern.$ 

Inicialmente, uma listagem é exibida contendo todos os tipos de entrada de bens cadastrados no sistema, com o seguinte campo:

#### • Descrição: Tipo TEXTO.

Caso o usuário deseje alterar, o usuário é remetido ao caso de uso: Cadastrar Tipos de Entrada de Bem, com a diferença que o campo existente já está preenchido com os dados do registro selecionado.

Caso o usuário deseje remover, é requerido uma confirmação, e então o tipo de entrada é removido do sistema.

Então o caso de uso é finalizado.

## Principais Regras de Negócio

Não se aplica!

### Resoluções/Legislações Associadas

Não se aplica.

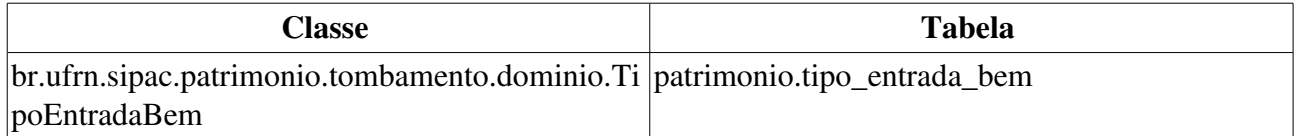

# Consulta Geral de Bens

Um bem é tudo o que pode ser avaliado economicamente e que satisfaça necessidades humanas. Este caso de uso tem como finalidade centralizar a consulta dos bens tombados para a instituição, isto é, incorporados a mesma. A consulta poderá ser realizada de várias maneiras dependendo da necessidade do usuário, e poderá ser utilizada por qualquer tipo de gestor de patrimônio, assim como pelo gestor da instituição. Este caso de uso deve ser utilizado sempre que for necessário acessar informações sobre um bem ou um grupo de bens.

## Descrição do Caso de Uso

Este caso de uso é acessado através do caminho: SIPAC  $\rightarrow$  Patrimônio  $\rightarrow$  Consultas  $\rightarrow$  Bens  $\rightarrow$ Consulta Geral

Para realizar a busca é necessário o preenchimento de pelo menos um dos campos listados abaixo:

#### Informações Relativas ao Bem

- Tombamento: Formato: AAAA999999. Tipo: NUMÉRICO. (RN01, RN02, RN03)
- Faixa de Tombamento: Formato: AAAA999999 a AAAA999999. Tipo: NUMÉRICO. (RN01, RN02)
- Período de Tombamento: Formato: DD/MM/AAAA a DD/MM/AAAA. Tipo: DATA.
- Estado do Bem: Tipo: TEXTO, São apresentadas opções de: EM USO, EM MANUTENÇÃO, INDISPONÍVEL, IRRECUPERÁVEL, OCIOSO ou RECOLHIDO.
- Status do Bem: Tipo: TEXTO, São apresentadas opções de: EFETIVADO, DEVOLVIDO, PENDENTE, ALIENADO, ACAUTELADO ou EM PROCESSO DE ALIENAÇÃO.
- Grupo do Material: Formato: NOME DO GRUPO MATERIAL, tipo TEXTO. (RN04)
- Motivo da Indisponibilidade: Tipo TEXTO (RN05).
- Denominação: Tipo: TEXTO.
- Material: Tipo AUTOCOMPLETE, formato: NOME MATERIAL(CÓDIGO MATERIAL) UNID, entrada de dados: NOME do MATERIAL ou CÓDIGO DO MATERIAL.
- Marca: Tipo AUTOCOMPLETE, formato: NOME DA MARCA, entrada de dados: NOME DA MARCA.
- Fim Garantia: Formato: DD/MM/AAAA a DD/MM/AAAA. Tipo: DATA.
- Bens Sem Garantia: Tipo LÓGICO, Caso essa opção seja selecionada, são buscados os bens que não possuem garantias cadastradas.

#### Informações Relativas à Localização do Bem

- Unidade Responsável: Formato: UNIDADE(CÓDIGO DA UNIDADE). Tipo: TEXTO.
	- *Observase também a opção de* buscar unidade*, que ao ser selecionada exibe uma busca por unidade através do nome da mesma.*
- Incluir Unidades Vinculadas à Unidade Responsável: Tipo LÓGICO.
- Responsável pela Unidade: Tipo AUTOCOMPLETE, formato: 999999 NOME

RESPONSÁVEL UNIDADE, entrada de dados: NOME DO RESPONSÁVEL PELA UNIDADE.

- Localidade Responsável: Tipo AUTOCOMPLETE, formato: CÓDIGO LOCALIDADE NOME LOCALIDADE. Tipo - TEXTO. (RN06)
- Responsável pela Localidade: Formato: NOME DO SERVIDOR (N° MATRÍCULA -CARGO). Tipo - TEXTO E NUMÉRICO. (RN06)

#### Informações Relativas a Documentos

- Termo de Responsabilidade: Formato: 9999/AAAA. Tipo: NUMÉRICO. (RN07)
- Período Transferência: Formato: DD/MM/AAAA a DD/MM/AAAA. Tipo: DATA.
- Nota de Recebimento: Formato: 9…/AAAA. Tipo: NUMÉRICO. (RN08)
- Guia de Movimentação: Formato: 9…/AAAA. Tipo: NUMÉRICO.

#### Informações Relativas à Aquisição

- Empenho: Deve ser fornecido:
	- Número: Tipo NUMÉRICO.
	- Ano: Formato: AAAA, tipo NUMÉRICO
	- Unidade Gestora: Formato: SIGLA DA UNIDADE, tipo TEXTO.
- Período de Emissão do Empenho: Formato: DD/MM/AAAA a DD/MM/AAAA. Tipo: DATA.
- UG de Compra: Formato: UNIDADE(CÓDIGO DA UNIDADE). Tipo: TEXTO.
	- *Observase também a opção de buscar a unidade, que ao ser selecionada exibe uma busca por unidade através do nome da mesma.*
- Centro de Custo: Formato: UNIDADE(CÓDIGO DA UNIDADE). Tipo: TEXTO.
	- *Observase também a opção de* buscar unidade*, que ao ser selecionada exibe uma busca por unidade através do nome da mesma.*
- Nota Fiscal/Série: Formato: 99999/XX. Tipo: NUMÉRICO e CARACTERES.
- Número/Ano Processo De Compra: Formato: 99999/AAAA. Tipo: NUMÉRICO.
- Tipo de Entrada: Tipo: TEXTO, São apresentadas as opções:DOAÇÃO, CESSÃO, DEVOLUÇÃO, INCORPORAÇÃO ou RESTITUIÇÃO DE BEM PELO RESPONSÁVEL.
- Data de Entrada: Formato: DD/MM/AAAA a DD/MM/AAAA. Tipo: DATA.
- Fornecedor: Tipo AUTOCOMPLETE, formato: NOME DO FORNECEDOR DOCUMENTO DE IDENTIFICAÇÃO DO FORNECEDOR, entrada de dados: NOME DO FORNECEDOR.
- Valor do Bem: Formato: 9.999,99 a 9.999,99. Tipo NUMÉRICO.
- Documento: Tipo: TEXTO, São apresentadas as opções: AUTORIZAÇÃO, MEMORANDO, OFÍCIO, PROCESSO, DESCONHECIDO PAT. ANTIGO, TERMO DE TRANSFERÊNCIA, PROCESSO DE LICITAÇÃO, NOTA FISCAL, TERMO DE DOAÇÃO ou TERMO DE RECEBIMENTO DEFINITIVO.

#### Informações Relativas ao Recolhimento

- Período: Formato: DD/MM/AAAA a DD/MM/AAAA. Tipo: DATA.
- Gestora: Formato: SIGLA DA UNIDADE, tipo TEXTO.

#### Informações Relativas à Alienação

- Termo de Alienação/Baixa: Formato: 9…/AAAA. Tipo: NUMÉRICO.
- Período da Alienação: Formato: DD/MM/AAAA a DD/MM/AAAA. Tipo: DATA.
- Tipo de Alienação: Tipo: TEXTO, São apresentadas opções: BENS DE SAÍDA DE PEQUENO PORTE, CADASTRO INDEVIDO, CESSÃO, DEVOLUÇÃO BENS DE TERCEIRO, DIVERSOS, DOAÇÃO, EXTRAVIO/SINISTRO, IN 04/09 CGU (TCA), INUTILIZAÇÃO, LEILÃO, PERMUTA, RESULTADO DE SINDICÂNCIA, TRANSFERÊNCIA ou VENDAS.
- Processo de Alienação: Formato: 99999/AAAA. Tipo: NUMÉRICO.

#### Informações Relativas ao Acautelamento

- Detentor: Tipo AUTOCOMPLETE, formato: 999999 NOME RESPONSÁVEL SETOR, entrada de dados: NOME DO RESPONSÁVEL PELO SETOR.
- Número do Termo: Formato: UUUU\_99\_AAAA. Tipo: NUMÉRICO E TEXTO.
- Período de Cautela: Formato: DD/MM/AAAA a DD/MM/AAAA. Tipo: DATA.
	- Período entre a Data de Abertura e a Data de Fechamento do Termo de Acautelamento.
- Data Prevista para Fechamento: Formato: DD/MM/AAAA. Tipo: DATA.
- Data de Fechamento: Formato: DD/MM/AAAA. Tipo: DATA.

#### Informações Relativas ao Bens de Terceiros

• Número Antigo: Tipo - NUMÉRICO. (RN09)

#### Outras Informações

- Imprimir Especificação: Tipo LÓGICO, caso esta opção seja selecionada, os bens encontrados na busca, exibirão as suas especificações.
- Ordenar por: Tipo TEXTO, permite que os bens encontrados na busca sejam exibido em ordem de Denominação ou por Número de Tombamento.

Após a realização da consulta, os resultados serão exibidos em uma listagem separada por grupo de material: (RN10)

- Tombamento: Formato: AAAA999999 a AAAA999999, tipo NUMÉRICO, esse campo é um link, caso deseje mais informações visite a especificação deste caso de uso: Consultar Histórico de Um Bem.
- Denominação: Tipo TEXTO.
- Termo: Formato: 9999999/AAAA, tipo TEXTO, esse campo é um link, caso deseje mais informações visite a especificação deste caso de uso: Consultar Termo de Responsabilidade
- **Valor**: Formato: 9.999,99 a 9.999,99. Tipo: NUMÉRICO.
- Grupo de Material: Tipo NUMÉRICO.
- Otde. Bens: Formato: 999999, tipo: NUMÉRICO.
- Total de Tombamentos no Período: Formato: 999. Tipo: NUMÉRICO.
- Total: Formato: 9.999,99. Tipo: NUMÉRICO.
- Valor Total no Período: Formato: R\$ 9.999,99. Tipo: NUMÉRICO.

O caso de uso é finalizado.

# Principais Regras de Negócio

- RN01 Quando o filtro Tombamento ou Faixa de Tombamento é marcado, os outros filtros são desabilitados para consulta.
- RN02 Não é possível combinar os filtros Tombamento e Faixa de Tombamento.
- RN03 Caso a opção de busca não seja por Tombamento, só serão listados os bens que não estiverem anulados.
- RN04 Ao ser escolhido o Grupo de Material, pode haver descritores ou subgrupos associados, se houverem subgrupos associados, irá aparecer para mais um filtro da pesquisa ser realizado, além do que se existir descritores de materiais cadastrados para aquele grupo ou subgrupo, é possível fazer a consulta por estes descritores também. Para mais informações acesse Cadastrar Descritor de Material.
- RN05 Somente preenchível caso o estado do bem seja INDISPONÍVEL, indicando qual o motivo da indisponibilidade, podendo ser : EM AFERIÇÃO, EM PROCESSO e EM MANUTENÇÃO.
- RN06 A exibição deste campo depende de um parâmetro do sistema. Se PERMITE\_OPERACOES\_PATRIMONIO\_POR\_LOCALIDADE for verdadeiro, é possível realizar operações nas localidades, da mesma forma que nas unidades.
	- 11. Caso seja exibido o campo Localidade, verifique mais regras de negócio em Cadastrar Localidade.
- RN07 O nome do documento Termo de Responsabilidade é controlado através do parâmetro NOME\_DOCUMENTO\_TERMO\_TOMBAMENTO. O documento referido pode ter outra denominação na instituição, como por exemplo Termo de Transferência. Veja mais informações sobre Parâmetros do Sistema.
- RN08 Caso o valor do parâmetro HABILITAR\_NOTA\_RECEBIMENTO seja verdadeiro, após o tombamento é emitido a Nota de Recebimento ao invés do Termo de Responsabilidade.
- RN09 Somente os bens que foram bens de terceiros podem possuir número antigo.
- RN10 Caso o usuário seja um responsável pelo patrimônio da Unidade Gestora, só visualizará os bens da sua Unidade e das Unidades vinculadas.

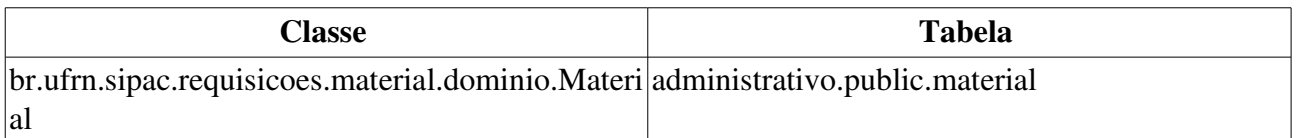

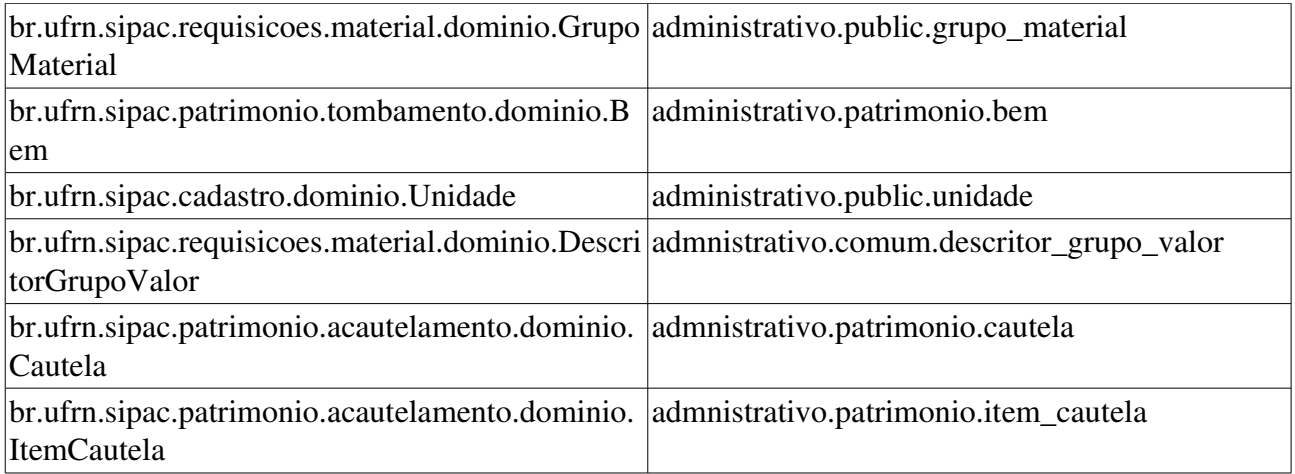

# Garantia de um Bem

Esta funcionalidade permite ao Gestor de Patrimônio verificar se determinado bem está dentro ou fora do prazo de garantia, ou ainda se o bem não possui informações de garantia cadastradas. Esta funcionalidade geralmente é mais acessada quando o bem apresenta algum defeito coberto pela garantia do fabricante.

## Descrição do Caso de Uso

Este caso de uso é acessado através do caminho: SIPAC  $\rightarrow$  Patrimônio  $\rightarrow$  Consultas  $\rightarrow$  Bens  $\rightarrow$ Garantia de um Bem

Primeiramente, ao usuário é requerido que ele realize um consulta de bens para que a operação seja realizada, verifique a especificação: Consulta Geral de Bens.

Ao selecionar o bem, vêse uma mensagem indicando se o bem está em garantia, se está fora do prazo de garantia ou se não tem informações de garantia para este bem. Juntamente com as mesmas informações exibidas no Histórico de um Bem, com excessão do histórico de alterações e movimentações de um bem.

## Principais Regras de Negócio

Não se aplica.

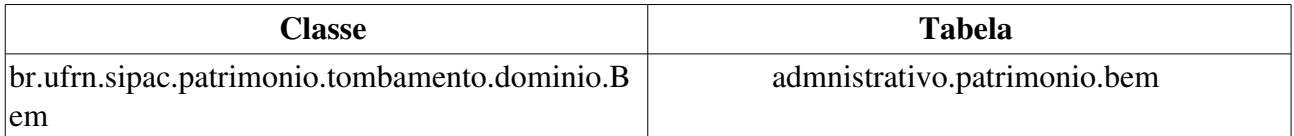

# Histórico de Um Bem

O Gestor de Patrimônio, neste caso de uso, visualiza informações gerais e um histórico de movimentações entre unidades ou alterações no bem, como por exemplo alteração da responsabilidade ou valor de um bem.

## Descrição do Caso de Uso

Este caso de uso é acessado através do caminho: SIPAC  $\rightarrow$  Patrimônio  $\rightarrow$  Consultas  $\rightarrow$  Bens  $\rightarrow$ Histórico de um Bem

Primeiramente, ao usuário é requerido que ele selecione um bem para consulta. Para mais informações, verifique a especificação: Consulta Geral de Bens.

### Informações Gerais

Ao selecionar um bem, as seguintes informações sobre o bem são exibidas:

- Tombamento: Formato AAAA9999999, tipo NUMÉRICO.
- Data Tombamento: Tipo DATA.
- Data de Garantia: Tipo DATA.
- Cod. Material: Tipo NUMÉRICO.
- Grupo de Material: Tipo TEXTO.
- Estado do Bem: Tipo TEXTO.
- Motivo da Indisponibilidade: Tipo TEXTO (RN01).
- Denominação: Tipo TEXTO.
- Especificação: Tipo TEXTO.
- Observações: Tipo TEXTO.
- Marca: Tipo TEXTO.
- Unidade Resp.: Formato: UNIDADE (CÓDIGO DA UNIDADE). Tipo TEXTO.
- Termo Atual: Formato: NÚMERO DO TERMO/ANO DO TERMO, tipo NUMÉRICO. Este campo é um link, caso o Gestor de Patrimônio deseje encontrar mais informações sobre o termo, verifique a especificação: Consultar Termo de Responsabilidade.
- Finalidade: Tipo TEXTO.
- · Valor: Tipo NUMÉRICO.
- Cadastrado Por: Formato: NOME DO USUÁRIO (LOGIN DO USUÁRIO), tipo TEXTO.
- Data de Cadastro: Tipo DATA.
- Anulado: Tipo TEXTO.

Caso hajam descritores cadastrados para o grupo e subgrupo relacionados a esse bem, o sistema exibirá estes descritores preenchidos. O sistema também traz informações sobre a aquisição do bem.

Informações da Aquisição:

- Tipo de Aquisição: Tipo TEXTO (RN02).
- Termo do Tombamento: Formato NÚMERO DO TERMO/ANO DO TERMO, tipo -NUMÉRICO. Este campo é um link, caso o Gestor de Patrimônio deseje encontrar mais informações sobre o termo, verifique a especificação: Consultar Termo de Responsabilidade.
- O sistema exibe o histórico de alterações no bem (caso existam) com os campos:
- Tipo: Tipo TEXTO.
- Data: Tipo DATA.
- Unidade: Formato UNIDADE (CÓDIGO DA UNIDADE), tipo TEXTO.
- Valor Alterado: Indica o novo valor do bem ou apresenta ícone para download de comprovante da alteração.
- Justificativa Alteração: Tipo TEXTO.

O sistema exibe o histórico de movimentações (caso existam) entre Unidades com os campos:

- Tipo: Tipo TEXTO.
- Data: Tipo DATA.
- Unidades: Formato UNIDADE (CÓDIGO DA UNIDADE), tipo TEXTO (O sistema exibe setas indicando a unidade de envio e a de recebimento).
- Usuário: Formato LOGIN DO USUÁRIO, tipo TEXTO.
	- Existe um campo em forma de legenda indicando tanto o nome quanto o ramal do usuário relacionado ao lado da informação do login.
- Termo: Formato NÚMERO DO TERMO/ANO DO TERMO, tipo NUMÉRICO. Este campo é um link, caso o Gestor de Patrimônio deseje encontrar mais informações sobre o termo, verifique a especificação: Consultar Termo de Responsabilidade.
- Guia Mov.: Formato NÚMERO DO TERMO/ANO DO TERMO, tipo NUMÉRICO. Este campo é um link, caso o Gestor de Patrimônio deseje encontrar mais informações sobre a guia, verifique a especificação: Consultar Guia de Movimentação/Recolhimento.

Informações da Alienação:

- Usuário de Cadastro: Formato NOME DO USUÁRIO CPF (login). Tipo TEXTO.
- Data da Alienação: Tipo DATA.
- · Tipo de Alienação: Tipo TEXTO.
- Número/Ano: Formato: 9.../AAAA. Tipo NUMÉRICO e DATA.
- Status da Alienação: Tipo TEXTO.
- Destinatário: Tipo TEXTO.
- Unidade Gestora: Tipo TEXTO.
- Processo: Tipo NUMÉRICO.
- Observações da Alienação: Tipo TEXTO.

Também é exibido o conjunto de itens agregados ao bem com os seguintes dados:

- Denominação: Tipo TEXTO.
- Cod. Material: Tipo NUMÉRICO.
- Quantidade: Tipo NUMÉRICO.
- Valor do Item: Tipo NUMÉRICO.

Caso hajam descritores cadastrados para o grupo e subgrupo relacionados a esse bem, o sistema exibirá estes descritores preenchidos.

### Principais Regras de Negócio

- RN01 Somente preenchível caso o estado do bem seja INDISPONÍVEL, indicando qual o motivo da indisponibilidade, podendo ser : EM AFERIÇÃO, EM PROCESSO e EM MANUTENÇÃO.
- RN02 Dependendo do tipo de aquisição do bem, na seção de *Informações da Aquisição*, o sistema exibe os campos que sejam relacionados ao tipo. Exemplos:
	- Tipo de Aquisição = DOADOR. O sistema exibe os campos: Doador nome da pessoa ou instituição que doou o bem, Doc. de Doação - número do documento oficializando a doação, Tipo do Documento indica o tipo do documento utilizado para oficializar a doação.
	- Tipo de Aquisição = EMPENHO. O sistema exibe a seção *Informações da Nota* contendo os campos: Fornecedor - nome da pessoa física ou razão social da pessoa jurídica que forneceu o bem, Endereço - endereço do Fornecedor, Nota Fiscal - número e série da nota fiscal, Data data de emissão da nota fiscal, **Empenho(s)** - número e ano do empenho, com link para mais detalhes sobre o empenho.

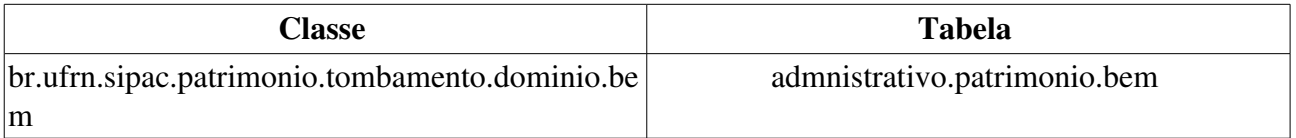

# Listar Contratos

Este caso de uso está especificado em Listar Contratos do Módulo de Contratos.

## Peculiaridades do Caso de Uso

No módulo de Patrimônio, os contratos do subtipo Manutenção de Materiais já são por padrão inclusos na consulta de contratos, porém este filtro pode ser alterado.

# Chamados Patrimoniais

Este caso de uso permite que sejam realizadas consultas dos chamados patrimoniais cadastrados no SIPAC. O chamado patrimonial é um mecanismo utilizado para enviar ao Setor de Patrimônio solicitações que apenas este setor tem permissões para atender. Esta funcionalidade pode ser utilizada pelos Gestores do Patrimônio da instituição.

Veja o Cadastro de Chamados Patrimoniais para mais informações.

## Descrição do Caso de Uso

Este caso de uso inicia-se quando o usuário acessa a opção *Sipac → Patrimônio → Consultas* → *Gerais Chamados Patrimoniais. →*

#### Passo 1

O sistema exibe uma consulta de chamados patrimoniais (RN01), através dos seguintes dados:

- Número: Formato 99999 . Tipo NUMÉRICO.
- Bem: Formato Nº DE TOMBAMENTO DENOMINAÇÃO DO BEM. Tipo NUMÉRICO E TEXTO.
- Descrição do Chamado: Tipo TEXTO.
- Descrição do Atendimento: Tipo TEXTO.
- Tipo de Chamado: Formato 'Outros', 'Recolhimento', 'Solicitação de Conserto' ou 'Transferência'. Tipo - TEXTO.
- Período de Cadastro: Formato DD/MM/AAAA a DD/MM/AAAA. Tipo Data.
- Período de Atendimento: Formato DD/MM/AAAA a DD/MM/AAAA. Tipo Data.

Após a busca, os chamados patrimoniais encontrados são exibidos com as seguintes informações:

- Número: Tipo NUMÉRICO.
- Descrição: Tipo TEXTO.
- · Tipo: Formato 'Outros', 'Recolhimento', 'Solicitação de Conserto' ou 'Transferência'. Tipo -TEXTO.
- Status: Formato 'Atendido', 'Negado' ou 'Enviado'. Tipo TEXTO.
- Data do Cadastro: Formato DD/MM/AAAA HH:MM. Tipo DATA.

#### Passo 2

Para cada chamado listado é possível visualizar de forma mais detalhada os seus dados. Nesta tela de detalhamento serão exibidos:

- **Número:** Tipo NUMÉRICO.
- Descrição: Tipo TEXTO.
- Observações: Tipo TEXTO.
- Tipo: Formato 'Outros', 'Recolhimento', 'Solicitação de Conserto' ou 'Transferência'. Tipo

TEXTO.

- Status: Formato 'Atendido', 'Negado' ou 'Enviado'. Tipo TEXTO.
- Data do Cadastro: Formato DD/MM/AAAA HH:MM. Tipo DATA.
- Cadastrado por: Formato NOME DO USUÁRIO. Tipo TEXTO
- **Atendido?**: Formato : SIM, NÃO. Tipo: LÓGICO.
- Data do Atendimento: Formato DD/MM/AAAA HH:MM. Tipo DATA.
- · Descrição do Atendimento: Tipo TEXTO.
- Atendido por: Formato NOME DO USUÁRIO. Tipo TEXTO
- Arquivo Anexado: Formato NOME DO ARQUIVO. Tipo TEXTO. Há uma opção para download do arquivo.

Também são exibidos os bens associados ao chamado patrimonial (caso existam), com os dados:

- $N^{\circ}$  Tombamento: Tipo NUMÉRICO.
- · Denominação: Tipo TEXTO.
- Data: Tipo DATA.

O caso de uso é finalizado.

### Principais Regras de Negócio

• RN01 - Se o usuário for gestor local de patrimônio, ele pode consultar apenas os chamados patrimoniais abertos por ele, se ele for gestor do patrimônio de uma unidade gestora, poderá consultar apenas os chamados abertos pelos usuários da mesma unidade gestora. Já o gestor global, pode ver todos os chamados.

#### Resoluções/Legislações Associadas

Não se aplica.

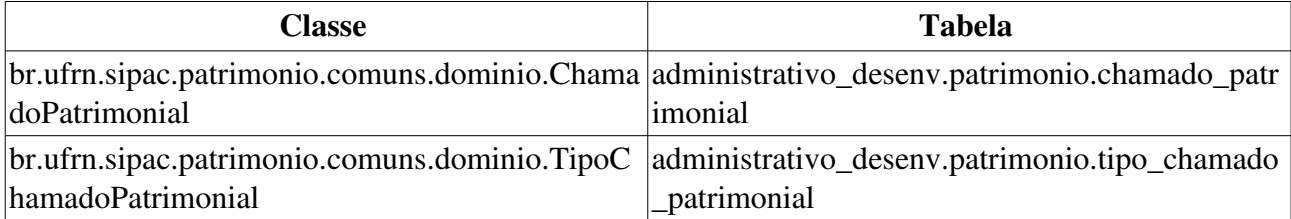

# Consulta de Empenhos

O empenho é o primeiro estágio da despesa e pode ser conceituado como sendo o ato emanado de autoridade competente que cria para o Estado a obrigação de pagamento, pendente ou não, de implemento de condição. Para ver mais detalhes sobre empenhos, veja o Documento de Negócio do Módulo Orçamentário.

Este caso de uso permite que os gestores façam consultas de empenhos, a fim de visualizar todos os seus detalhes.

## Descrição do Caso de Uso

Este caso de uso é acessado através do caminho: SIPAC  $\rightarrow$  Patrimônio  $\rightarrow$  Consultas  $\rightarrow$  Gerais  $\rightarrow$ Empenhos

Este caso de uso está descrito na especificação Consulta de Empenho do Módulo Liquidação de Despesas.

# Consultar Validação de Transferência

Este caso de uso tem por finalidade visualizar as transferências que passaram pelo processo de validação. É usada pelos funcionários do patrimônio tanto da Instituição, quanto apenas da Unidade Gestora.

# Descrição do Caso de Uso

O caso de uso iniciase quando acessamos o caminho Sipac Patrim → → → ônio Consultas Movimentações  $\rightarrow$  Consultar Validação de Transferência.

### Passo 1 - Consulta

Inicialmente, deve ser feita uma busca para a seleção da transferência a ser consultada. Os filtros estão listados a seguir:

- Período do Envio: Tipo DATA. Formato: DD/MM/AAAA a DD/MM/AAAA.
- Período do Recebimento: Tipo DATA. Formato: DD/MM/AAAA a DD/MM/AAAA.
- Unidade de Origem: Tipo AUTOCOMPLETE, Formato NOME DA UNIDADE (99.99). Entrada de dados: NOME DA UNIDADE ou CÓDIGO.
- Localidade de Origem: Tipo AUTOCOMPLETE, Formato: CÓDIGO NOME DA LOCALIDADE. Entrada de dados: NOME DA LOCALIDADE. (RN01)
- Unidade de Destino: Tipo AUTOCOMPLETE, Formato NOME DA UNIDADE (99.99). Entrada de dados: NOME DA UNIDADE ou CÓDIGO.
- Localidade de Destino: Tipo AUTOCOMPLETE, Formato: CÓDIGO NOME DA LOCALIDADE. Entrada de dados: NOME DA LOCALIDADE. (RN01)
- Bem: Tipo AUTOCOMPLETE, Formato AAAA999999 DENOMINAÇÃO DO BEM. Entrada de Dados - DENOMINAÇÃO DO BEM ou NÚMERO DE TOMBAMENTO DO BEM
- Guia de Movimentação: Tipo NUMÉRICO. Formato 9…/AAAA.
- Status da Movimentação: Tipo TEXTO, são apresentadas as opções: 'VALIDADA', 'NEGADA' e 'PENDENTE DE VALIDAÇÃO'.
- Todas as Transferências Pendentes: Tipo LÓGICO.

Todas as opções de filtros são opcionais, entretanto o usuário deverá escolher pelo menos uma delas.

Ao escolher os filtros e efetuar a busca, então são listadas as movimentações, com os seguintes dados:

- Guia: Formato: 9.../AAAA, Tipo NUMÉRICO.
- Bem: Tipo TEXTO. Formato AAAA999999 DENOMINAÇÃO DO BEM.
- Unidade Origem: Formato SIGLA DA UNIDADE. Tipo TEXTO.
- $\bullet$  Unidade Destino: Formato SIGLA DA UNIDADE. Tipo TEXTO.
- Data: DD/MM/AAAA, tipo DATA.

Para cada movimentação é possível *visualizá-la*.

#### Passo 2 - Visualizar

São exibidos os seguintes dados:

- Número/Ano: Tipo NUMÉRICO. Formato 9.../AAAA.
- Unidade de Origem: Tipo TEXTO. Formato NOME DA UNIDADE (9999)
- Unidade de Destino: Tipo TEXTO. Formato NOME DA UNIDADE (9999)
- Bem: Tipo TEXTO. Formato AAAA999999 DENOMINAÇÃO DO BEM.
- Data: Tipo DATA.
- Termo Atual: Tipo NUMÉRICO. Formato 9.../AAAA. Este campo é um link para Consultar Termo de Responsabilidade.
- **Justificativa**: Tipo TEXTO.
- Status: Tipo TEXTO.

O caso de uso é finalizado.

## Principais Regras de Negócio

- RN01 A exibição deste campo depende de um parâmetro do sistema. Se PERMITE\_OPERACOES\_PATRIMONIO\_POR\_LOCALIDADE for verdadeiro, é possível realizar operações nas localidades, da mesma forma que nas unidades.
	- 12. Caso seja exibido o campo Localidade, verifique mais regras de negócio em Cadastrar Localidade.

### Resoluções/Legislações Associadas

Não se aplica.

# Guia de Movimentação/Recolhimento

Este caso de uso permite que o setor de patrimônio realize consultas por Guias de Movimentação/Recolhimento e obtenha detalhes sobre essas. Destaca-se o fato de que a cada movimentação ou recolhimento, uma guia correspondente é gerada e associada ao bem.

# Descrição do Caso de Uso

Este caso de uso inicia quando o usuário acessa SIPAC Patrim → → → ônio Consultas Movimentações  $\rightarrow$  Guia de Movimentação/Recolhimento.

Primeiramente, é solicitado ao usuário que realize consulta por guias. As seguintes opções de consulta são apresentadas:

- Número/Ano\*: Formato 999999999/AAAA. Tipo NUMÉRICO e DATA.
- Unidade de Origem: Formato COD. Unidade. Nome Unidade. Tipo NUMÉRICO e TEXTO.
- Unidade de Destino: Formato COD. Unidade. Nome Unidade. Tipo NUMÉRICO e TEXTO.
- Tipo da Movimentação: Tipo TEXTO. São apresentadas opções: Transferência, Empréstimo, Devolução, Distribuição da Reserva e Recolhimento.
- Período: Formato DD/MM/AAAA a DD/MM/AAAA. Tipo DATA.

Realizada a consulta, é exibida lista com a(s) Guia(s) de Movimentação ou de Recolhimento encontradas e disponibilizada opção de seleção. Os seguintes dados são exibidos na listagem retornada:

- Número/Ano: Formato 999999999/AAAA. Tipo NUMÉRICO e DATA.
- Unidade/Localidade Origem: Tipo TEXTO.
- Unidade/Localidade Destino: Tipo TEXTO.
- Tipo Movimentação: Tipo TEXTO.

Ao selecionar uma Guia de Movimentação para visualização, os seguintes dados são exibidos:

- Unidade de Origem: Formato UNIDADE (CÓDIGO DA UNIDADE). Tipo TEXTO.
- Unidade de Destino: Formato UNIDADE (CÓDIGO DA UNIDADE). Tipo TEXTO.
- · Tipo da Movimentação: Tipo TEXTO.
- Termo de Responsabilidade: Formato: NÚMERO DO TERMO/AAAA. Tipo NUMÉRICO e DATA. Este campo pode ser visualizado, caso o Gestor de Patrimônio deseje encontrar mais informações sobre o termo, verifique a especificação: Consultar Termo de Responsabilidade (RN01, RN02).
- · Data de Saída: Tipo DATA.
- Usuário do Envio: Tipo TEXTO.
	- *Percebese um campo em forma de legenda informando os seguintes dados do usuário que enviou o bem:*
	- Nome: Tipo TEXTO.
	- Login: Tipo TEXTO.
- Ramal: Tipo NUMÉRICO.
- OBS: Tipo TEXTO.

Podem ainda ser exibidos os seguintes campos (RN03):

- Localidade de Origem: Formato: LOCALIDADE (CÓDIGO DA LOCALIDADE), tipo TEXTO.
- Localidade de Destino: Formato: LOCALIDADE (CÓDIGO DA LOCALIDADE), tipo TEXTO.

Abaixo são listados os bens com os seguintes dados para cada bem:

- Tombamento: Formato AAAA999999, tipo NUMÉRICO. Este campo pode ser visualizado. Para mais informações, visite a especificação: Histórico do Bem.
- Denominação: Formato TEXTO.
- Recebimento: Formato: DD/MM/AAAA (LOGIN) ou Não recebido, tipo TEXTO.
- Termo: Formato: NÚMERO DO TERMO/AAAA. Tipo NUMÉRICO e DATA. Este campo pode ser visualizado, caso o Gestor de Patrimônio deseje encontrar mais informações sobre o termo, verifique a especificação: Consultar Termo de Responsabilidade (RN01, RN02).

Adicionalmente, existe também a opção de Imprimir a Guia de Movimentação/Recolhimento que gera um relatório tal qual modelo a seguir: (RN03)

#### Modelo da Guia de Movimentação/Recolhimento

### OS BENS DESTA GUIA DE MOVIMENTAÇÃO DE MATERIAL DEVEM SER RECEBIDOS NO SISTEMA.

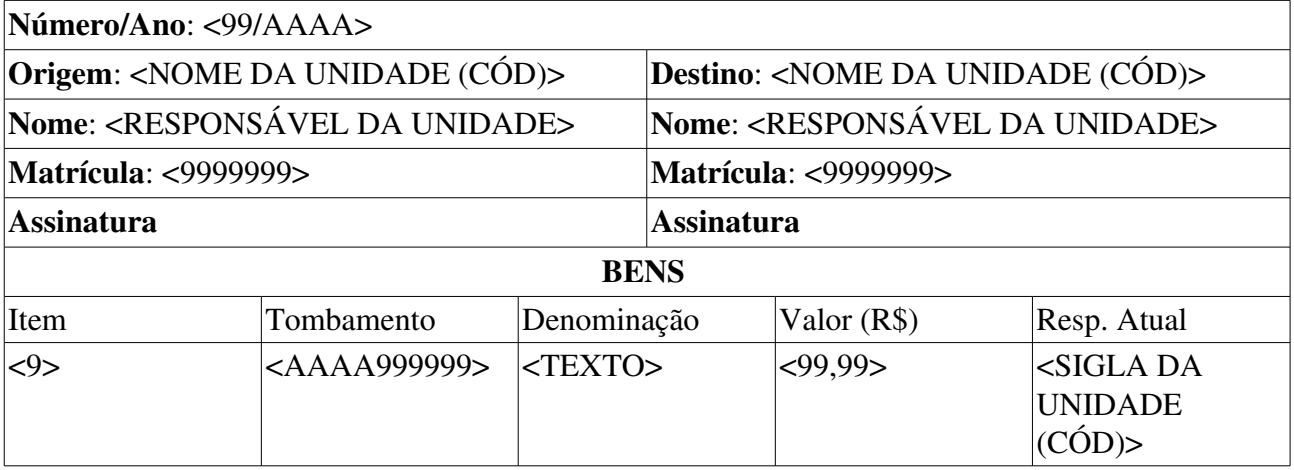

OBS.: <TEXTO>

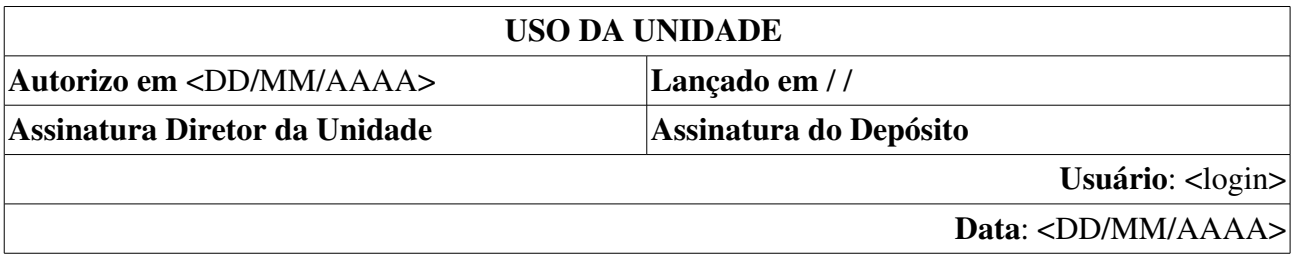
## Principais Regras de Negócio

- 1. RN01 Caso o tipo de movimentação seja EMPRÉSTIMO ou DEVOLUÇÃO, o campo Termo de Responsabilidade não é exibido.
- 2. RN02 O nome do documento Termo de Responsabilidade é controlado através do parâmetro NOME\_DOCUMENTO\_TERMO\_TOMBAMENTO. O documento referido pode ter outra denominação na instituição, como por exemplo Termo de Transferência. Veja mais informações sobre Parâmetros do Sistema.
- 3. RN03 A Guia de Movimentação ou Recolhimento tem formato flexível para impressão, conforme parâmetro ajustado para se adeqüar ao modelo da Instituição. O valor numérico do parâmetro MODELO\_GUIA\_MOVIMENTACAO define o modelo da guia, por exemplo: 1 é o modelo exibido nesta especificação. Para mais informações sobre os parâmetros do sistema, veja: Parâmetros.

### Resoluções/Legislações Associadas

Não se aplica.

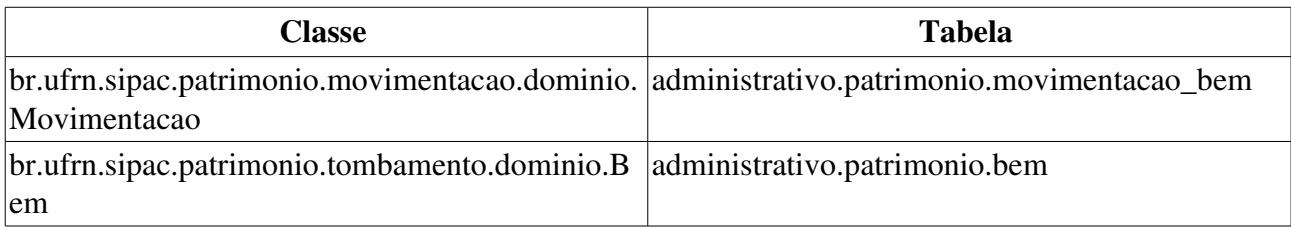

# Movimentação de Bens

A consulta por movimentação (processos que envolvem bens como : transferência, empréstimos, devoluções, anulações, dentre outros) de bens, do módulo de patrimônio, é usada pelos gestores de patrimônio com o intuito de saber sobre toda a movimentação dos bens em determinado período de tempo.

## Descrição do Caso de uso

A consulta deve ser feita escolhendo no mínimo um filtro, podendo ser feita primeiramente através do Período (Formato: DD/MM/AAAA, Tipo: DATA.) em que houve movimentação de bens, e pelos seguintes campos:

- Unidade de Origem : Formato: UNIDADE (CÓDIGO DA UNIDADE) , Tipo: TEXTO.
	- Observase também a opção de buscar a unidade, que ao ser selecionada exibe uma busca por unidade através do nome da mesma.
- Localidade de Origem : Tipo AUTOCOMPLETE, Formato UNIDADE SIGLA (UNIDADE CODIGO) DESCRICAO LOCAL (CODIGO LOCAL), entrada de dados: DESCRIÇÃO DO LOCAL ou CÓDIGO DO LOCAL. (RN01)
- Unidade de Destino Formato: UNIDADE (CÓDIGO DA UNIDADE), Tipo: TEXTO.
	- Observase também a opção de buscar a unidade, que ao ser selecionada exibe uma busca por unidade através do nome da mesma.
- Localidade de Destino: Tipo AUTOCOMPLETE, Formato UNIDADE SIGLA (UNIDADE CODIGO) DESCRICAO LOCAL (CODIGO LOCAL), entrada de dados: DESCRIÇÃO DO LOCAL ou CÓDIGO DO LOCAL. (RN01)
- Termo de Responsabilidade: Formato: 999999/AAAA, tipo NUMÉRICO. (RN02)
- Tipo de movimentação: Tipo: TEXTO, são apresentadas as opções de: Transferência, Empréstimo, Devolução, Distribuição da Reserva.
- Status da Movimentação: Tipo TEXTO, são apresentadas as opções de: PENDENTE ou RECEBIDA Tipo: TEXTO. (RN03)
- Incluir Unidades Filhas: Tipo LÓGICO.

Então, todas as movimentações são listadas, agrupadas por Unidade de Origem (Tipo TEXTO, formato: NOME UNIDADE (CÓDIGO UNIDADE)), exibindo os seguintes campos:

- Envio: Formato: DD/MM/AAAA, tipo DATA.
- Recebimento: Formato: DD/MM/AAAA, tipo DATA.
- N<sup>o</sup> Guia: Formato: 999999/AAAA, tipo NUMÉRICO. Esse campo é um link, para mais detalhes acerca da guia de movimentação, visite: Consultar Guia de Movimentação.
- Destino: Formato: UNIDADE (CÓDIGO DA UNIDADE) , Tipo: TEXTO.
- Tipo: Tipo TEXTO.
- Termo: Formato: 999999/AAAA, tipo NUMÉRICO. Esse campo é um link, para mais detalhes acerca dos termos de responsabilidade, visite: Consultar Termo de Responsabilidade.
- N<sup>o</sup> Tombamento: Formato: AAAA999999, tipo NUMÉRICO.
- Denominação: Tipo TEXTO.
- Valor: Tipo NUMÉRICO.

Então o caso de uso é finalizado.

### Principais Regras de Negócio

- RN01 A exibição deste campo depende de um parâmetro do sistema. Se PERMITE\_OPERACOES\_PATRIMONIO\_POR\_LOCALIDADE for verdadeiro, é possível realizar operações nas localidades, da mesma forma que nas unidades.
	- 1. Caso seja exibido o campo Localidade, verifique mais regras de negócio em Cadastrar Localidade.
- RN02 O nome do documento Termo de Responsabilidade é controlado através do parâmetro NOME\_DOCUMENTO\_TERMO\_TOMBAMENTO. O documento referido pode ter outra denominação na instituição, como por exemplo Termo de Transferência. Veja mais informações sobre Parâmetros do Sistema.
- RN03 Caso o Bem ainda não tenha sido recebido, o processo de transferência não está concluído, logo o Bem ainda não consta nos relatórios como sendo da Unidade Destino.

### Resoluções/Legislações Associadas

Não se aplica.

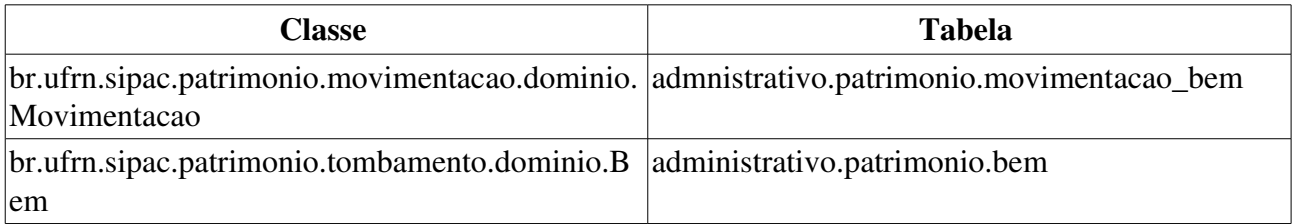

# Consulta de Movimentações Temporárias

Este caso de uso tem por finalidade fornecer aos usuários gestores de patrimônio (tanto os da unidade gestora, quanto os da instituição) uma forma de acompanhar os bens que entraram e saíram das suas localidades por meio de movimentações temporárias. Mais detalhes sobre o contexto em que o mesmo está inserido podem ser vistos na especificação: Registrar Saída de Bens por Movimentação Temporária.

### Descrição do Caso de Uso

Este caso de uso inicia quando o usuário acessa SIPAC Patrim → → → ônio Consultas Movimentações  $\rightarrow$  Movimentações Temporárias.

#### Passo 1

Este caso de uso inicia-se solicitando o seguinte dado:

• Formato\* : Tipo TEXTO. São apresentadas as opções: Consulta e Relatório.

Os seguintes filtros podem ser utilizados, de forma que o usuário pode combiná-los como desejar:

- Número/Ano: Tipo NUMÉRICO. Formato 9.../AAAA.
- Unidade Gestora: Tipo AUTOCOMPLETE. Formato NOME DA UNIDADE GESTORA(CÓDIGO). Entrada de Dados CÓDIGO DA UNIDADE ou NOME DA UNIDADE
- Bem: Formato AAAA999999 DENOMINAÇÃO DO BEM. Tipo AUTOCOMPLETE. Entrada de Dados - DENOMINAÇÃO DO BEM ou NÚMERO DE TOMBAMENTO DO BEM
- · Finalidade da Movimentação: Tipo TEXTO. São apresentadas as opções: Aferição, Curso, Manutenção e Operação (Estas opções são definidas no caso de uso Cadastrar Finalidades de Movimentação Temporária).
- Servidor Responsável: Formato NOME DO SERVIDOR (9999999 Cargo). Tipo -AUTOCOMPLETE. Entrada de Dados - NOME DO SERVIDOR ou MATRÍCULA SIAPE
- Prestador de Serviço: Formato NOME DA PESSOA FÍSICA OU JURÍDICA (CPF ou CNPJ). Tipo AUTOCOMPLETE. Entrada de Dados NOME DA PESSOA FÍSICA OU JURÍDICA ou CPF/CNPJ
- Detentor: Tipo TEXTO.
- Período de Cadastro: Formato DD/MM/AAAA a DD/MM/AAAA. Tipo DATA.
- Período de Saída: Formato DD/MM/AAAA a DD/MM/AAAA. Tipo DATA.
- Período de Entrada/Devolução: Formato DD/MM/AAAA a DD/MM/AAAA. Tipo DATA. (RN01)
- Período de Previsão de Entrada/Devolução: Formato DD/MM/AAAA a DD/MM/AAAA. Tipo - DATA.
- Apenas Bens Não Devolvidos?: Tipo LÓGICO.
- Apenas Saídas com Registro de Entradas/Devolução:

Realizada a consulta, são exibidas as movimentações temporárias com os seguintes dados:

- Número/Ano: Formato 999.../AAAA. Tipo NUMÉRICO.
- Data de Cadastro: Tipo DATA.
- Gestora: Tipo TEXTO.
- Finalidade: Tipo TEXTO.
- Data de Saída: Tipo DATA.
- Previsão de Retorno: Tipo DATA.
- Data de Entrada: Tipo DATA.
- Status: Tipo TEXTO.

Para cada Movimentação Temporária exibida, é possível visualizar seus detalhes, ao fazer isto, é exibido o passo 3 do Registro de Saída de Bens por Movimentações Temporárias.

#### Passo 2

Caso tenha sido escolhido o Formato Relatório, é emitido um relatório com as seguintes informações é mostrado ao usuário:

#### Relatório de Acompanhamento de Movimentações Temporárias

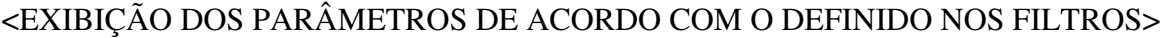

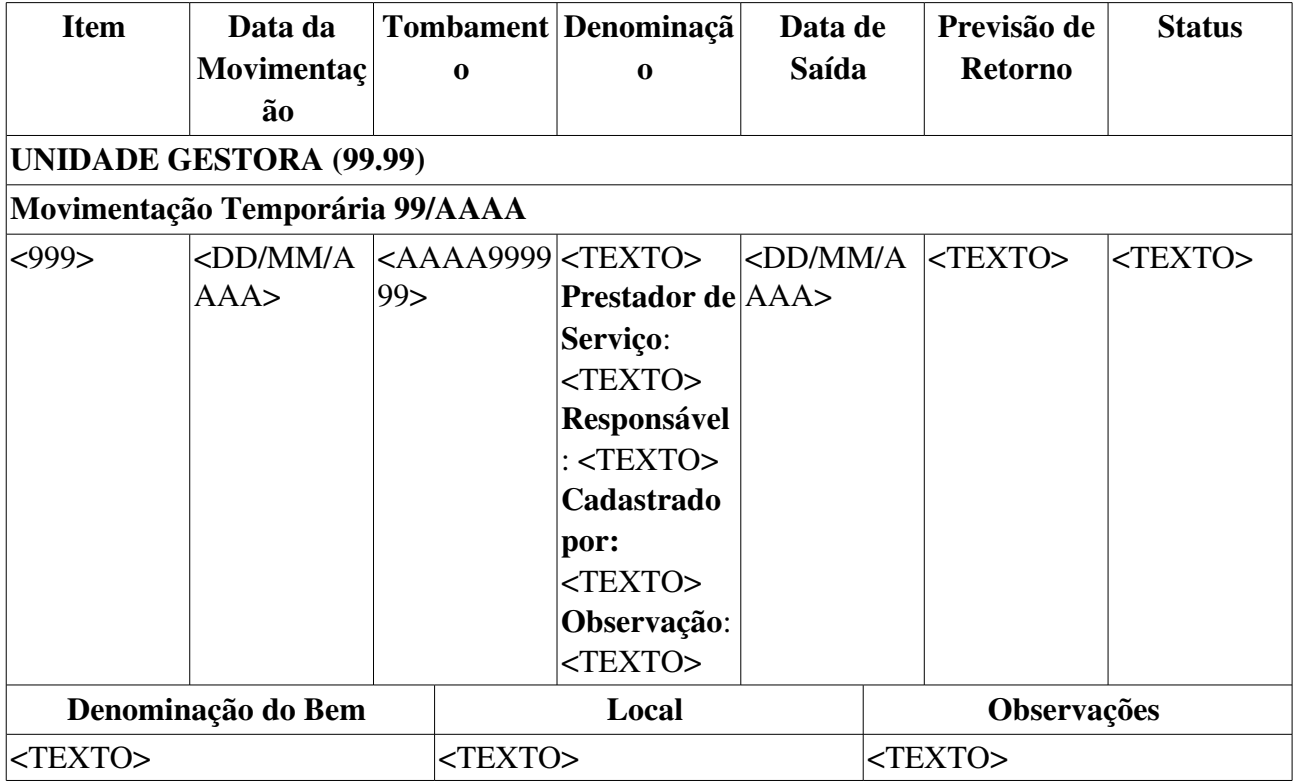

O caso de uso é finalizado.

## Principais Regras de Negócio

- RN01 O filtro Período de Entrada apenas é exibido quando Apenas Bens Não Devolvidos? possui valor verdadeiro.
- RN02 Gestores do patrimônio da instituição como um todo podem visualizar movimentações

temporárias de qualquer bem dentro da instituição. Já gestores do patrimônio de uma Unidade Gestora podem visualizar movimentações temporárias apenas para bens da sua Unidade Gestora, o que incluem as Unidades subordinadas.

### Resoluções/Legislações Associadas

Não se aplica.

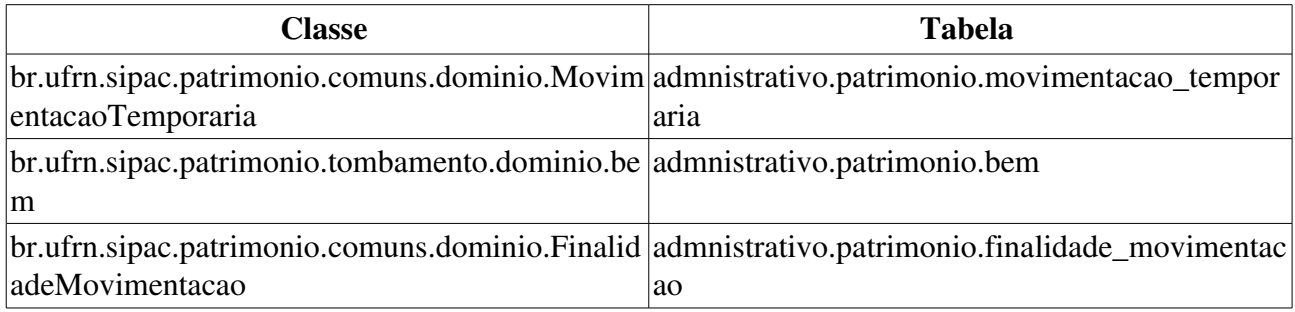

# Consulta de Movimentações Temporárias em Atraso

Listagem das movimentações que possuem bens sem recebimento após ter passado a data prevista.

Este caso de uso tem por finalidade fornecer aos usuários gestores de patrimônio (tanto os da unidade gestora, quanto os da instituição) uma forma de visualizar as movimentações que possuem bens sem recebimento após a data prevista para retorno.

## Descrição do Caso de Uso

Este caso de uso se inicia quando o usuário acessa a opção: SIPAC  $\rightarrow$  Patrimônio  $\rightarrow$  Consultas  $\rightarrow$ Movimentações  $\rightarrow$  Movimentações Temporárias em Atraso.

Os seguintes filtros podem ser utilizados, de forma que o usuário pode combiná-los como desejar:

- Número/Ano: Tipo NUMÉRICO. Formato 9.../AAAA.
- Período de Cadastro: Tipo DATA, formato: DD/MM/AAAA a DD/MM/AAAA.
- Finalidade: Tipo TEXTO, são apresentadas opções tais quais: 'AFERIÇÃO', 'CONSERTO', 'CURSO' etc.
- Unidade Gestora: Tipo AUTOCOMPLETE. Formato NOME DA UNIDADE GESTORA(CÓDIGO). Entrada de Dados CÓDIGO DA UNIDADE ou NOME DA UNIDADE
- Bem: Tipo AUTOCOMPLETE, formato: TOMBAMENTO DENOMINAÇÃO BEM, entrada de dados: TOMBAMENTO ou DENOMINAÇÃO.
- N° do Chamado: Tipo NUMÉRICO.
- Servidor Responsável: Tipo AUTOCOMPLETE, formato: NOME SERVIDOR (MATRÍCULA SIAPE).
- Detentor: Tipo TEXTO.

Realizada a consulta, são exibidas as movimentações temporárias com os seguintes dados:

- Data de Cadastro: Tipo DATA, formato: DD/MM/AAAA.
- Número/Ano: Tipo NUMÉRICO, formato: 9…/AAAA.
- Finalidade: Tipo TEXTO.
- Gestora: Tipo TEXTO.
- Previsão de Retorno: Tipo DATA, formato: DD/MM/AAAA.

O sistema disponibiliza a opção de visualizar os detalhes das movimentações, exibindo os seguintes dados:

- Número/Ano: Tipo NUMÉRICO, formato: 9…/AAAA.
- Finalidade: Tipo TEXTO.
- Motivo: Tipo TEXTO.
- Destino: Tipo TEXTO.
- Observações: Tipo TEXTO.
- Data da Saída: Tipo DATA, formato: DD/MM/AAAA.
- Previsão de Retorno: Tipo DATA, formato: DD/MM/AAAA.
- Servidor Responsável: Tipo TEXTO, formato: NOME SERVIDOR (MATRÍCULA SIAPE).
- Detentor: Tipo TEXTO.

E uma listagem contendo os bens relacionados à listagem, com os seguintes dados:

- **Nº Tombamento:** Tipo NUMÉRICO.
- · Denominação: Tipo TEXTO.
- Data: Tipo DATA, formato: DD/MM/AAAA.

O caso de uso é finalizado.

### Principais Regras de Negócio

Não se aplica.

### Resoluções/Legislações Associadas

Não se aplica.

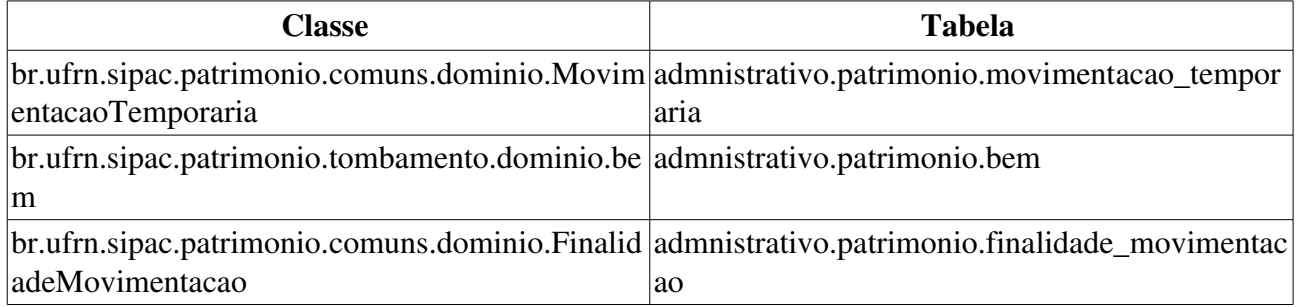

# Termos de Acautelamento em Atraso

Este caso de uso tem por finalidade fornecer uma forma de acompanhamento pelos gestores de patrimônio dos processos de acautelamento de bens. Ele permite a busca destes processos e suas visualizações, além de permitir que sejam emitidos Guias de Materiais não Retornados e que os detentores sejam informados caso os mesmos estejam em atraso. O Guia de Materiais não Retornados é um relatório que lista os bens que estão em atraso.

### Descrição do Caso de Uso

O caso de uso iniciase quando acessamos o caminho Sipac Patrim → → → ônio Consultas Movimentações  $\rightarrow$  Termos de Acautelamento em Atraso.

#### Passo 1 - Consulta

Inicialmente, deve ser feita uma busca para a seleção dos termos de acautelamento a serem acompanhados, com os dados abaixo:

- Unidade Gestora: Tipo TEXTO, Formato: SIGLA UNIDADE.
- Cadastrador: Tipo AUTOCOMPLETE, Formato NOME DO USUÁRIO SIPAC (CPF). Entrada de Dados - NOME DO USUÁRIO
- Detentor: Tipo AUTOCOMPLETE, Formato NOME DO SERVIDOR (9999999 Cargo). Entrada de Dados - NOME DO SERVIDOR ou MATRÍCULA SIAPE.
- Bem: Tipo AUTOCOMPLETE, formato AAAA999999 DENOMINAÇÃO DO BEM. Entrada de Dados - DENOMINAÇÃO DO BEM ou NÚMERO DE TOMBAMENTO DO BEM
- Termo: Formato TEXTO.

Todas as opções de filtros são opcionais, entretanto o usuário deverá escolher pelo menos uma delas.

Ao escolher os filtros e efetuar a busca, então são listados os processos de acautelamento, com os seguintes dados:

- Termo: Formato: 9.../AAAA, tipo NUMÉRICO.
- Servidor: Tipo TEXTO.
- Data de Abertura: DD/MM/AAAA, tipo DATA.
- Unidade: Formato: UNIDADE (CÓDIGO UNIDADE), tipo TEXTO.
- Previsão de Fechamento: Formato: DD/MM/AAAA, tipo DATA.

Para cada termo de acautelamento é possível *visualizálo*, *emitir Guia de Materiais não Retornados* ou *notificar detentor*.

#### Passo 2 - Visualizar

Caso o usuário deseje visualizar o termo, são exibidos os seguintes dados:

- Termo de Acautelamento  $N^{\circ}$ : Tipo NUMÉRICO. Formato 9.../AAAA.
- Detentor: Tipo TEXTO.
- N°. SIAPE: Tipo NUMÉRICO.
- Lotação: Tipo TEXTO.
- Cargo: Tipo TEXTO.
- Unidade Acautelamento: Tipo TEXTO.
- Localidade: Tipo TEXTO.
- Data e Hora de Abertura: Tipo DATA.
- Data Prevista para Fechamento: Tipo DATA.

Os bens acautelados são exibidos numa listagem com os dados:

- Tombamento: Tipo NUMÉRICO.
- Denominação: Tipo TEXTO.
- · Data Prevista para Devolução: Tipo DATA.
- Data de Devolução: Tipo DATA.
- Valor do Bem: Tipo NUMÉRICO.
- Situação: Tipo TEXTO. (RN01)

### Passo 2 Emitir Guia de Materiais Não Retornados

Já em caso dele desejar a opção de emitir guia de materiais não retornados, os seguintes dados são exibidos em formato de relatório:

#### Guia de Materiais não Retornados

#### Informações do Termo de Acautelamento em Atraso

Número da Cautela: CÓDIGO-UNIDADE\_9...\_AAAA

Local/Unidade: UNIDADE (CÓDIGO UNIDADE)

### Detentor: SERVIDOR (MATRÍCULA SIAPE)

### Telefone: NÚMERO TELEFONE

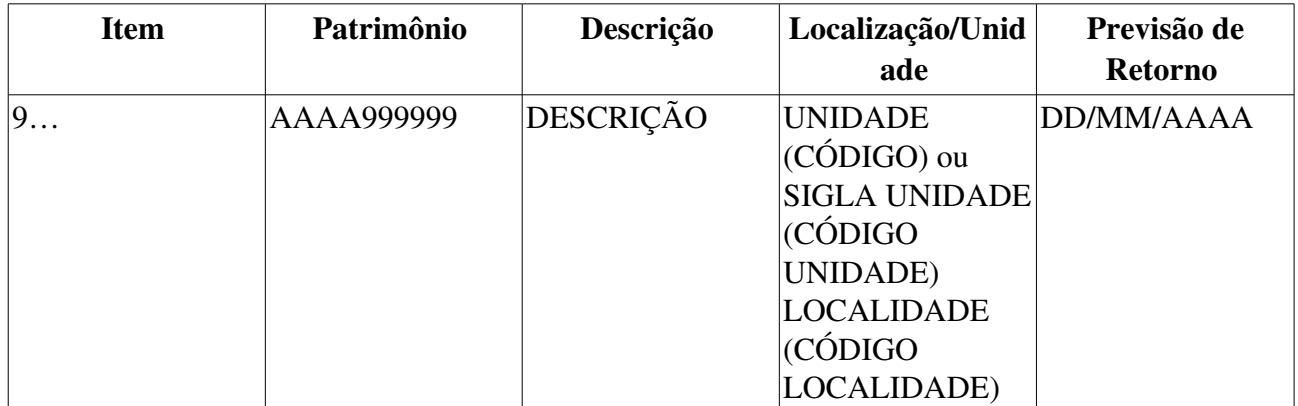

#### Passo 2 - Notificar Detentor

Caso deseje notificar detentor, os seguintes dados são exibidos:

Dados do Detentor

- Detentor: Tipo TEXTO.
- E-mail: Tipo TEXTO.
- $\bullet$  N°. SIAPE: Tipo NUMÉRICO.
- Lotação: Tipo TEXTO.
- Cargo: Tipo TEXTO.

Dados do Termo de Acautelamento

- Termo de Acautelamento  $N^{\circ}$ : Tipo NUMÉRICO. Formato 9.../2010.
- Unidade Acautelamento: Tipo TEXTO.
- Localidade: Tipo TEXTO.
- Data e Hora de Abertura: Formato DD/MM/AAAA HH:MM. Tipo DATA.
- Data Prevista para Fechamento: Tipo DATA.

Bens em Atraso

- Tombamento: Tipo NUMÉRICO.
- Denominação: Tipo TEXTO.
- Data Prevista para Devolução: Tipo DATA.

Após verificação dos dados o usuário pode confirmar a notificação, então é enviado um email para o detentor da cautela contendo os dados exibidos na Guia de Materiais não Retornados.

O caso de uso é finalizado.

## Principais Regras de Negócio

• RN01 Caso a Situação do bem seja EM ATRASO, o bem é destacado em amarelo, para facilitar a visualização.

### Resoluções/Legislações Associadas

Não se aplica.

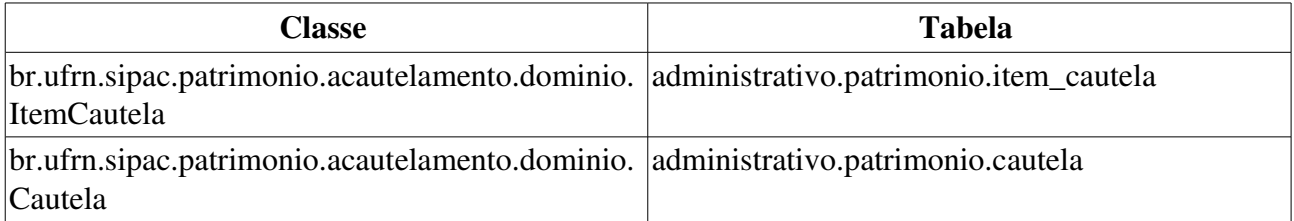

# Consultar Termo de Acautelamento

Este caso de uso permite a consulta aos Termos de Acautelamento realizados em Abertura de Termo de Acautelamento.

O Termo de Acautelamento registra a ação de acautelar um bem, que é transferir a responsabilidade dele a determinado servidor em específico. Para mais informações verifique o Documento de Negócio do Módulo Patrimônio.

É utilizado apenas pelos gestores de patrimônio quando desejarem realizar tal consulta.

## Descrição do Caso de Uso

Este caso de uso iniciase quando o usuário acessa a opção *SIPAC M → → ódulo Patrimônio Aba Consultas Movimenta → → ções Termo de Acautelamento*.

Para realizar a consulta é necessário informar pelo menos um dos filtros abaixo:

- Número do Termo: Formato 9999/AAAA, Tipo NUMÉRICO.
- Unidade do Termo: Tipo AUTOCOMPLETE. Formato: NOME DA UNIDADE (CÓDIGO). Entrada de Dados: NOME ou CÓDIGO DA UNIDADE.
- Localidade do Termo: Tipo AUTOCOMPLETE. Formato CÓDIGO NOME DA LOCALIDADE. Entrada de Dados: NOME ou CÓDIGO DA LOCALIDADE. (RN01)
- Detentor: Formato JOSÉ DA SILVA (CARGO 9999999), Tipo AUTOCOMPLETE. Entrada de Dados: NOME DO SERVIDOR ou CÓDIGO SIAPE.
- Período de Abertura: Formato DD/MM/AAAA a DD/MM/AAAA. Tipo DATA.
- Período de Fechamento: Formato DD/MM/AAAA a DD/MM/AAAA. Tipo DATA.
- Período Previsto para Fechamento: Formato DD/MM/AAAA a DD/MM/AAAA. Tipo -DATA.
- · Período da Entrega/Devolução do Bem: Formato DD/MM/AAAA a DD/MM/AAAA. Tipo -DATA.
- Bem: Formato: AAAA999999 DENOMINAÇÃO DO BEM. Tipo AUTOCOMPLETE. Entrada de Dados: NÚMERO DE TOMBAMENTO ou DENOMINAÇÃO DO BEM.
- Nota Fiscal: Formato NÚMERO SÉRIE. Tipo NUMÉRICO.
- Fornecedor: Tipo AUTOCOMPLETE. Formato NOME DO SERVIDOR. Entrada de Dados: NOME DO SERVIDOR.
- Marca do Bem: Tipo AUTOCOMPLETE. Formato NOME DA MARCA. Entrada de Dados: NOME DA MARCA.
- Grupo de Material: Formato 9999 NOME DO GRUPO. Tipo TEXTO. (RN02, RN03).

Os termos de acautelamento encontrados são exibidos, com as seguintes informações:

- Termo: Formato 9.../AAAA, Tipo NUMÉRICO.
- Data de Abertura: Tipo DATA.
- Servidor: Tipo TEXTO
- Data Prevista para Fechamento: Formato DD/MM/AAAA. Tipo DATA.
- Data de Fechamento: Formato DD/MM/AAAA. Tipo DATA.

Para cada termo de acautelamento exitem as opções de *visualizar* o termo escolhido.

Ao visualizar, o sistema exibe o passo 3 da Abertura de Termo de Acautelamento.

é possível imprimir o termo exibido.

O caso de uso é finalizado.

## Principais Regras de Negócio

- RN01 A exibição deste campo depende de um parâmetro do sistema. Se PERMITE\_OPERACOES\_PATRIMONIO\_POR\_LOCALIDADE for verdadeiro, é possível realizar operações nas localidades, da mesma forma que nas unidades.
	- 2. Caso seja exibido o campo Localidade, verifique mais regras de negócio em <u>Cadastrar</u> Localidade.
- RN02 Ao ser escolhido o Grupo de Material, pode haver descritores ou subgrupos associados, se houverem subgrupos associados, irá aparecer para mais um filtro da pesquisa ser realizado, além do que se existir descritores de materiais cadastrados para aquele grupo ou subgrupo, é possível fazer a consulta por estes descritores também. Para mais informações acesse Cadastrar Descritor de Material.
- RN03 A terminologia Grupo de Material pode ser ajustada para Elemento de Despesa Detalhado, ver Terminologias.

### Resoluções/Legislações Associadas

Não se aplica.

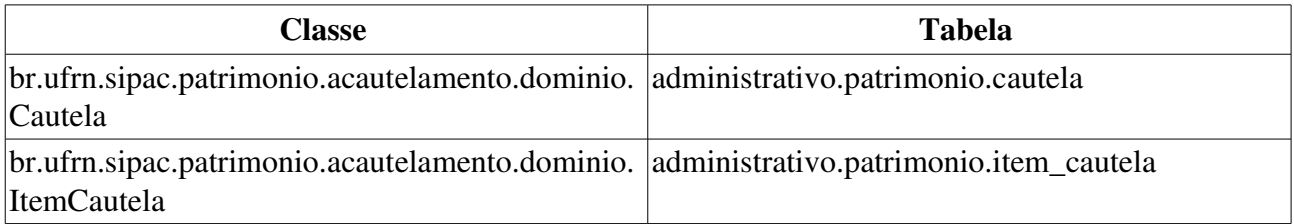

# Consultar Termo de Responsabilidade

O termo de responsabilidade (RN01) é emitido pela divisão de patrimônio e traz a informação da responsabilidade que o chefe da Unidade em que o bem está localizado possui sobre ele.

O Termo de Responsabilidade é emitido quando existir uma compra ou transferência de bens. Deve ser assinado, datado ou carimbado pela chefia responsável pela localização do bem, que deverá conferir o termo com o número de patrimônio existente no equipamento. Esta funcionalidade é utilizada pelos funcionários do setor de patrimônio da instituição. Está acessível também aos servidores responsáveis pelo patrimônio de uma Unidade Gestora, ou de uma Unidade, através do Portal Administrativo.

### Descrição do Caso de uso

#### Passo 1

Esta funcionalidade é acessada através do caminho: SIPAC Patrim → → → ônio Consultas Movimentações  $\rightarrow$  Termo de Responsabilidade

O usuário pode consultar e listar os termos de acordo com os seguintes filtros:

- Termo de Responsabilidade: Formato 9.../AAAA. Tipo NUMÉRICO. (RN01)
- Nota de Recebimento: Formato 9.../AAAA. Tipo NUMÉRICO. (RN02)
- Período: Formato DD/MM/AAAA a DD/MM/AAAA. Tipo DATA.
- Grupo de Material: Formato: CÓDIGO / NOME. Tipo TEXTO. (RN03)
- Bem: Tipo AUTOCOMPLETE, formato: NÚMERO DE TOMBAMENTO DENOMINAÇÃO, entrada de dados: DENOMINAÇÃO ou NÚMERO DE TOMBAMENTO.
- Unidade: Formato UNIDADE (CÓDIGO DA UNIDADE). Tipo TEXTO.
	- Observase também a opção de buscar a unidade, que ao ser selecionada exibe uma busca por unidade através do nome da mesma.
- Localidade: Tipo AUTOCOMPLETE. Entrada de Dados: CÓDIGO ou DESCRIÇÃO DA LOCALIDADE (RN04).
- Responsável da Unidade . Tipo AUTOCOMPLETE. Entrada de Dados: NOME DO SERVIDOR. Formato (MATRÍCULA SIAPE) NOME DO SERVIDOR
- Empenho: Deve ser fornecido o Número (Tipo NUMÉRICO), Ano (Tipo NUMÉRICO) e a Unidade (Formato UNIDADE (CÓDIGO DA UNIDADE). Tipo TEXTO).
- Nota Fiscal: Tipo AUTOCOMPLETE. Formato: NÚMERO SÉRIE / FORNECEDOR (DD/MM/AAAA). Entrada de Dados: NÚMERO DA NOTA FISCAL
- Guia de Movimentação: Formato: 9…/AAAA . Tipo TEXTO.

Os termos encontrados são exibidos em uma listagem com as seguintes informações, caso a pesquisa seja por Bem ou Termo de Responsabilidade (RN01) ou Guia de Movimentação, essa listagem não é exibida:

- Data: Tipo DATA.
- Número/Ano: Formato 9.../AAAA. Tipo NUMÉRICO.
- Unidade Responsável: Formato: NOME UNIDADE, tipo TEXTO.
- Localidade: Tipo TEXTO. (RN04)
- Tipo de Tombamento: Tipo TEXTO.

Pode-se então selecionar um termo para consultar.

#### Passo 2

Logo em seguida o sistema exibirá os seguintes dados referentes ao termo selecionado (RN05):

- Número do Termo: Formato 9.../AAAA. Tipo NUMÉRICO.
- UGP : Tipo TEXTO, formato: UNIDADE (CÓDIGO).
- Unidade Responsável: Tipo TEXTO, formato: UNIDADE (CÓDIGO).
- Fornecedor: Tipo TEXTO, formato: NOME FORNECEDOR.
- Endereço: Tipo TEXTO.
- Nota Fiscal: Tipo NUMÉRICO e CARÁCTER, formato: NÚMERO-XX.
- Data: Tipo DATA, formato: DD/MM/AAAA.
- **Empenho(s)**: Tipo NUMÉRICO, formato: 9.../AAAA.

Então o sistema exibe a seguinte mensagem: 'CONFIRA O MATERIAL NO ATO DO RECEBIMENTO, POIS NÃO ACEITAMOS RECLAMAÇÕES POSTERIORES'. E uma listagem contendo os bens do termo, com os seguintes campos:

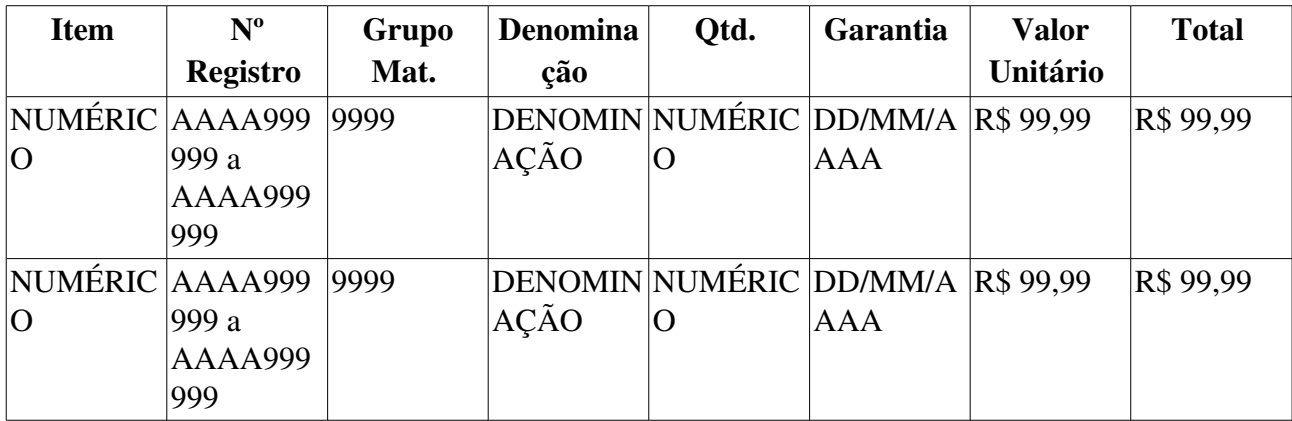

- Especificação: Tipo TEXTO.
- Observação: Tipo TEXTO.
- Total de Bens Tombados: Tipo NUMÉRICO.
- Valor Total: Tipo NUMÉRICO.

E também a lista de observações das notas fiscais:

- **Número:** Tipo NUMÉRICO.
- Observação: Tipo TEXTO.

As seguintes informações são exibidas: "*Declaro pelo presente Termo de Responsabilidade que recebi da Divisão de Materiais e Patrimônio o(s) material(is) abaixo especificado(s), no valor de R\$ <9.999,99 (VALOR POR EXTENSO)>.*" e "*CONFIRA O MATERIAL NO ATO DO*

#### *RECEBIMENTO, POIS NÃO ACEITAMOS RECLAMAÇÕES POSTERIORES*".

As observações adicionais são exibidas

- Usuário: Tipo TEXTO.
- Data: Tipo DATA.
- Observação: Tipo TEXTO.

O sistema por fim, exibe a declaração de responsabilidade:

*"Declaro ter recebido os bens patrimoniais relacionados no presente Termo, no valor de R\$ <VALOR> (<VALOR POR EXTENSO>), assumindo total responsabilidade pela guarda e zelo dos mesmos, comprometendo-me a informar o Setor de Patrimônio sobre todas asocorrências relativas aos referidos bens e ainda ressarcir o órgão por perdas e danos caso comprovada a omissão da responsabilidade de minha parte. "*

#### Passo 3

É possível imprimir o termo, que apresenta o seguinte formato:

A mensagem: "*Conforme o item 10 da Instrução Normativa nº 205/88, todo servidor público poderá ser chamado à responsabilidade pelo desaparecimento do material que lhe for confiado, para guarda ou uso, bem como pelo dano que, doloso ou culposamente, causar a qualquer material, esteja ou não sob sua guarda.*

### TERMO DE RESPONSABILIDADE Nº <NÚMERO/ANO>

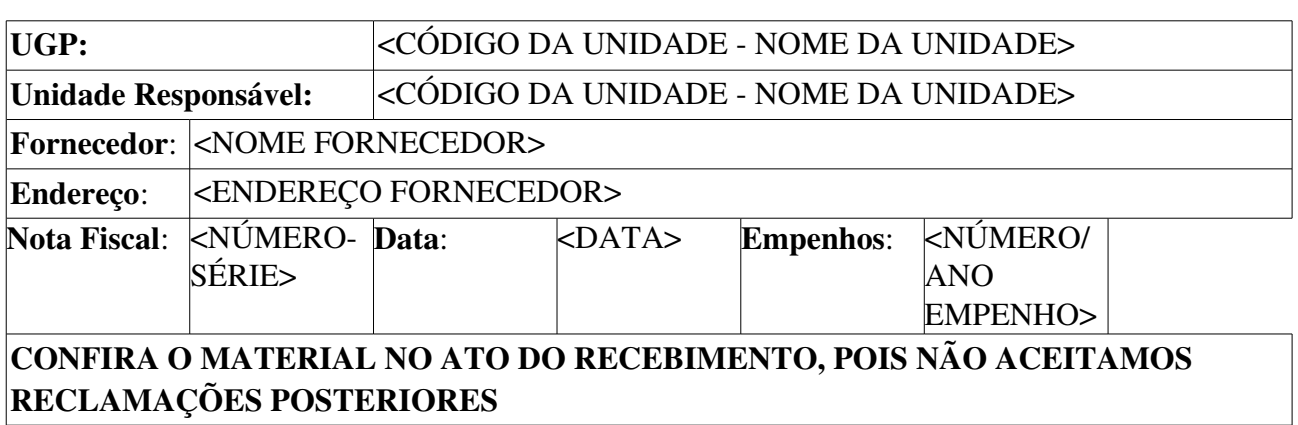

#### Bens

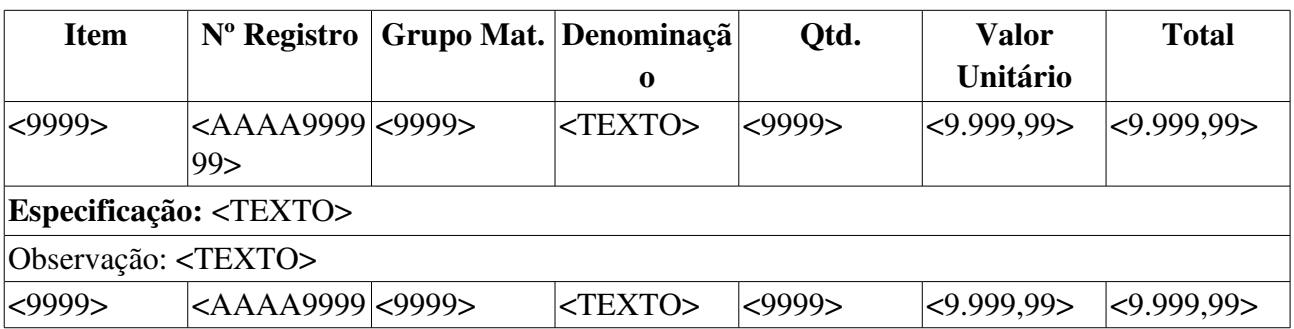

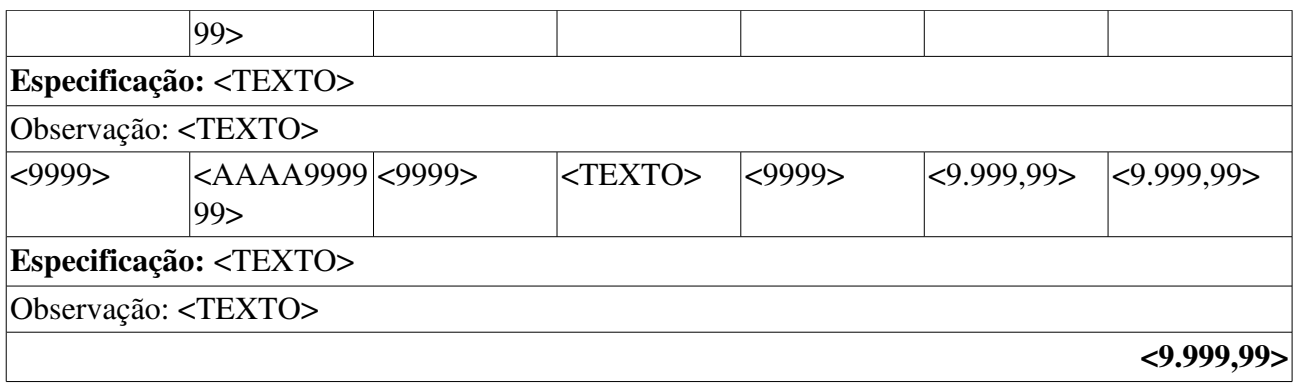

#### Observações das Notas Fiscais adicionadas ao Termo

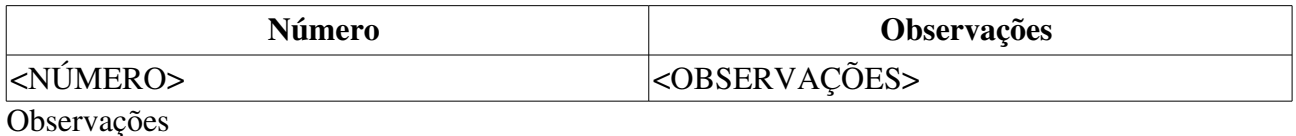

Usuário: <TEXTO> Data:  $|CDD/MM/AAAA\rangle$ Observação: <TEXTO>

#### Declaração de Responsabilidade

*Declaro ter recebido o(s) bem(ns) patrimonial(ais) relacionado(s) no presente Termo, no valor de R\$ <9.999,99 (VALOR POR EXTENSO)> . assumindo total responsabilidade pela guarda e zelo* do(s) mesmo(s), comprometendo-me a informar o Setor de Patrimônio sobre todas as ocorrências *relativas ao(aos) referido(s) bem(ns) e ainda ressarcir o Órgão por perdas e danos caso comprovada a omissão da responsabilidade de minha parte.*

Nome: <RESPONSÁVEL DA UNIDADE>

Natal/RN, de de

Cargo ou Função: <TEXTO>

Matrícula: <9999999>

 $\overline{\phantom{a}}$ Assinatura

O caso de uso então é finalizado.

### Principais Regras de Negócio

- RN01 O nome do documento Termo de Responsabilidade é controlado através do parâmetro NOME\_DOCUMENTO\_TERMO\_TOMBAMENTO. O documento referido pode ter outra denominação na instituição, como por exemplo Termo de Transferência. Veja mais informações sobre Parâmetros do Sistema.
- RN02 Caso o valor do parâmetro HABILITAR\_NOTA\_RECEBIMENTO seja verdadeiro, o

filtro Nota de Recebimento é exibido.

- RN03 Ao ser escolhido o Grupo de Material, se houverem descritores de materiais cadastrados para aquele grupo ou subgrupo, é possível fazer a consulta por estes descritores também. Para mais informações observar a descrição do caso de uso Cadastrar Descritor de Material.
- RN04 A exibição deste campo depende de um parâmetro do sistema. Se PERMITE\_OPERACOES\_PATRIMONIO\_POR\_LOCALIDADE for verdadeiro, é possível realizar operações nas localidades, da mesma forma que nas unidades.
	- 3. Caso seja exibido o campo **Localidade**, verifique mais regras de negócio em Cadastrar Localidade.
- RN05 O modelo do documento Termo de Responsabilidade é controlado por um parâmetro interno do sistema, veja mais informações: Parâmetros do Sistema.

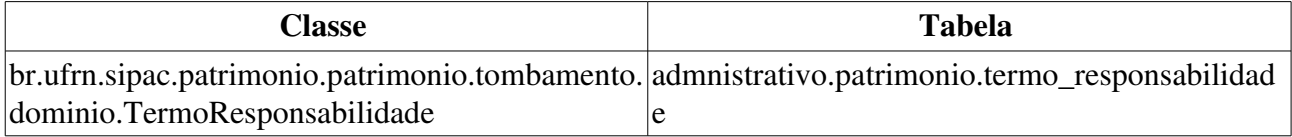

# Consulta de Livros Recebidos ou Comprados

Esse caso de uso é utilizado pelo setor de patrimônio com a finalidade de criar um relatório exibindo os livros solicitados por unidades num determinado período de tempo.

## Descrição do Caso de Uso

O caso de uso é acionado quando o usuário acessa a opção: SIPAC  $\rightarrow$  Módulo Patrimônio  $\rightarrow$  Aba Entrega de Livros  $\rightarrow$  Solicitados  $\rightarrow$  Livros Solicitados por Unidades.

É requerido seja definido o parâmetro de busca, através do seguinte campo:

- Período:\* Tipo DATA, formato: DD/MM/AAAA e DD/MM/AAAA.
- Fonte Orçamentária: Tipo TEXTO.
- Editora: Tipo TEXTO.
- Detalhar Tombamentos: Tipo LÓGICO.

Então um relatório é exibido conforme o modelo abaixo:

#### LIVROS RECEBIDOS OU COMPRADOS

Período: DD/MM/AAAA a DD/MM/AAAA

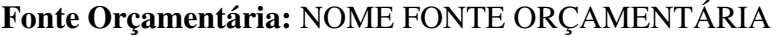

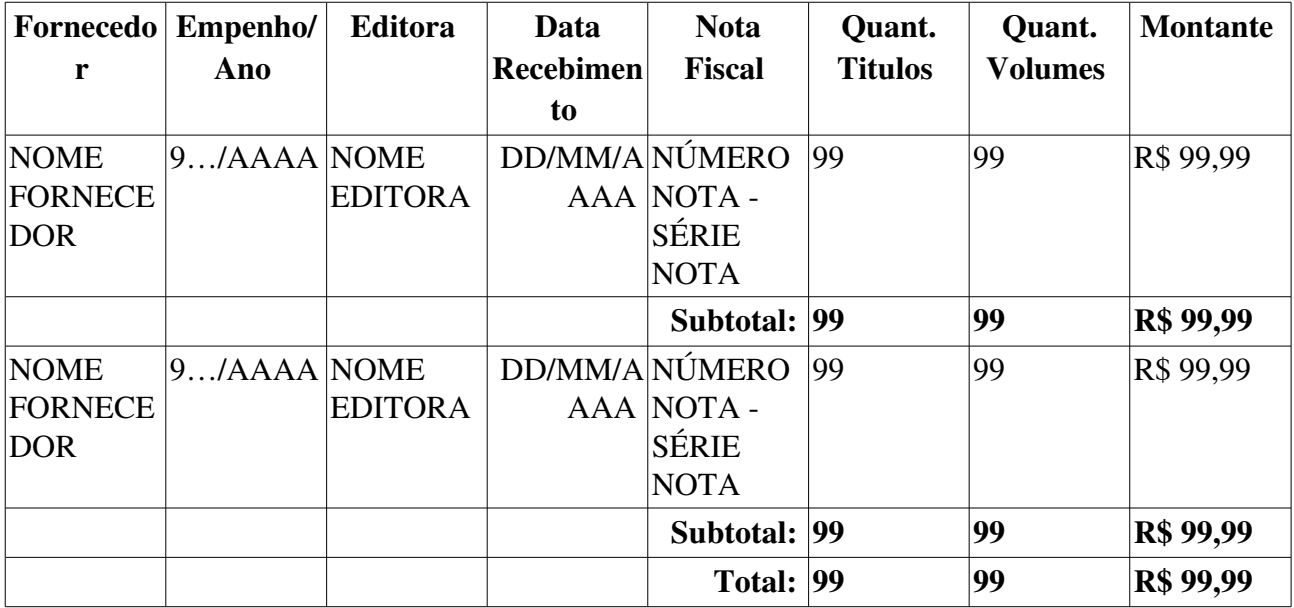

Então o caso de uso é finalizado.

## Principais Regras de Negócio

Não se Aplica.

### Resoluções/Legislações Associadas

Não se aplica.

# Consulta de Livros Solicitados por Unidades

Esse caso de uso é utilizado pelo setor de patrimônio com a finalidade de criar um relatório exibindo os livros solicitados por unidades num determinado período de tempo.

## Descrição do Caso de Uso

O caso de uso é acionado quando o usuário acessa a opção: SIPAC  $\rightarrow$  Módulo Patrimônio  $\rightarrow$  Aba Entrega de Livros  $\rightarrow$  Solicitados  $\rightarrow$  Livros Solicitados por Unidades.

É requerido seja definido o parâmetro de busca, através do seguinte campo:

- Período da Solicitação à Biblioteca:\* Tipo DATA, formato: DD/MM/AAAA e DD/MM/AAAA.
- Período da Entrega pelo Fornecedor:\* Tipo DATA, formato: DD/MM/AAAA e DD/MM/AAAA.
- Fonte Orçamentária: Tipo DATA, formato: DD/MM/AAAA e DD/MM/AAAA.

Então um relatório é exibido conforme o modelo abaixo:

Relatório de livros Solicitados por Unidades

Período: DD/MM/AAAA - DD/MM/AAAA

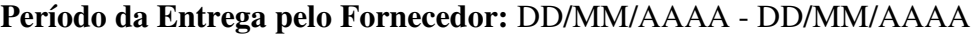

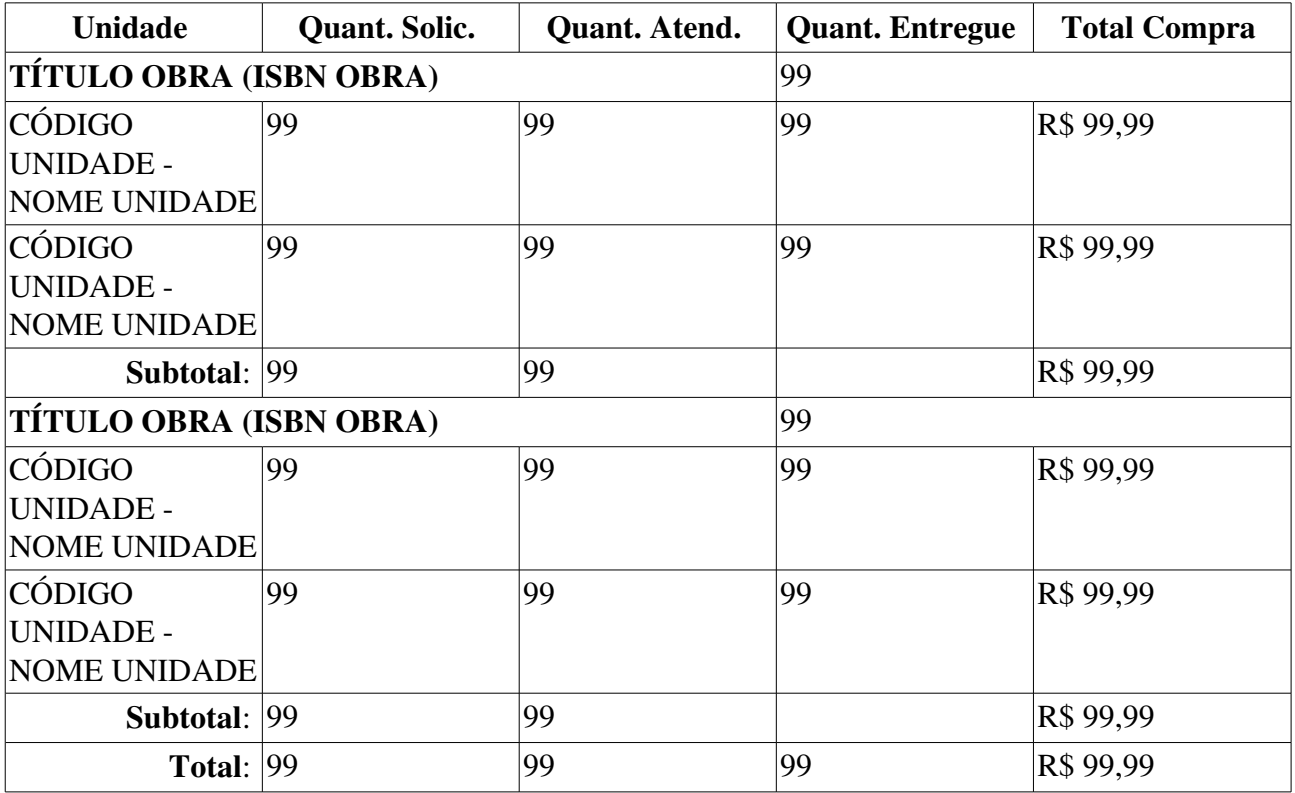

Quant. Solic. Quantidade Solicitada

Quant. Atend. Quantidade Atendida pela biblioteca e enviado para solicitação de entrega do fornecedor

Quant. Entregue - Quantidade entregue pelo fornecedor no período selecionado, ou seja todos os títulos entregues neste período. Esta quantidade está disponível apenas para cada livro e não para cada unidade.

Total Compra É Quantidade Solicitada \* Preço estimado do livro Então o caso de uso é finalizado.

## Principais Regras de Negócio

Não se Aplica.

### Resoluções/Legislações Associadas

Não se aplica.

# Acompanhamento da Situação dos Livros Solicitados

Essa funcionalidade pode ser utilizada pelo setor de patrimônio com a finalidade de gerar relatórios para acompanhamento da situação de livros solicitados aos fornecedores, bem como verificar em quais requisições os mesmos se encontram e se caso já estejam tombados informar os termos de responsabilidade. Como pré-condição para o acompanhamento da situação dos livros solicitados, temos o seguinte caso de uso: Cadastrar requisição.

## Descrição do Caso de Uso

Este caso de uso inicia quando o usuário acessa a opção: Sipac  $\rightarrow$  Patrimônio  $\rightarrow$  Aba Entrega de Livros  $\rightarrow$  Contratos  $\rightarrow$  Acompanhamento da Situação dos Livros Solicitados.

Ao acessar o caso de uso, apresenta-se ao usuário os seguintes dados que servem como filtros para a geração do relatório:

- Período da Solicitação\*: Formato DD/MM/AAAA à DD/MM/AAAA. Tipo DATA. É o período do cadastro de uma requisição de livros para o fornecedor.
- Contrato: Formato 9999/AAAA. Tipo NUMÉRICO. É o contrato referente a requisição de um livro.
- Status: Tipo TEXTO. É o status dos livros solicitados. Pode ser: CADASTRADO, AGUARDANDO ATENDIMENTO, INDISPONÍVEL, ESGOTADO, entre outros.

Ao realizar a busca serão listados os livros de acordo com os dados informados na busca em um relatório, mostrando as seguintes informações sobre os livros encontrados:

### Acompanhamento da Situação dos Livros Solicitados:

- Periodo: Formato DD/MM/AAAA DD/MM/AAAA. Tipo DATA.
- Contrato: Formato 9999/AAAA. Tipo NUMÉRICO.
- Status: Tipo TEXTO.

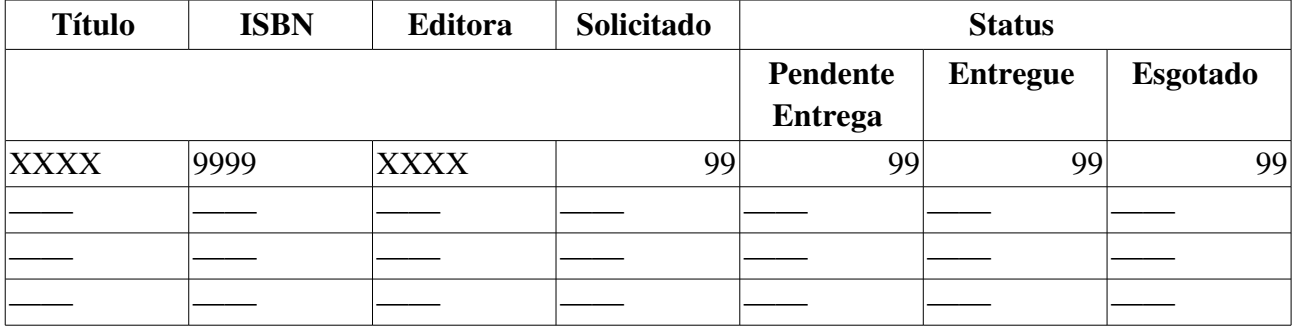

Ainda existem duas opções disponíveis:

- *Visualizar Requisições*
- *Visualizar Termos de Responsabilidade*(RN01) : Serão listados todos os termos de responsabilidade onde este livro está presente.

### Fluxo Alternativo 1 : Visualizar Requisições

Nesta opção serão listadas todas as requisições em que este livro foi solicitado.

Primeiramente, serão exibidos os dados do livro com as seguintes informações:

- Título: Tipo Texto.
- **Autor**: Tipo Texto.
- ISBN: Tipo TEXTO.
- Editora: Tipo TEXTO.

Também é exibida uma lista de requisições que contém o livro selecionado. Com as seguintes informações:

- Requisição: Formato 9999/AAAA . Tipo NUMÉRICO.
- Contrato: Formato 9999/AAAA. Tipo NUMÉRICO.
- Lote: Tipo TEXTO.
- Fonte Orçamentária: Tipo TEXTO.
- Status: Tipo TEXTO.

### Fluxo Alternativo 2 : Visualizar Termos de Responsabilidade

Nesta opção serão listados todos os termos de responsabilidade em que este livro foi tombado. Primeiramente, irá aparecer uma lista de termos de responsabilidades em que o livro selecionado foi tombado, com as seguintes informações:

- Número/Ano: Formato 9999/AAAA . Tipo NUMÉRICO.
- Data: Formato DD/MM/AAAA. Tipo DATA.
- Unidade Responsável: Formato CÓDIGO DA UNIDADE NOME DA UNIDADE Tipo TEXTO - NUMÉRICO.
- Tipo: Tipo TEXTO.

O caso de uso se encerra.

## Principais Regras de Negócio

• RN01 Só ira exibir os termos de responsabilidade associados ao livro, caso a quantidade entregue seja maior que um. Contudo, isso não garante que o item foi tombado.

## Resoluções/Legislações Associadas

Não se aplica.

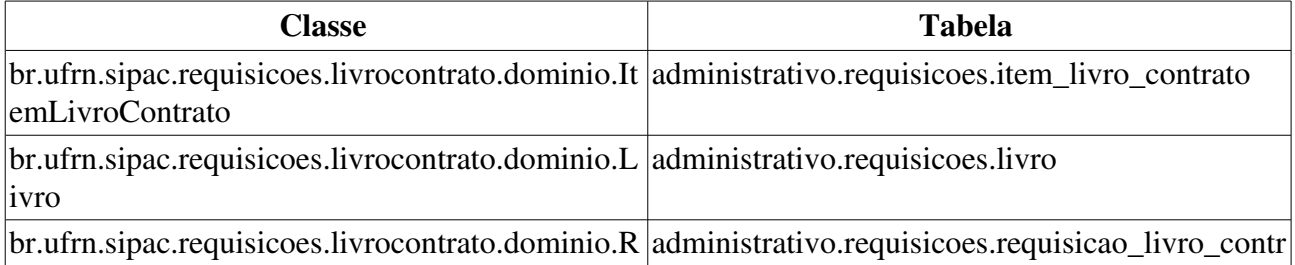

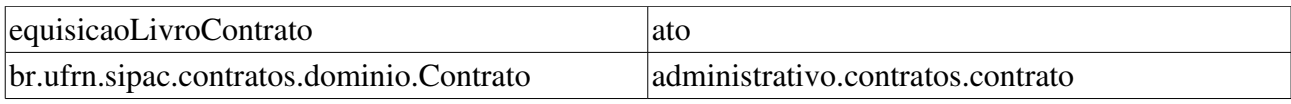

# Acompanhamento dos Livros Solicitados

Essa funcionalidade pode ser utilizada pelo setor de patrimônio com a finalidade de gerar relatórios para acompanhamento da situação de livros de editoras contratadas.

Pré-condições:

• Cadastrar Requisição de Livros.

## Descrição do Caso de Uso

Este caso de uso é iniciado quando o usuário acessa a opção no caminho: Sipac  $\rightarrow$  Patrimônio  $\rightarrow$ Aba Entrega de Livros  $\rightarrow$  Contratos  $\rightarrow$  Acompanhamento dos Livros Solicitados.

Ao acessar o caso de uso, apresenta-se ao usuário os seguintes filtros para a geração do relatório:

- Período da Solicitação\*: Formato DD/MM/AAAA à DD/MM/AAAA. Tipo DATA. É o período do cadastro de uma requisição de livros para o fornecedor.
- Contrato: Formato 9999/AAAA. Tipo NUMÉRICO. É o contrato referente a requisição de um livro.
- Status: Tipo TEXTO. É o status dos livros solicitados. Pode ser: CADASTRADO, AGUARDANDO ATENDIMENTO, INDISPONÍVEL, ESGOTADO, entre outros.

Ao realizar a busca, serão listados os livros de acordo com os dados informados na busca, mostrando um relatório com as seguintes informações sobre os livros encontrados:

### ACOMPANHAMENTO DOS LIVROS SOLICITADOS:

- Periodo: Formato DD/MM/AAAA DD/MM/AAAA. Tipo DATA.
- Contrato: Formato 9999/AAAA. Tipo NUMÉRICO. Essa informação é mostrada caso a consulta seja feita pelo filtro de Contrato.
- Status: Tipo TEXTO. Essa informação é mostrada caso a consulta seja feita pelo filtro de Status.

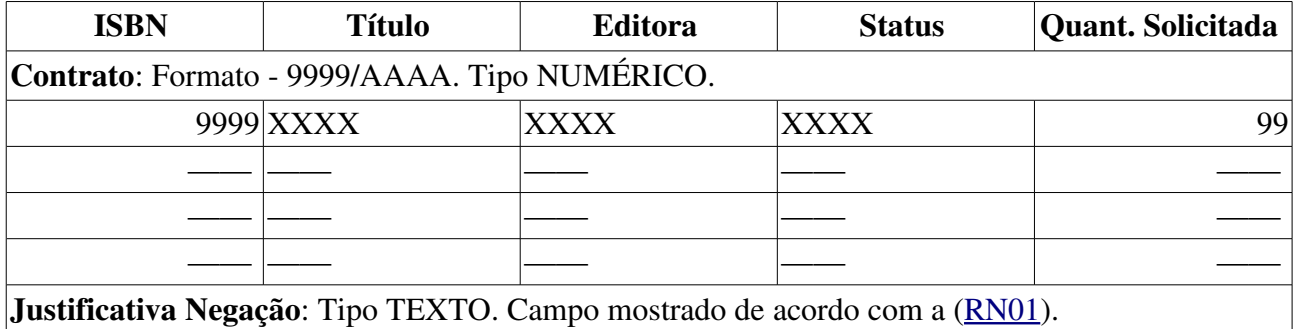

Com isto, o caso de uso é finalizado.

## Principais Regras de Negócio

• RN01 As informações da Justificativa do Status são mostradas, somente, para os livros que estão em situação de Indisponível ou Esgotado.

# Resoluções/Legislações Associadas

Não se aplica.

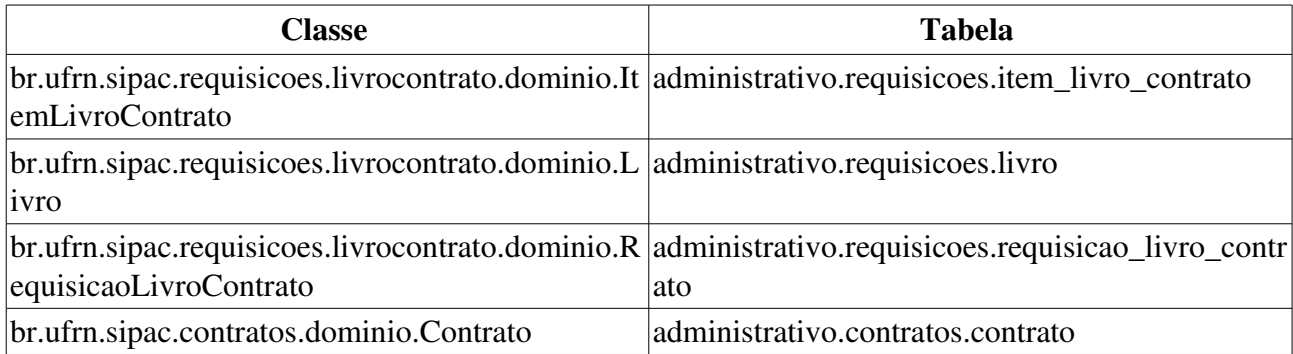

# Autorização do fornecimento de Livros

Este caso de uso é utilizado para que os usuários do setor de compras do departamento de material e patrimônio possam autorizar o fornecimento de livros aprovando o orçamento enviado pelo fornecedor. Neste caso de uso será possível fazer a associação dos empenhos com a requisição de livro de contrato.

Para realizar a autorização do fornecimento de livros é pré-condição o envio do orçamento por parte do fornecedor.

Para Atender um solicitação de compra de livros é pré-condição existir pelo menos um empenho cadastrado.

### Descrição do Caso de Uso

O caso de uso é acionado quando o usuário acessa a opção: SIPAC  $\rightarrow$  Módulo Patrimônio  $\rightarrow$  Aba Entrega de Livros  $\rightarrow$  Contratos  $\rightarrow$  Autorização do Fornecimento de Livros.

### Consulta de Requisições

Esse se inicia com uma busca por requisições de livros do contrato através dos seguintes filtros:

- Número/Ano: Tipo NUMÉRICO, formato: 9…/AAAA.
- Status da Requisição: Tipo: TEXTO, como opções tais quais: 'ENVIADA', 'PENDENTE', 'AUTORIZADA' e etc.
- Contrato: Tipo NUMÉRICO, formato: 9…/AAAA.
- Fornecedor: Tipo: TEXTO.
- Período de Cadastro: Tipo DATA, formato: DD/MM/AAAA.
- Período de Atendimento do Fornecedor: Tipo DATA, formato: DD/MM/AAAA.

Inicialmente, são exibidas todas as requisições com indicações para entrega do fornecedor, com os seguintes campos:

- Requisição: Tipo NUMÉRICO, formato: 9.../AAAA.
- Contrato: Tipo TEXTO, formato: 9.../AAAA NOME CONTRATADO (DOCUMENTO CONTRATADO).
- Lote: Tipo TEXTO.
- Data de Cadastro: Tipo DATA, formato: DD/MM/AAAA.
- Data de Envio do Orçamento: Tipo DATA, formato: DD/MM/AAAA.

### Visualizar Requisição

Esta listagem possui as opção de selecionar a requisição que possua um status prédeterminado(RN01). Ao selecionar a requisição, o sistema exibe os seguintes dados:

- Requisição: Tipo NUMÉRICO, formato: 9.../AAAA.
	- *O sistema disponibiliza a opção de visualizar a requisição informada. O sistema, então, exibe o caso de uso Visualizar Requisições.*
- Contrato: Tipo TEXTO, formato: 9.../AAAA NOME CONTRATADO (DOCUMENTO CONTRATADO).
- Status: Tipo TEXTO.
- Data de Cadastro: Tipo DATA, formato: DD/MM/AAAA.
- Usuário de Cadastro: Tipo TEXTO, formato: NOME USUÁRIO (RAMAL: NÚMERO RAMAL).
- Data de Atendimento: Tipo DATA, formato: DD/MM/AAAA.
- Usuário de Atendimento: Tipo TEXTO, formato: NOME USUÁRIO (RAMAL: NÚMERO RAMAL).
- Lote: Tipo TEXTO.
- Desconto: Tipo NUMÉRICO.
- Requisição Originária: Tipo NUMÉRICO, formato: 9…/AAAA.
	- *O sistema disponibiliza a opção de visualizar a requisição informada. O sistema, então, exibe o caso de uso Visualizar Requisições.*

São exibidas também todas as requisições associadas à selecionada, com os campos:

- **Número/Ano**: Tipo NUMÉRICO, formato: 9.../AAAA.
- Data de Retorno do Orçamento: Tipo DATA, formato: DD/MM/AAAA.
- *O sistema disponibiliza a opção de visualizar a requisição associada, o sistema então exibe o caso de uso Visualizar Requisições.*

São solicitados então os prazos de entrega e inserção dos empenhos associados(RN02), através das seguintes informações:

- Prazo de Entrega\*: Tipo NUMÉRICO.
- Data Inicial para contagem da entrega\*: tipo DATA, formato: DD/MM/AAAA.

Deve-se também inserir empenhos associados através dos dados:

- Número/Ano\*: Tipo NUMÉRICO, formato: 9…/AAAA.
- Unidade Gestora\* Tipo AUTOCOMPLETE, formato: NOME DA UNIDADE (CÓDIGO UNIDADE), entrada de dados: NOME ou CÓDIGO.

Ao inserir um empenho(RN02) é exibida a lista dos empenhos inseridos com as seguintes informações:

- Empenho: Tipo NUMÉRICO, formato: 9.../AAAA.
- Unidade Gestora: Tipo TEXTO, formato: NOME UNIDADE (CÓDIGO).
- Valor: Tipo NUMÉRICO.
- Saldo: Tipo NUMÉRICO.

É exibida também uma lista com livros que foram marcados como disponíveis pelo fornecedor(RN03), esta lista é exibida agrupada por editora e possui as seguintes informações:

• Título: Tipo TEXTO.

- **Autor(es):** Tipo TEXTO.
- **Quant. Solicitada**: Tipo NUMÉRICO.
- Preço de Catalógo (R\$): Tipo NUMÉRICO.
- Preço Praticado (R\$): Tipo NUMÉRICO.
- Total Praticado (R\$): Tipo NUMÉRICO.
- Total da Editora: Tipo NUMÉRICO.
	- Observamos que esse valor é exibido para cada editora listada.

Onde para cada item existe uma caixa de seleção indicando se o item será ou não marcado para fornecimento. Abaixo da listagem de itens existe um quadro resumo que exibe as seguintes informações:

- Saldo dos Empenhos: Tipo NUMÉRICO.
- Total Selecionado: Tipo NUMÉRICO.

O saldo dos empenhos não pode ser menor que o total selecionado(RN04). Ao autorizar o fornecimento, então é exibido um comprovante da solicitação com os mesmos campos

#### Negar Autorização de Fornecimento

Neste caso de uso ainda existe a opção de *Negar Autorização de Fornecimento de Livros*, onde ao ser selecionada essa opção irá para uma tela com as seguintes informações:

- Requisição: Tipo NUMÉRICO, formato: 9…/AAAA.
- Contrato: Tipo TEXTO, formato: 9.../AAAA NOME CONTRATADO (DOCUMENTO CONTRATADO).
- Status: Tipo TEXTO.
- Data de Cadastro: Tipo DATA, formato: DD/MM/AAAA.
- Usuário de Cadastro: Tipo TEXTO, formato: NOME USUÁRIO (RAMAL: NOME RAMAL).
- Data de Atendimento: Tipo DATA, formato: DD/MM/AAAA.
- Usuário de Atendimento: Tipo TEXTO, formato: NOME USUÁRIO (RAMAL: NOME RAMAL).
- Lote Tipo NUMÉRICO.
- Desconto: Tipo NUMÉRICO.

Abaixo dos dados da requisição existe a lista de livros e o formulário de justificativa da negação, com os seguintes dados:

- Título: Tipo TEXTO.
- **Autor(es):** Tipo TEXTO.
- Quant. Solicitada: Tipo NUMÉRICO.
- Status: Tipo TEXTO.

Abaixo da lista de livros existe um formulário para a inserção da justificativa. com o seguinte campo:

• Justificativa\*: Tipo: TEXTO.

Então o sistema exibe o comprovante e então o caso de uso é finalizado.

### Principais Regras de Negócio

- RN01 A requisição deve possuir o status de PENDENTE AUTORIZACAO FORNECIMENTO ou FORNECIMENTO AUTORIZADO.
- RN02 O empenho informado deve ser do mesmo fornecedor do contrato.
- RN03 Só serão exibidos os itens que foram marcados como disponíveis para o fornecimento pelo fornecedor.
- RN04 Para autorizar o fornecimento é necessário que o saldo dos empenhos seja maior ou igual ao valor total de itens selecionados.

### Resoluções/Legislações Associadas

Não se aplica.

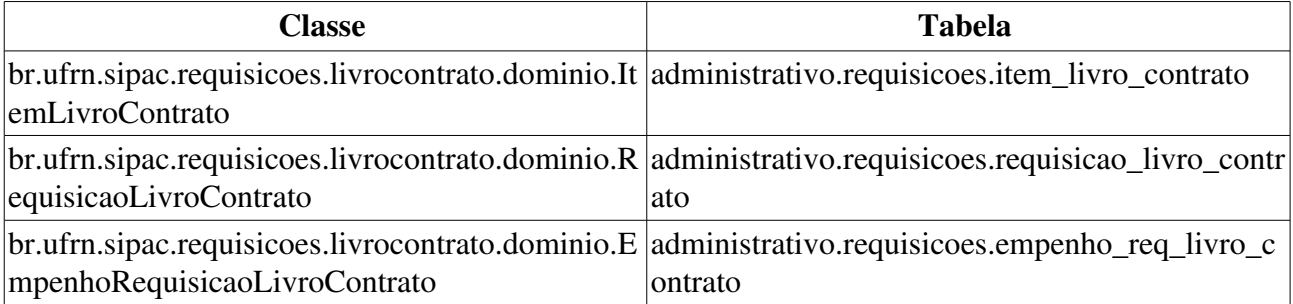

# Consolidação de Requisições

Este caso de uso é utilizado para que os usuários do setor de compras do departamento de material e patrimônio possam verificar os valores totais de itens pendentes de orçamento, pendentes de autorização de fornecimento, com fornecimento autorizado e os entregues. Além de ser possível gerar uma nova requisição com os itens que o fornecedor marcou como não sendo possível fazer a entrega.

• Para visualizar a consolidação de requisições a précondição é o Cadastro e Envio da Requisição de Livro de Contrato.

## Descrição do Caso de Uso

O caso de uso é acionado quando o usuário acessa a opção: SIPAC  $\rightarrow$  Módulos  $\rightarrow$  Patrimônio  $\rightarrow$ Aba Entrega de Livros  $\rightarrow$  Contratos  $\rightarrow$  Consolidação de Requisições e inicia-se com uma busca por contrato de livros através dos seguintes filtros:

- Contrato: Tipo NUMÉRICO, formato: 9…/AAAA.
- Ano do Contrato: Tipo NUMÉRICO, formato: AAAA.
- Fornecedor: Tipo AUTOCOMPLETE, formato: NOME FORNECEDOR (DOCUMENTO), entrada de dados: NOME FORNECEDOR ou DOCUMENTO.
- Apenas Contratos com Requisições Associadas: Tipo LÓGICO.
- Exibir em Formato de Impressão: Tipo LÓGICO.

E uma lista com todos os contratos, com os seguintes campos:

- Contrato: Tipo NUMÉRICO, formato: 9…/AAAA.
- Licitação: Tipo TEXTO, formato: SIGLA LICITAÇÃO 9.../AAAA.
- Empresa: Tipo TEXTO, formato: NOME EMPRESA (DOCUMENTO EMPRESA).

Esta listagem possui a opção de selecionar um contrato. Ao selecionar o contrato, o sistema irá para o próximo passo, exibindo os seguintes dados:

#### Dados gerais do contrato

Abaixo dos dados do contrato será exibida uma lista com as requisições de livros de contrato válidas(RN01) para o contrato selecionado. Exibindo as seguintes informações:

- Req.: Tipo NUMÉRICO, formato: 9.../AAAA.
- Status: Tipo: TEXTO.
- Fonte Orçamentária: Tipo TEXTO.
- Solic.: Tipo NUMÉRICO (RN02).
- Orçados: Tipo NUMÉRICO (RN03).
- Total Orçado Sem Desconto: Tipo NUMÉRICO (RN04).
- Total Orcado com Desconto : Tipo NUMÉRICO (RN05).
- Autoriz. Fornec.: Tipo NUMÉRICO (RN06).
- Negado Fornec.: Tipo NUMÉRICO (RN07).
- Entregue: Tipo NUMÉRICO (RN08).
- Total Entregue: Tipo NUMÉRICO (RN09).
- Total (Submissão Inicial): Tipo NUMÉRICO.
- Percentual (Submissão Inicial): Tipo NUMÉRICO.
- Total Ressubmetido: Tipo NUMÉRICO.
- Percentual Ressubmetido: Tipo NUMÉRICO.
- Total Geral: Tipo NUMÉRICO.
- Percentual Geral: Tipo NUMÉRICO.

E também são exibidos os totais por fonte orçamentária, com os seguintes dados:

- Fonte Orçamentária: Tipo TEXTO.
- Total Orçado Sem Desconto: Tipo NUMÉRICO.
- Total Orçado com Desconto: Tipo NUMÉRICO.
- Total Autoriz. Fornec.: Tipo NUMÉRICO.
- Total Entregue: Tipo NUMÉRICO.

Existe a opção de visualizar ou selecionar a requisição. Ao selecioná-la, são exibidos os seguintes dados:

- Requisição: Tipo NUMÉRICO, formato: 9…/AAAA.
	- *Esse campo é um link, utilizado para verificar os detalhes da requisição. Para mais detalhes visualize a especificação: Acompanhar Requisições de Livros.*
- Contrato: Tipo NUMÉRICO, formato: 9.../AAAA NOME CONTRATADO (DOCUMENTO CONTRATADO).
- Status: Tipo TEXTO.
- Data de Cadastro: Tipo DATA, formato: DD/MM/AAAA.
- Usuário de Cadastro: Tipo TEXTO, formato: NOME USUÁRIO (RAMAL: NÚMERO RAMAL).
- Data de Atendimento: Tipo DATA, formato: DD/MM/AAAA.
- Usuário de Atendimento: Tipo TEXTO, formato: NOME USUÁRIO (RAMAL: NÚMERO RAMAL).
- Lote: Tipo NUMÉRICO.
- Desconto: Tipo NUMÉRICO.
- Requisição Originária: Tipo NUMÉRICO, formato: 9…/AAAA.
	- *Esse campo é um link, utilizado para verificar os detalhes da requisição. Para mais detalhes visualize a especificação: Acompanhar Requisições de Livros.*
- O sistema disponibiliza ao usuário as requisições associadas, com os seguintes campos:
- **Número/Ano**: Tipo NUMÉRICO, formato: 9.../AAAA.
- Data de Retorno do Orçamento: Tipo DATA, formato: DD/MM/AAAA.

A opção de visualizar os detalhes da requisição. Para maiores detalhes, visualize a especificação: Acompanhar Requisições de Livros.

É exibida uma listagem de itens que tiveram o seu fornecimento negado pelo fornecedor, contendo as seguintes informações:

- Título: Tipo TEXTO.
- **Autor(es):** Tipo TEXTO.
- Quant. Solicitada: Tipo NUMÉRICO.
- Status: Tipo TEXTO.
- Justificativa: Tipo TEXTO.

Existe ainda abaixo da listagem a necessidade de informar a data de retorno do orçamento.

- Data de Retorno do Orçamento\*: Formato: DD/MM/AAAA, tipo DATA.
- Observações: Tipo TEXTO.

Após o preenchimento dos campos, ao usuário são exibidas as opções de cadastrar e/ou enviar a requisição de livros para o fornecedor, e então são exibidas as informações gerais da requisição, a saber:

- Requisição: Tipo NUMÉRICO, formato: 9.../AAAA.
- Contrato: Tipo NUMÉRICO, formato: 9.../AAAA.
- Fonte Orçamentária: Tipo TEXTO.
- Lote: Tipo NUMÉRICO.
- **Desconto**: Tipo NUMÉRICO.
- Status: Tipo TEXTO.
- Data: Tipo DATA, formato: DD/MM/AAAA.
- Tipo da Requisição: Tipo TEXTO.
- Unidade Requisitante: Tipo TEXTO, formato: NOME UNIDADE (CÓDIGO UNIDADE).
- Unidade de Custo: Tipo TEXTO, formato: NOME UNIDADE (CÓDIGO UNIDADE).
- Usuário: Tipo TEXTO, formato: NOME USUÁRIO (RAMAL: NÚMERO RAMAL)
- Data de Envio do Orçamento pelo Fornecedor: Tipo DATA, formato: DD/MM/AAAA.
- Requisição Originária: Tipo NUMÉRICO, formato: 9.../AAAA.
	- *Esse campo é um link, utilizado para verificar os detalhes da requisição. Para mais detalhes visualize a especificação: Acompanhar Requisições de Livros.*

O caso de uso então é finalizado.

## Principais Regras de Negócio

- RN01 A requisição deve não possuir o status de CADASTRADA, ESTORNADA ou RETORNADA.
- RN02 Quant. de Itens Solicitados, a quantidade solicitada em cada item da requisição.
- RN03 Quant. de Itens Orçados, quantidade de itens que o fornecedor marcou para atendimento.
- RN04 Total Orçado Sem Desconto, Quantidade de Itens Orçados x valor sem desconto
- RN05 Total Orçado com Desconto, Quantidade de Itens Orçados x valor com desconto
- RN06 Quant. de Itens Autorização Fornecimento, Quantidade de itens que tiveram seu fornecimento autorizado.
- RN07 Total Autorizado Fornecimento com Desconto, Quantidade de Itens com o status PENDENTE ENTREGA ou ENTREGUE x valor com desconto
- RN08 Quant. Entregue, Quantidade de itens que tiveram foram entregues ou seja que tiveram sua requisição associada com uma nota fiscal.
- RN09 Total Entregue, Quantidade Entregue x valor com desconto

### Resoluções/Legislações Associadas

Não se aplica.

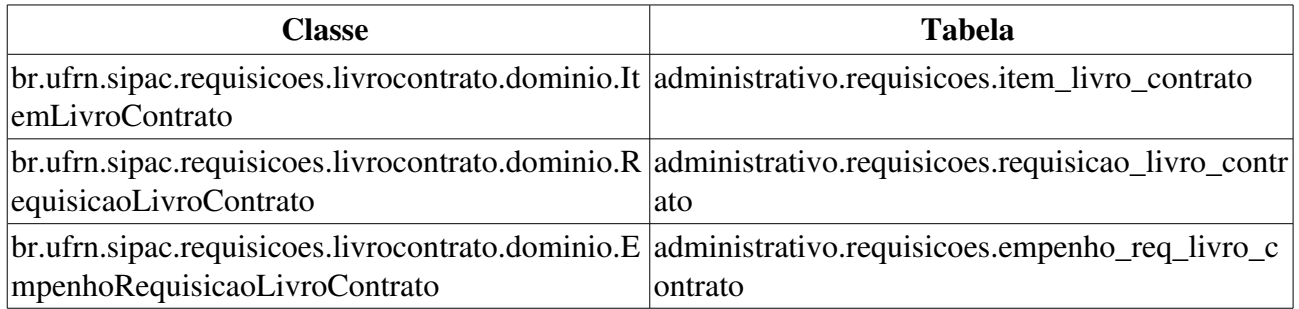

# Controle de Saldo dos Contratos

Este caso de uso é utilizado para que os usuários do setor de patrimônio possam criar um relatório contendo os contratos e seus respectivos saldos para fins de conferência.

## Descrição do Caso de Uso

O caso de uso é acionado quando o usuário acessa a opção: SIPAC  $\rightarrow$  Módulos  $\rightarrow$  Patrimônio  $\rightarrow$ Aba Entrega de Livros  $\rightarrow$  Contratos  $\rightarrow$  Controle de Saldo dos Contratos.

O caso de uso se inicia com a solicitação do seguinte dado:

• Período de Entrega:\* Tipo DATA, formato: DD/MM/AAAA.

Então é exibido um relatório conforme o modelo abaixo:

### Modelo de Relatório

#### Controle de Saldos de Contrato

#### Período de Entrega: DD/MM/AAAA - DD/MM/AAAA

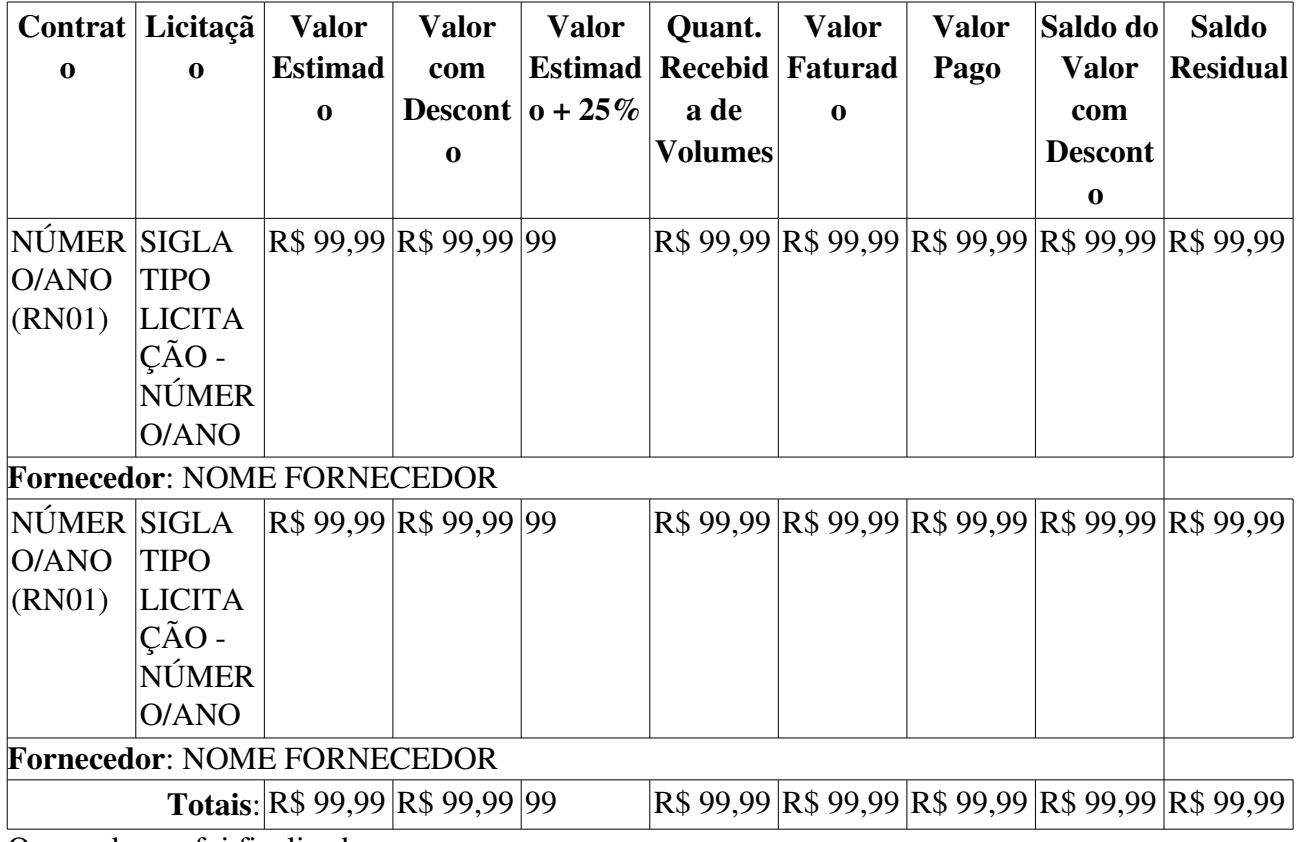

O caso de uso foi finalizado.

## Principais Regras de Negócio

• RN01 Esse campo é um link, para mais detalhes visualize: Contrato Detalhado.

# Resoluções/Legislações Associadas

Não se aplica.
# Fornecedores de Livros em Atraso com Orçamento

Este caso de uso é utilizado para que os servidores do setor de compra de livros da instituição possam visualizar as requisições que estão em atraso de envio do orçamento.

## Descrição do Caso de Uso

O caso de uso é acionado quando o usuário acessa a opção: SIPAC  $\rightarrow$  Módulo Patrimônio  $\rightarrow$  Aba Entrega de Livros  $\rightarrow$  Contratos  $\rightarrow$  Fornecedores de Livros em Atraso com Orçamento.

O caso de uso exibe um filtro de busca que pode ser utilizado para filtrar as requisições. Por padrão todas em requisições em atrasos serão exibidas. Os campos de busca possuem os seguintes campos:

- Todos os Pendentes: Formato: TEXTO, Tipo: LÓGICO.
- Fornecedor: Formato: NOME DO FORNECEDOR CPF ou CNPJ, Tipo: AUTOCOMPLETE
- Livro: Formato: Título do Livro, Tipo: Texto
- Editora Formato NOME DA EDITORA, Tipo AUTOCOMPLETE.

Ao selecionar a opção de buscar será refinada a lista de requisições em atraso no envio do orçamento (RN01) e (RN02)que contém as seguintes informações:

- Requisição: Formato: 99/AAAA Tipo: NUMÉRICO.
- Data de Cadastro Formato DD/MM/AAAA, Tipo DATA.
- Prazo para Envio do Orçamento Formato DD/MM/AAAA, Tipo DATA
- Fornecedor: Formato:NOME OU RAZÃO SOCIAL CPF OU CNPJ, tipo NUMÉRICO, **TEXTO**

Nesta listagem ainda possui a opção de visualizar a requisição.

O caso de uso foi finalizado.

### Principais Regras de Negócio

- RN01 A requisição deve possuir o status de PENDENTE ORÇAMENTO DO FORNECEDOR.
- RN02 O Prazo para Envio do Orçamento deve ser anterior a data atual.

### Resoluções/Legislações Associadas

Não se aplica.

### Classes Persistentes e Tabelas Envolvidas

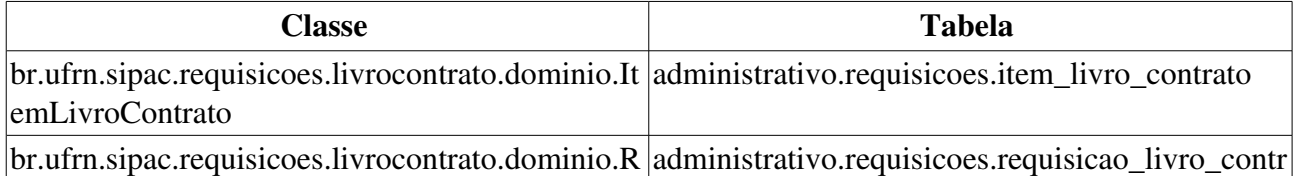

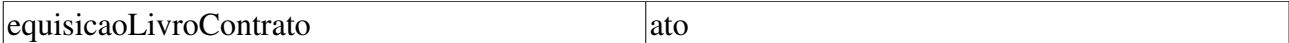

# Fornecedores de Livros em Atraso no Fornecimento

Este caso de uso é utilizado para que os servidores do setor de compra de livros da instituição possam visualizar as requisições que estão em atraso no fornecimento.

## Descrição do Caso de Uso

O caso de uso é acionado quando o usuário seleciona a opção: SIPAC  $\rightarrow$  Módulos  $\rightarrow$  Patrimônio  $\rightarrow$ Aba Entrega de Livros  $\rightarrow$  Contratos  $\rightarrow$  Fornecedores de Livros em Atraso no Fornecimento.

Então o sistema exibe um filtro de busca que pode ser utilizado para filtrar as requisições. Os campos de busca possuem os seguintes campos:

- Todos os Pendentes: Tipo LÓGICO.
- Fornecedor: Tipo AUTOCOMPLETE, formato: NOME FORNECEDOR DOCUMENTO, entrada de dados: NOME FORNECEDOR.
- Livro: Tipo TEXTO.
- Editora: Tipo AUTOCOMPLETE, formato: NOME EDITORA, entrada de dados: NOME EDITORA.

Após a consulta é exibida a lista de requisições com fornecimento em atraso que contém as seguintes informações:

- Requisição: Tipo NUMÉRICO, formato: 9.../AAAA.
- Prazo para Entrega: Tipo NUMÉRICO.
- Data Inicial para contagem da entrega: Tipo NUMÉRICO.
- Data de Vencimento: Tipo DATA, formato: DD/MM/AAAA.
- Fornecedor: Tipo TEXTO, formato: NOME FORNECEDOR DOCUMENTO.

Por padrão todas as requisições em atrasos são exibidas.

Essa listagem ainda dispõe a opção de visualizar a requisição listada.

O caso de uso é finalizado.

## Principais Regras de Negócio

Não se aplica.

### Resoluções/Legislações Associadas

Não se Aplica.

### Classes Persistentes e Tabelas Envolvidas

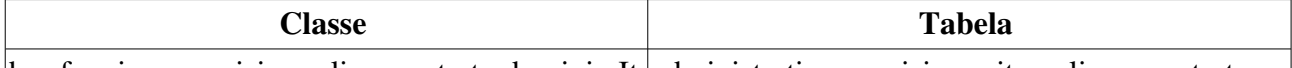

br.ufrn.sipac.requisicoes.livrocontrato.dominio.It administrativo.requisicoes.item\_livro\_contrato

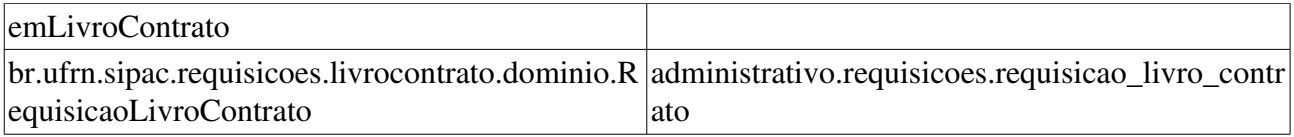

## Listar / Alterar Autorização do Fornecimento

Este caso de uso é utilizado pelos setor de patrimônio da instituição com a finalidade de listar e/ou alterar os dados das autorizações de fornecimento de livros já inseridas no sistema.

## Descrição do Caso de Uso

O caso de uso é acionado quando o usuário seleciona a opção: SIPAC  $\rightarrow$  Módulos  $\rightarrow$  Patrimônio  $\rightarrow$ Aba Entrega de Livros  $\rightarrow$  Contratos  $\rightarrow$  Listar / Alterar Autorização do Fornecimento.

Então o sistema exibe um filtro de busca que pode ser utilizado para filtrar as requisições. São parâmetros de busca:

- Número/Ano: Tipo NUMÉRICO, formato: DD/MM/AAAA.
- Status da Requisição: Tipo TEXTO.
- Contrato: Tipo NUMÉRICO, formato: 9…/AAAA.
- Fornecedor: Tipo AUTOCOMPLETE, formato: NOME FORNECEDOR DOCUMENTO FORNECEDOR, entrada de dados: NOME FORNECEDOR.
- Período de Cadastro: Tipo DATA, formato: DD/MM/AAAA.
- Período de Atendimento do Fornecedor: Tipo DATA, formato: DD/MM/AAAA.

É exibida uma listagem contendo as requisições referentes à busca realizada, com as seguintes informações:

- Requisição: Tipo NUMÉRICO, formato: 9…/AAAA.
- Contrato: Tipo TEXTO, formato: 9.../AAAA NOME CONTRATADO (DOCUMENTO CONTRATADO).
- Lote: Tipo TEXTO, formato: LOTE  $9...$ .
- Data de Cadastro: Tipo DATA, formato: DD/MM/AAAA.
- Data de Envio do Orçamento: Tipo DATA, formato: DD/MM/AAAA.

Ao selecionar um elemento listado, são exibidos os seguintes dados:

- Requisição: Tipo NUMÉRICO, formato: 9.../AAAA.
	- Esse campo é um link, para mais detalhes, verifique: Visualizar Requisição.
- Contrato: Tipo TEXTO, formato: 9.../AAAA NOME FORNECEDOR (DOCUMENTO FORNECEDOR)
- Status: Tipo TEXTO.
- Data de Cadastro: Tipo DATA, formato: DD/MM/AAAA.
- Usuário de Cadastro: Tipo TEXTO, formato: NOME USUÁRIO (RAMAL: NÚMERO RAMAL)
- Data Atendimento: Tipo DATA, formato: DD/MM/AAAA.
- · Usuário Atendimento: Tipo TEXTO, formato: NOME USUÁRIO (RAMAL: NÚMERO RAMAL)
- Lote: Tipo NUMÉRICO.
- Desconto Tipo NUMÉRICO.
- Requisição Originária Tipo NUMÉRICO, formato: 9…/AAAA.
	- Esse campo é um link, para mais detalhes, verifique: Visualizar Requisição.

Então é requerido que o usuário insira os detalhes dos prazos de entrega, informando os seguintes campos:

- Prazo de Entrega:\*: Tipo NUMÉRICO.
- Data Inicial para contagem da entrega:\* Tipo DATA, formato: DD/MM/AAAA.

E também adicionar os empenhos associados, com os seguintes campos:

- Número/Ano:\* Tipo NUMÉRICO, formato: 9…/AAAA.
- Unidade Gestora:\* Tipo AUTOCOMPLETE, formato: NOME UNIDADE (CÓDIGO UNIDADE), entrada de dados: NOME ou CÓDIGO.

Então é exibida uma listagem contendo os empenhos já associados à requisição, com os seguintes campos:

- Empenho: Tipo NUMÉRICO, formato: 9.../AAAA.
- **Unidade Gestora**: Tipo TEXTO, formato: NOME UNIDADE (CÓDIGO UNIDADE).
- Valor: Tipo NUMÉRICO.
- Saldo: Tipo NUMÉRICO.

O sistema exibe também a opção de excluir o empenho já associado.

É disponibilizado ao usuário a opção de consultar os dados dos itens para fornecimento, com os seguintes dados:

- Título: Tipo TEXTO, formato: TÍTULO OBRA (ISBN: NÚMERO ISBN).
- **Autor(es):** Tipo TEXTO.
- Quant. Solic.: Tipo NUMÉRICO.
- Preço de Catálogo (R\$): Tipo NUMÉRICO.
- Preço com Desconto (R\$): Tipo NUMÉRICO.
- Valor com Desconto (R\$): Tipo NUMÉRICO.
- Editora: Tipo TEXTO.

Também são exibidos os saldos e totais, exibindo:

- Saldos dos Empenhos: Tipo NUMÉRICO.
- Total Selecionado: Tipo NUMÉRICO.

Então é exibido um comprovante da operação, com os seguintes dados exibidos:

- Requisição: Tipo NUMÉRICO, formato: 9…/AAAA.
- Contrato: Tipo TEXTO, formato: 9.../AAAA NOME FORNECEDOR (DOCUMENTO FORNECEDOR)
- Fonte Orçamentária:
- Lote: Tipo NUMÉRICO.
- Desconto Tipo NUMÉRICO.
- Status: Tipo TEXTO.
- Tipo da Requisição: Tipo TEXTO.
- Unidade Requisitante: Tipo TEXTO, formato: NOME UNIDADE (CÓDIGO UNIDADE).
- Unidade de Custo: Tipo TEXTO, formato: NOME UNIDADE (CÓDIGO UNIDADE).
- Usuário: Tipo TEXTO, formato: NOME USUÁRIO (RAMAL: NÚMERO RAMAL)
- Data de Envio do Fornecedor: Tipo DATA, formato: DD/MM/AAAA.
- Data Atendimento: Tipo DATA, formato: DD/MM/AAAA.
- · Usuário Atendimento: Tipo TEXTO, formato: NOME USUÁRIO (RAMAL: NÚMERO RAMAL)

O caso de uso foi finalizado.

## Principais Regras de Negócio

Não se aplica.

## Resoluções/Legislações Associadas

# Planilha de Livros por Contrato

Essa funcionalidade é utilizada pelo setor de patrimônio com a finalidade de gerar relatórios para acompanhamento da situação de livros de editoras contratadas.

## Descrição do Caso de Uso

Este caso de uso inicia quando o usuário acessa a opção: SIPAC  $\rightarrow$  Patrimônio  $\rightarrow$  Aba Entrega de Livros  $\rightarrow$  Contratos  $\rightarrow$  Planilha de Livros por Contrato.

Ao acessar o caso de uso, apresenta-se ao usuário os seguintes dados que servem como filtros para a geração do relatório:

- Fonte Orçamentária:\* Tipo TEXTO.
- Período de Solicitação:\* Tipo DATA, formato: DD/MM/AAAA / DD/MM/AAAA.
- Período de Solicitação ao Fornecedor: Tipo DATA, formato: DD/MM/AAAA / DD/MM/AAAA.

O resultado da busca é exibido em forma de listagem, com os seguintes campos:

- Contrato: Tipo NUMÉRICO, formato: 9.../AAAA.
	- *Esse campo é um link, para mais detalhes, visualize a especificação: Contrato Detalhado.*
- Licitação: Tipo TEXTO, formato: SIGLA TIPO LICITAÇÃO 9…/AAAA.
- Empresa: Tipo TEXTO, formato: NOME EMPRESA (DOCUMENTO EMPRESA).

Para cada registro, o sistema possibilita ao usuário a opção baixar a planilha correspondente. Com isto, o caso de uso é finalizado.

## Principais Regras de Negócio

Não se aplica.

### Resoluções/Legislações Associadas

Não se aplica.

### Classes Persistentes e Tabelas Envolvidas

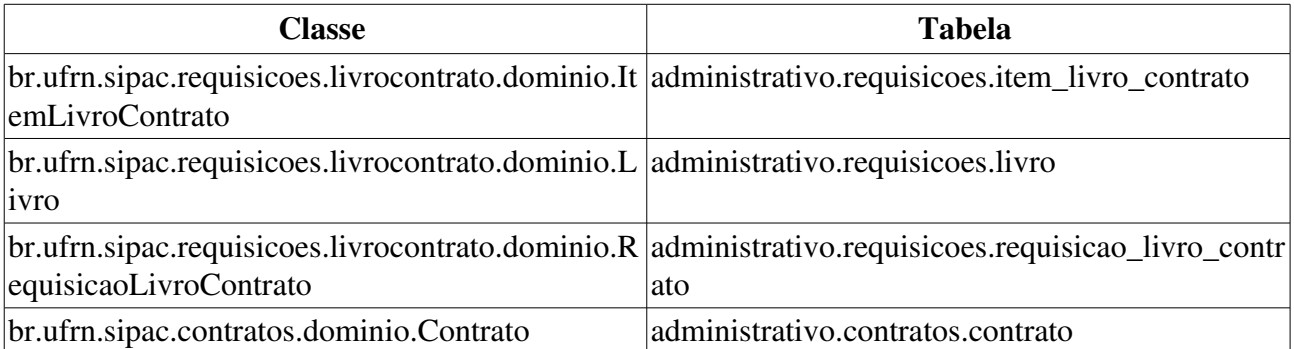

## Relatório de Atendimento de Requisições

Esse caso de uso é utilizado pelo setor de patrimônio com a finalidade de criar um relatório relacionando todas as requisições de materiais informações.

## Descrição do Caso de Uso

O caso de uso é acionado quando o usuário acessa a opção: SIPAC  $\rightarrow$  Módulo Patrimônio  $\rightarrow$  Aba Entrega de Livros  $\rightarrow$  Relatórios  $\rightarrow$  Atendimento

É requerido sejam definidos os parâmetros de busca, através dos seguintes campos:

- Período:\* Tipo DATA, formato: DD/MM/AAAA e DD/MM/AAAA.
- Fonte Orçamentária: Tipo TEXTO.

Então um relatório é exibido conforme o modelo abaixo:

### RELATÓRIO DE ATENDIMENTO DE REQUISIÇÕES DE MATERIAIS INFORMACIONAIS

#### Fonte Orçamentária: NOME FONTE

#### Período: DD/MM/AAAA a DD/MM/AAAA

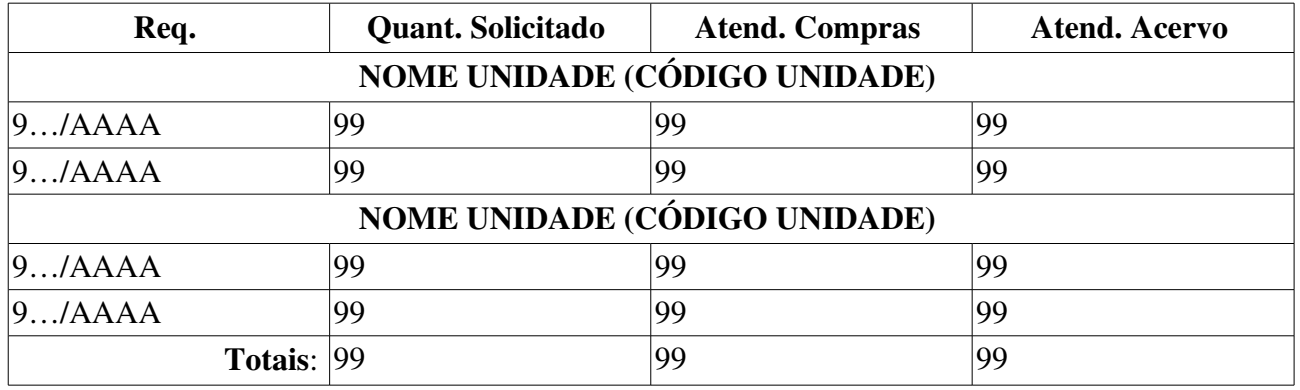

Então o caso de uso é finalizado.

### Principais Regras de Negócio

Não se Aplica.

### Resoluções/Legislações Associadas

## Relatório de Livros Entregues no Contrato

Esse caso de uso é utilizado pelo setor de patrimônio com a finalidade de criar um relatório contendo os livros entregues de um determinado contrato cadastrado no sistema.

## Descrição do Caso de Uso

O caso de uso é acionado quando o usuário acessa a opção: SIPAC  $\rightarrow$  Módulo Patrimônio  $\rightarrow$  Aba Entrega de Livros  $\rightarrow$  Relatórios  $\rightarrow$  Contratos  $\rightarrow$  Livros Entregues no Contrato.

É requerido sejam definidos os parâmetros de busca, através dos seguintes campos:

- Contrato (Número/Ano): Tipo NUMÉRICO, formato: 9…/AAAA.
- Origem: Tipo TEXTO, são apresentadas as opções: 'INTERNO' e 'EXTERNO'.
- Período: Tipo DATA, formato: DD/MM/AAAA / DD/MM/AAAA.

Então um relatório é exibido conforme o modelo abaixo:

Livros Entregues no Contrato

Contrato: NÚMERO/AAAA (RN01)

Período: DD/MM/AAAA - DD/MM/AAAA

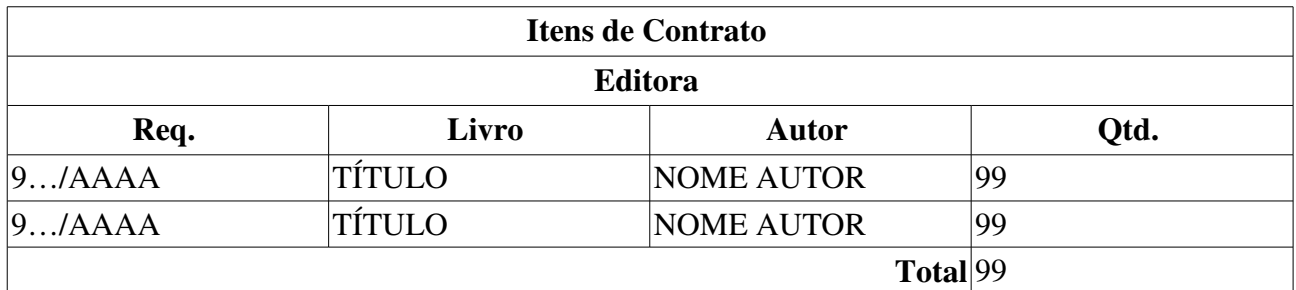

O caso de uso é finalizado.

## Principais Regras de Negócio

• RN01 Esse campo é um link, utilizado para visualizar os detalhes do contrato. Para mais informações, visualize a especificação: Consultar Contrato.

### Resoluções/Legislações Associadas

# Planilha de Livros por Contrato

Essa funcionalidade é utilizada pelo setor de patrimônio com a finalidade de gerar relatórios para acompanhamento da situação de livros de editoras contratadas.

## Descrição do Caso de Uso

Este caso de uso inicia quando o usuário acessa a opção: SIPAC  $\rightarrow$  Patrimônio  $\rightarrow$  Aba Entrega de Livros  $\rightarrow$  Relatório  $\rightarrow$  Contrato  $\rightarrow$  Planilha de Livros por Contrato.

Ao acessar o caso de uso, apresenta-se ao usuário os seguintes dados que servem como filtros para a geração do relatório:

- Fonte Orçamentária:\* Tipo TEXTO.
- Período de Solicitação:\* Tipo DATA, formato: DD/MM/AAAA / DD/MM/AAAA.
- Período de Solicitação ao Fornecedor: Tipo DATA, formato: DD/MM/AAAA / DD/MM/AAAA.

O resultado da busca é exibido em forma de listagem, com os seguintes campos:

- Contrato: Tipo NUMÉRICO, formato: 9.../AAAA.
	- *Esse campo é um link, para mais detalhes, visualize a especificação: Contrato Detalhado.*
- Licitação: Tipo TEXTO, formato: SIGLA TIPO LICITAÇÃO 9…/AAAA.
- Empresa: Tipo TEXTO, formato: NOME EMPRESA (DOCUMENTO EMPRESA).

Para cada registro, o sistema possibilita ao usuário a opção baixar a planilha correspondente. Com isto, o caso de uso é finalizado.

## Principais Regras de Negócio

Não se aplica.

### Resoluções/Legislações Associadas

Não se aplica.

### Classes Persistentes e Tabelas Envolvidas

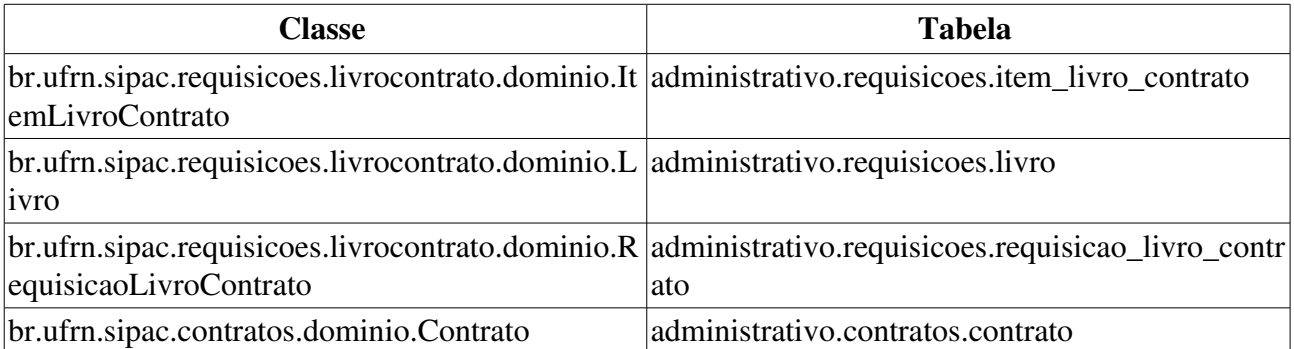

## Relatório Quantitativo de Livros Tombados

Esse caso de uso é utilizado pelo setor de patrimônio com a finalidade de criar um relatório relacionando os totais de livros tombados num determinado período.

## Descrição do Caso de Uso

O caso de uso é acionado quando o usuário acessa a opção: SIPAC  $\rightarrow$  Módulo Patrimônio  $\rightarrow$  Aba Entrega de Livros → Relatórios → Contratos → Quantitativo de Livros Tombados.

É requerido sejam definidos os parâmetros de busca, através dos seguintes campos:

- Data Inicial:\* Tipo DATA, formato: DD/MM/AAAA.
- Data Final:\* Tipo DATA, formato: DD/MM/AAAA.
- Editora: Tipo TEXTO.
- Fonte Orçamentária: Tipo TEXTO.
- Unidade Solicitante: Tipo AUTOCOMPLETE, formato: NOME UNIDADE (CÓDIGO UNIDADE), entrada de dados: NOME ou CÓDIGO.

Então um relatório é exibido conforme o modelo abaixo:

#### Relatório de Quantitavo de Livros Tombados

Período: DD/MM/AAAA à DD/MM/AAAA

Editora: NOME EDITORA

#### Fonte Orçamentária: NOME FONTE ORÇAMENTÁRIA

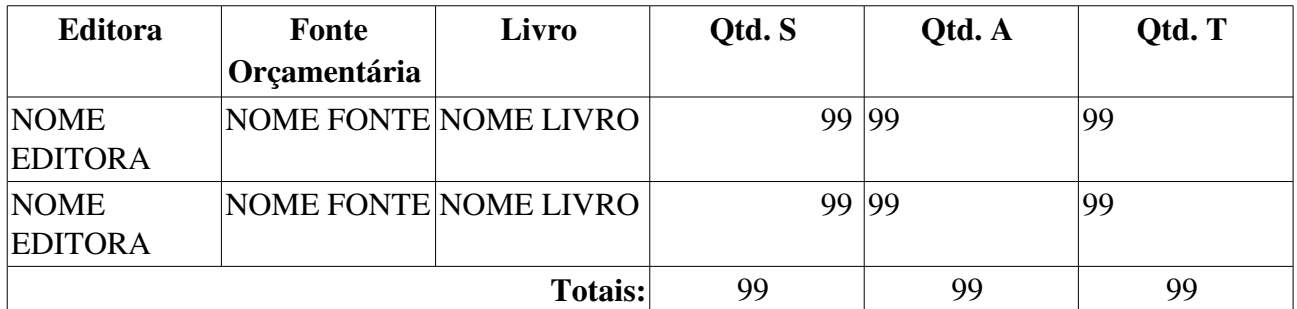

O caso de uso é finalizado.

### Principais Regras de Negócio

Não se aplica.

### Resoluções/Legislações Associadas

## Relatório Resumido de Compras por Período

Esse caso de uso é utilizado pelo setor de patrimônio com a finalidade de criar um relatório relacionando os totais de livros comprados num determinado período.

## Descrição do Caso de Uso

O caso de uso é acionado quando o usuário acessa a opção: SIPAC  $\rightarrow$  Módulo Patrimônio  $\rightarrow$  Aba Entrega de Livros  $\rightarrow$  Relatórios  $\rightarrow$  Contratos  $\rightarrow$  Resumo de Compras por Período.

É requerido sejam definidos os parâmetros de busca, através dos seguintes campos:

- Período de Solicitação: Tipo DATA, formato: DD/MM/AAAA / DD/MM/AAAA.
- Período de Entrega: Tipo DATA, formato: DD/MM/AAAA / DD/MM/AAAA.

Então um relatório é exibido conforme o modelo abaixo:

Resumo de Compras por Período

Período de Solicitação: DD/MM/AAAA - DD/MM/AAAA

Período de Entrega: DD/MM/AAAA - DD/MM/AAAA

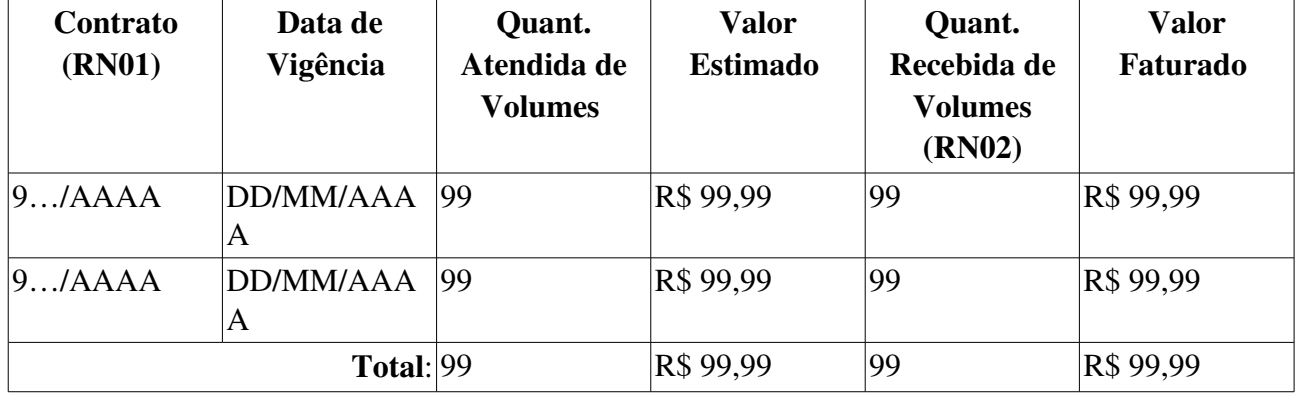

O caso de uso é finalizado.

## Principais Regras de Negócio

- RN01 Esse campo é um link, utilizado para visualizar os detalhes do contrato. Para mais informações, visualize a especificação: Consultar Contrato.
- RN02 Esse campo é um link, utilizado para visualizar os livros entregues por contrato. Para mais informações, visualize a especificação: Relatório de Entrega de Livros por Contrato.

### Resoluções/Legislações Associadas

# Relatório Analítico do Total de Livros Solicitado por Editora Agrupado por Unidade

Esse caso de uso é utilizado pelo setor de patrimônio com a finalidade de criar um relatório relacionando os totais de livros solicitados às editoras divididos por Unidades.

## Descrição do Caso de Uso

O caso de uso é acionado quando o usuário acessa a opção: SIPAC  $\rightarrow$  Módulo Patrimônio  $\rightarrow$  Aba Entrega de Livros  $\rightarrow$  Relatórios  $\rightarrow$  Editora  $\rightarrow$  Analítico por Editora Agrupado por Unidade.

É requerido sejam definidos os parâmetros de busca, através dos seguintes campos:

- Editora:\* Tipo AUTOCOMPLETE, formato: NOME EDITORA, entrada de dados: NOME EDITORA.
- Data Inicial:\* Tipo DATA, formato: DD/MM/AAAA.
- Data Final:\* Tipo DATA, formato: DD/MM/AAAA.
- Título do Livro: Tipo TEXTO.

Então um relatório é exibido conforme o modelo abaixo:

### Relatório Analítico do total Solicitado por Editora Agrupado por Unidade

#### Editora: NOME EDITORA

#### Período: DD/MM/AAAA a DD/MM/AAAA

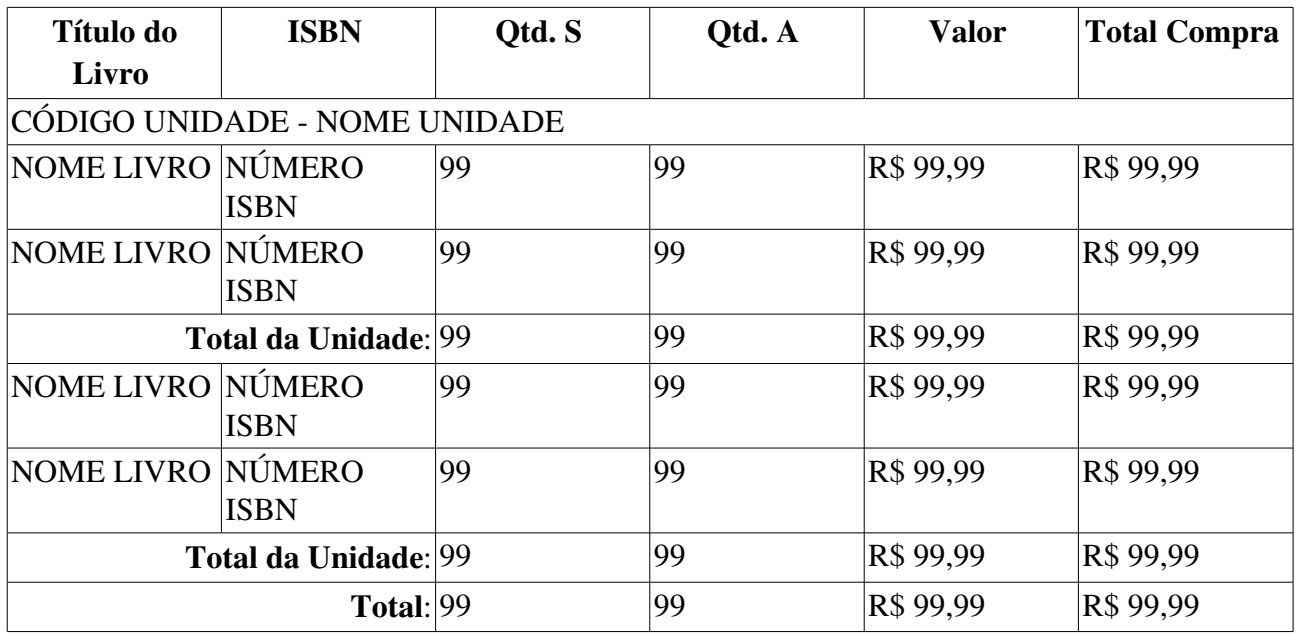

O caso de uso é finalizado.

## Principais Regras de Negócio

### Resoluções/Legislações Associadas

## Relatório de Editoras para Compra

Esse caso de uso é utilizado pelo setor de patrimônio com a finalidade de criar um relatório relacionando os valores totais de livros comprados às suas editoras.

## Descrição do Caso de Uso

O caso de uso é acionado quando o usuário acessa a opção: SIPAC  $\rightarrow$  Módulo Patrimônio  $\rightarrow$  Aba Entrega de Livros  $\rightarrow$  Relatórios  $\rightarrow$  Editora  $\rightarrow$  Editoras para Compra.

É requerido que sejam definidos os parâmetros de busca, através dos seguintes campos:

- Data Inicial:\* Tipo DATA, formato: DD/MM/AAAA.
- Data Final:\* Tipo DATA, formato: DD/MM/AAAA.
- Nacionalidade: Tipo TEXTO, são apresentadas as opções: 'NACIONAL' e 'INTERNACIONAL'.
- Contratação: Tipo TEXTO, são apresentadas as opções: 'EDITORAS COM CONTRATOS ATIVOS' e 'NÃO CONTRATADAS'.
- Não Mostrar Valores: Tipo LÓGICO.
- Mostrar Apenas Valores Aprovados: Tipo LÓGICO.
- Ordernar Por: Tipo TEXTO.
- Tipo da Ordenação: Tipo TEXTO, são apresentadas as opções: 'ASCENDENTE' e 'DESCENDENTE'.

Então um relatório é exibido conforme o modelo abaixo:

#### Relatório de Editoras para Compra

#### Período: DD/MM/AAAA à DD/MM/AAAA

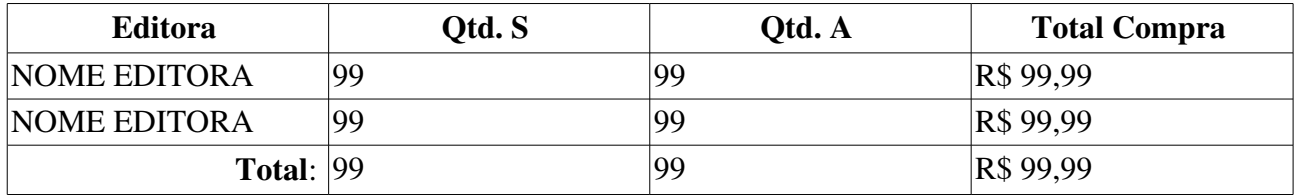

O caso de uso é finalizado.

## Principais Regras de Negócio

Não se Aplica.

### Resoluções/Legislações Associadas

## Relatório de Livros Comprados por Editora

Esse caso de uso é utilizado pelo setor de patrimônio com a finalidade de criar um relatório relacionando todos os livros comprados de uma determinada editora num período de tempo definido.

## Descrição do Caso de Uso

O caso de uso é acionado quando o usuário acessa a opção: SIPAC  $\rightarrow$  Módulo Patrimônio  $\rightarrow$  Aba Entrega de Livros  $\rightarrow$  Relatórios  $\rightarrow$  Editora  $\rightarrow$  Livros Comprados por Editora.

É requerido que sejam definidos os parâmetros de busca, através dos seguintes campos:

- Editora:\* Tipo AUTOCOMPLETE, formato: NOME EDITORA, entrada de dados: NOME EDITORA.
- Data Inicial:\* Tipo DATA, formato: DD/MM/AAAA.
- Data Final:\* Tipo DATA, formato: DD/MM/AAAA.
- Ordenar Por: Tipo TEXTO, são apresentadas as opções: 'TÍTULO', 'QUANTIDADE SOLICITADA', 'QUANTIDADE ATENDIDA' e 'TOTAL COMPRA'.
- Tipo da Ordenação: Tipo TEXTO, são apresentadas as opções: 'ASCENDENTE' e 'DESCENDENTE'.

Então um relatório é exibido conforme o modelo abaixo:

#### Relatório de Livros Comprados por Editora

#### Editora: NOME EDITORA

#### Período: DD/MM/AAAA à DD/MM/AAAA

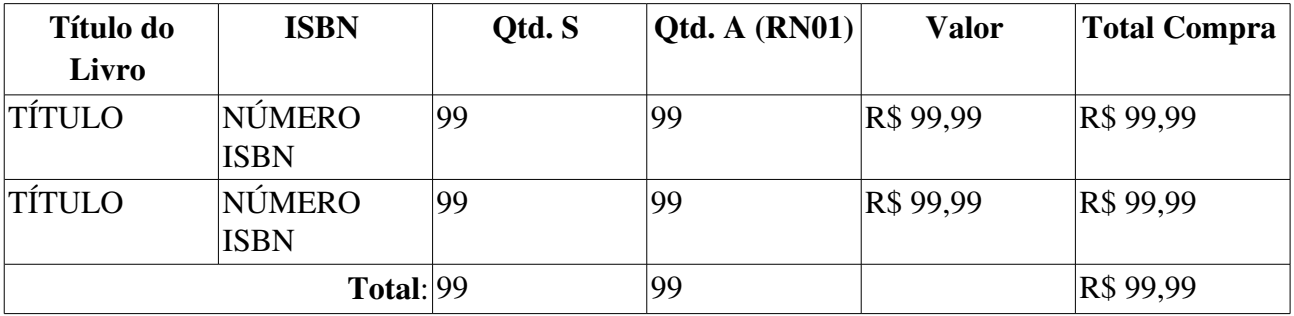

O caso de uso é finalizado.

## Principais Regras de Negócio

• RN01 Esse campo é um link, ao selecionar essa opção, o Relatório de Entrega de Livros por Contrato é exibido.

### Resoluções/Legislações Associadas

# Relatório de Acompanhamento de Compras de Livros Importados

Esse caso de uso é utilizado pelo setor de patrimônio com a finalidade de criar um relatório relacionando os livros importados solicitados.

## Descrição do Caso de Uso

O caso de uso é acionado quando o usuário acessa a opção: SIPAC  $\rightarrow$  Módulo Patrimônio  $\rightarrow$  Aba Entrega de Livros  $\rightarrow$  Relatórios  $\rightarrow$  Importação  $\rightarrow$  Acompanhamento de Compra de Livros.

É requerido seja definido o parâmetro de busca, através do seguinte campo:

• Período:\* Tipo DATA, formato: DD/MM/AAAA e DD/MM/AAAA.

Então um relatório é exibido conforme o modelo abaixo:

### RELATÓRIO de ACOMPANHAMENTO DE COMPRA DE LIVROS IMPORTADOS

#### Período: DD/MM/AAAA a DD/MM/AAAA

#### Unidade NOME UNIDADE (CÓDIGO UNIDADE)

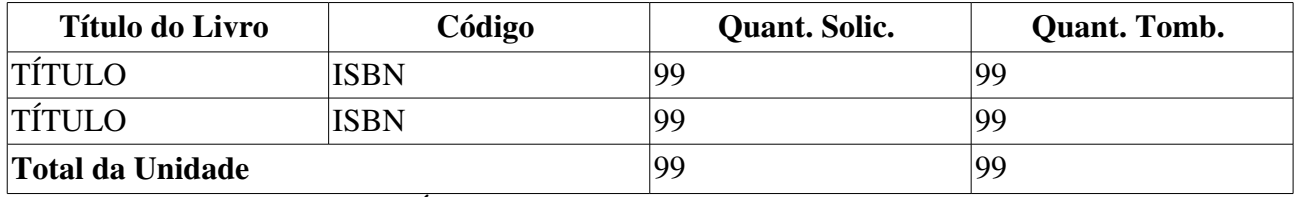

Unidade NOME UNIDADE (CÓDIGO UNIDADE)

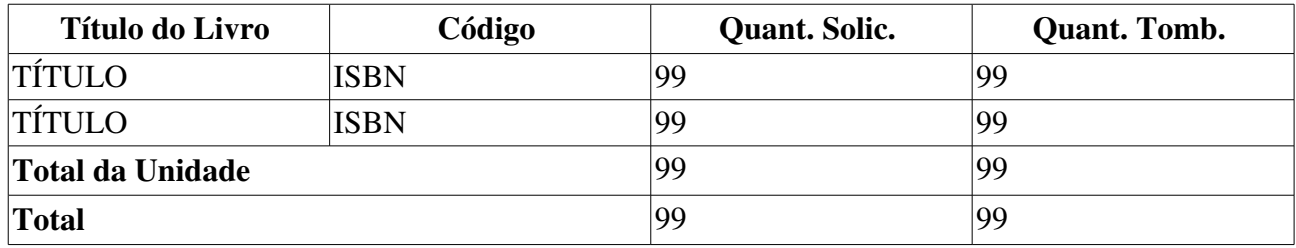

Então o caso de uso é finalizado.

## Principais Regras de Negócio

Não se Aplica.

### Resoluções/Legislações Associadas

# Relatório de Acompanhamento de Saldo de Livros Atentidos por Período

Esse caso de uso é utilizado pelo setor de patrimônio com a finalidade de criar um relatório exibindo os saldo de livros atendidos num determinado período de tempo.

## Descrição do Caso de Uso

O caso de uso é acionado quando o usuário acessa a opção: SIPAC  $\rightarrow$  Módulo Patrimônio  $\rightarrow$  Aba Entrega de Livros  $\rightarrow$  Relatórios  $\rightarrow$  Saldo de Livros Atendidos por Período.

É requerido seja definido o parâmetro de busca, através do seguinte campo:

- Período de Solicitação:\* Tipo DATA, formato: DD/MM/AAAA e DD/MM/AAAA.
- Período de Entrega pelo Fornecedor:\* Tipo DATA, formato: DD/MM/AAAA e DD/MM/AAAA.

Então um relatório é exibido conforme o modelo abaixo:

Saldo de Livros Atendidos por Período

Período de Solicitação: DD/MM/AAAA - DD/MM/AAAA

Período de Entrega pelo Fornecedor: DD/MM/AAAA - DD/MM/AAAA

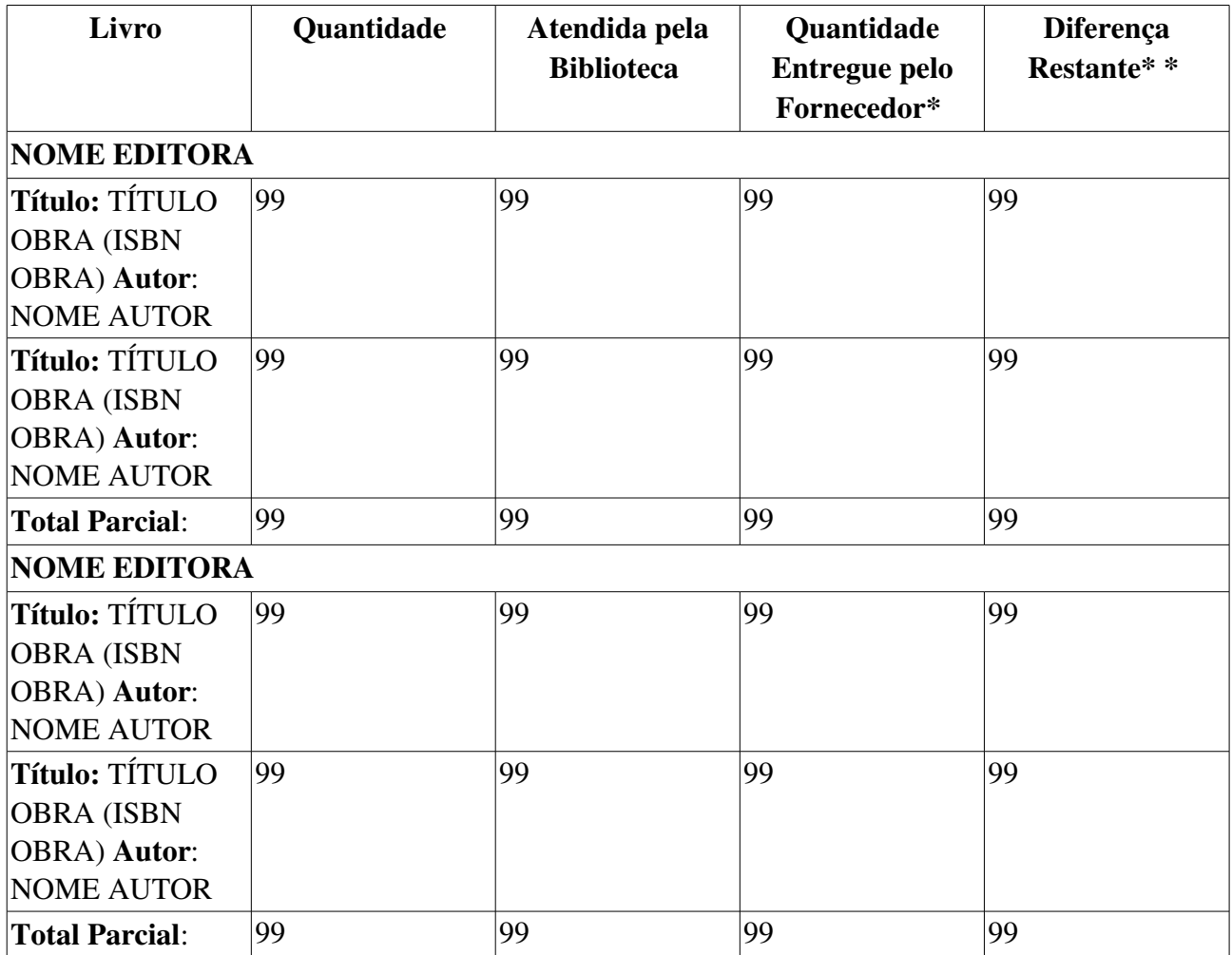

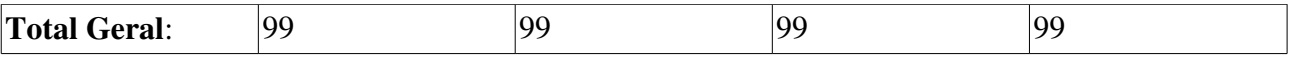

\* - Quantidade entregue pelo fornecedor no período informado, ou seja, podem existir itens entregues pelo fornecedor fora desse período.

\*\* Diferença entre a quantidade atendida pela biblioteca e a quantidade entregue pelo fornecedor.

Então o caso de uso é finalizado.

## Principais Regras de Negócio

Não se Aplica.

### Resoluções/Legislações Associadas

# Relatório Total de Títulos e Exemplares Tombados

Esse caso de uso é utilizado pelo setor de patrimônio com a finalidade de criar um relatório contendo os totais de títulos e exemplares tombados.

## Descrição do Caso de Uso

O caso de uso é acionado quando o usuário acessa a opção: SIPAC  $\rightarrow$  Módulo Patrimônio  $\rightarrow$  Aba Entrega de Livros  $\rightarrow$  Relatórios  $\rightarrow$  Total de Títulos e Exemplares Tombados.

É requerido sejam definidos os parâmetros de busca, através dos seguintes campos:

- Período de Tombamento: Tipo NUMÉRICO, formato: AAAA.
- Período de Empenho: Tipo NUMÉRICO, formato: AAAA.
- Agrupar Por: Tipo TEXTO, são apresentadas opções: 'ANO DE TOMBAMENTO' e 'ANO DE EMPENHO'.

Então um relatório é exibido conforme o modelo abaixo:

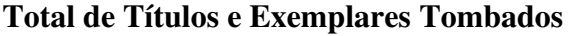

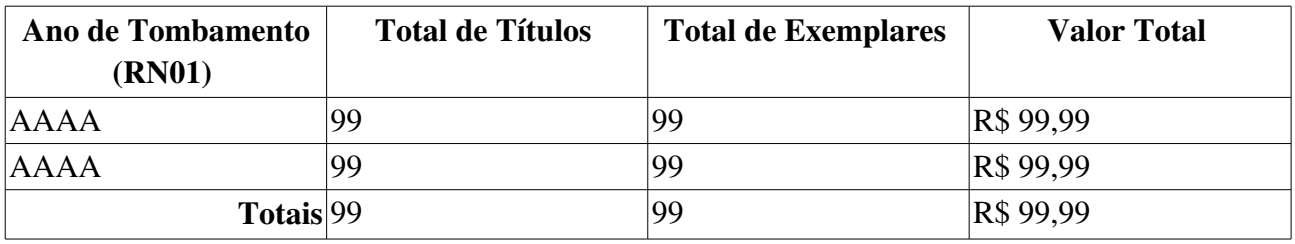

Ao final do caso de uso indicar término, sugestão: o caso de uso é finalizado.

## Principais Regras de Negócio

• RN01 Esse campo é denominado "ANO DE EMPENHO", caso o usuário selecione a opção de agrupar por ano de empenho.

### Resoluções/Legislações Associadas

# Relatório de Compras por Unidade

Esse caso de uso é utilizado pelo setor de patrimônio com a finalidade de criar um relatório relacionando os valores totais de livros comprados às suas editoras.

## Descrição do Caso de Uso

O caso de uso é acionado quando o usuário acessa a opção: SIPAC  $\rightarrow$  Módulo Patrimônio  $\rightarrow$  Aba Entrega de Livros  $\rightarrow$  Relatórios  $\rightarrow$  Unidade  $\rightarrow$  Compras por Unidade.

É requerido sejam definidos os parâmetros de busca, através dos seguintes campos:

- Período:\* Tipo DATA, formato: DD/MM/AAAA a DD/MM/AAAA.
- Unidade: Tipo TEXTO, formato: NOME UNIDADE (CÓDIGO UNIDADE).

Então um relatório é exibido conforme o modelo abaixo:

### RELATÓRIO DE COMPRAS DE MATERIAIS INFORMACIONAIS

#### Período: DD/MM/AAAA à DD/MM/AAAA

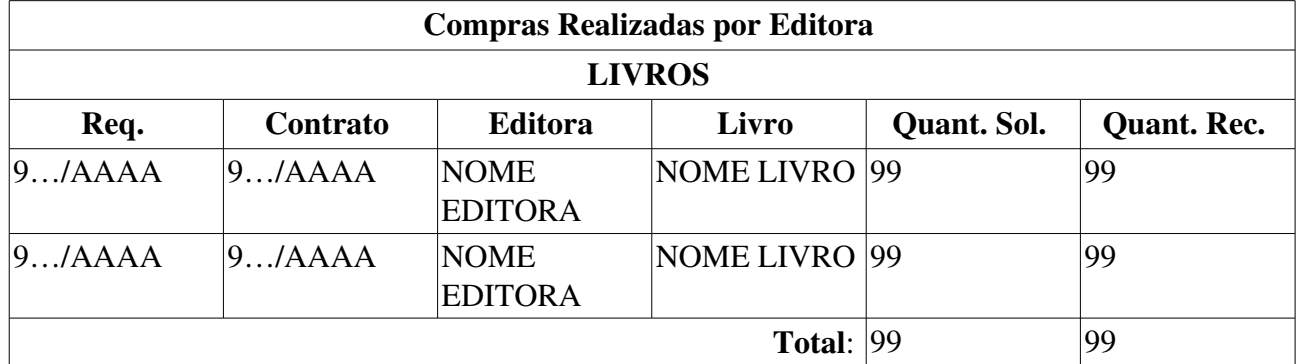

O caso de uso é finalizado.

## Principais Regras de Negócio

Não se Aplica.

### Resoluções/Legislações Associadas

## Relatório dos Totais Solicitados por Unidade

Esse caso de uso é utilizado pelo setor de patrimônio com a finalidade de criar um relatório relacionando totais de livros solicitados por unidade.

## Descrição do Caso de Uso

O caso de uso é acionado quando o usuário acessa a opção: SIPAC  $\rightarrow$  Módulo Patrimônio  $\rightarrow$  Aba Entrega de Livros  $\rightarrow$  Relatórios  $\rightarrow$  Unidade  $\rightarrow$  Total Solicitado por Unidade.

É requerido sejam definidos os parâmetros de busca, através dos seguintes campos:

- Período:\* Tipo DATA, formato: DD/MM/AAAA e DD/MM/AAAA.
- Fonte Orçamentária: Tipo TEXTO, são apresentadas opções tais quais: 'LIVROS PARA A ÁREA ADMINISTRATIVA', 'REUNI' etc.
- Livro: Tipo LÓGICO.
- Periodico : Tipo LÓGICO.
- Material Especial : Tipo LÓGICO.
- Buscar Requisicões não Enviadas e Cadastradas: Tipo LÓGICO.

Então um relatório é exibido conforme o modelo abaixo:

### RELATÓRIO DO TOTAL DE MATERIAL ESPECIAL SOLICITADO POR UNIDADES

#### Período: DD/MM/AAAA à DD/MM/AAAA.

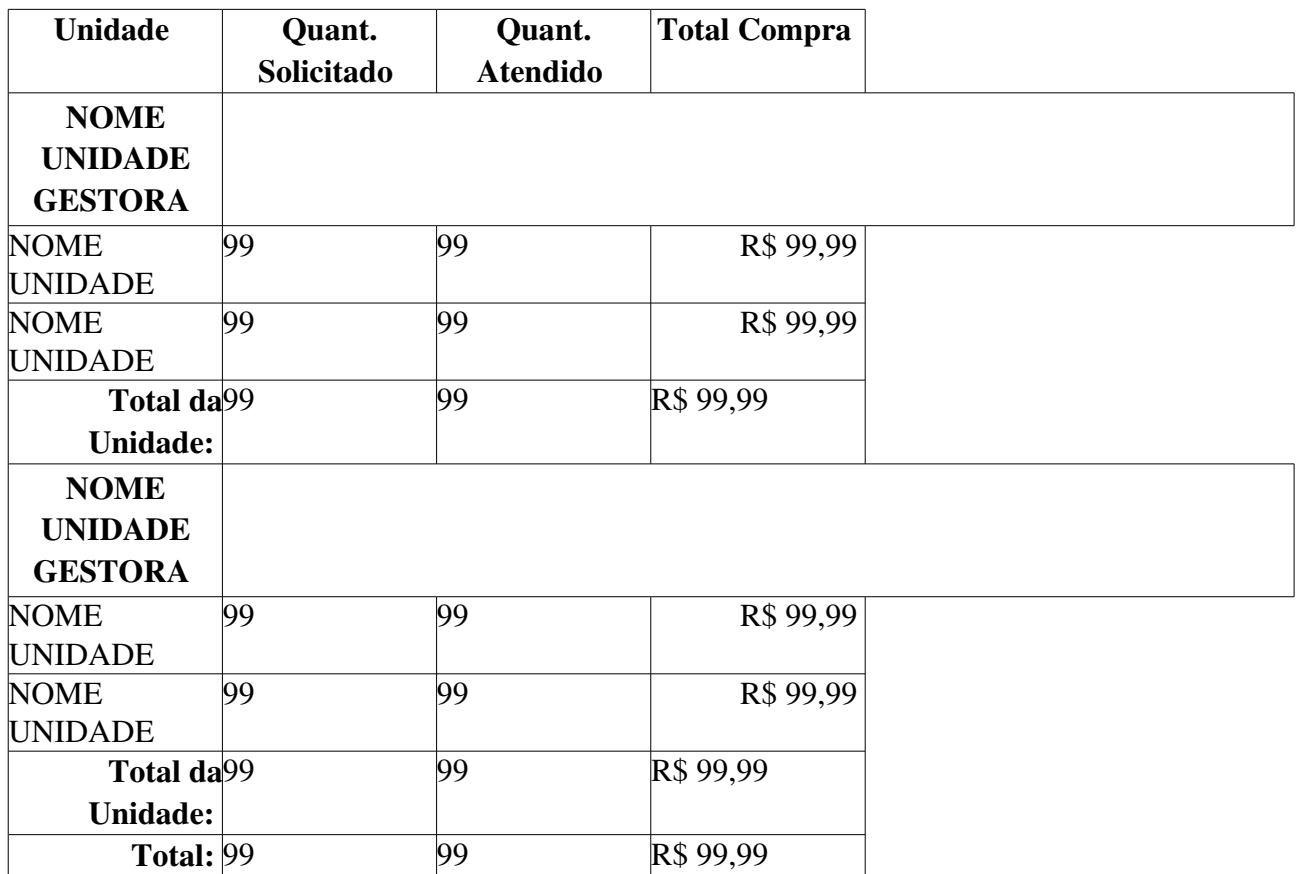

Então o caso de uso é finalizado.

## Principais Regras de Negócio

Não se Aplica.

### Resoluções/Legislações Associadas

## Acompanhar Requisições Enviadas

Esse caso de uso é utilizado pelo requisitor de livros com a finalidade de verificar o status das requisições de livros cadastradas no sistema.

## Descrição do Caso de Uso

O caso de uso é acionado quando o usuário acessa a opção: Módulos  $\rightarrow$  SIPAC  $\rightarrow$  Patrimônio  $\rightarrow$ Aba Entrega de Livros  $\rightarrow$  Requisições de Livro do Contrato  $\rightarrow$  Acompanhar Requisições Enviadas.

### **Consulta**

O sistema exibe um formulário de busca para as requisições, com os seguintes dados:

- Número/Ano: Tipo NUMÉRICO, formato: 9…/AAAA.
- Status da Requisição: Tipo TEXTO.
- Título do Livro: Tipo TEXTO.
- Contrato: Tipo NUMÉRICO, formato: 9…/AAAA.
- Editora: Tipo AUTOCOMPLETE, formato: NOME EDITORA, entrada de dados: NOME EDITORA.
- Unidade Requisitante: Tipo AUTOCOMPLETE, formato: UNIDADE (CÓDIGO), entrada de dados: NOME ou CÓDIGO.
- Usuário: Tipo AUTOCOMPLETE, formato: NOME DO USUÁRIO (LOGIN), entrada de dados: NOME ou LOGIN.
- Período de Cadastro: Tipo DATA, formato: DD/MM/AAAA a DD/MM/AAAA.
- Período de Atendimento do Fornecedor: Tipo DATA, formato: DD/MM/AAAA a DD/MM/AAAA.

Então são exibidas as requisições correspondentes à busca, através de uma listagem, com os seguintes campos:

- Data: Tipo DATA, formato: DD/MM/AAAA.
- Requisição: Tipo NUMÉRICO, formato: 9.../AAAA.
- Unidade Requisitante: Tipo TEXTO, formato: NOME UNIDADE (CÓDIGO UNIDADE).
- Status: Tipo TEXTO.

O sistema disponibiliza algumas operações sobre as requisições listadas, explicadas nas próximas subseções.

#### Visualizar Requisição

São apresentadas as informações da requisição, com os seguintes dados:

- Requisição: Tipo NUMÉRICO, formato: 9.../AAAA.
- Contrato: Tipo TEXTO, formato: 9.../AAAA NOME CONTRATADO (DOCUMENTO CONTRATADO).
- Editora: Tipo TEXTO.
- Fonte Orçamentária: Tipo TEXTO, formato: FONTE (CÓDIGO).
- Status: Tipo TEXTO.
- Data: Tipo DATA, formato: DD/MM/AAAA.
- Tipo da Requisição: Tipo TEXTO.
- Unidade Requisitante: Tipo TEXTO, formato: UNIDADE (CÓDIGO).
- Unidade de Custo: Tipo TEXTO, formato: UNIDADE (CÓDIGO).
- Usuário: Tipo TEXTO, formato: NOME USUÁRIO (RAMAL: NÚMERO RAMAL).
- Data Atendimento: Tipo DATA, formato: DD/MM/AAAA (RN01).
- · Usuário Atendimento: Tipo TEXTO, formato: NOME USUÁRIO (RAMAL: NÚMERO RAMAL) (RN01).

Também são exibidos os detalhes da notas fiscais associadas:

- Número: Tipo NUMÉRICO, formato: NÚMERO NOTA-SÉRIE NOTA.
- Data: Tipo DATA, formato: DD/MM/AAAA.

E uma listagem com os livros inseridos na requisição, com os seguintes dados:

- **Material**: Tipo NUMÉRICO.
- **ISBN**: Tipo NUMÉRICO.
- Título: Tipo TEXTO.
- **Autor(es):** Tipo TEXTO.
- Editora: Tipo TEXTO.
- Quant. Solic.: Tipo NUMÉRICO.
- Quant. Ent.: Tipo NUMÉRICO.
- Preço Catálogo: Tipo NUMÉRICO.
- Preço com Desconto: Tipo NUMÉRICO.
- Valor com Desconto: Tipo NUMÉRICO.
- Status: Tipo NUMÉRICO.
- Total: Campo subdividido em três subcampos:
	- Total Quant. Solic.: Tipo NUMÉRICO.
	- Total Quant. Ent.: Tipo NUMÉRICO.
	- Total Valor com Desconto: Tipo NUMÉRICO.

Adicionalmente, o sistema exibe uma listagem contendo todas as planilhas cadastradas do fornecedor, com o seguinte campo:

• Nome do Arquivo: Tipo TEXTO.

Também é exibida a opção de realizar o download desse arquivo.

Uma listagem contendo as editoras associadas é mostrada pelo sistema, com os dados:

• Denominação: Tipo TEXTO.

E a exibição de outras informações, com os seguintes campos:

- Movimentações da Requisição:
	- Data: Tipo DATA, formato: DD/MM/AAAA HH:MM.
	- Status: Tipo TEXTO.
	- Usuário: Tipo TEXTO, formato: NOME USUÁRIO.
	- Observações: Tipo TEXTO.

### Visualizar Comprovante da Requisição

O sistema também permite que seja visualizado o comprovante da requisição, segundo o formato:

### Comprovante de Solicitação de Material Informacional

### Informações Gerais da Requisição

Requisição: 9…/AAAA.

Contrato: 9.../AAAA - NOME CONTRATADO (DOCUMENTO CONTRATADO)

Editora: NOME EDITORA

Fonte Orçamentária: FONTE (CÓDIGO FONTE)

Status: STATUS

Data: DD/MM/AAAA

Tipo da Requisição: TIPO REQUISIÇÃO

Unidade Requisitante: UNIDADE (CÓDIGO UNIDADE)

Unidade de Custo: UNIDADE (CÓDIGO UNIDADE)

Usuário: NOME USUÁRIO (RAMAL: NÚMERO RAMAL)

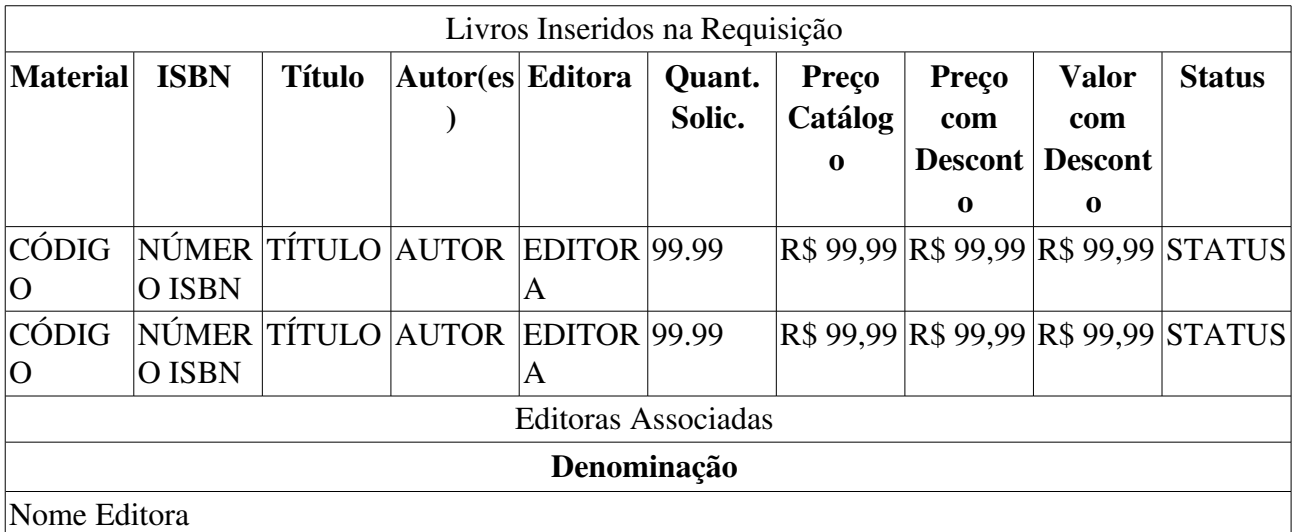

Então o caso de uso de uso é finalizado.

## Principais Regras de Negócio

• RN01 Os campos apenas são exibidos para requisições com o status de atendida.

## Resoluções/Legislações Associadas

## Cadastrar Requisição de Livros

Esse caso de uso é utilizado pelo gestor de patrimônio responsável pela aquisição de livros com a finalidade de cadastrar as requisições referentes a esse produto.

## Descrição do Caso de Uso

Este caso de uso é acionado quando o usuário acessa a opção: SIPAC  $\rightarrow$  Módulo Patrimônio  $\rightarrow$  Aba Entrega de Livros  $\rightarrow$  Requisições de Livro do Contrato  $\rightarrow$  Cadastrar Requisição.

Primeiramente, o sistema permite ao usuário que filtre os contratos de livros já inseridos no sistema, com os seguintes campos:

- Fonte Orçamentária\*: Tipo TEXTO, são exibidas as opções de: 'LIVROS PARA A ÁREA ADMINISTRATIVA', 'ORÇAMENTO PROAP POSGRADUAÇÃO' e 'REUNI'.
- Período de Solicitação:\* Tipo DATA, formato: DD/MM/AAAA a DD/MM/AAAA.
- Período de Solicitação ao Fornecedor: Tipo DATA, formato: DD/MM/AAAA a DD/MM/AAAA.
	- Debitar quantidade solicitada e sem fornecimento autorizado: Tipo LÓGICO.
	- Debitar quantidade solicitada e com fornecimento autorizado: Tipo LÓGICO.
	- Debitar quantidade já entregue pelo fornecedor: Tipo LÓGICO.
- Buscar Contratos que não estão vigentes: Tipo LÓGICO.

Então o sistema exibe uma lista contendo os contratos filtrados, com os seguintes campos:

- Contrato: Tipo NUMÉRICO, formato: 9.../AAAA.
- Licitação: Tipo TEXTO, formato: SIGLA TIPO 9…/AAAA.
- Empresa: Tipo TEXTO, formato: NOME CONTRATADO (DOCUMENTO CONTRATADO).

Ao selecionar um contrato, são exibidas as opções para seleção dos lotes de editoras, com os seguintes campos:

- Lote:\* Tipo TEXTO.
	- Ao selecionar o lote desejado, então a lista de editoras é exibida ao usuário, com o seguinte campo:
	- Editora: Tipo TEXTO.
- Data de Retorno do Orçamento:\* Tipo DATA, formato: DD/MM/AAAA.

Após a confirmação dos lotes e editoras, é exibido então as informações do contrato, com os seguintes campos:

- **Contrato:** Tipo NUMÉRICO, formato: 9.../AAAA.
- Licitação: Tipo TEXTO, formato: SIGLA TIPO 9…/AAAA.
- Empresa: Tipo TEXTO, formato: NOME CONTRATADO (DOCUMENTO CONTRATADO).
- Fonte Orçamentária: Tipo TEXTO, formato: NOME FONTE.
- Lote: Tipo NUMÉRICO.

### • Desconto: Tipo NUMÉRICO.

E uma lista contendo livros consultados para o contrato com a finalidade de inserção na requisição, com os seguintes campos:

- Editora: Tipo TEXTO.
- Título: Tipo TEXTO.
- **Autor(es):** Tipo TEXTO.
- Quantidade Encaminhada para Compra: Tipo NUMÉRICO.
- Quantidade Encaminhada: Tipo NUMÉRICO.
- Quantidade para Entrega do fornecedor: Tipo NUMÉRICO.
- Ao inserir pelo menos um livro na requisição, esse é exibido em forma de lista com os seguintes campos:
	- Título: Tipo TEXTO.
	- **Autor(es):** Tipo TEXTO.
	- Quant. Analisada Biblioteca: Tipo NUMÉRICO.
	- Ouant. Solicitada: Tipo NUMÉRICO.

Também é exibido a opção para visualizar os detalhes de um livro, com os seguintes campos:

- **ISBN**: Tipo NUMÉRICO.
- Título: Tipo TEXTO.
- **Autor(es)**: Tipo TEXTO.
- Editora: Tipo TEXTO.
- Ano: Tipo NUMÉRICO.
- E adicionalmente, um campo para observações:
- Observações: Tipo TEXTO.

O sistema disponibiliza ao usuário as opções de gravar a requisição para um envio posterior ou simplesmente de enviar imediatamente ao fornecedor.

Em seguida, é exibido o comprovante da requisição, com os seguintes campos:

- Requisição: Tipo NUMÉRICO, formato: 9…/AAAA.
- Contrato: Tipo TEXTO, formato: 9.../AAAA NOME CONTRATADO (DOCUMENTO CONTRATADO)
- Fonte Orçamentária: Tipo TEXTO.
- Lote: Tipo NUMÉRICO.
- Desconto: Tipo NUMÉRICO.
- Status: Tipo TEXTO.
- Data: Tipo DATA, formato: DD/MM/AAAA.
- Tipo da Requisição: Tipo TEXTO.
- Unidade Requisitante: Tipo TEXTO, formato: NOME UNIDADE (CÓDIGO).
- Unidade de Custo: Tipo TEXTO, formato: NOME UNIDADE (CÓDIGO).
- Usuário: Tipo TEXTO, formato: NOME USUÁRIO (RAMAL: NÚMERO RAMAL).
- Data de Envio do Orçamento pelo Fornecedor: Tipo DATA, formato: DD/MM/AAAA.

O caso de uso então é finalizado.

## Principais Regras de Negócio

Não se aplica.

### Resoluções/Legislações Associadas

# Modificar Requisição de Livros

Esse caso de uso é utilizado pelo gestor de patrimônio responsável pela aquisição de livros com a finalidade de modificar as requisições já cadastradas e ainda não enviadas referentes à aquisição de livros.

## Descrição do Caso de Uso

Este caso de uso é acionado quando o usuário acessa a opção: SIPAC  $\rightarrow$  Módulo Patrimônio  $\rightarrow$  Aba Entrega de Livros  $\rightarrow$  Requisições de Livro do Contrato  $\rightarrow$  Modificar Requisição.

Primeiramente, o sistema exibe todas as requisições cadastradas e não enviadas inseridas no sistema, com os seguintes campos:

- Requisição: Tipo NUMÉRICO, formato: 9.../AAAA.
- Unidade Requisitante: Tipo TEXTO, formato: NOME UNIDADE (CÓDIGO).
- Data: Tipo DATA, formato: DD/MM/AAAA.

Também é possível realizar algumas operações sobre as requisições já inseridas, explicadas nas subseções abaixo.

### Enviar Requisição

Caso o usuário deseje enviar a requisição, então o sistema exibe tanto os dados gerais da requisição como os livros associados, com os seguintes campos:

- Requisição: Tipo NUMÉRICO, formato: 9.../AAAA.
- Contrato: Tipo TEXTO, formato: 9.../AAAA NOME CONTRATADO (DOCUMENTO CONTRATADO).
- Fonte Orçamentária: Tipo TEXTO, formato: NOME FONTE.
- Lote: Tipo NUMÉRICO.
- Desconto: Tipo NUMÉRICO.
- Status: Tipo TEXTO.
- Data: Tipo DATA, formato: DD/MM/AAAA.
- **Tipo da Requisição:** Tipo TEXTO.
- Unidade Requisitante: Tipo TEXTO, formato: NOME UNIDADE (CÓDIGO).
- Unidade de Custo: Tipo TEXTO, formato: NOME UNIDADE (CÓDIGO).
- Usuário: Tipo TEXTO, formato: NOME USUÁRIO (RAMAL: NÚMERO RAMAL).
- Data de Envio do Orçamento pelo Fornecedor: Tipo DATA, formato: DD/MM/AAAA.
- Requisição Originária: Tipo NUMÉRICO, formato: 9…/AAAA.
	- Esse campo é um link, para mais detalhes visualize a especificação: Acompanhar Requisições Enviadas.

E a listagem dos livros, com os seguintes campos:

- Material: Tipo NUMÉRICO.
- **ISBN**: Tipo NUMÉRICO.
- Título: Tipo TEXTO.
- **Autor(es):** Tipo TEXTO.
- Editora: Tipo TEXTO.
- Quant. Solic.: Tipo NUMÉRICO.
- Quant. Ent.: Tipo NUMÉRICO.
- Preço Catálogo: Tipo NUMÉRICO.
- Preço com Desconto: Tipo NUMÉRICO.
- Valor com Desconto: Tipo NUMÉRICO.
- Status: Tipo NUMÉRICO.

Após a confirmação, o sistema exibe as informações gerais da requisição, tal qual informado acima, e então o registro do envio da requisição é inserido no sistema.

### Modificar Requisição

Caso o usuário deseje modificar a requisição, o sistema então exibe o caso de uso Cadastrar Requisição, diferenciando apenas o sistema disponibiliza a alteração dos dados da requisição a ser modificada.

#### Excluir Requisição

Caso o usuário deseje excluir a requisição, o sistema exibe os seguintes dados da requisição:

- Requisição: Tipo NUMÉRICO, formato: 9.../AAAA.
	- Esse campo é um link, para mais detalhes visualize a especificação: Acompanhar Requisições Enviadas.
- Tipo da Requisição: Tipo TEXTO.
- Unidade Solicitante: Tipo TEXTO, formato: NOME UNIDADE (CÓDIGO).
- Unidade de Custo: Tipo TEXTO, formato: NOME UNIDADE (CÓDIGO).
- Status: Tipo TEXTO.
- Valor: Tipo NUMÉRICO.
- Data de Cadastro: Tipo DATA, formato: DD/MM/AAAA.
- Justificativa do Estorno: Tipo TEXTO.

Então o caso de uso é finalizado.

## Principais Regras de Negócio

### Resoluções/Legislações Associadas

## Acompanhar Requisição de Alienação

Este caso de uso tem por finalidade permitir fazer consultas acerca das requisições de alienação. O Gestor de Patrimônio utiliza-a sempre que deseja saber informações sobre determinada requisição.

## Descrição do Caso de Uso

A Consulta de Requisições é redirecionada ao acessar este menu do SIPAC.

Os campos Tipo da Requisição e Unidade Requisitante já vêm preenchidos com os valores padrão para a consulta, já que é sabido que o tipo de requisição que se deseja pesquisar é o de *Alienação* e que geralmente o usuário quer ver as requisições da sua Unidade.

Logo, os valores padrão são:

- Tipo da Requisição: REQUISIÇÃO DE ALIENAÇÃO
- Unidade Requisitante: Unidade em que está lotado o usuário.

Estes campos podem ser alterados, funcionando assim, normalmente a funcionalidade Buscar Requisição do módulo de Requisições.

## Principais Regras de Negócio

Ver em Buscar Requisição.

## Alienar Bens

Este caso de uso descreve o processo que realiza a alienação ou baixa do bem, que se trata da transferência de domínio de bens a terceiros. É um tipo especial de movimentação, na qual um bem que foi recolhido é destinado para venda, doação ou troca.

É realizado somente pelos gestores de patrimônio em determinadas circunstâncias tais como inutilização, extravio/sinistro, dentre outros, isto é, quando o bem perde a utilidade dentro da instituição.

## Descrição do Caso de Uso

### Passo 1

O sistema solicita que o usuário informe se o bem que deseja alienar possui número de tombamento conhecido ou desconhecido. (RN01)

#### Fluxo Alternativo 1 Número de Tombamento Conhecido

O sistema remete para a consulta de bens como no passo 2 de Enviar Bens, de maneira a encontrar os bens que se deseja alienar:

Nesta consulta, o campo a seguir já vem preenchido:

• Estado do bem: Tipo - TEXTO. Este filtro já vem preenchido como RECOLHIDO. (RN02)

Efetuada a consulta, é exibida uma lista de bens agrupados por Elemento de Despesa Detalhado, com os dados a seguir:

- Tombamento: Tipo NUMÉRICO. É possível checar o Histórico do Bem.
- Denominação: Tipo TEXTO.
- Termo: Formato: 999999999999/AAAA. Tipo NUMÉRICO. Há a opção de ver o detalhamento do Termo de Responsabilidade. (RN03)
- Status: Tipo TEXTO.
- $\bullet$  Valor (R\$): Formato 9.999,99. Tipo NUMÉRICO.
- Elemento de Despesa Detalhado: Formato 9999 DENOMINAÇÃO DO GRUPO DE MATERIAL. Tipo - NUMÉRICO e TEXTO.
- Otde. Bens: Tipo NUMÉRICO.
- Total: Formato 9.999,99. Tipo NUMÉRICO.
- Total de Tombamentos no Período: Tipo NUMÉRICO.
- Valor Total no Período: Formato 9.999,99. Tipo NUMÉRICO.

Deve ser escolhido pelo menos um bem para adicionar ao processo de alienação, é possível selecionar mais de um, ou também marcar todos.

Os bens adicionados são exibidos em uma lista com os seguintes dados:

• Número de tombamento: Tipo - NUMÉRICO.
- Descrição: Tipo TEXTO.
- Valor do Bem (R\$): Tipo NUMÉRICO.

Existe a opção de remover o bem da lista do processo e adicionar vários bens à lista.

#### Fluxo Alternativo 2 Número de Tombamento Desconhecido

Caso o número de registro patrimonial ou número de tombamento seja desconhecido, o sistema solicita os seguintes dados para que possa ser feito o processo de alienação do mesmo:

- Descrição: Tipo TEXTO. Campo de preenchimento obrigatório.
- Valor da Alienação: Formato 9.999,99. Tipo NUMÉRICO. Campo de preenchimento obrigatório.

Os bens adicionados são exibidos em uma lista com os seguintes dados:

- Número de tombamento: Tipo NUMÉRICO.
- Descrição: Tipo TEXTO.
- Valor do Bem: Formato 9.999,99. Tipo NUMÉRICO.

Existe a opção de remover o bem da lista do processo e adicionar vários bem a lista.

#### Passo 2

O sistema exibe os dados atuais da alienação, a saber:

• Data de Alienação: Formato DD/MM/AAAA, tipo - DATA.

e solicita os seguintes dados:

- Destinatário\*: Formato NOME DO DESTINATÁRIO (CÓDIGO DO DESTINATÁRIO). Tipo - TEXTO.
	- Observase também a opção de buscar o destinatário, que ao ser selecionada exibe uma busca por destinatário através de seu nome.
- Localidade\*: Formato NOME DA UNIDADE ( CÓDIGO DA UNIDADE ) LOCALIDADE (CÓDIGO DA LOCALIDADE ), tipo TEXTO. (RN04)
- Tipo de alienação\*: Tipo TEXTO.Obrigatório São apresentadas opções: Bens de Saída de Pequeno Porte, Cadastro Indevido, Cessão, Devolução de Bens de Terceiros, Diverso, Doação, Extravio/Sinistro, IN 04/09 CGU (TCA), Inutilização, Leilão, Permuta, Resultado de Sindicância, Transferência e Venda. Os Tipos de Alienação são cadastrados em Cadastrar Tipo de Alienação do Bem.
- Observações: Tipo TEXTO.

É exibida a mesma listagem de bens adicionados do passo anterior, sendo a mesma dividida entre bens conhecidos e não conhecidos. Porém neste passo, é solicitada uma nova informação que é o Valor da Alienação (Tipo - NUMÉRICO, campo de preenchimento obrigatório) ou seja, o valor do item no momento em que está sendo alienado, que pode ser diferente do valor de compra. (RN05)

#### Passo 3

Seguindo, devem ser informados os dados do processo, que são:

- Assunto do Processo: Tipo TEXTO.
- Unidade Interessada no Processo: Formato UNIDADE (CÓDIGO DA UNIDADE). Tipo TEXTO.
	- Observase também a opção de buscar a unidade, que ao ser selecionada exibe uma busca por unidade através do nome da mesma.
- Unidade de Destino: Formato UNIDADE (CÓDIGO DA UNIDADE). Tipo TEXTO.
	- Observa-se também a opção de buscar a unidade, que ao ser selecionada exibe uma busca por unidade através do nome da mesma.
- Observações: Tipo TEXTO.

É possível gravar o processo de alienação para que seja alterado e enviado em um outro momento, ou é possível gravar e enviar o processo neste momento (RN06, RN07). Caso o usuário seja um gestor de unidade gestora, ao invés de enviar ela deverá solicitar a autorização do gestor global.

### Passo 4

É exibido o processo de alienação cadastrado, com as informações a seguir:

- Termo Alienação/Baixa: Formato: 99999/AAAA. Tipo NUMÉRICO.
- · Tipo de Alienação: Tipo TEXTO.
- Status da Alienação: Tipo TEXTO.
- Destinatário: Tipo TEXTO. Formato NOME DA UNIDADE (99.99)
- $\bullet$  **N° Tombamento:** Tipo NUMÉRICO.
- Descrição: Tipo TEXTO.
- Valor Alienação (R\$): Formato 9.999,99. Tipo NUMÉRICO.

#### Informações do Cadastro

- Usuário: Formato: NOME DO USUÁRIO. Tipo TEXTO.
- Data do Cadastro: Tipo DATA.

É possível visualizar a capa do processo, o Resumo Contábil e o Termo de Alienação em formato de impressão.

O caso de uso é finalizado.

## Principais Regras de Negócio

- RN01 A exibição deste questionamento é um parâmetro do sistema, caso o parâmetro PERMITE\_TOMBAR\_BEM\_SEM\_TOMBO seja verdadeiro, ele é exibido. Caso seja, apenas estarão disponíveis para alienação bens com número de tombamento conhecido.
- RN02 Só é possível alienar bens que foram anteriormente recolhidos.
- RN03 O nome do documento Termo de Responsabilidade é controlado através do parâmetro NOME\_DOCUMENTO\_TERMO\_TOMBAMENTO. O documento referido pode ter outra denominação na instituição, como por exemplo Termo de Transferência. Veja mais informações sobre Parâmetros do Sistema.
- RN04 A exibição deste campo depende de um parâmetro do sistema. Se PERMITE\_OPERACOES\_PATRIMONIO\_POR\_LOCALIDADE for verdadeiro, é possível realizar operações nas localidades, da mesma forma que nas unidades.
	- 4. Caso seja exibido o campo **Localidade**, verifique mais regras de negócio em Cadastrar Localidade.
- RN05 O preenchimento deste campo é necessário ou não, dependendo da configuração do parâmetro PERMITE\_INFORMAR\_VALOR\_ALIENACAO. Se Verdadeiro, solicita o Valor da Alienação.
- RN06 Caso o parâmetro PERMITE\_GESTOR\_GESTORA\_ALIENAR tenha valor verdadeiro, o usuário Gestor de Patrimônio de uma Unidade Gestora (Ver RN06) pode realizar a alienação de bens.
- RN07 Caso o usuário seja um servidor da Instituição que possua responsabilidade sobre as movimentações patrimoniais da sua Unidade Gestora e das suas Unidades vinculadas (ou seja, um gestor de patrimônio das Unidades Gestoras Ver RN05), a alienação não será enviada diretamente, será necessário enviar para autorização de um servidor da Instituição que possua responsabilidade sobre as movimentações patrimoniais de qualquer bem de qualquer Unidade ou Localidade da Instituição (ou seja, um gestor global de patrimônio).

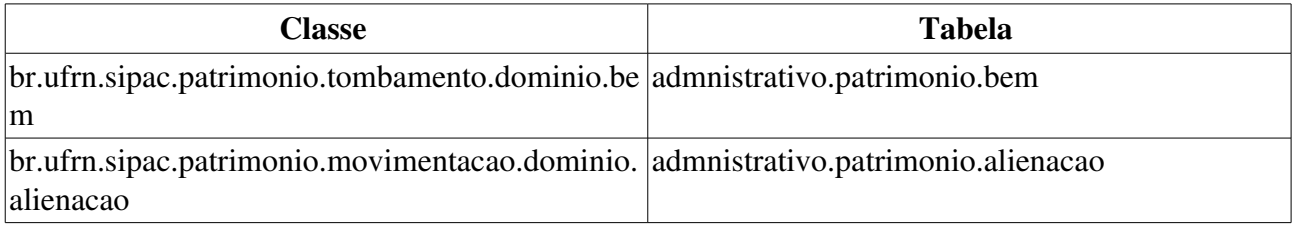

# Cadastrar Requisição de Alienação

Esse caso de uso é utilizado pelos gestores de patrimônio global com a finalidade de cadastrar uma requisição de alienação. Segundo a Lei nº 8.666 de 1993, alienação é toda transferência de domínio de bens a terceiros.

# Descrição do Caso de Uso

Primeiramente, faz-se necessário indicar qual o grupo de material do bem a ser alienado:

• Grupo de Material<sup>\*</sup>: Tipo TEXTO, formato: CÓDIGO - DESCRIÇÃO GRUPO MATERIAL (RN01).

Continuando, é feita uma busca (RN02) por material a ser inserido na lista de materiais para alienação, com os seguintes campos:

- Código: Tipo NUMÉRICO.
- Denominação: Tipo TEXTO.

Realizada a busca é exibida uma lista de materiais encontrados (RN03) que traz as seguintes informações:

- Código: Tipo NUMÉRICO.
- Denominação: Tipo TEXTO.
- Unid.Medida: Tipo TEXTO.
- Preço: Tipo NUMÉRICO.
- Especificação: Tipo TEXTO.

Ao selecionar o material desejado, é exibido um resumo do material com os seguintes campos:

- Código: Tipo NUMÉRICO.
- Denominação: Tipo TEXTO.
- Especificação: Tipo TEXTO.
- Valor Estimado: Tipo NUMÉRICO.
- Unidade Medida: Tipo TEXTO.
- Foto do Material: Tipo IMAGEM.
- Quantidade\*: Tipo NUMÉRICO.

É apresentada, então, uma lista de materiais já adicionados contendo:

- $\bullet$  **N°**: Tipo NUMÉRICO.
- Código: Tipo NUMÉRICO.
- Denominação: Tipo TEXTO.
- Quantidade: Tipo TEXTO.
- **Valor**: Tipo NUMÉRICO.

### • Total: Tipo NUMÉRICO.

O sistema disponibiliza as opções de: alterar ou remover os materiais já inseridos.

Caso o usuário deseje alterar os dados, então ao usuário é requerido que alterese a quantidade originalmente inserida.

Caso queira remover, é requerido que o usuário confirme a operação e então o sistema exclui o material da listagem.

Continuando é exibido um resumo da requisição com os campos:

- Tipo da Requisição: Tipo TEXTO, campo preenchido automaticamente como: *REQUISIÇÃO DE ALIENAÇÃO*.
- Convênio: Tipo TEXTO.
- Grupo de Material: Tipo TEXTO, formato: CÓDIGO NOME GRUPO MATERIAL
- Unidade Requisitante: Tipo TEXTO, formato: CÓDIGO NOME UNIDADE.
- Usuário: Tipo TEXTO, formato: LOGIN USUÁRIO NOME USUÁRIO
- Destino da Requisição: Tipo TEXTO, campo preenchido automaticamente como: *Alienação*.
- Valor da Requisição: Tipo NUMÉRICO.
- Opção Orçamentária: Tipo TEXTO, campo preenchido automaticamente como: *NENHUMA OPÇÃO FOI SELECIONADA*.
- Observações: Tipo TEXTO.

Também é incluída uma lista de materiais, que apresenta as colunas:

- Nº: Tipo NUMÉRICO.
- Código: Tipo NUMÉRICO.
- Denominação: Tipo TEXTO.
- Unid. de Medida: Tipo TEXTO.
- Quant.: Tipo NUMÉRICO.
- Processo de Compra: Tipo TEXTO.

Existem as opções para apenas gravar esta requisição ou gravar e enviar a mesma. Caso apenas grave a requisição, este poderá acessar Modificar Requisição de Alienação para alterar o que for necessário e então enviar a requisição.

Após enviada é exibida a requisição para que possa ser impressa conforme o modelo: (RN04)

### REQUISIÇÃO DE MATERIAIS

Número da Requisição: 9…/AAAA.

Tipo da Requisição: TIPO REQUISIÇÃO

Status: STATUS

Grupo de Material: CÓDIGO - NOME GRUPO MATERIAL.

Unidade de Custo: CÓDIGO NOME UNIDADE / INSTITUIÇÃO.

### Unidade Requisitante: CÓDIGO NOME UNIDADE / INSTITUIÇÃO.

Usuário: Tipo TEXTO, formato: LOGIN USUÁRIO NOME USUÁRIO (Ramal: RAMAL USUÁRIO)

### Destino da Requisição: DESTINO

Data: DD/MM/AAAA.

Valor da Requisição: R\$ 99,99

### Opção Orçamentária: OPÇÃO ou NENHUMA OPÇÃO FOI SELECIONADA

Observações: OBSERVAÇÃO

### LISTA DOS LOTES PARA ALIENAÇÃO

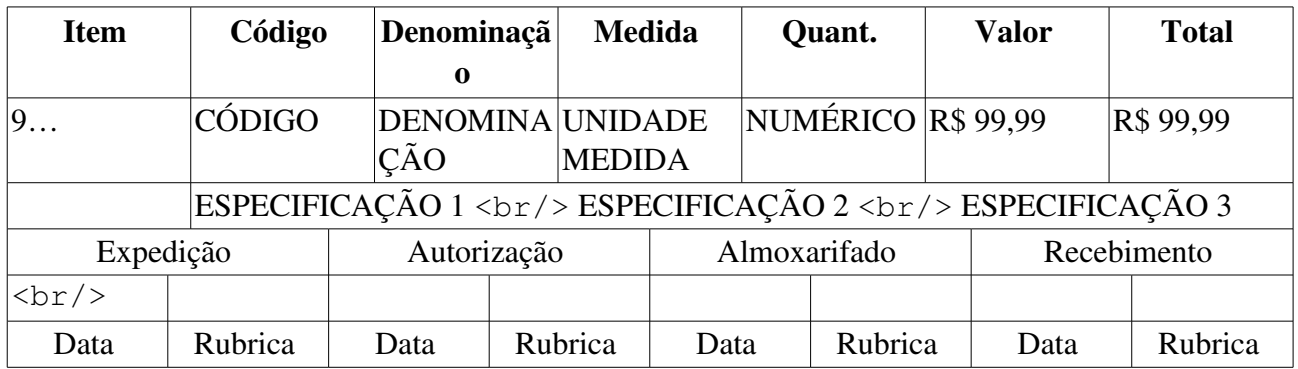

## Principais Regras de Negócio

- RN01 Os grupos de material listados são apenas os grupos que podem ser alienados.
- RN02 Apenas material pertencente ao grupo escolhido no primeiro passo pode ser encontrado na busca.
- RN03 Os materiais listados com a cor verde estão em Sistemas Registro de Preço (Pregões Abertos).
- RN04 Um bem deve ter sido recolhido para que sua alienação seja possível.

# Listar/Alterar/Finalizar Alienação

Este caso de uso permite que sejam listados e/ou alterados os processos de alienação ou baixa do bem.

O processo de alienação é realizado somente pelos gestores de patrimônio em determinadas circunstâncias tais como inutilização, extravio/sinistro do bem, dentre outros, isto é, quando o bem perde a utilidade dentro da instituição.

A utilização deste caso de uso apenas faz sentido se já existir algum processo de alienação cadastrado no sistema.

## Descrição do Caso de Uso

É necessário, inicialmente realizar uma consulta de alienações, para que se possa selecionar a alienação na qual se deseja trabalhar. Os filtros para a consulta são:

- Data de Alienação: Formato DD/MM/AAAA a DD/MM/AAAA. Tipo DATA.
- Termo de Alienação/Baixa: Formato 99999/AAAA. Tipo NUMÉRICO.
- Processo de Alienação: Formato 99999/AAAA. Tipo NUMÉRICO.
- Bem: Tipo AUTOCOMPLETE, Formato: NÚMERO DE TOMBAMENTO DENOMINAÇÃO DO BEM, Entrada de dados: NÚMERO DE TOMBAMENTO ou DENOMINAÇÃO.
- Tipo: Tipo TEXTO. São apresentadas as opções: Doação de Computador, Doação de Monitor, Bens de Saída de Pequeno Porte, Cadastro Indevido, Cessão, Devolução de Bens de Terceiros, Diversos, Extravio/Sinistro, IN 04/09 CGU (TCA), Inutilização, Permuta, Resultado de Sindicância, Transferência e Venda.
- Status da Alienação: Tipo TEXTO; São apresentadas as opções: CADASTRADA, ENVIADA, ESTORNADA, FINALIZADA, NEGADA.
- Unidade Gestora: Tipo TEXTO. Formato SIGLA.
- Unidade Destinatária: Tipo AUTOCOMPLETE, Formato: UNIDADE (CÓDIGO DA UNIDADE), entrada de Dados: NOME DA UNIDADE ou CÓDIGO DA UNIDADE.
- Localidade Destinatária: Tipo AUTOCOMPLETE, Formato: CÓDIGO DA LOCALIDADE LOCALIDADE, entrada de Dados: NOME DA LOCALIDADE ou CÓDIGO DA LOCALIDADE. (RN01)

As alienações encontradas são exibidas em uma listagem agrupada por Unidade Gestora, contendo:

- Nº Termo/Ano: Formato 99999/AAAA. Tipo NUMÉRICO.
- Nº Processo/Ano: Formato 99999/AAAA. Tipo NUMÉRICO.
- Data de Alienação: Formato DD/MM/AAAA. Tipo DATA.
- Tipo de Alienação: Tipo TEXTO.
- Status da Alienação: Tipo TEXTO.

Existe, para cada alienação a opção de visualizar ou alterar a mesma, além de poder visualizar o Termo de Alienação/Baixa ou estornar uma alienação. (RN02)

A visualização da alienação apresenta o passo 4 de Alienar Bens.

Para visualizar o processo de alteração, verifique o caso de uso de Cadastrar Alienação.

Para visualizar o Termo de Alienação, verifique o caso de uso Termos de Alienação/Baixa.

Para estornar uma alienação, o sistema solicita a confirmação do estorno e o caso de uso é finalizado.

## Principais Regras de Negócio

- RN01 A exibição deste campo depende de um parâmetro do sistema. Se PERMITE\_OPERACOES\_PATRIMONIO\_POR\_LOCALIDADE for verdadeiro, é possível realizar operações nas localidades, da mesma forma que nas unidades.
	- 5. Caso seja exibido o campo Localidade, verifique mais regras de negócio em Cadastrar Localidade.
- RN02 As alienações com status Cadastrada podem ser visualizadas, alteradas ou estornadas. As com status Finalizada, podem ser apenas visualizadas.

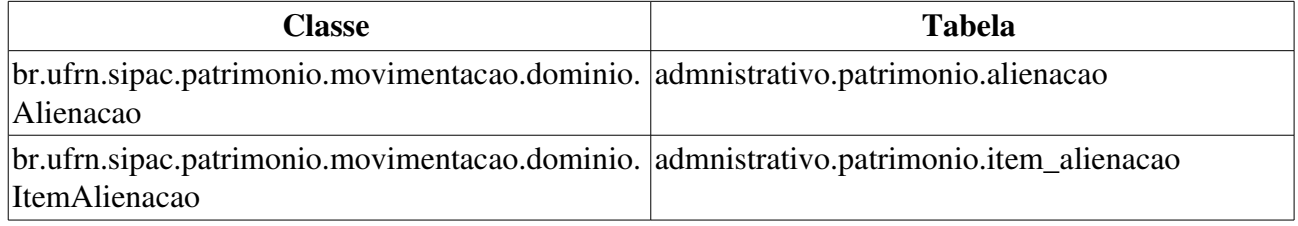

# Modificar Requisição de Alienação

Esse caso de uso é utilizado pelos gestores de patrimônio da instituição com a finalidade de modificar, remover, adicionar ou mesmo enviar uma requisição de alienação já inserida no sistema.

## Descrição do Caso de Uso

O sistema exibe uma lista com as requisições cadastradas. E para cada requisição, os seguintes dados:

- Requisição: Formato: 9.../AAAA, tipo NUMÉRICO.
- Data: Tipo DATA, formato: DD/MM/AAAA.
- Grupo: Tipo TEXTO.
- Tipo: Tipo TEXTO.
- Valor: Tipo NUMÉRICO.
- Observações: Tipo TEXTO.

### Enviar Requisição de Alienação

Caso o usuário deseje Enviar a Requisição, então são exibidas as informações:

- Número da Requisição: Tipo NUMÉRICO, formato: 9…/AAAA.
- Tipo da Requisição: Tipo TEXTO.
- Status: Tipo TEXTO.
- Grupo de Material: Tipo TEXTO, formato: CÓDIGO NOME GRUPO MATERIAL.
- Unidade de Custo: Tipo TEXTO, formato: CÓDIGO NOME UNIDADE.
- Unidade Requisitante: Tipo TEXTO, formato: CÓDIGO NOME UNIDADE.
- · Usuário: Tipo TEXTO, formato: LOGIN USUÁRIO NOME USUÁRIO.
- Destino da Requisição: Tipo TEXTO.
- Data: Tipo DATA, formato: DD/MM/AAAA.
- Valor da Requisição: Tipo NUMÉRICO.
- Opção Orçamentária: Tipo TEXTO.
- Observações: Tipo TEXTO.

E também a lista dos materiais incluídos, com os seguintes campos:

- Nº: Tipo NUMÉRICO.
- Código: Tipo NUMÉRICO.
- Denominação: Tipo TEXTO.
- Unid. de Medida: Tipo TEXTO.
- Quant.: Tipo NUMÉRICO.

• Processo de Compra: Tipo NUMÉRICO, formato: 9.../AAAA.

Caso seja enviada, será então exibido um comprovante conforme o modelo abaixo:

### REQUISIÇÃO DE MATERIAIS

Número da Requisição: 9…/AAAA.

Tipo da Requisição: TIPO REQUISIÇÃO

Status: STATUS

Grupo de Material: CÓDIGO - NOME GRUPO MATERIAL.

Unidade de Custo: CÓDIGO NOME UNIDADE / INSTITUIÇÃO.

Unidade Requisitante: CÓDIGO NOME UNIDADE / INSTITUIÇÃO.

Usuário: Tipo TEXTO, formato: LOGIN USUÁRIO NOME USUÁRIO.

Destino da Requisição: DESTINO

Data: DD/MM/AAAA.

Valor da Requisição: R\$ 99,99

Opção Orçamentária: OPÇÃO ou NENHUMA OPÇÃO FOI SELECIONADA

Observações: OBSERVAÇÃO

### LISTA DOS MATERIAIS

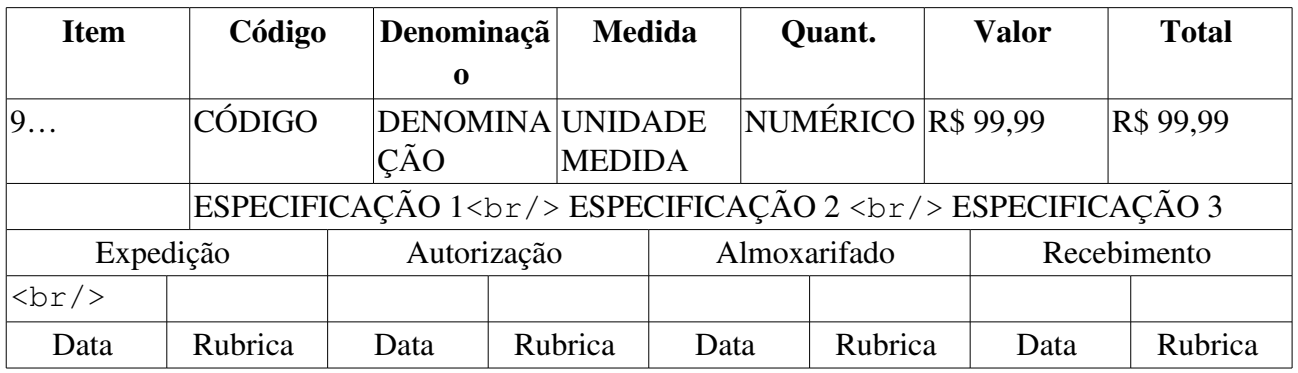

### Alterar Requisição

Caso o usuário deseje Alterar a Requisição, então é remetido ao caso de uso Cadastrar Requisição de Alienação, para fins de alteração.

### Remover Requisição

Caso o usuário deseje Remover a Requisição, são exibidas as seguintes informações:

- Número da Requisição: Tipo NUMÉRICO, formato: 9…/AAAA.
- Tipo da Requisição: Tipo TEXTO.
- Status: Tipo TEXTO.
- Grupo de Material: Tipo TEXTO, formato: CÓDIGO NOME GRUPO MATERIAL.
- Unidade de Custo: Tipo TEXTO, formato: CÓDIGO NOME UNIDADE.
- Unidade Requisitante: Tipo TEXTO, formato: CÓDIGO NOME UNIDADE.
- Destino da Requisição: Tipo TEXTO.
- Data: Tipo DATA, formato: DD/MM/AAAA.
- · Valor da Requisição: Tipo NUMÉRICO.
- Opção Orçamentária: Tipo TEXTO.
- Observações: Tipo TEXTO.

E também o histórico de modificações da requisição, com os seguintes dados:

- Data/Hora: Tipo DATA, formato: DD/MM/AAAA.
- Status: Tipo TEXTO.
- · Usuário: Tipo TEXTO, formato: LOGIN USUÁRIO.
- · Observações: Tipo TEXTO.

Então o caso de uso é finalizado.

## Principais Regras de Negócio

Não se aplica.

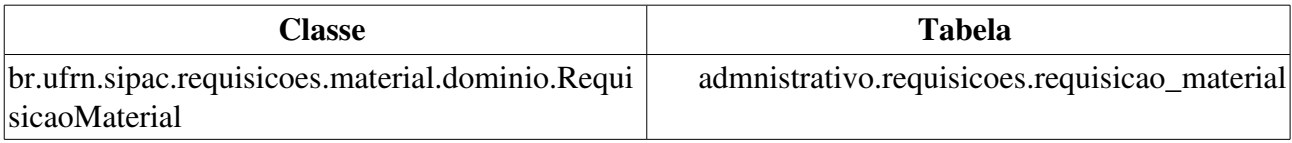

# Alterar Responsável de um Bem

Este caso de uso é utilizado pelos gestores de patrimônio com a finalidade de transferir um bem que esteja sob a responsabilidade do setor de Reserva Técnica para alguma outra unidade da instituição.

## Descrição do Caso de Uso

#### Passo 1

Para alterar o responsável por um bem (RN01) e, consequentemente, seu Termo de Responsabilidade é necessário realizar uma consulta para identificar o bem a ser trabalhado, com os seguintes filtros:

Informações Relativas ao Bem

- Período de Tombamento: Formato DD/MM/AAAA a DD/MM/AAAA. Tipo DATA.
- Tombamento: Tipo NUMÉRICO. Formato AAAA999999.
- Faixa de Tombamento: Formato: AAAA999999 a AAAA999999. Tipo NUMÉRICO.
- Estado do Bem: Tipo TEXTO. São apresentadas as opções: EM USO, EM MANUTENÇÃO, INDISPONÍVEL, IRRECUPERÁVEL, OCIOSO ou RECOLHIDO.
- Grupo do Material: Formato 9999 DENOMINAÇÃO DO GRUPO DE MATERIAL. Tipo NUMÉRICO e TEXTO. (RN04)
- Denominação: Tipo TEXTO.
- Material: Formato: DENOMINAÇÃO DO MATERIAL (999999999999) UNIDADE DE MEDIDA. Tipo - NUMÉRICO E TEXTO.

#### Informações Relativas à Localização do Bem

• Unidade Responsável: Formato - UNIDADE (CÓDIGO DA UNIDADE). Tipo - TEXTO. Este campo já vem preenchido pelo sistema com a Unidade de Reserva Técnica.

#### Informações Relativas a Documentos

- Termo Responsabilidade: Formato 9.../AAAA. Tipo NUMÉRICO. (RN02)
- Guia de Movimentação/Recolhimento: Formato 9.../AAAA. Tipo NUMÉRICO.
- Nota de Recebimento: Formato 9.../AAAA. Tipo NUMÉRICO. (RN03)

### Informações Relativas à Aquisição

• Nota Fiscal: Formato: 99999XX. Tipo: NUMÉRICO e CARACTERES. \*Data de Entrada: Formato: DD/MM/AAAA a DD/MM/AAAA. Tipo: DATA.

#### Outras Informações

- Imprimir Especificação: Tipo LÓGICO, caso esta opção seja selecionada, os bens encontrados na busca, exibirão as suas especificações.
- Ordernar por: Tipo TEXTO, permite que os bens encontrados na busca sejam exibido em ordem de Denominação ou por Número de Tombamento.

#### Passo 2

Após a realização da consulta, os resultados serão exibidos em uma listagem separada por grupo de material (RN04):

- Tombamento: Formato: AAAA999999 a AAAA999999, tipo NUMÉRICO, esse campo é um link, caso deseje mais informações visite a especificação deste caso de uso: Consultar Histórico de Um Bem.
- Denominação: Tipo TEXTO.
- Termo: Formato: 9999999/AAAA, tipo TEXTO, esse campo é um link, caso deseje mais informações visite a especificação deste caso de uso: Consultar Termo de Responsabilidade
- Valor: Formato: 9.999,99 a 9.999,99. Tipo: NUMÉRICO.
- Grupo de Material: Tipo NUMÉRICO. (RN04)
- Otde. Bens: Formato: 999999, tipo: NUMÉRICO.
- Total de Tombamentos no Período: Formato: 999. Tipo: NUMÉRICO.
- Total: Formato: 9.999,99. Tipo: NUMÉRICO.
- Valor Total no Período: Formato: R\$ 9.999,99. Tipo: NUMÉRICO.

Após a escolha dos bens, segue para o passo 3.

#### Passo 3

Neste passo são solicitadas as informações da alteração de termo dos bens:

- Termo Novo\*: Formato: 9…/AAAA, tipo NUMÉRICO. Ver Cadastrar Novo Termo de Responsabilidade,
- Data de Balanço\*: Formato: DD/MM/AAAA. tipo DATA.

Os bens a serem passados para o novo termo são listados com as informações:

- **Tombamento:** Tipo NUMÉRICO. Formato AAAA999999.
- Denominação: Tipo TEXTO.
- Termo Antigo: Tipo NUMÉRICO. Formato 9.../AAAA.

### Passo 4

Após confirmar, são exibidos os bens em uma lista com as seguintes informações:

- Tombamento: Tipo NUMÉRICO. Formato AAAA999999.
- Denominação: Tipo TEXTO.
- Termo Novo: Tipo NUMÉRICO. Formato 9.../AAAA.

O caso de uso é, então, finalizado.

### Principais Regras de Negócio

• RN01 Caso o bem não esteja sob a responsabilidade da Reserva Técnica, a alteração de responsabilidade só é possível na opção Enviar Bens.

- RN02 O nome do documento Termo de Responsabilidade é controlado através do parâmetro NOME\_DOCUMENTO\_TERMO\_TOMBAMENTO. O documento referido pode ter outra denominação na instituição, como por exemplo Termo de Transferência.
	- 6. Caso seja Termo de Transferência, o documento Termo de Responsabilidade continua existindo, sendo adicionado o campo Termo de Transferência.
- RN03 Caso o parâmetro HABILITAR\_NOTA\_RECEBIMENTO tenha valor verdadeiro, este campo está disponível.
- RN04 A terminologia Grupo de Material pode ser ajustada para Elemento de Despesa Detalhado, ver Terminologias.

### Resoluções/Legislações Associadas

Não se aplica.

# Alterar Valor do Bem

Esta funcionalidade permite que seja feita a alteração do valor de um bem ou de uma faixa de bens

Utilizado pelo Gestor de Patrimônio sempre que precisar realizar esse tipo de alteração, seja porque os bens estão com valores errados cadastradas no sistema ou porque falta algum valor.

# Descrição do Caso de Uso

O caso de uso é acionado quando o usuário acessa a opção: SIPAC  $\rightarrow$  Módulo Patrimônio  $\rightarrow$  Aba  $Gerência \rightarrow Alteracões \rightarrow Alterar Valor do Bem.$ 

Ao usuário é requisitado que ele consulte um bem ou um conjunto de bens para que sejam alterados, através do formulário de busca. Onde neste formulário são exibidas as seguintes informações:

O sistema remete a uma pesquisa pelos bens usando os seguintes critérios:

- Período de Tombamento: Formato DD/MM/AAAA a DD/MM/AAAA. Tipo DATA.
- Denominação: Tipo TEXTO.
- Faixa de tombamento: Tipo TEXTO.
- Nota Fiscal: Formato Nº DA NOTA SÉRIE. Tipo NUMÉRICO.
- Material: Formato: DENOMINAÇÃO DO MATERIAL (999999999999) UNIDADE DE MEDIDA. Tipo - NUMÉRICO E TEXTO.
- Estado do bem: Formato 'EM USO', 'EM MANUTENÇÃO', 'INDISPONÍVEL', 'IRRECUPERÁVEL', 'OCIOSO' ou 'RECOLHIDO'. Tipo TEXTO.
- Grupo do Material: Tipo TEXTO. Pode ser introduzido o código do elemento de despesa detalhado também. (RN01)
- Unidade: Formato UNIDADE (CÓDIGO DA UNIDADE). Tipo TEXTO.
- Incluir Unidades Vinculadas: Tipo LÓGICO.
- Localidade: Formato CÓDIGO DA LOCALIDADE NOME DA LOCALIDADE. Tipo TEXTO. (RN02)
- Responsável: Formato NOME DO SERVIDOR (Nº SIAPE)
- Termo de Responsabilidade: Formato 9.../AAAA. Tipo NUMÉRICO. (RN03)
- Guia de Movimentação: Formato 9.../AAAA. Tipo NUMÉRICO.
- Nota Fiscal: Formato 9999 AA. Tipo NUMÉRICO.
- Data de Entrada: Formato DD/MM/AAAA a DD/MM/AAAA. Tipo DATA.
- Imprimir Especificação: Tipo LÓGICO.
- Ordenar por: Tipo TEXTO. São apresentadas as opções Denominação ou Número de Tombamento.

Efetuada uma consulta, é exibida uma lista de bens com os dados a seguir:

- Tombamento: Tipo NUMÉRICO. É possível checar o Histórico do Bem.
- Denominação: Tipo TEXTO.
- Termo: Formato: 999999999999/AAAA. Tipo NUMÉRICO. Há a opção de ver o detalhamento do Termo de Responsabilidade. (RN03)
- Valor  $(R\$ ): Formato 9.999,99. Tipo NUMÉRICO.
- Elemento de Despesa Detalhado: Formato 9999 DENOMINAÇÃO DO GRUPO DE MATERIAL. Tipo - NUMÉRICO e TEXTO.
- Otde. Bens: Tipo NUMÉRICO.
- Total: Formato 9.999.99. Tipo NUMÉRICO.
- Total de Tombamentos no Período: Tipo NUMÉRICO.
- Valor Total no Período: Tipo NUMÉRICO.

Ao escolher ao escolher os bens dentre os pesquisados (RN04), são listadas os bens que serão alterados em uma lista com as seguintes informações:

- N<sup>o</sup> Tombamento: Formato: AAAA999999, tipo NUMÉRICO.
- Grupo Material: Tipo TEXTO, formato: CÓDIGO GRUPO MATERIAL NOME GRUPO MATERIAL.
- Denominação: Tipo TEXTO.
- Valor Atual(R\$): Tipo NUMÉRICO.

E é exibido o formulário para alteração do valor do bem:

- Material: Tipo NUMÉRICO, formato: AAAA999999.
- Denominação: Tipo TEXTO.
- Termo de Responsabilidade: FORMATO: 9.../AAAA Tipo NÚMERICO. (RN03)
- Novo Valor (R\$)<sup>\*</sup>: Tipo NUMÉRICO.

Ao confirmar a alteração, é exibida uma mensagem de confirmação da alteração do valor dos bens e uma listagem dos bens alterados, com as seguintes informações:

- **Nº Tombamento:** Tipo NUMÉRICO, formato: AAAA999999.
- Grupo Material: Tipo TEXTO, formato: CÓDIGO GRUPO MATERIAL NOME GRUPO MATERIAL.
- Denominação: Tipo TEXTO.
- Valor (R\$): Tipo NUMÉRICO.

E o caso de uso é finalizado.

## Principais Regras de Negócio

- RN01 Ao ser escolhido o Grupo do Material, se houver descritores de materiais cadastrados para aquele grupo ou subgrupo, é possível fazer a consulta por estes descritores também. Para mais informações acesse Cadastrar Descritor de Material.
- RN02 A exibição deste campo depende de um parâmetro do sistema. Se PERMITE\_OPERACOES\_PATRIMONIO\_POR\_LOCALIDADE for verdadeiro, é possível realizar operações nas localidades, da mesma forma que nas unidades.
- 7. Caso seja exibido o campo Localidade, verifique mais regras de negócio em Cadastrar Localidade.
- RN03 O nome do documento Termo de Responsabilidade é controlado através do parâmetro NOME\_DOCUMENTO\_TERMO\_TOMBAMENTO. O documento referido pode ter outra denominação na instituição, como por exemplo Termo de Transferência. Veja mais informações sobre Parâmetros do Sistema.
- RN04 Só pode ser alterado o valor de bens que sejam do mesmo material e estejam presentes no mesmo termo de responsabilidade.

### Resoluções/Legislações Associadas

Não se aplica.

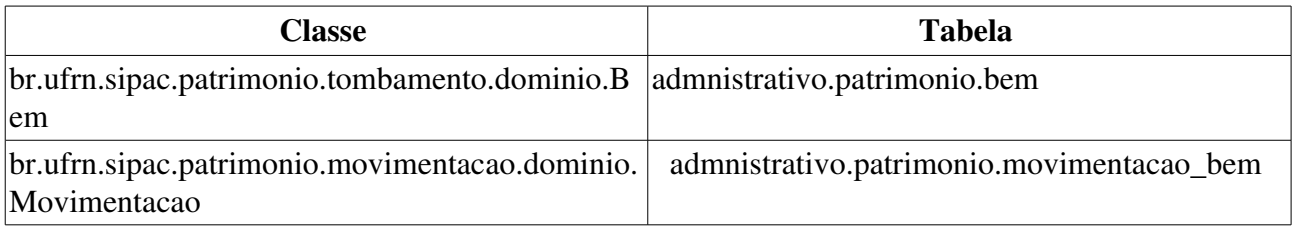

# Alterar Bem

Esta funcionalidade permite que seja feita a alteração das características de um bem já tombado pela Instituição.

Utilizado pelo Gestor de Patrimônio sempre que precisar realizar esse tipo de alteração, seja porque o bem está com características erradas cadastradas no sistema, porque falta alguma informação do bem ou porque alguma característica se alterou.

## Descrição do Caso de Uso

Este caso de uso é acessado através de: SIPAC  $\rightarrow$  Patrimônio  $\rightarrow$  Gerência  $\rightarrow$  Alterações  $\rightarrow$  Bem

Ao usuário é requisitado que consulte um bem a ser alterado, para mais detalhes verifique a especificação: Consulta Geral de Bens.

Ao selecionar um bem (RN01), são exibidas as informações gerais do bem:

- Nº Tombamento: Formato: AAAA999999, tipo NUMÉRICO.
- Termo de Responsabilidade: Formato: 99999999/AAAA, tipo NUMÉRICO e DATA. (RN02)
- Unidade Responsável: Formato: NOME DA UNIDADE, tipo TEXTO.
- **Tipo de Aquisição:** Tipo TEXTO.
- Data Emissão Nota Fiscal: Tipo DATA (RN03).

E fica disponível ao usuário alterar os seguintes dados cadastrados(RN04):

- Material: Formato: NOME DO MATERIAL (CÓDIGO DO MATERIAL), tipo TEXTO, campo de preenchimento obrigatório.
- Marca: Tipo TEXTO, campo de preenchimento obrigatório.
- · Estado do Bem: Tipo TEXTO, são apresentadas as opções: EM USO, OCIOSO e INDISPONÍVEL.
- Motivo da Indisponibilidade: Tipo TEXTO, são apresentadas as opções: EM AFERIÇÃO, EM PROCESSO e EM MANUTENÇÃO (RN05).
- Denominação\*: Tipo TEXTO.
- Especificação\*: Tipo TEXTO.
- Observações: Tipo TEXTO.
- Finalidade\*: Tipo TEXTO, pode assumir as opções: ACERVO, ADMINISTRAÇÃO, APOIO, CIRCULAÇÃO, ENSINO, EXTENSÃO e PESQUISA.
- Valor (R\$)<sup>\*</sup>: Tipo NUMÉRICO.
- Garantia: Formato 9999999, tipo NUMÉRICO.
- Data de Término Garantia: Tipo DATA.
- Data de Balanço: Tipo DATA.

Logo em seguida são exibidos os dados alterados para confirmação do usuário. Em caso afirmativo,

é exibida uma mensagem de confirmação da alteração dos dados cadastrados do bem em questão.

# Principais Regras de Negócio

- RN01 Caso o usuário seja um responsável pelo patrimônio de uma Unidade Gestora, só poderá alterar bens que estejam sob a responsabilidade da sua Unidade ou de Unidades vinculadas.
- RN02 Caso o valor do parâmetro HABILITAR\_NOTA\_RECEBIMENTO seja verdadeiro, o campo Termo de Responsabilidade é chamado Nota de Recebimento.
- RN03 A exibição desse campo só é realizada caso o tipo de aquisição seja o de EMPENHO ou FUNPEC, caso não, é exibido o campo Data de Cadastro.
- RN04 Dependendo do Grupo de Material do Bem, se houverem descritores de materiais cadastrados para aquele grupo ou subgrupo, é possível alterar estes descritores também. Para mais informações acesse Cadastrar Descritor de Material.
- RN05 Somente preenchível caso o estado do bem seja INDISPONÍVEL, indicando qual o motivo da indisponibilidade, podendo ser : EM AFERIÇÃO, EM PROCESSO e EM MANUTENÇÃO.

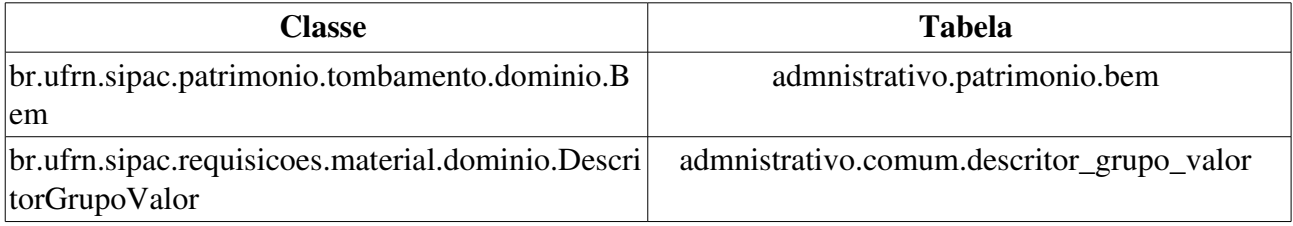

# Cadastrar Bem Antigo

Processo que realiza o cadastro de um bem considerado antigo utilizado pelos responsáveis dos bens da instituição, no caso da UFRN é o DMP. A utilização desta operação é destinada para bens que não foram encontrados no sistema. Isto ocorre com bens anteriores a 2000 que foram migrados do sistema anterior. Os bens cadastrados serão destinados ao termo 0/2006, caso não seja prenchido o campo destinado ao termo.

## Descrição do Caso de Uso

O sistema exibirá os seguintes dados para preenchimento:

- Bem sem tombamento: Formato: SIM/NÃO, tipo TEXTO.
- Nº de Tombamento\*: Formato: AAAA999999, tipo NUMÉRICO.
- Material<sup>\*</sup>: Tipo: Autocomplete, formato: NOME DO MATERIAL (CÓDIGO DO MATERIAL) UNIDADE DE MEDIDA - NOME DO MATERIAL ou CÓDIGO DO MATERIAL.
- Denominação\*: Tipo TEXTO.
- Especificação\*: Tipo TEXTO.
- Marca\*: Tipo AUTOCOMPLETE, formato: NOME DA MARCA NOME DA MARCA.
- Valor avaliado (R\$) \*: Tipo NUMÉRICO.
- Finalidade\*: Tipo: TEXTO, São apresentadas opções: ACERVO, ADMINISTRAÇÃO, APOIO, CIRCULAÇÃO, ENSINO, EXTENSÃO e PESQUISA.
- Unidade Responsável\*: Tipo: AUTOCOMPLETE, formato: NOME DA UNIDADE (CÓDIGO DA UNIDADE), Entrada de dados NOME DA UNIDADE ou CÓDIGO DA UNIDADE.
	- Observase também a opção de buscar a unidade, que ao ser selecionada exibe uma busca por unidade através do nome da mesma.
- Localidade: Tipo AUTOCOMPLETE, formato: NOME UNIDADE ( CÓDIGO UNIDADE ) -NOME LOCALIDADE (CÓDIGO LOCALIDADE), entrada de dados: NOME LOCALIDADE. (RN01).
- Termo de Responsabilidade\*: Formato: 9…/AAAA, tipo NUMÉRICO (RN02 e RN03).
	- Percebese a opção para cadastrar um novo termo de responsabilidade; para mais detalhes, verifique a especificação: Cadastrar Novo Termo de Responsabilidade.
- Observações: Tipo TEXTO.

Caso o material selecionado pelo usuário tenha algum descritor de material associado, o sistema exibirá tanto os descritores do grupo como do sub-grupo daquele material selecionado para preenchimento.

Após o correto preenchimento dos dados do bem a ser cadastrado, será requisitado ao usuário uma confirmação para a inserção desse bem no sistema.

O caso de uso é finalizado.

## Principais Regras de Negócio

- RN01 A exibição deste campo depende de um parâmetro do sistema. Se PERMITE\_OPERACOES\_PATRIMONIO\_POR\_LOCALIDADE for verdadeiro, é possível realizar operações nas localidades, da mesma forma que nas unidades.
	- 8. Caso seja exibido o campo Localidade, verifique mais regras de negócio em Cadastrar Localidade.
- RN02 A *unidade responsável* pelo bem deverá ser a mesma responsável pelo *termo de responsabilidade*.
- RN03 Caso o valor do parâmetro HABILITAR\_NOTA\_RECEBIMENTO seja verdadeiro, o campo Termo de Responsabilidade passa a ser Nota de Recebimento.

### Resoluções/Legislações Associadas

Não se aplica.

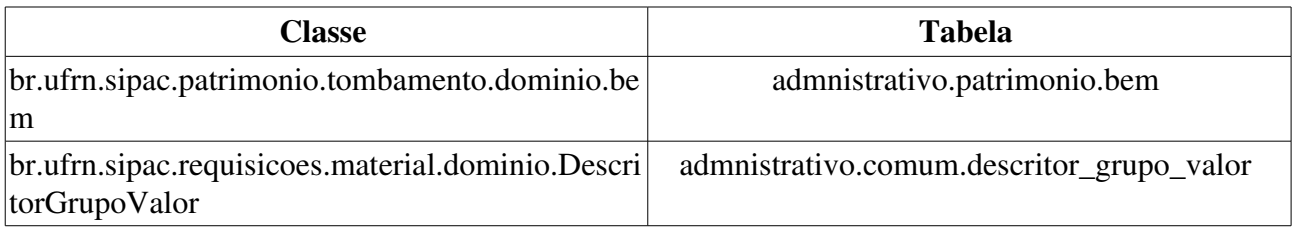

# Cadastrar Termo de Responsabilidade

Esse caso de uso é utilizado para a movimentação de um ou mais bens da reserva que serão destinados à outra unidade da instituição, de forma que esse termo é criado para a posterior associação aos bens a serem movimentados pelo setor de patrimônio.

# Descrição do Caso de Uso

Este caso de uso é acessado através do caminho: SIPAC  $\rightarrow$  Patrimônio  $\rightarrow$  Gerência  $\rightarrow$  Alterações  $\rightarrow$ Cadastrar Termo de Responsabilidade

O caso de uso inicia solicitando os seguintes dados:

- Ano<sup>\*</sup>: Formato AAAA, Tipo NUMÉRICO.
- Tipo de Tombamento\*: Tipo TEXTO, São apresentadas opções: EMPENHO, OUTROS TIPOS DE ENTRADA e FUNPEC. (RN01).
- Nova Unidade Responsável\*: Formato: NOME DA UNIDADE (CÓDIGO DA UNIDADE), tipo TEXTO. Percebe-se a opção **Buscar Unidade**, utilizada para selecionar uma unidade pelo *nome.*
- Observações: Tipo TEXTO.

Logo após é exibida uma mensagem de confirmação e o termo de responsabilidade (RN02) cadastrado. Para mais informações acerca do termo de responsabilidade, verifique a especificação: Consultar Termo de Responsabilidade.

## Principais Regras de Negócio

- RN01 Caso TOMBAMENTO\_FUNDACAO seja verdadeiro, o tipo de tombamento FUNPEC está disponível no sistema. Verifique como funcionam os Parâmetros do Sistema.
- RN02 Caso o valor do parâmetro HABILITAR\_NOTA\_RECEBIMENTO seja verdadeiro, é emitida a Nota de Recebimento ao invés do Termo de Responsabilidade.

# Inserir Unidade de Conciliação

Unidades de conciliação são determinadas unidades criadas com a finalidade de alocar bens que não possuem destino definido ou em caso de desconhecimento da localização de um bem. Os bens cuja localização é desconhecida são transferidos para essa unidade a fim de que se possa identificar quais e quantos bens estão nessa situação para averiguação física.

Esse caso de uso tem por objetivo a inserção das unidades de conciliação no sistema da instituição pelos gestores de patrimônio.

## Descrição do Caso de Uso

Esse caso de uso é acessado quando o usuário seleciona a opção: SIPAC  $\rightarrow$  Módulo Gerência  $\rightarrow$ Inserir Unidade de Conciliação.

Para que se possa inserir uma unidade de conciliação no sistema (RN01), o usuário deve preencher o campo:

• Código da Unidade de Origem $*(RN02)$ : Tipo NUMÉRICO.

Também é exibida uma listagem contendo todas as unidades de conciliação já cadastradas no sistema, contendo o campo:

- Unidade: Formato: UNIDADE (CÓDIGO DA UNIDADE), tipo TEXTO.
	- *Observase a opção de* excluir unidade de conciliação *para cada unidade relacionada na listagem, que ao ser selecionada, requer uma confirmação do usuário para que a operação seja realizada.*

## Principais Regras de Negócio

- RN01 As unidades de conciliação, não deverão aparecer nos relatórios do patrimônio, ou seja, o inventário e a consulta geral não considerarão essas unidades.
- RN02 A unidade de conciliação não é nada menos que uma unidade cadastrada no sistema. Portanto o código dela tem que coincidir com o código de alguma unidade cadastrada no sistema.

### Resoluções/Legislações Associadas

Não se aplica.

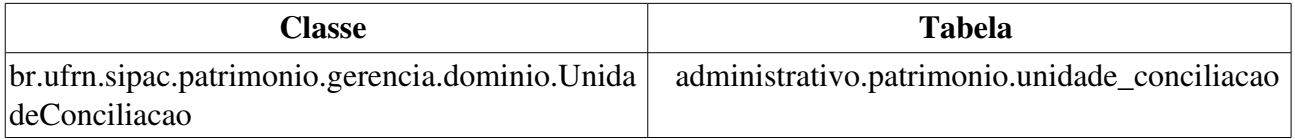

# Alterar Termo de Responsabilidade

Este caso de uso (RN01) permite que seja alterada a Unidade Responsável pelo bem. O Gestor de Patrimônio utiliza esta funcionalidade quando um bem vai ser enviado para outra unidade.

## Descrição do Caso de Uso

### Passo 1

Inicialmente, o usuário realiza uma consulta de termo de responsabilidade.

### Passo 2

A seguintes informações constantes do Termo de Responsabilidade são exibidas

- Data: Formato: DD/MM/AAAA, tipo TEXTO.
- UGP: Formato: CÓDIGO NOME DA UNIDADE, tipo TEXTO.
- Unidade Responsável: Formato: CÓDIGO NOME DA UNIDADE, tipo TEXTO.

Vê-se também os bens inclusos no Termo, com as seguintes informações:

- Tombamento: Formato: AAAA999999, tipo NUMÉRICO.
- · Denominação: Tipo TEXTO.
- Valor: Tipo NUMÉRICO.

O sistema então apresenta os dados para serem alterados que são:

- Unidade Responsável\*: Tipo: AUTOCOMPLETE, formato: NOME DA UNIDADE (CÓDIGO DA UNIDADE), entrada de dados: NOME DA UNIDADE ou CÓDIGO DA UNIDADE.
	- Observase também a opção de buscar a unidade, que ao ser selecionada exibe uma busca por unidade através do nome da mesma.
- Observações: Tipo TEXTO.
- Tipo do Documento\*: Tipo TEXTO, são apresentadas as opções de: AUTORIZAÇÃO, MEMORANDO, OFÍCIO, PROCESSO, DESCONHECIDO PAT. ANTIGO, TERMO DE TRASNFERÊNCIA, PROCESSO DE LICITAÇÃO, NOTA FISCAL, TERMO DE DOAÇÃO, TERMO DE RECEBIMENTO DEFINITIVO .

O caso de uso é finalizado.

## Principais Regras de Negócio

• RN01 Caso o valor do parâmetro HABILITAR\_NOTA\_RECEBIMENTO seja verdadeiro, o nome Termo de Responsabilidade passa a ser Nota de Recebimento.

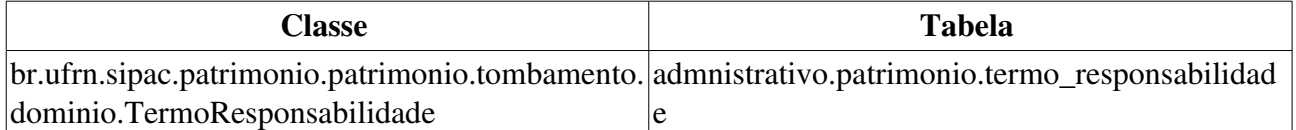

# Atender/Negar Chamados Patrimoniais

Este caso de uso permite que o Gestor de Patrimônio possa atender ou negar um chamado patrimonial aberto por um servidor da instituição. O chamado patrimonial é um mecanismo utilizado para enviar ao Setor de Patrimônio solicitações que apenas este setor tem permissões para atender. Veja a especificação de caso de uso Cadastro de Chamados Patrimoniais para mais informações.

### Descrição do Caso de Uso

Este caso de uso inicia quando o usuário acessa a opção: SIPAC  $\rightarrow$  Patrimônio  $\rightarrow$  Gerência  $\rightarrow$ Chamados Patrimoniais Atender/Negar Chamados Patrimoniais →

### Passo 1

É exibida uma consulta de chamados patrimoniais (RN01), através dos seguintes dados:

- Número: Formato 99999 . Tipo NUMÉRICO.
- Bem: Formato Nº DE TOMBAMENTO DENOMINAÇÃO DO BEM. Tipo NUMÉRICO E TEXTO.
- Descrição do Cadastro: Tipo TEXTO.
- Tipo de Chamado:Tipo TEXTO, São apresentadas as opções:OUTROS, RECOLHIMENTO, SOLICITAÇÃO DE CONSERTO OU TRANSFERÊNCIA.
- Período de Cadastro: Formato DD/MM/AAAA a DD/MM/AAAA. Tipo Data.

Abaixo da busca, os chamados patrimoniais encontrados são exibidos com as seguintes informações:

- Número: Tipo NUMÉRICO.
- Descrição: Tipo TEXTO.
- Tipo: Tipo TEXTO.
- Status: Tipo TEXTO.
- Data do Cadastro: Formato DD/MM/AAAA HH:MM. Tipo DATA.

Podese então selecionar um dos chamados listados para *Detalhar*.

### Passo 2

O sistema então exibe:

- Número: Tipo NUMÉRICO.
- Descrição: Tipo TEXTO.
- Observações: Tipo TEXTO.
- Tipo: Formato 'Outros', 'Recolhimento', 'Solicitação de Conserto' ou 'Transferência'. Tipo TEXTO.
- Status: Formato 'Atendida', 'Negada' ou 'Enviada'. Tipo TEXTO.
- Data do Cadastro: Formato DD/MM/AAAA HH:MM. Tipo DATA.
- Cadastrado por: Formato NOME DO USUÁRIO. Tipo TEXTO.
- Arquivo Anexado: Formato NOME DO ARQUIVO. Tipo TEXTO. Há uma opção para download do arquivo.

É solicitado o preenchimento dos campos:

- Valor do Orçamento\*: Tipo NUMÉRICO.
- Custo de Manutenção\*: Tipo NUMÉRICO.
- Contrato/Prestador\*: Tipo AUTOCOMPLETE. Formato 9…/AAAA NOME DO CONTRATADO (999.999.99999). Entrada de dados: NÚMERO/ANO DO CONTRATO OU NOME DO CONTRATADO.
- Situação do Atendimento\*: Tipo TEXTO. São apresentadas as opções: EM ATENDIMENTO, ATENDIDO ou NEGADO.
- Descrição do Atendimento\*: Tipo TEXTO.

Também são exibidos os bens associados ao chamado patrimonial (caso existam), com os dados:

- Nº Tombamento: Tipo NUMÉRICO
- Denominação: Tipo TEXTO)
- Data: Tipo DATA.

Podese então registrar o atendimento do chamado patrimonial. Feito isto, o usuário que cadastrou o chamado recebe um e-mail com a informação da situação do seu chamado.

O e-mail enviado apresenta o seguinte formato:

```
Assunto:   SIPAC  Chamado Patrimonial Nº: <NÚMERO DO CHAMADO>  Atendido
Caro(a) <NOME COMPLETO DO USUÁRIO CADASTROU O CHAMADO>.
<NOME COMPLETO DO USUÁRIO QUE RECEBEU O CHAMADO> efetuou o atendimento do
chamado patrimonial de número: <NÚMERO DO CHAMADO>.
Descrição do Atendimento: <DESCRIÇÃO>
```
### Principais Regras de Negócio

• RN01 Somente são buscados os chamados patrimoniais que apresentarem status 'ENVIADO', isto é, os chamados ainda não atendidos nem negados.

#### Resoluções/Legislações Associadas

Não se aplica.

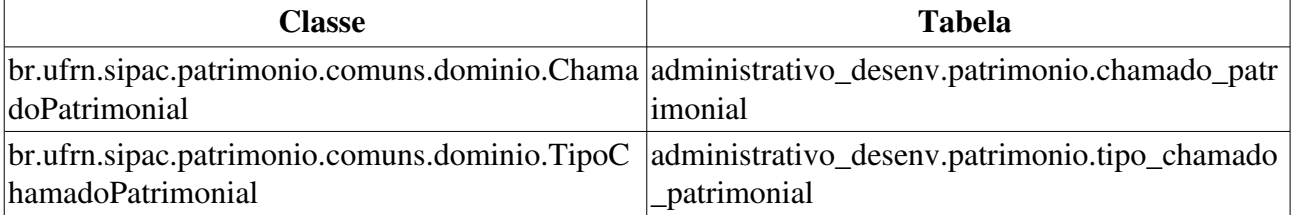

# Consultar/Alterar Atendimento

Este caso de uso permite que sejam realizadas consultas ou alterações nos chamados patrimoniais cadastrados no SIPAC. O chamado patrimonial é um mecanismo utilizado para enviar ao Setor de Patrimônio solicitações que apenas este setor tem permissões para atender. Esta funcionalidade pode ser utilizada pelos Gestores do Patrimônio da instituição.

Veja o Cadastro de Chamados Patrimoniais para mais informações.

# Descrição do Caso de Uso

Este caso de uso inicia-se quando o usuário acessa a opção Sipac → Patrimônio → Gerência → *Chamados Patrimoniais Consultar/Alterar Atendimento. →*

O sistema exibe uma consulta de chamados patrimoniais (RN01), através dos seguintes dados:

- Número: Formato 99999 . Tipo NUMÉRICO.
- Bem: Formato Nº DE TOMBAMENTO DENOMINAÇÃO DO BEM. Tipo NUMÉRICO E TEXTO.
- Descrição do Cadastro: Tipo TEXTO.
- Descrição do Atendimento: Tipo TEXTO.
- Tipo de Chamado: Tipo TEXTO. São apresentadas as opções: Outros, Recolhimento, Solicitação de Conserto ou Transferência.
- Período de Cadastro: Formato DD/MM/AAAA a DD/MM/AAAA. Tipo Data.
- Período de Atendimento: Formato DD/MM/AAAA a DD/MM/AAAA. Tipo Data.

Após a busca, os chamados patrimoniais encontrados são exibidos com as seguintes informações:

- Número: Tipo NUMÉRICO.
- Descrição: Tipo TEXTO.
- Tipo: Tipo TEXTO.
- Status: Tipo TEXTO.
- Data do Cadastro: Tipo DATA.

Para cada chamado patrimonial é possível visualizá-lo ou alterá-lo. (RN02)

### Visualizar

É possível visualizar de forma mais detalhada os seus dados. Nesta tela de detalhamento serão exibidos:

- Número: Tipo NUMÉRICO.
- Descrição: Tipo TEXTO.
- Observações: Tipo TEXTO.
- Tipo: Formato 'Outros', 'Recolhimento', 'Solicitação de Conserto' ou 'Transferência'. Tipo -TEXTO.
- Status: Formato 'Atendido', 'Em Atendimento', 'Negado' ou 'Enviado'. Tipo TEXTO.
- Data do Cadastro: Formato DD/MM/AAAA HH:MM. Tipo DATA.
- Cadastrado por: Formato NOME DO USUÁRIO. Tipo TEXTO
- Atendido?: Formato : SIM, NÃO. Tipo: LÓGICO.
- · Valor do Orçamento: Tipo NUMÉRICO.
- Custo de Manutenção: Tipo NUMÉRICO.
- Contrato/Prestador: Tipo TEXTO e NUMÉRICO. Formato 9.../AAAA NOME DO CONTRATADO (999.999.999-99)
- Data do Atendimento: Formato DD/MM/AAAA HH:MM. Tipo DATA.
- · Descrição do Atendimento: Tipo TEXTO.
- Atendido por: Formato NOME DO USUÁRIO. Tipo TEXTO
- Arquivo Anexado: Formato NOME DO ARQUIVO. Tipo TEXTO. Há uma opção para download do arquivo.

É apresentado também, o histórico dos atendimentos do Chamado Patrimonial, com as seguintes informações:

- Data: Tipo DATA. Formato DD/MM/AAAA HH:MM.
- Situação: Tipo TEXTO.
- Descrição: Tipo TEXTO.

Também são exibidos os bens associados ao chamado patrimonial (caso existam), com os dados:

- $N^{\circ}$  Tombamento: Tipo NUMÉRICO.
- Denominação: Tipo TEXTO.
- Data: Tipo DATA.

### Alterar

A alteração é realizada conforme a descrição do passo 2 do caso de uso Atender/Negar Chamado Patrimonial.

O caso de uso é finalizado.

## Principais Regras de Negócio

- RN01 Se o usuário for gestor local de patrimônio, ele pode consultar apenas os chamados patrimoniais abertos por ele, se ele for gestor do patrimônio de uma unidade gestora, poderá consultar apenas os chamados abertos pelos usuários da mesma unidade gestora. Já o gestor global, pode ver todos os chamados.
- RN02 A opção de alteração apenas está disponível para os chamados que possuam status ATENDIDO ou EM ATENDIMENTO.

### Resoluções/Legislações Associadas

Não se aplica.

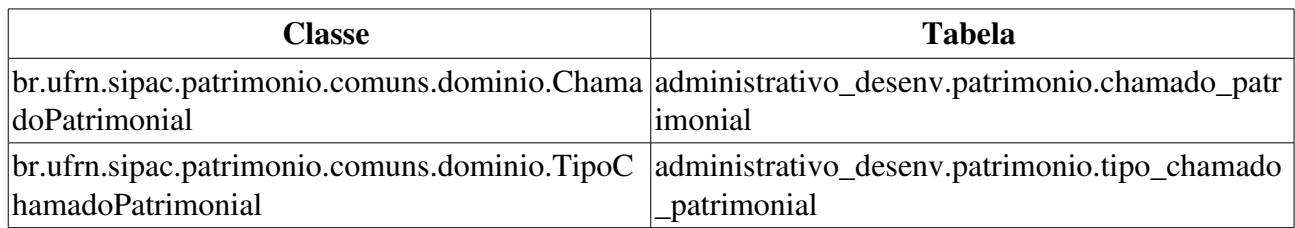

# Alterar Local de um Bem

Esta funcionalidade permite ao Gestor de Patrimônio ou Gestor da Biblioteca indicar a localidade de um bem, dentro da Unidade Responsável. É acessada sempre que um bem for movido de uma localidade a outra, sem sair da mesma Unidade Responsável.

## Descrição do Caso de Uso

Este caso de uso é acessado através do caminho: SIPAC Patrim → → → ônio Gerência Movimentações  $\rightarrow$  Alterar Local de um Bem

Primeiramente, ao usuário é requerido que ele realize um consulta de bens para que a operação seja realizada, verifique a especificação: Consulta Geral de Bens. Ao selecionar o bem as seguintes informações sobre o bem são exibidas:

- Nº Tombamento: Tipo NUMÉRICO.
- Termo de Responsabilidade: Tipo NUMÉRICO, formato: 9…/AAAA.
- Unidade Responsável: Tipo TEXTO.
- Local na Unidade: Tipo TEXTO.
- Tipo de Aquisição: Tipo - TEXTO. Indica a forma de aquisição do bem. Ex. DOAÇÃO, EMPENHO, FUNPEC.
- Codigo do Material: Tipo NUMÉRICO.
- Marca: Tipo TEXTO.
- Denominação: Tipo TEXTO. Título ou denominação descritiva do bem.
- Especificação: Tipo TEXTO. Detalhes descritivos acerca do bem.
- Observações: Tipo TEXTO.
- Valor: Valor do bem.
- Garantia: Tipo DATA.

Também é exibida uma lista com as localidades disponíveis dentro da Unidade, sendo possível escolher um dos locais (RN01) para atribuir ao bem, com os seguintes dados:

- Nome do Local: Tipo TEXTO.
- Finalidade, Tipo TEXTO, São apresentadas opções: ACERVO, ADMINISTRAÇÃO, APOIO, CIRCULAÇÃO, ENSINO, EXTENSÃO e PESQUISA.

Também temos a opção de cadastrar uma nova localidade, preenchendo os todos os campos listados acima.

Ao continuar, o sistema exibe a mensagem: "*Confirma a alteração do Bem <DENOMINAÇÃO DO BEM> que está sob responsabilidade da unidade <DENOMINAÇÃO DA UNIDADE> para o local <DENOMINAÇÃO DO LOCAL> com a finalidade de <DENOMINAÇÃO DA FINALIDADE>?*"

Existe também um campo Observação (tipo TEXTO, campo de preenchimento opcional) utilizado para adicionar qualquer detalhe extra à mudança de localidade de um bem.

Então o sistema exibe um comprovante de alteração do local do bem tal qual modelo abaixo:

Comprovante de Alteração do Local de um Bem

O bem de tombamento <NÚMERO DE TOMBAMENTO>, denominado <DENOMINAÇÃO DO BEM>, sob responsabilidade da unidade <UNIDADE (CÓDIGO DA UNIDADE)>, teve seu local dentro desta unidade alterado de <NOME DA LOCALIDADE DE ORIGEM> para <NOME DE LOCALIDADE DE DESTINO>, com a finalidade de <FINALIDADE>.

Observação: <OBSERVAÇÕES>

Alteração realizada em <DD/MM/AAAA>, pelo usuário <LOGIN DO USUÁRIO>.

O caso de uso então é finalizado.

### Principais Regras de Negócio

• RN01 Não é possível alterar o local de um bem para onde ele já esteja localizado.

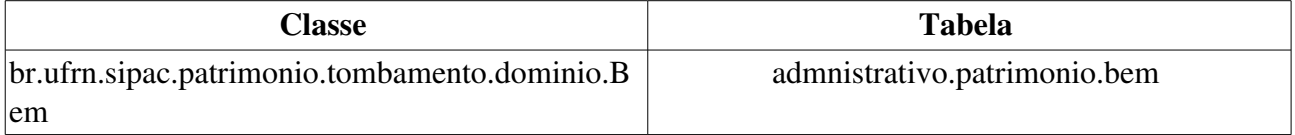

# Confirmar Recolhimento de Bens

Esta funcionalidade somente é usada por responsáveis pelos gestores dos setores de Patrimônio, pois esse autoriza o recolhimento de um bem solicitado pelas outras unidades da Instituição. Essa autorização é feita por meio da funcionalidade em questão.

Ela deve ser acessada após o envio de Recolhimento de Bens para o setor responsável pelos bens da instituição, o gestor de patrimônio deve executar o seu recolhimento para complementar a operação.

# Descrição do Caso de Uso

É solicitado ao usuário que selecione um dos campos a seguir para consulta:

- Guia de Recolhimento: Tipo NUMÉRICO, formato: 9…/AAAA.
	- Para mais detalhes acerca desse campo verifique a especificação: Recolhimento de Bens.
- Unidade de Origem: Formato: UNIDADE (CÓDIGO DA UNIDADE), tipo TEXTO.
	- Observase também a opção de buscar a unidade, que ao ser selecionada exibe uma busca por unidade através do nome da mesma.
- Todos os recolhimentos pendentes: Utilizada para que todos os recolhimentos com sua autorização pendente.

Realizada a consulta uma lista dos bens pendentes de confirmação de recolhimento é exibida, com as seguintes informações:

- Tombamento: Tipo NUMÉRICO.
- Denominação: Tipo TEXTO.
- Unidade Origem: Formato: UNIDADE (CÓDIGO DE ORIGEM), tipo TEXTO.
- Unidade Resp.: Formato: UNIDADE (CÓDIGO DE ORIGEM), tipo TEXTO.
- Guia: Tipo NUMÉRICO, formato: 9.../AAAA.

Nesse passo, pode-se voltar para realizar uma nova busca ou selecionar os bens que terão seus recolhimentos confirmados.

Selecionados os bens, o sistema exibe uma lista com as seguintes informações sobre os bens recebidos:

- Tombamento: Formato: 9999999, tipo NUMÉRICO.
- Denominação: Tipo TEXTO.
- Especificação: Tipo TEXTO.

É requerido ao usuário a confirmação para recolhimento e então o caso de uso é finalizado.

## Principais Regras de Negócio

Não se aplica.

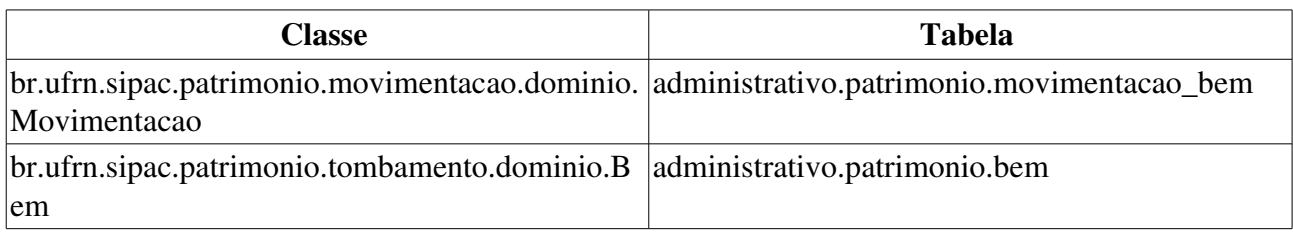

# Enviar Bens

Esta função do sistema permite que sejam registrados os envios de bem de uma unidade a outra, seja por motivo de transferência, empréstimo ou devolução de bens.

Esta operação é realizada pelos funcionários responsáveis pelo patrimônio de uma unidade, os funcionários de uma unidade gestora e os do setor de patrimônio da instituição.

## Descrição do Caso de Uso

Este caso de uso inicia quando o usuário acessa SIPAC Patrim → → → ônio Gerência Movimentações  $\rightarrow$  Enviar Bens.

### Passo 1

Para iniciar o envio de um bem é necessário escolher o tipo de movimentação, que pode ser *Transferência*, *Empréstimo* (RN01, RN02) ou *Devolução* (RN02, RN03, RN04, RN05). Sendo qualquer destas opções escolhidas, devem ser preenchidos os campos a seguir:

- Unidade de Origem<sup>\*</sup>: Formato UNIDADE (CÓDIGO DA UNIDADE), Tipo TEXTO. (RN06, RN07, RN08)
	- Observase também a opção de buscar a unidade, que ao ser selecionada exibe uma busca por unidade através do nome da mesma.
- Localidade de Origem: Formato UNIDADE SIGLA (UNIDADE CODIGO) DESCRICAO LOCAL (CODIGO LOCAL), Tipo - TEXTO, campo preenchimento obrigatório. (RN09)
- Endereço Localidade de Origem: Tipo TEXTO. Preenchido pelo sistema após a indicação da Unidade de Origem OU Localidade de Origem.
- Unidade de Destino: Formato UNIDADE (CÓDIGO DA UNIDADE), Tipo TEXTO, campo de preenchimento obrigatório. (RN06, RN07, RN08, RN10, RN11, RN12)
	- Observase também a opção de buscar a unidade, que ao ser selecionada exibe uma busca por unidade através do nome da mesma.
- Localidade de Destino: Formato UNIDADE SIGLA (UNIDADE CODIGO) DESCRICAO LOCAL (CODIGO LOCAL), Tipo - TEXTO, campo preenchimento obrigatório. (RN09)
- Endereço Localidade Destino: Tipo TEXTO. Preenchido pelo sistema após a indicação da Unidade de Origem OU Localidade de Origem.

E as informações gerais da movimentação:

- Ano da Movimentação\*: Formato AAAA.
- Data de Saída\*: Tipo DATA.
- Observações: Tipo TEXTO.

### Passo 2

O sistema remete a uma pesquisa pelos bens usando os seguintes critérios:

- Período de Tombamento: Formato DD/MM/AAAA a DD/MM/AAAA. Tipo DATA.
- Tombamento: Tipo NUMÉRICO.
- Faixa de tombamento: Formato: AAAA999999 a AAAA999999. Tipo NUMÉRICO.
- Nota Fiscal: Formato Nº DA NOTA SÉRIE. Tipo NUMÉRICO.
- Material: Formato: DENOMINAÇÃO DO MATERIAL (999999999999) UNIDADE DE MEDIDA. Tipo - NUMÉRICO E TEXTO.
- Elemento de Despesa Detalhado: Tipo TEXTO. Pode ser introduzido o código do elemento de despesa detalhado também. (RN13,RN14)
- Unidade: Formato UNIDADE (CÓDIGO DA UNIDADE). Tipo TEXTO. Este campo já vem marcado pelo sistema, se tiver sido definido no passo anterior.
- Localidade: Formato CÓDIGO DA LOCALIDADE NOME DA LOCALIDADE. Tipo -TEXTO. Este campo já vem marcado pelo sistema, se tiver sido definido no passo anterior. (RN09)
- Responsável: Formato NOME DO SERVIDOR (Nº SIAPE)
- Termo de Responsabilidade: Formato 999999999999/AAAA. Tipo NUMÉRICO. (RN15)
- Guia de Movimentação: Formato 999999999999/AAAA. Tipo NUMÉRICO.
- Estado do bem: Formato 'EM USO', 'EM MANUTENÇÃO', 'INDISPONÍVEL', 'IRRECUPERÁVEL', 'OCIOSO' ou 'RECOLHIDO'. Tipo TEXTO.
- Incluir Unidades/Centros de Custo Vinculados: Tipo LÓGICO.
- Imprimir Especificação: Tipo LÓGICO.
- Ordenar por: Tipo TEXTO. São apresentadas as opções Denominação ou Número de Tombamento.

Também é exibido o resumo da Guia de Movimentação, contendo:

- Unidade de Origem: Tipo TEXTO.
- Localidade de Origem: Tipo TEXTO. (RN09)
- Unidade de Destino: Tipo TEXTO.
- Localidade de Destino: Tipo TEXTO. (RN09)
- Tipo de Movimentação: Tipo TEXTO.
- Ano: Tipo NUMÉRICO.
- Data de Saída: Tipo DATA.

Efetuada uma consulta, é exibida uma lista de bens com os dados a seguir:

- Tombamento: Tipo NUMÉRICO. É possível checar o Histórico do Bem.
- Denominação: Tipo TEXTO.
- Termo: Formato: 999999999999/AAAA. Tipo NUMÉRICO. Há a opção de ver o detalhamento do Termo de Responsabilidade. (RN15)
- Valor  $(R\$ ): Formato 9.999,99. Tipo NUMÉRICO.
- Elemento de Despesa Detalhado: Formato 9999 DENOMINAÇÃO DO GRUPO DE MATERIAL. Tipo - NUMÉRICO e TEXTO.
- Otde. Bens: Tipo NUMÉRICO.
- Total: Formato 9.999,99. Tipo NUMÉRICO.
- Total de Tombamentos no Período: Tipo NUMÉRICO.
- Valor Total no Período: Formato 9.999.99. Tipo NUMÉRICO.

E os bens adicionados (RN16, RN17, RN18), com as informações:

- Tombamento: Tipo NUMÉRICO.
- Denominação: Tipo TEXTO.
- Responsável Atual: Formato UNIDADE (CÓDIGO DA UNIDADE). Tipo TEXTO.

É possível remover os bens já adicionados.

### Passo 3

Confirmando o envio (RN19, RN20) dos bens escolhidos é exibido o resumo da Guia de Movimentação com as informações:

- Unidade de Origem: Tipo TEXTO.
- Localidade de Origem: Tipo TEXTO. (RN09)
- Unidade de Destino: Tipo TEXTO.
- Localidade de Destino: Tipo TEXTO. (RN09)
- Tipo de Movimentação: Tipo TEXTO.
- Data de Saída: Tipo DATA.

Inclui também um resumo dos bens adicionados, contendo as informações de:

- $N^{\circ}$  Tombamento: Tipo NUMÉRICO.
- Denominação: Tipo TEXTO.
- Tipo de Aquisição: Tipo TEXTO.

O sistema apresenta a opção de impressão do Termo de Responsabilidade (RN15, RN21 e RN22), da Guia de Movimentação e do Resumo Contábil.

O caso de uso é finalizado.

## Principais Regras de Negócio

- RN01 Só é possível realizar o empréstimo de bens sob a responsabilidade da mesma Unidade do usuário (válido para usuário local, isto é, responsável pelo patrimônio de uma única unidade).
- RN02 A exibição das opções *Empréstimo* e *Devolução* são parametrizadas no sistema. Caso o parâmetro EXIBIR EMPRESTIMO DEVOLUCAO MOV BEM tenha valor verdadeiro as opções são exibidas.
- RN03 A Unidade que possuir um bem emprestado não pode movimentá-lo a não ser por devolução.
- RN04 Só é possível devolver um bem que apresentar o status EMPRESTADO.
- RN05 Um bem só pode ser devolvido para a Unidade que o emprestou.
- RN06 As regras a seguir são válidas para os servidores da Instituição que possuem responsabilidade sobre as movimentações patrimoniais apenas de sua Unidade de lotação (são os gestores locais de patrimônio):
	- 9. É permitido realizar o envio de bens para transferência/empréstimo/devolução somente a partir de sua própria unidade (Unidade de Origem), e a Unidade de Destino deve pertencer à mesma Unidade Gestora a que pertence a Unidade de Origem.
	- 10. O bem enviado precisa ser recebido pela Unidade de Destino, para que seja validada a transferência/empréstimo/devolução do bem. Neste caso, a emissão do Termo de Responsabilidade é permitida apenas pelo Responsável da Unidade de Destino.
	- 11. É permitido enviar bens para Localidades ligadas a sua Unidade de lotação.
- RN07 As regras a seguir são válidas para os servidores da Instituição que possuem responsabilidade sobre as movimentações patrimoniais da sua Unidade Gestora e das suas Unidades vinculadas (são os gestores de patrimônio das Unidades Gestoras):
	- 12. É permitido realizar o envio de bens para transferência/empréstimo/devolução somente a partir de sua própria unidade (Unidade de Origem), e a Unidade de Destino deve pertencer à mesma Unidade Gestora a que pertence a Unidade de Origem.
	- 13. O bem enviado precisa ser recebido pela Unidade de Destino, para que seja validada a transferência/empréstimo/devolução do bem. Neste caso, a emissão do Termo de Responsabilidade é permitida apenas pelo Responsável da Unidade de Destino.
	- 14. O envio de bens pode ser feito para qualquer Unidade/Localidade vinculada à sua Gestora assim como para qualquer Localidade das suas Unidades vinculadas.
	- 15. É permitido enviar bens a partir de sua Unidade Gestora ou de suas Unidades vinculadas.
- RN08 As regras a seguir são válidas para os servidores da Instituição que possuem responsabilidade sobre as movimentações patrimoniais de qualquer bem de qualquer Unidade ou Localidade da Instituição (são os gestores globais de patrimônio):
	- 16. É permitido realizar envio de bens para transferência/empréstimo/devolução a partir de qualquer Unidade/Localidade para qualquer Unidade/Localidade dentro da Instituição.
	- 17. O bem enviado é automaticamente aceito pela Unidade de Destino. Neste caso, a emissão do Termo de Responsabilidade é permitida ao cedente do bem. Caso o parâmetro VALIDA\_TRANSFERENCIA\_BENS tenha valor verdadeiro e a Unidade de Origem e a de Destino pertençam a um mesmo grupo de unidades sem validação (Ver Cadastrar Grupo de Unidades sem Validação), o Termo de Responsabilidade não é emitido.
- RN09 A exibição deste campo depende de um parâmetro do sistema. Se PERMITE\_OPERACOES\_PATRIMONIO\_POR\_LOCALIDADE for verdadeiro, é possível realizar operações nas localidades, da mesma forma que nas unidades.
	- 18. Caso seja exibido o campo Localidade, verifique mais regras de negócio em Cadastrar Localidade.
- RN10 As Unidades de Origem e de Destino devem ser diferentes caso não hajam Localidades preenchidas.
- RN11 Não é possível usar a operação de devolução para Unidades/Localidades origem e destino iguais.
- RN12 Só é possível enviar bens para unidades com responsáveis cadastrados no sitema.
- RN13 Ao ser escolhido o Elemento de Despesa Detalhado, se houverem descritores de materiais cadastrados para aquele grupo ou subgrupo, é possível fazer a consulta por estes descritores também. Para mais informações acesse Cadastrar Descritor de Material.
- RN14 Caso o usuário seja um gestor do patrimônio de uma biblioteca, só poderá realizar transferências para o grupo de material 5218 COLECOES E MATERIAIS BIBLIOGRÁFICOS.
- RN15 O nome do documento Termo de Responsabilidade é controlado através do parâmetro NOME\_DOCUMENTO\_TERMO\_TOMBAMENTO. O documento referido pode ter outra denominação na instituição, como por exemplo Termo de Transferência. Veja mais informações sobre Parâmetros do Sistema.
- RN16 A Guia de Movimentação deve conter no mínimo um bem.
- RN17 Não é possível enviar um bem alienado ou com movimentação pendente.
- RN18 Não é possível enviar bens que tenham sido tombados posteriormente à data de saída desta movimentação.
- RN19 Caso o parâmetro PERMITE\_TRANSFERENCIA\_ENTRE\_GESTORAS\_MAT\_INFORMACIONAL esteja com o valor verdadeiro e o usuário que estiver fazendo a transferência for um gestor do patrimônio de uma biblioteca, as regras de negócio RN06 e RN07 não se aplicam para as transferências do Grupo de Material 5218 COLECOES E MATERIAIS BIBLIOGRAFICOS. As transferências são feitas, porém irão necessitar autenticação dos chefes de unidade.
- RN20 Caso o bem a ser inserido pertença a um grupo de material que necessita de autenticação todos os outros bens a serem inseridos para a transferência devem necessitar autenticação. O mesmo vale se o bem a ser inserido não necessitar de autenticação e os bens inseridos necessitarem, o mesmo não poderá ser inserido.
- RN21 O envio de bens está parametrizado de tal forma que é necessário a validação de transferência apenas se o parâmetro VALIDA\_TRANSFERENCIA\_BENS for verdadeiro. Só irá gerar o termo de responsabilidade e mudar a unidade do bem para a de destino quando a unidade de origem e unidade de destino forem do mesmo grupo de transferência ou quando valor do parâmetro for falso.
- RN22 O modelo do documento Termo de Responsabilidade é controlado pelo parâmetro TIPO DOCUMENTO TERMO TOMBAMENTO, caso este parâmetro tenha valor 1, o documento exibido é o modelo da UFRN, caso tenha valor 2, o modelo exibido é o do MJ.

#### Resoluções/Legislações Associadas

Não se aplica.

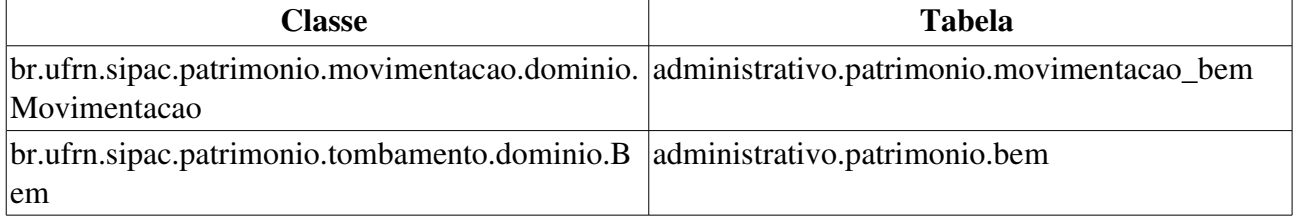

# Estornar Movimentação

Este caso de uso tem o objetivo de cancelar movimentação sobre os bens e pode ser usada pelos gestores de patrimônio sempre que desejarem desfazer uma movimentação. Consequentemente, só é possível que uma movimentação seja estornada caso ela não tenha sido recebida pela unidade de origem.

## Descrição do Caso de Uso

O caso de uso se inicia quando o usuário acessa *SIPAC → Patrimônio* → *Aba Gerência* → *Movimentações → Estornar Movimentação.* 

É solicitado que o usuário selecione pelo menos um dos campos a seguir para consulta (RN01, RN02, RN03 e RN04):

- Guia de Movimentação: Formato: 9…/AAAA, tipo NUMÉRICO.
- Número de Tombamento: Formato: AAAA999999, tipo NUMÉRICO.

#### Guia de Movimentação

Caso tenha sido realizada a consulta por meio da Guia de Movimentação, o sistema exibe o resumo da guia com os campos a seguir:

- Guia de Movimentação Nº: Formato: 9.../AAAA, tipo NUMÉRICO.
- Unidade de Origem: Formato: UNIDADE (CÓDIGO DA UNIDADE), tipo TEXTO.
- Unidade de Destino: Formato: UNIDADE (CÓDIGO DA UNIDADE), tipo TEXTO.
- Tipo da Movimentação: Tipo TEXTO.
- Novo Termo: Formato: 9…/AAAA, tipo NUMÉRICO.
- Data de Envio: Formato: DD/MM/AAAA, tipo DATA.

O usuário deve selecionar os bens cuja movimentação deve ser estornada, a lista de bens para seleção é apresentada com as informações a seguir:

- Número Tombamento: Formato: AAAA999999, tipo INTEIRO.
- Denominação: Tipo TEXTO.
- Recebimento: Formato: DD/MM/AAAA(USUÁRIO), tipo TEXTO.

O sistema marca em amarelo os bens que não podem ter sua última movimentação estornada. (RN01)

Após a seleção dos bens novamente é exibido um resumo da Guia de Movimentação com os campos abaixo e um resumo dos bens selecionados com os campos mais abaixo.

- Unidade de Origem: Formato: UNIDADE (CÓDIGO DA UNIDADE) Usuário: LOGIN, tipo TEXTO.
- Unidade de Destino: Formato: UNIDADE (CÓDIGO DA UNIDADE), tipo TEXTO.
- Tipo da Movimentação: Tipo TEXTO.
- Novo Termo de Responsabilidade: Formato: 9.../AAAA, tipo NUMÉRICO.
- Data de Envio: Formato: DD/MM/AAAA, tipo DATA.
- Tombamento: Formato: AAA999999, tipo DATA.
- Denominação: Tipo TEXTO.
- Justificativa para o Estorno: Tipo TEXTO.

Pode-se então confirmar o estorno.

#### Número de Tombamento

Caso tenha sido realizada a consulta por meio do Número de Tombamento, é exibido um resumo da Guia de Movimentação:

- Guia de Movimentação Nº: Formato: 9.../AAAA, tipo NUMÉRICO.
- Unidade de Origem: Formato: UNIDADE (CÓDIGO DA UNIDADE) Usuário: LOGIN, tipo TEXTO.
- Unidade de Destino: Formato: UNIDADE (CÓDIGO DA UNIDADE), tipo TEXTO.
- Tipo da Movimentação: Tipo TEXTO.
- Data de Envio: Formato: DD/MM/AAAA, tipo DATA.

Além das informações do bem, tais como:

- Nº Tombamento: Formato: AAAA999999, tipo NUMÉRICO.
- Denominação: Tipo TEXTO.
- Especificação: Tipo TEXTO.
- Recebimento: Tipo TEXTO.

Após a confirmação, são exibidas as informações:

- Guia de Movimentação Nº: Formato: 9…/AAAA , tipo NUMÉRICO.
- Unidade de Origem: Formato: UNIDADE (CÓDIGO DA UNIDADE) Usuário: LOGIN, tipo TEXTO.
- Unidade de Destino: Formato: UNIDADE (CÓDIGO DA UNIDADE), tipo TEXTO.
- Tipo da Movimentação: Tipo TEXTO.
- Data de Envio: Formato: DD/MM/AAAA, tipo DATA.
- Nº Tombamento: Formato: AAAA999999, tipo NUMÉRICO.
- Denominação: Tipo TEXTO.
- Especificação: Tipo TEXTO.

Então o caso de uso é finalizado.

### Principais Regras de Negócio

• RN01 - Bens que sofreram alguma movimentação física, como recolhimento, transferencia, devolução ou empréstimo não podem ter sua movimentação estornada.

- RN02 Caso o usuário seja um gestor de patrimônio de unidade, então apenas aquele que efetuou a movimentação, pode estorná-la.
- RN03 Caso o usuário seja um gestor de patrimônio da unidade gestora, a origem da movimentação deve estar abaixo na hierarquia da unidade do usuário.
- RN04 Apenas o usuário que cadastrou a movimentação pode estornála.

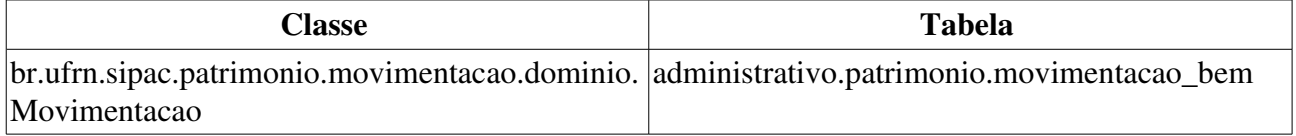

# Alterar/Remover Movimentação Temporária

Este caso de uso permite realizar alteração ou exclusão das movimentações temporárias que foram enviadas mas que ainda não registraram a saída dos bens associados. Esse caso de uso é utilizado pelo gestor de patrimônio da instituição ou da unidade gestora.

Caso necessite de mais informações sobre o contexto em que se envolve este caso de uso, visualize a especificação: Registrar Saída de Bens.

## Descrição do Caso de Uso

Este caso de uso inicia quando o usuário acessa a opção: SIPAC  $\rightarrow$  Patrimônio  $\rightarrow$  Gerência  $\rightarrow$ Movimentações  $\rightarrow$  Movimentações Temporárias  $\rightarrow$  Alterar/Remover Movimentação Temporária.

São exibidas todas as Movimentações Temporárias com as informações abaixo (RN01):

- Número/Ano: Formato 9.../AAAA. Tipo NUMÉRICO.
- Usuário de Cadastro: Formato: NOME DO USUÁRIO, tipo TEXTO.
- Finalidade: Tipo TEXTO.

Caso o usuário deseje visualizar, então são exibidos os detalhes da movimentação temporária selecionada, a saber:

- Número/Ano: Formato 9999/AAAA. Tipo NUMÉRICO.
- Finalidade: Tipo TEXTO.
- Motivo: Tipo TEXTO.
- Destino: Tipo TEXTO.
- Observações: Tipo TEXTO.
- Data de Saída: Tipo DATA.
- Previsão de Retorno: Formato DD/MM/AAAA. Tipo DATA.
- Servidor Reponsável: Formato NOME DO SERVIDOR (9999999 Cargo). Tipo TEXTO.
- Custo de Manutenção: Tipo NUMÉRICO. (RN02)
- Prestador de Serviço: Tipo TEXTO. (RN02)
- Detentor: Tipo TEXTO. (RN03)
- RG do Detentor: Tipo NUMÉRICO. (RN03)

Os bens associados à movimentação são exibidos com os dados:

- Nº Tombamento: Formato AAAA999999. Tipo NUMÉRICO.
- · Denominação: Tipo TEXTO.
- Data: Formato DD/MM/AAAA. Tipo DATA.

Também são exibidas as opções para exclusão e alteração da movimentação temporária.

Caso o usuário deseje excluir, é requerida uma confirmação e então o caso de uso é finalizado.

Caso deseje alterar, então o sistema aciona o caso de uso Registrar Saída de Bens, com os dados já

preenchidos para alteração.

# Principais Regras de Negócio

- RN01 Gestores do Patrimônio da Instituição podem alterar ou remover movimentações temporárias de qualquer bem dentro da instituição. Já Gestores do Patrimônio da Unidade Gestora podem alterar ou remover movimentações temporárias apenas para bens da sua Unidade Gestora, ou de suas subordinadas.
- RN02 Apenas exibido se a finalidade da movimentação for MANUTENÇÃO.
- RN03 Caso a finalidade da movimentação temporária seja MANUTENÇÃO, este campo não é exibido.

#### Resoluções/Legislações Associadas

Não se aplica.

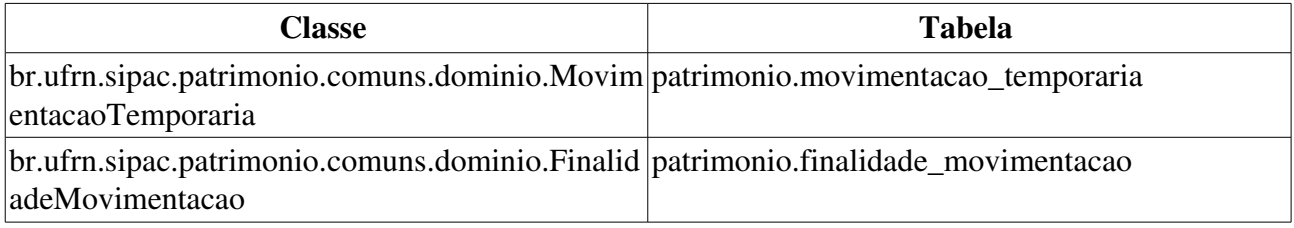

# Registrar Retorno de Bens

Este caso de uso permite registrar a volta de bens que saíram da instituição temporariamente. Para utilizá-lo é necessário ter realizado o registro da saída de algum bem em Registrar Saída de Bens.

Quem pode utilizar este caso de uso é o gestor do patrimônio da instituição ou da unidade gestora.

Caso necessite de mais informações sobre o contexto em que se envolve este caso de uso, visualize o: Registro de Saída de Bens.

## Descrição do Caso de Uso

Este caso de uso inicia quando o usuário acessa a opção: SIPAC  $\rightarrow$  Patrimônio  $\rightarrow$  Gerência  $\rightarrow$ Movimentações  $\rightarrow$  Movimentações Temporárias  $\rightarrow$  Registrar Retorno de Bens.

São exibidas as Movimentações Temporárias com as informações abaixo (RN01):

- Data de Cadastro: Tipo DATA.
- Número/Ano: Formato 9.../AAAA. Tipo NUMÉRICO.
- Usuário de Cadastro: Formato: NOME DO USUÁRIO, tipo TEXTO.
- Finalidade: Tipo TEXTO.
- Previsão de Retorno: Formato: DD/MM/AAAA, tipo DATA.

São exibidos os dados da Movimentação Temporária selecionada, a saber:

- Número/Ano: Formato: 9.../AAAA. Tipo NUMÉRICO.
- Finalidade: Tipo TEXTO.
- Motivo: Tipo TEXTO.
- Destino: Tipo TEXTO.
- Observações: Tipo TEXTO.
- Data da Saída: Tipo DATA.
- Previsão de Retorno: Formato: DD/MM/AAAA, tipo DATA.
- Servidor Reponsável: Formato: NOME DO SERVIDOR, tipo TEXTO.
- Contrato/Prestador de Serviço: Tipo TEXTO. (RN02)
- Orçamento Custo: Tipo NUMÉRICO. (RN02)
- Detentor: Tipo TEXTO. (RN03)
- **RG Detentor:** Tipo NUMÉRICO. (RN03)
- É solicitada de maneira opcional as informações:
- Custo da Manutenção: Tipo NUMÉRICO. (RN02)
- Data da Entrada:: Formato: DD/MM/AAAA, tipo DATA.
- Observação:: Tipo TEXTO.
- Também são exibidos os bens da movimentação com as informações:
- Nº Tombamento: Formato AAAA999999. Tipo NUMÉRICO E TEXTO.
- Denominação: Tipo TEXTO.
- Data: Formato: DD/MM/AAAA. Tipo DATA.

Feito isto, um resumo da movimentação temporária é exibido, com as seguintes informações:

- Número/Ano: Formato 9999/AAAA. Tipo NUMÉRICO.
- Finalidade: Tipo TEXTO.
- Motivo: Tipo TEXTO.
- Destino: Tipo TEXTO.
- Observações: Tipo TEXTO.
- Data de Saída: Tipo DATA.
- **Previsão de Retorno:** Formato DD/MM/AAAA. Tipo DATA.
- Servidor Reponsável: Formato NOME DO SERVIDOR (9999999 Cargo). Tipo TEXTO.
- Custo de Manutenção: Tipo NUMÉRICO. (RN02)
- Prestador de Serviço: Tipo TEXTO. (RN02)
- Detentor: Tipo TEXTO. (RN03)
- RG do Detentor: Tipo NUMÉRICO. (RN03)

Os bens associados à movimentação são exibidos com os dados:

- N<sup>o</sup> Tombamento: Formato AAAA999999. Tipo NUMÉRICO.
- Denominação: Tipo TEXTO.
- Data: Formato DD/MM/AAAA. Tipo DATA.

É possível registrar outra movimentação, voltando para o início do caso de uso.

E o caso de uso é finalizado.

### Principais Regras de Negócio

- RN01 Gestores do Patrimônio da Instituição podem registrar retorno de bens em movimentações temporárias de qualquer bem dentro da instituição, já Gestores do Patrimônio da Unidade Gestora podem registrar retorno de bens em movimentações temporárias apenas para bens da sua Unidade Gestora. Logo, para estes são exibidas apenas as movimentações da sua unidade gestora.
- RN02 Apenas exibido se a finalidade da movimentação for MANUTENÇÃO.
- RN03 Caso a finalidade da movimentação temporária seja MANUTENÇÃO, este campo não é exibido.

#### Resoluções/Legislações Associadas

Não se aplica.

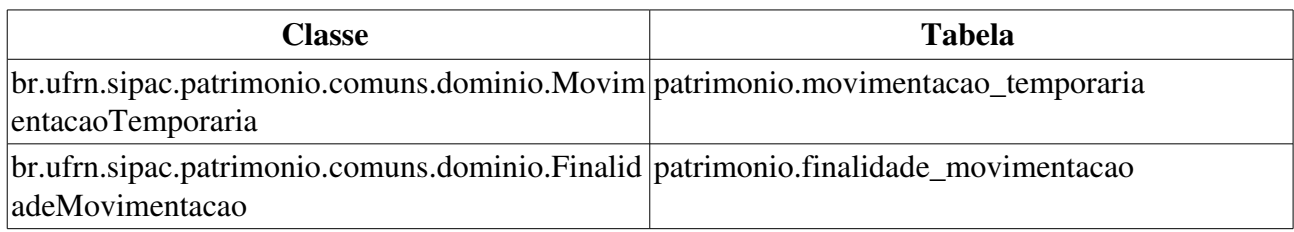

# Registrar Saída de Bens

Esse caso de uso destina-se ao cadastro de uma saída temporária de um bem da instituição. Os motivos para essa saída temporária são os mais diversos possíveis, dentre eles: manutenção, cursos e etc. Para registrar essa saída é que essa funcionalidade é utilizada pelo gestor de patrimônio da instituição ou unidade gestora.

Além do gestor de patrimônio, existem mais dois outros envolvidos neste caso de uso que são o responsável pela entrega dos bens que ficarão ausentes temporariamente e a pessoa física ou jurídica que receberá e guardará os bens enquanto durar a movimentação temporária.

## Descrição do Caso de Uso

Este caso de uso inicia quando o usuário acessa a opção: SIPAC  $\rightarrow$  Patrimônio  $\rightarrow$  Gerência  $\rightarrow$ Movimentações  $\rightarrow$  Movimentações Temporárias  $\rightarrow$  Registrar Saída de Bens.

#### Passo 1

É necessário inserir os dados para a Movimentação Temporária, a saber:

- Finalidade\*: Tipo TEXTO. São apresentadas as opções: Aferição, Curso, Manutenção e Operação, por padrão. Campo de preenchimento obrigatório.
- Motivo\*: Tipo TEXTO.
- Destino\*: Tipo TEXTO.
- Observações: Tipo TEXTO.
- Data de Saída:
- Previsão de Retorno\*: Tipo DATA.
- Custo de Manutenção<sup>\*</sup>: Tipo MOEDA. (RN01)
- Servidor Reponsável: Tipo: AUTOCOMPLETE, Formato: NOME DO SERVIDOR (NÚMERO SIAPE DO SERVIDOR CARGO DO SERVIDOR), entrada de dados: SIAPE ou NOME DO SERVIDOR.
- Contrato/Prestador de Serviço: Tipo AUTOCOMPLETE. Formato: 9.../AAAA NOME DO CONTRATADO (CPF ou CNPJ). Entrada de dados: NOME DO CONTRATADO ou NÚMERO DO CONTRATO. (RN01, RN02)
- Detentor: Tipo TEXTO. (RN03)
- RG do Detentor: Tipo TEXTO. (RN03)

#### Passo 2

A seguir, é necessário informar os bens que serão movimentados, para tal, deve ser realizada uma consulta de bens.

Inicialmente o usuário escolhe o **Tipo de Busca**, onde são apresentadas as opções: Chamado Patrimonial e Denominação/Tombamento. Campo de preenchimento obrigatório.

#### Fluxo Alternativo 1: Para o caso da busca por Denominação/Tombamento

Caso seja escolhida a opção Denominação/Tombamento é necessário informar o seguinte

dado:

• Denominação/Tombamento\*: Tipo AUTOCOMPLETE, Formato: TOMBAMENTO DENOMINAÇÃO DO BEM, entrada de dados: DENOMINAÇÃO DO BEM.

O sistema então exibe como resultado da busca os seguintes dados:

Os bens escolhidos para serem inseridos numa movimentação temporária são exibidos em uma lista, com as seguintes informações: (RN04, RN05, RN06)

- N<sup>o</sup> Tombamento: Formato AAAA999999. Tipo NUMÉRICO.
- Denominação: Tipo TEXTO.
- Data: Formato: DD/MM/AAAA, tipo DATA.

#### Fluxo Alternativo 2: Quando um bem é inserido através de um chamado patrimonial

Caso seja selecionada a opção Chamado Patrimonial podese utilizar um dos seguintes filtros para a busca do chamado:

- Número: Tipo NUMÉRICO.
- Bem: Tipo AUTOCOMPLETE, formato: AAAA999999 DENOMINAÇÃO DO BEM, entrada de dados: DENOMINAÇÃO DO BEM ou Número de Tombamento.
- Descrição do Cadastro: Tipo TEXTO.
- Descrição do Atendimento: Tipo TEXTO.
- Tipo de Chamado: Tipo TEXTO. São apresentadas as opções: Outros, Recolhimento, Solicitação de Conserto, Transferência e Transferência de Bens.
- Período de Cadastro: Formato DD/MM/AAAA a DD/MM/AAAA. Tipo DATA.
- Período de Atendimento: Formato DD/MM/AAAA a DD/MM/AAAA. Tipo DATA.

Após a consulta pelo chamado patrimonial o sistema exibe os chamados patrimoniais encontrados (RN07) com as seguintes informações:

- Número: Tipo NUMÉRICO.
- Descrição: Tipo TEXTO.
- Tipo: Formato 'Outros', 'Recolhimento', 'Solicitação de Conserto' ou 'Transferência'. Tipo TEXTO.
- Status: Formato 'Atendido', 'Negado' ou 'Enviado'. Tipo TEXTO.
- Data do Cadastro: Tipo DATA.

Pode-se então visualizar um dos chamados listados para realizar o detalhamento ou selecionar o chamado para incluir seus bens associados na movimentação.

Caso deseje visualizar o chamado, o sistema exibe o passo 2 da consulta geral de chamados patrimoniais.

Escolhido o chamado, os bens são inclusos para registrar sua saída por movimentação temporária e entram na lista de bens inseridos na movimentação temporária, descrita anteriormente.

É possível remover os bens adicionados.

Feito isto, pode-se então cadastrar a movimentação.

#### Passo 3

Um resumo da movimentação temporária é exibido, com as seguintes informações:

- Número/Ano: Formato 9999/AAAA. Tipo NUMÉRICO.
- Finalidade: Tipo TEXTO.
- Motivo: Tipo TEXTO.
- Destino: Tipo TEXTO.
- Observações: Tipo TEXTO.
- Data de Saída: Tipo DATA.
- Previsão de Retorno: Formato DD/MM/AAAA. Tipo DATA.
- Servidor Reponsável: Formato NOME DO SERVIDOR (9999999 Cargo). Tipo TEXTO.
- Custo de Manutenção: Tipo NUMÉRICO. (RN01)
- Prestador de Serviço: Tipo TEXTO. (RN01)
- Detentor: Tipo TEXTO. (RN03)
- RG do Detentor: Tipo NUMÉRICO. (RN03)

Os bens associados à movimentação são exibidos com os dados:

- Nº Tombamento: Formato AAAA999999. Tipo NUMÉRICO.
- Denominação: Tipo TEXTO.
- Data: Formato DD/MM/AAAA. Tipo DATA.

É exibida a opção para impressão do comprovante de movimentação temporária e a opção de registrar outra saída de bem.

#### Passo 4

O comprovante é emitido com o seguinte formato:

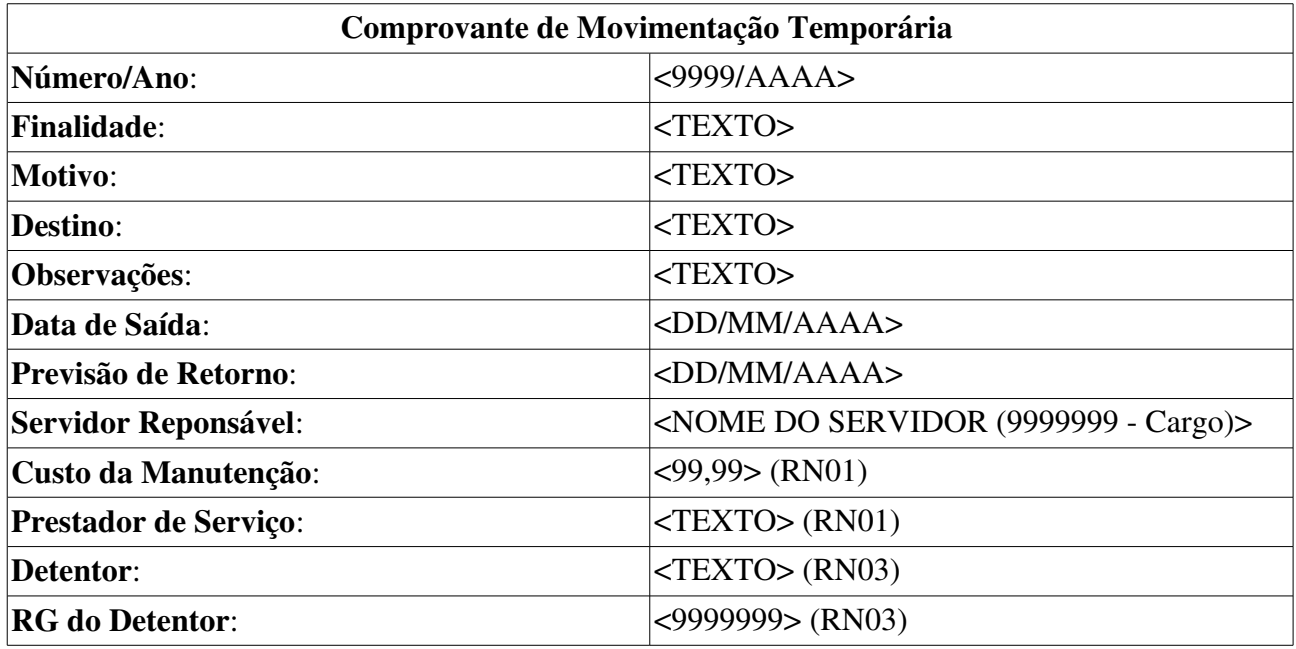

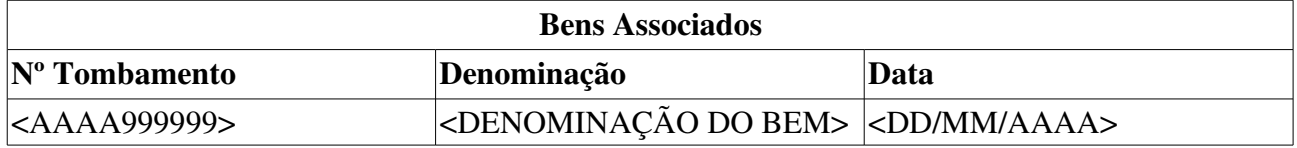

O caso de uso é finalizado.

# Principais Regras de Negócio

- RN01 Apenas exibido se a finalidade da movimentação for MANUTENÇÃO.
- RN02 Apenas são retornados na consulta contratos do subtipo MANUTENÇÃO DE MATERIAIS.
- RN03 Caso a finalidade da movimentação temporária seja MANUTENÇÃO, este campo não é exibido.
- RN04 É necessário inserir pelo menos um bem para cadastar a movimentação.
- RN05 Gestores do Patrimônio da Instituição podem cadastrar movimentações temporárias para qualquer bem dentro da instituição, já Gestores do Patrimônio da Unidade Gestora podem cadastrar movimentações temporárias apenas para bens da sua Unidade Gestora.
- RN06 Não é possível inserir um bem que esteja em movimentação.
- RN07 Apenas são retornados na busca os chamados patrimoniais que possuam bens associados a eles.

#### Resoluções/Legislações Associadas

Não se aplica.

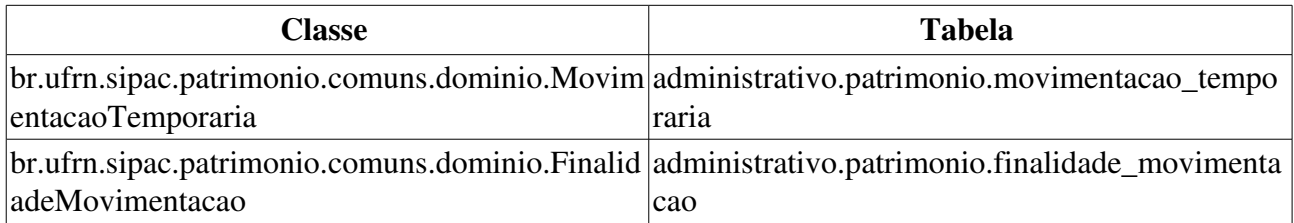

# Protocolo de Termos de Responsabilidade

Essa funcionalidade tem por função protocolar Termos de Responsabilidades (RN01) e algumas observações adicionais associadas ao termo, inclusive as notas fiscais de compra dos bens do patrimônio da Intituição. O setor de patrimônio utiliza essa função geralmente para enviar para pagamento as notas fiscais associadas aos Termos de Responsabilidade (RN01) protocolados.

## Descrição do Caso de Uso

No primeiro passo o sistema requer que o usuário informe os números dos termos de responsabilidade (RN01) que deseja protocolar, através do preenchimento dos seguintes campos:

- Número/Ano\*: Tipo NUMÉRICO. Formato 9…/AAAA.
- Observações: Tipo TEXTO.

Após a inserção dessas informações, é exibida uma listagem contendo os termos adicionados, com os seguintes campos:

- Número: Formato: 99999/AAAA, tipo NUMÉRICO.
- Unidade: Formato: NOME DA UNIDADE, tipo TEXTO.
- Obs. Protocolo: Tipo TEXTO.
- Obs. Termo: Tipo TEXTO.

Percebe-se também a opção de Remover os termos inseridos.

Ao protocolar os termos, é gerado um relatório no modelo abaixo:

#### Modelo de Relatório

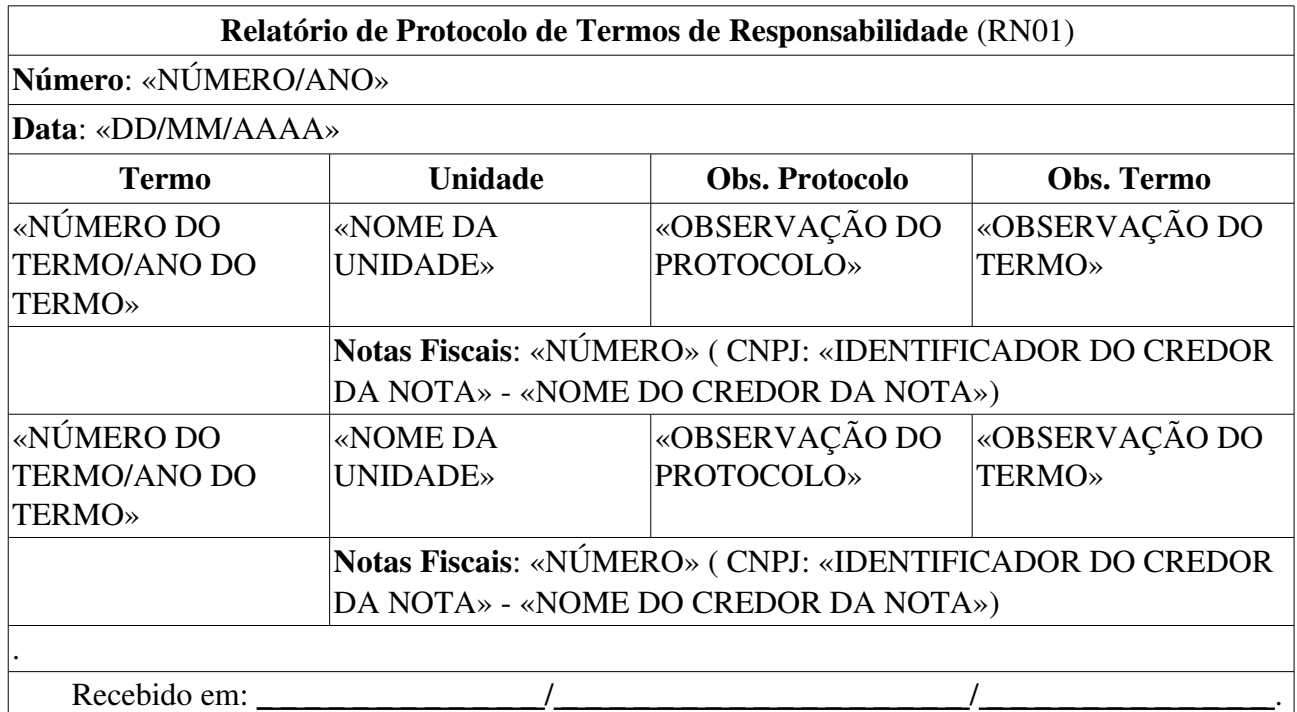

## Principais Regras de Negócio

4. RN01 Caso o valor do parâmetro HABILITAR\_NOTA\_RECEBIMENTO seja verdadeiro, a denominação do documento Termo de Responsabilidade passa a ser Termo de Transferência / Nota de Recebimento.

#### Resoluções/Legislações Associadas

Não se Aplica.

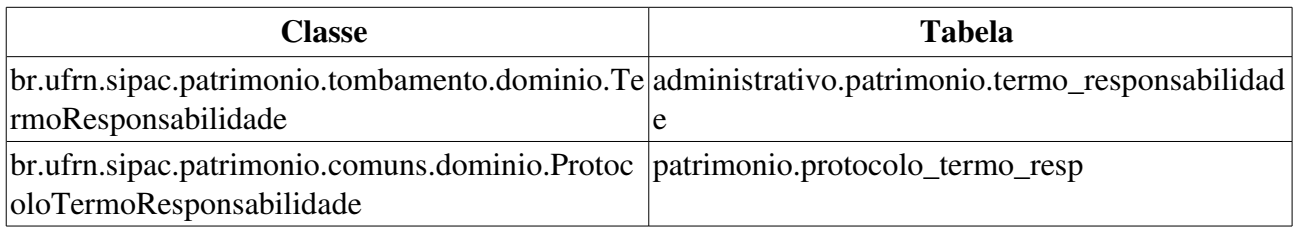

# Receber Bens

Esta função permite que o gestor de patrimônio possa receber os bens enviados de uma unidade a outra por meio de transferência, devolução ou empréstimo, utilizando a função Enviar Bens.

# Descrição do Caso de Uso

Este caso de uso inicia quando o usuário acessa SIPAC Patrim → → → ônio Gerência Movimentações  $\rightarrow$  Receber Bens.

Caso existam bens pendentes de recebimento na unidade do usuário logado no sistema (RN01), é exibida uma lista de bens com os seguintes campos:

- Tombamento: Formato: AAAA999999, tipo NUMÉRICO, esse campo é um link, para mais informações verifique a especificação: Consulta Geral de Bens.
- Denominação: Tipo TEXTO.
- Origem: Formato: NOME DA UNIDADE (CÓDIGO DA UNIDADE), tipo TEXTO.
- Destino: Formato: NOME DA UNIDADE (CÓDIGO DA UNIDADE), tipo TEXTO.
- Guia: Formato: 9…/AAAA, tipo NUMÉRICO, esse campo é um link, para mais informações verifique a especificação: Consultar Guia de Movimentação/Recolhimento.
- Tipo: Tipo TEXTO.

Os bens podem ser selecionados um a um ou, existe a opção para selecionar todos os bens a receber (RN02).

Selecionados os bens, é exibida uma lista de bens recebidos com as seguintes informações disponíveis:

- Tombamento: Formato: AAAA999999, tipo NUMÉRICO.
- Denominação: Tipo TEXTO.
- Especificação: Tipo TEXTO.
- Unidade de Origem: Tipo TEXTO.
- Unidade de Destino: Tipo TEXTO.
- Guia: Formato: 9.../AAAA, tipo NUMÉRICO, esse campo é um link, para mais informações verifique a especificação: Consultar Guia de Movimentação/Recolhimento.

Ao usuário é requisitado a confirmação para recebimento do bem, ao confirmar exibe os bens com as mesma informações acima e as informações da movimentação:

- Usuário: Tipo TEXTO.
- Data: Tipo DATA. (RN03)

E então o caso de uso é finalizado. (RN04)

# Principais Regras de Negócio

• RN01 Apenas precisam ser recebidos os bens enviados por gestores de patrimônio locais ou de unidades gestoras.

- RN02 Pelo menos um bem deve ser selecionado para recebimento.
- RN03 Caso o usuário que recebe um bem seja gestor local de patrimônio de uma unidade, então a validação é necessária (dependendo da RN04) e pode ser feita pelo gestor de patrimônio de unidade gestora dessa unidade, ou pelo gestor global (funcionário do setor de patrimônio).
- RN04 Se o parâmetro VALIDA\_TRANSFERENCIA\_BENS tiver valor verdadeiro, a transferência de bens entre unidades que não façam parte de um mesmo grupo de unidades sem validação (ver Cadastrar Grupo de Unidades sem Validação) deve ser autorizada pelo gestor de patrimônio, ou seja, só terá validade após passar pelo processo de validação de transferências.

#### Resoluções/Legislações Associadas

Não se aplica.

# Recolhimento de Bens

Esta função permite que o gestor do patrimônio realize o recolhimento de bens. Isto é necessário quando, por exemplo, determinados bens em uso estão danificados, ou antigos demais. O gestor pode recolhê-los, ou seja tirá-los de uso, enviando-os para o Departamento de Patrimônio. É permitido também recolher bens desconhecidos, que podem ser bens que por algum motivo não tem o número de tombo cadastrado no sistema.

## Descrição do Caso de Uso

#### Passo 1

O caso de uso inicia solicitando os dados básicos para a movimentação:

#### Dados da Origem

- *É requerido que o usuário selecione uma das opções a seguir:*
	- Unidade de Origem: Formato UNIDADE (CÓDIGO DA UNIDADE). Tipo TEXTO. Campo de preenchimento obrigatório.
		- Observase também a opção de buscar a unidade, que ao ser selecionada exibe uma busca por unidade através do nome da mesma.
	- Localidade de Origem: Formato UNIDADE SIGLA (UNIDADE CODIGO) DESCRICAO LOCAL (CODIGO LOCAL), Tipo - TEXTO, campo preenchimento obrigatório. (RN01)
- Endereço Localidade de Origem: Tipo TEXTO.
	- *Preenchido pelo sistema após a indicação da* Localidade de Origem *ou* Unidade de Origem*.*

#### Dados do Destino

- Unidade de Destino\*: Formato UNIDADE (CÓDIGO DA UNIDADE). Tipo TEXTO.
	- *Este campo já vem preenchido com a unidade padrão para Recolhimento, por exemplo:* DMP MATERIAIS RECOLHIDOS P/ ALIENAÇÃO (11.02.03.19)*.*Campo de preenchimento obrigatório.

Dados Gerais da Movimentação

- Ano da Movimentação\*: Formato: AAAA, tipo NUMÉRICO.
- Data de Saída: Tipo DATA.
- Observações: Tipo TEXTO.

#### Passo 2

Feito isso, o sistema remete para a consulta de bens como no passo 2 de enviar\_bens, de maneira a encontrar os bens que devem ser recolhidos.

Nesta consulta, os campos a seguir já vêm preenchidos por terem sido inseridos no passo anterior.

- Unidade: Formato UNIDADE (CÓDIGO DA UNIDADE). Tipo TEXTO.
- Localidade: Formato CÓDIGO DA LOCALIDADE NOME DA LOCALIDADE. Tipo TEXTO.(RN01)

O sistema oferece, adicionalmente, a opção de inserir também um bem desconhecido preenchendo o campo:

• Descrição\*: Tipo TEXTO.

Efetuada a consulta, é exibida uma lista de bens com os dados a seguir:

- Unidade: Formato: UNIDADE (CÓDIGO DA UNIDADE), Tipo TEXTO.
- Tombamento: Tipo NUMÉRICO.
	- *Esse campo é um link, através dele acessamos o* Histórico do Bem.
- · Denominação: Tipo TEXTO.
- Termo: Formato: 9.../AAAA. Tipo NUMÉRICO.
	- *Esse campo é um link, através dele acessamos o* Termo de Responsabilidade. (RN02)
- Status: Tipo TEXTO.
- Valor (R\$): Tipo NUMÉRICO.
- Grupo de Material: Formato: CÓDIGO-GRUPO-MATERIAL DENOMINAÇÃO-GRUPO-MATERIAL, tipo TEXTO.
- Otde. Bens: Tipo NUMÉRICO.
- Total: Tipo NUMÉRICO.
- Valor Total no Período: Tipo NUMÉRICO.
- Total de Tombamentos no Período: Tipo NUMÉRICO.

Também é exibido o resumo da Guia de Recolhimento, contendo:

É exibido o resumo da Guia de Recolhimento, contendo:

- Unidade de Origem: Tipo TEXTO.
- Localidade de Origem: Tipo TEXTO. (RN01)
- Unidade de Destino: Tipo TEXTO.
- Ano: Tipo NUMÉRICO.
- Data de Saída: Tipo DATA.

E os bens adicionados (RN03, RN04, RN05, RN06, RN07), com as informações:

- Tombamento: Tipo NUMÉRICO.
- Denominação: Tipo TEXTO.
- Responsável Atual: Formato UNIDADE (CÓDIGO DA UNIDADE). Tipo TEXTO.

É possível remover os bens já adicionados.

#### Passo 3

Confirmando o recolhimento é exibido o resumo da Guia com as informações:

- Unidade de Origem: Tipo TEXTO.
- Localidade de Origem: Tipo TEXTO. (RN01)
- Responsável da Unidade de Origem: Tipo TEXTO. Formato NOME DO SERVIDOR (999999).
- Unidade de Destino: Tipo TEXTO.
- Responsável da Unidade de Destino: Tipo TEXTO. Formato NOME DO SERVIDOR (9999999).
- Data de Saída: Tipo DATA.
- Guia de Recolhimento: Formato 999999999999/AAAA. Tipo NUMÉRICO.
- Termo de Responsabilidade: Formato 999999999999/AAAA. Tipo NUMÉRICO. (RN02)

Inclui também um resumo dos bens adicionados, contendo as informações de:

- Nº Tombamento: Tipo NUMÉRICO.
- Denominação: Tipo TEXTO.
- Responsável Atual: Formato UNIDADE (CÓDIGO DA UNIDADE). Tipo TEXTO.

Além das informações do usuário que cadastrou o recolhimento:

- Usuário: Tipo TEXTO.
- Data: Tipo DATA.

O usuário poderá imprimir o Termo de Responsabilidade (RN02), Resumo Contábil e a Guia de Recolhimento, caso queira que o responsável da outra Unidade o assine. (RN08)

# Principais Regras de Negócio

- RN01 A exibição deste campo depende de um parâmetro do sistema. Se PERMITE\_OPERACOES\_PATRIMONIO\_POR\_LOCALIDADE for verdadeiro, é possível realizar operações nas localidades, da mesma forma que nas unidades.
	- 1. Caso seja exibido o campo Localidade, verifique mais regras de negócio em Cadastrar Localidade.
- RN02 O nome do documento Termo de Responsabilidade é controlado através do parâmetro NOME\_DOCUMENTO\_TERMO\_TOMBAMENTO. O documento referido pode ter outra denominação na instituição, como por exemplo Termo de Transferência. Veja mais informações sobre Parâmetros do Sistema.
- RN03 A Guia de Recolhimento deve conter no mínimo um bem.
- RN04 Não é possível recolher bens alienados ou com movimentação pendente.
- RN05 Só é possível recolher bens da Unidade de Origem selecionada.
- RN06 Não é possível recolher um bem com tombamento posterior a data de saída.
- RN07 Não é possível recolher o mesmo bem adicionando-o à guia de recolhimento.
- RN08 Caso o usuário que enviou um bem para recolhimento seja um usuário responsável pela movimentação do patrimônio de sua Unidade ou de sua Unidade Gestora, ele precisa que um usuário responsável pela movimentação do patrimônio da Intituição (geralmente funcionários do Setor de Patrimônio) confirme o recolhimento, executando Confirmar Recolhimento.

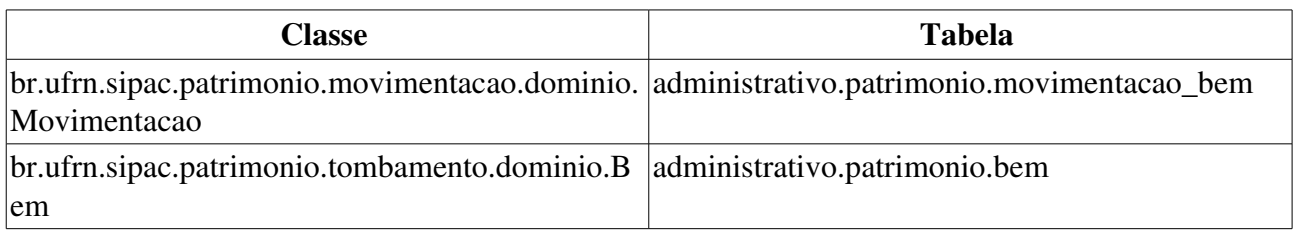

# Validar Transferências

Este caso de uso permite que os gestores do patrimônio validem as Transferências de bens entre Unidades. O usuário da Unidade/Localidade de Origem envia o bem e emite uma Guia de Movimentação, o usuário da Unidade/Localidade de Destino recebe o bem. Porém o bem consta como pendente no sistema até que passe pela Validação de Transferência. Este bem pendente não aparece nos relatórios como patrimônio da Unidade de destino, até que seja validado. Quando o gestor de patrimônio validar a Transferência, será possível emitir o Termo de Transferência e os bens passarão a constar nos relatórios como patrimônio da Unidade de destino da Transferência. (RN01)

Dessa forma, é pré-condição para este caso de uso, que uma Transferência com necessidade de validação tenha sido feita anteriormente (RN02).

## Descrição do Caso de Uso

Este caso de uso inicia quando o usuário acessa SIPAC Patrim → → → ônio Gerência Movimentações  $\rightarrow$  Validar Transferências

#### Passo 1

O caso de uso se inicia com uma consulta por transferências pendentes de validação (RN03, RN04, RN05). Os filtros para a consulta são:

- Período do Envio: Formato DD/MM/AAAA a DD/MM/AAAA. Tipo DATA.
- Período do Recebimento: Formato DD/MM/AAAA a DD/MM/AAAA. Tipo DATA.
- Unidade de Origem: Formato NOME DA UNIDADE (CÓDIGO DA UNIDADE). Tipo -TEXTO.
	- Observase também a opção de buscar Unidade, que exibe uma busca por Unidade através do seu nome.
- Localidade de Origem: Formato CÓDIGO DA LOCALIDADE NOME DA LOCALIDADE. Tipo - TEXTO. (RN06)
- Unidade de Destino: Formato NOME DA UNIDADE (CÓDIGO DA UNIDADE). Tipo TEXTO.
	- Observase também a opção de buscar Unidade, que exibe uma busca por Unidade através do seu nome.
- Localidade de Destino: Formato CÓDIGO DA LOCALIDADE NOME DA LOCALIDADE. Tipo - TEXTO. (RN06)
- Bem: Formato AAAA999999 DENOMINAÇÃO DO BEM. Tipo NUMÉRICO e TEXTO.
- Guia de Movimentação: Formato: 9…/AAAA, tipo NUMÉRICO, esse campo é um link, para mais informações verifique a especificação: Consultar Guia de Movimentação/Recolhimento.
- Todas as Transferência Pendentes: Tipo LÓGICO.

São exibidas as Transferências pendentes de validação com as informações abaixo (RN07, RN08):

• Guia: Formato - 9999/AAAA. Tipo - NUMÉRICO, esse campo é um link, para mais informações verifique a especificação: Consultar Guia de Movimentação/Recolhimento.

- · Bem: Formato AAAA999999 DENOMINAÇÃO DO BEM. Tipo NUMÉRICO e TEXTO.
- Unidade Origem: Tipo TEXTO.
- Unidade Destino: Tipo TEXTO.
- Data: Formato DD/MM/AAAA. Tipo DATA.

#### Passo 2

Ao escolher a transferência que se deseja validar, são exibidos os dados:

- Guia: Formato 9999/AAAA. Tipo NUMÉRICO, esse campo é um link, para mais informações verifique a especificação: Consultar Guia de Movimentação/Recolhimento.
- Bem: Formato AAAA999999 DENOMINAÇÃO DO BEM. Tipo NUMÉRICO e TEXTO.
- Unidade de Origem: Tipo TEXTO.
- Unidade de Destino: Tipo TEXTO.
- Data: Formato DD/MM/AAAA. Tipo DATA.

São exibidas as opções para *autorizar* (RN09, RN10) ou *negar* (RN11, RN12) a Transferência do bem. Opcionalmente, é solicitada a informação de **Justificativa** (Tipo - TEXTO) (RN13) para a autorização ou negação da Transferência.

#### Passo 3

Um e-mail é enviado ao cadastrador da transferência e ao usuário recebedor do bem notificando da validação da transferência e sua justificativa.

É exibido o comprovante de validação com os dados a seguir:

- Guia: Formato 9999/AAAA. Tipo NUMÉRICO, esse campo é um link, para mais informações verifique a especificação: Consultar Guia de Movimentação/Recolhimento.
- Bem: Formato AAAA999999 DENOMINAÇÃO DO BEM. Tipo NUMÉRICO e TEXTO.
- Unidade de Origem: Tipo TEXTO.
- Localidade de Origem: Tipo TEXTO.
- Unidade de Destino: Tipo TEXTO.
- Localidade de Destino: Tipo TEXTO.
- Data de Envio: Formato DD/MM/AAAA. Tipo DATA.
- Status: Tipo TEXTO.
- Termo: Formato 9999/AAAA. Tipo NUMÉRICO, esse campo é um link, para mais informações verifique a especificação: Termo de Responsabilidade.

Há a opção de validar outras transferências e o caso de uso volta pro passo inicial ou é finalizado.

### Principais Regras de Negócio

• RN01 - A funcionalidade Validar Transferências apenas está disponível se o parâmetro VALIDA\_TRANSFERENCIA\_BENS tiver valor verdadeiro.

- RN02 Caso tenha sido feita uma transferência de primeira movimentação (ver Tombar Bens), não é necessária a validação da transferência.
- RN03 A quantidade de Transferências pendentes é exibida no link para este caso de uso, na aba Gerência.
- RN04 Esta consulta retorna apenas as Transferências com status PENDENTE.
- RN05 Enquanto a Transferência estiver pendente de validação, o bem transferido não constará nos relatórios como patrimônio da Unidade de destino.
- RN06 A exibição deste campo depende de um parâmetro do sistema. Se PERMITE\_OPERACOES\_PATRIMONIO\_POR\_LOCALIDADE for verdadeiro, é possível realizar operações nas localidades, da mesma forma que nas unidades.
	- 2. Caso seja exibido o campo Localidade, verifique mais regras de negócio em Cadastrar Localidade.
- RN07 Caso o usuário seja gestor do patrimônio de uma unidade gestora, são exibidas apenas as Transferências entre Unidades subordinadas diretamente à Unidade Gestora do usuário. Isto é, em uma hierarquia de Unidades Gestoras, duas UGs de um mesmo nível não visualizam as transferências uma da outra. Já uma UG de um nível imediatamente superior visualiza as tranferências das suas subordinadas, porém, esta UG superior não vê as das inferiores às suas imediatamente subordinadas. Caso seja gestor global do patrimônio da instituição, visualiza todas as transferências pendentes.
- RN08 Caso o recebimento de um bem tenha sido realizado por um gestor local de patrimônio de uma unidade, então a validação é necessária e pode ser feita pelo gestor de patrimônio de unidade gestora dessa unidade, ou pelo gestor global (funcionário do setor de patrimônio).
- RN09 Ao autorizar uma Transferência, esta passa a ter o status AUTORIZADA.
- RN10 Se a Transferência for autorizada, o bem transferido passa a constar nos relatórios como patrimônio da Unidade de destino.
- RN11 Ao negar uma Transferência, esta passa a ter o status NEGADA.
- RN12 Se a Transferência for negada, o bem transferido não constará nos relatórios como patrimônio da Unidade de destino.
- RN13 Se a Transferência for negada, a Justificativa passa a ser de preenchimento obrigatório.

#### Resoluções/Legislações Associadas

Não se aplica.

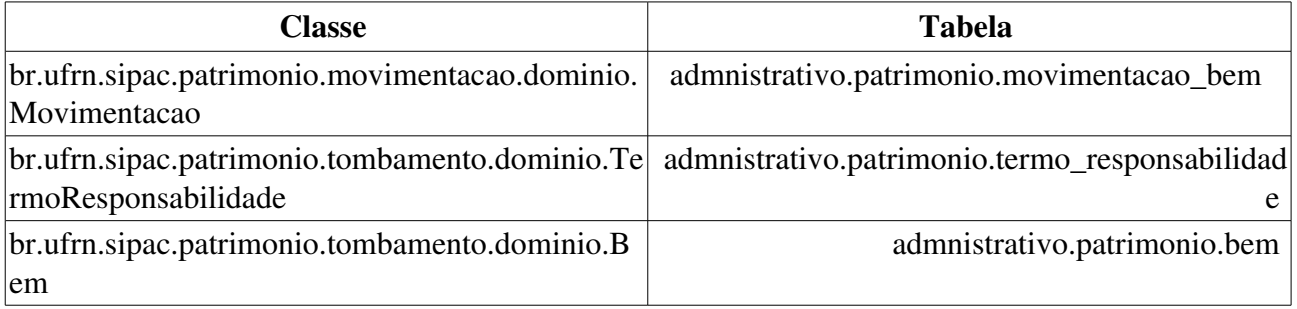

# Cadastrar Levantamento

O Levantamento Patrimonial é o processo que verifica o patrimônio de uma Instituição, seus bens duráveis tais como mesas, cadeiras, computadores, etc. Tal processo é realizado quando o Gestor de Patrimônio deseja verificar a quantidade e a descrição dos bens presentes na sua Unidade, e checar se está de acordo com o registrado no sistema.

# Descrição do Caso de Uso

#### Passo 1

Ao usuário é requerido que uma unidade seja informada:

- Unidade Responsável\*: Formato: UNIDADE (CÓDIGO DA UNIDADE), tipo TEXTO.
	- Observase também a opção de buscar a unidade, que exibe uma busca por unidade através do nome da mesma.

#### Passo 2

O sistema exibe:

- Unidade: Formato UNIDADE (CÓDIGO). Tipo TEXTO.
- Responsável da Unidade: Formato NOME DO SERVIDOR (Mat. 999999). Tipo TEXTO.

E solicita:

- Finalidade do Levantamento\*: Tipo TEXTO. Esta finalidade é cadastrada através de Cadastrar Finalidade do Levantamento Patrimonial.
- Descrição do Levantamento: Tipo TEXTO. Tamanho máximo: 500 caracteres.
- Observações: Tipo TEXTO. Tamanho máximo: 500 caracteres.

Também é solicitado informar o local dos bens:

- Unidade: Tipo TEXTO.
- Localidade Vinculada à Unidade: Tipo AUTOCOMPLETE, Formato: CÓDIGO LOCALIDADE NOME LOCALIDADE, Entrada de dados: NOME LOCALIDADE. (RN01)
- Informar uma Nova Localidade: Tipo TEXTO. (RN02)

O usuário também pode inserir os bens encontrados fisicamente na localidade informada naquele levantamento, para isto é solicitado:

- Usar Leitor de código de barras?: Tipo TEXTO. São apresentadas as opções Sim ou Não. (RN03)
- Bem: Tipo AUTOCOMPLETE. Formato AAAA999999 DENOMINAÇÃO DO BEM. Dados de Entrada: Nº TOMBAMENTO ou DENOMINAÇÃO.
- Estado Atual do Bem: Tipo TEXTO.

Caso o bem informado não tenha sido encontrado, é necessário incluir os seguintes dados:

- Tombamento: Tipo NUMÉRICO.
- Descrição Detalhada\*: Tipo TEXTO, de tamanho máximo 300 caracteres.
- Marca\*: Tipo AUTOCOMPLETE. Entrada de dados: NOME DA MARCA.
- Quantidade: Tipo NUMÉRICO.

Os itens adicionados são incluídos em uma lista com os seguintes dados:

- Tombamento: Formato AAAA999999. Tipo NUMÉRICO.
- Descrição: Tipo TEXTO.
- Marca: Tipo TEXTO.
- Estado do Bem: Tipo TEXTO.

#### Passo 3

É possível finalizar o levantamento ou gravar para continuar posteriormente.

Ao finalizar o levantamento, é gerado um comprovante contendo:

- $\bullet$  N° do Levantamento Patrimonial: Formato 9.../AAAA. Tipo NUMÉRICO.
- Unidade: Formato UNIDADE (CÓDIGO). Tipo TEXTO.
- Responsável da Unidade: Formato NOME DO SERVIDOR (Mat. 999999). Tipo TEXTO.
- Local dos bens: Formato NOME DO LOCAL (FINALIDADE). Tipo TEXTO.
- Descrição do Levantamento: Tipo TEXTO.
- Finalidade: Tipo TEXTO.

E os bens encontrados no levantamento, com as informações:

- Tombamento: Formato AAAA999999. Tipo NUMÉRICO.
- Descrição: Tipo TEXTO.
- Marca: Tipo TEXTO.
- Estado do bem: Tipo TEXTO.

O caso de uso finaliza e são exibidas as opções de Listar Levantamentos ou cadastrar um novo levantamento.

## Principais Regras de Negócio

- RN01 Caso o parâmetro PERMITE\_OPERACOES\_PATRIMONIO\_POR\_LOCALIDADE seja falso, o campo Localidade Vinculada à Unidade apresenta tipo TEXTO, onde são exibidas as Localidades já cadastradas para escolha do usuário.
- RN02 Informar uma Nova Localidade apenas é exibido se o parâmetro PERMITE\_OPERACOES\_PATRIMONIO\_POR\_LOCALIDADE for verdadeiro.
- RN03 Caso o usuário marque a opção Sim, o campo Bem passa a ser Tombamento (Tipo NUMÉRICO).

#### Resoluções/Legislações Associadas

Não se aplica.

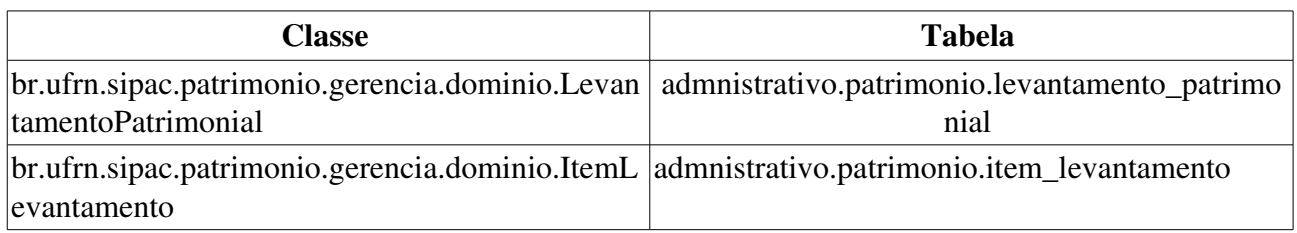

# Listar Levantamentos

Um levantamento patrimonial é um processo que registra o imobilizado de uma instituição ou bens duráveis como mesas, cadeiras, computadores, etc. A listagem de levantamentos patrimoniais pode ser feita tanto pelos gestores de patrimônio, como também pelos gestores em cada unidade, com o objetivo de verificar os levantamentos realizados e a quantidade de bens registrada.

# Descrição do Caso de uso

#### Passo 1

Inicialmente é apresentada uma listagem (RN01, RN02 e RN03) contendo os levantamentos realizados, com os seguintes campos:

- Número/Ano: Tipo NUMÉRICO, formato: 9…/AAAA.
- Local: Tipo TEXTO.
- Finalidade: Tipo TEXTO.
- Descrição do Levantamento: Tipo TEXTO.
- Usuário: Formato: LOGIN-USUÁRIO, tipo TEXTO.

Onde o usuário pode visualizar o levantamento, assim como alterá-lo ou removê-lo.

#### Passo 2 - Fluxo Alternativo - Visualizar Levantamento

O sistema exibe o passo 3 do caso de uso: Cadastrar Levantamento Patrimonial.

#### Passo 2 Fluxo Alternativo Alterar Levantamento Patrimonial

O sistema exibe o passo 2, e logo após o Passo 3 do caso de uso: Cadastrar Levantamento Patrimonial.

# Principais Regras de Negócio

- RN01 Se o usuário for um gestor de patrimônio global, são exibidos os levantamentos de todas as unidades e todas unidades filhas de todas unidades gestoras.
- RN02 Se o usuário for um gestor de patrimônio local, são exibidos apenas os feitos na sua unidade (Só tendo acesso pelo portal administrativo).
- RN03 Se o usuário for do gestor de patrimônio da unidade gestora, são exibidos apenas os feitos em todas as unidades e suas unidades filhas da unidade gestora que ele é cadastrado.

#### Resoluções/Legislações Associadas

Não se aplica.

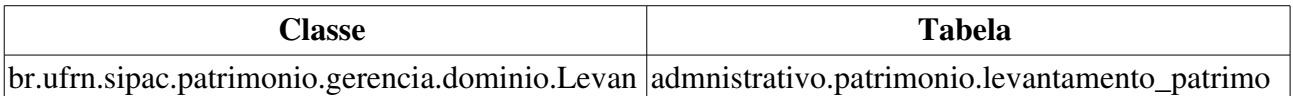

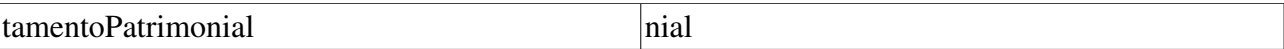

# Menu Levantamento Patrimonial

Um levantamento patrimonial é um processo que registra o imobilizado de uma instituição ou bens duráveis como mesas, cadeiras, computadores, etc. O menu de levantamentos patrimoniais consiste em listar para o gestor a quantidade de bens cadastrados por unidade, bens estes que são distribuídos em levantamentos patrimoniais realizados onde o gestor pode fazer determinadas operações tais como transferência de um bem. Assim também disponibiliza diversas operações referentes ao levantamento patrimonial.

## Descrição do Caso de uso

Inicialmente são listadas as unidades com levantamentos patrimoniais realizados com a quantidade de bens cadastrados, com os seguintes campos a saber:

- Unidade: Formato: UNIDADE (CÓDIGO-UNIDADE), tipo TEXTO.
- Bens Cadastrados: Tipo NUMÉRICO.
- Total de Unidades: Tipo NUMÉRICO.
- Total de Bens: Tipo NUMÉRICO.

São listados também os documentos referentes a operações com o levantamento patrimonial, assim como as próprias operações para efetuá-los tais como:

- Cadastrar Levantamento
- Levantamento por Local
- Listar Bens do Levantamento por Local
- Listar Bens do Levantamento por Unidade
	- Sendo esses dois últimos, o passo 3 da referida especificação.
- Manual para realização do Levantamento, que disponibiliza ao usuário o seguinte documento:

```
FIXME internalmedia:
desenvolvimento:especificacoes:sipac:patrimonio:casos_de_uso:levantamento_patrim
onial:levantamento_patrimonial:levantamentopatrimonial.pdf
```
• Ficha para Levantamento Patrimonial, que disponibiliza ao usuário o seguinte documento:

```
FIXME internalmedia:
desenvolvimento:especificacoes:sipac:patrimonio:casos_de_uso:levantamento_patrim
onial:levantamento_patrimonial:ficha_levantamento.doc
```

```
.
```
.

• Ficha para Levantamento Patrimonial (versão PDF), que disponibiliza ao usuário o mesmo documento da opção anterior, diferenciando apenas o formato do documento.

O caso de uso então é finalizado.

### Principais Regras de Negócio

Não se aplica.

#### Resoluções/Legislações Associadas

Não se aplica.

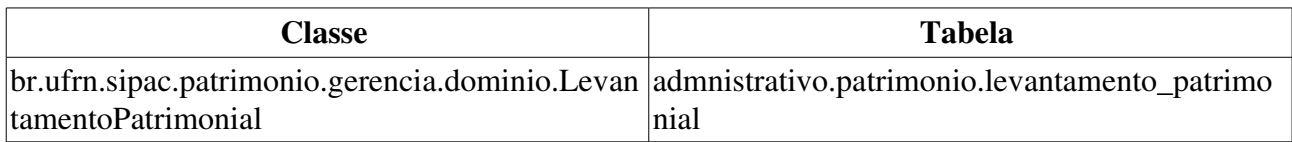

# Processar Levantamento Patrimonial

O Levantamento Patrimonial é o processo que verifica o patrimônio de uma Instituição, seus bens duráveis tais como mesas, cadeiras, computadores, etc. Tal processo é realizado quando o Gestor de Patrimônio deseja verificar se a quantidade e a descrição dos bens presentes na sua Unidade, está de acordo com o registrado no sistema.

O processamento de levantamentos patrimoniais consiste em listar para o usuário todos os bens encontrados no levantamento, agrupados por unidade, caso os bens não estejam no sistema, é permitido cadastrá-los, caso estejam na unidade errada é permitido transferi-los.

## Descrição do Caso de uso

#### Passo 1

O caso de uso iniciase com a exibição de uma listagem de Unidades que possuem levantamentos patrimoniais cadastrados:

- Unidade: Formato NOME DA UNIDADE (CÓDIGO). Tipo TEXTO.
- Bens Cadastrados: Tipo NUMÉRICO.

#### Passo 2

Após ter sido escolhida a Unidade, são listados os levantamentos patrimoniais realizados nela, com os seguintes dados:

- Número/Ano: Formato 9.../AAAA. Tipo NUMÉRICO.
- Local: Tipo TEXTO.
- Finalidade: Tipo TEXTO.
- Descrição do Levantamento: Tipo TEXTO.
- Usuário: Tipo TEXTO.

#### Passo 3

Após ter sido escolhido o levantamento desejado, são listados os bens encontrados no levantamento e o resumo dos dados do levantamento, com as seguintes informações:

- $N^{\circ}$  do Levantamento Patrimonial: Formato 9.../AAAA. Tipo NUMÉRICO.
- Unidade: Formato NOME DA UNIDADE (CÓDIGO). Tipo TEXTO.
- Responsável da Unidade: Formato NOME DO RESPONSÁVEL (Mat. 9999999). Tipo -**TEXTO**
- Finalidade do Levantamento: Tipo TEXTO.

Listagem dos bens, agrupados por Unidade Responsável, caso seja diferente da encontrada no levantamento:

- Tombamento: Formato AAAA999999. Tipo TEXTO.
- Descrição: Tipo TEXTO.
- Marca: Tipo TEXTO.

#### • Estado do Bem: Tipo - TEXTO.

Esta listagem é dividida em cinco grupos:

- *Bens não inventariados*: bens ainda não conferidos fisicamente ou não localizados;
- *Bens não cadastrados*: bens encontrados fisicamente e não localizados no SIPAC;
- *Bens com divergência de localidade*: bens encontrados fisicamente em setor distinto daquele onde está cadastrado no SIPAC;
- *Bens baixados e localizados na Unidade*: bens já lançados em processo de baixa e localizados fisicamente ainda na Unidade;
- *Bens com saída temporária em aberto*: bens para os quais foi cadastrada saída temporária e não houve o cadastramento do retorno do bem, sendo que este foi localizado fisicamente na Unidade.

Para os bens não cadastrados, está disponível a opção de Cadastrar Bem Antigo.

Também está disponível a opção de transferir bens com divergência de localidade, descrita a seguir:

#### Passo 4

São exibidos os bens com divergência de localidade com os dados:

- Nº Tombamento: Formato AAAA999999. Tipo NUMÉRICO.
- Denominação: Tipo TEXTO.
- Marca: Tipo TEXTO.
- Estado: Tipo TEXTO.
- Localização: Tipo TEXTO. Formato NOME DA UNIDADE (CÓDIGO).

Todos os bens que se deseje incluir na transferência devem ser marcados.

São solicitadas as informações:

- Unidade de Origem: Formato NOME DA UNIDADE (CÓDIGO); Tipo TEXTO e NUMÉRICO. (RN01)
- Unidade de Destino: Formato NOME DA UNIDADE (CÓDIGO); Tipo TEXTO e NUMÉRICO.
- Transferir para um Termo de Responsabilidade já existente: Tipo LÓGICO. (RN02, RN03)
- Termo\*: Tipo NUMÉRICO. Formato 9.../AAAA. (RN04)

(RN05)

#### Passo 5

É exibida a confirmação da operação, com as informaçãoes:

#### Informações do Levantamento

- Número/Ano: Tipo NUMÉRICO. Formato 9.../AAAA.
- Finalidade do Levantamento: Tipo TEXTO.
- Unidade: Tipo TEXTO. Formato NOME DA UNIDADE (CÓDIGO)

• Responsável da Unidade: Tipo - TEXTO. Formato - NOME DO SERVIDOR. (MATRÍCULA)

Informações da Movimentação

- Número/Ano: Tipo NUMÉRICO. Formato 9.../AAAA.
- Data de Cadastro: Tipo DATA.
- Termo: Tipo NUMÉRICO. Formato 9.../AAAA.
- Unidade de Origem: Formato NOME DA UNIDADE (CÓDIGO); Tipo TEXTO e NUMÉRICO.
- Unidade de Destino: Formato NOME DA UNIDADE (CÓDIGO); Tipo TEXTO e NUMÉRICO.

Bens com Divergência de Localidade Transferidos

- Nº Tombamento: Formato AAAA999999. Tipo NUMÉRICO.
- Denominação: Tipo TEXTO.
- Estado: Tipo TEXTO.
- Localização: Tipo TEXTO. Formato NOME DA UNIDADE (CÓDIGO).

O caso de uso é finalizado.

## Principais Regras de Negócio

- RN01 Os bens marcados para envio devem pertencer à unidade de origem determinada.
- RN02 O nome do documento Termo de Responsabilidade é controlado através do parâmetro NOME\_DOCUMENTO\_TERMO\_TOMBAMENTO. O documento referido pode ter outra denominação na instituição, como por exemplo Termo de Transferência. Veja mais informações sobre Parâmetros do Sistema.
- RN03 Para a Transferência a partir de um Termo de Responsabilidade já existente, a Unidade do Termo deve ser a mesma da Unidade de Destino dos Bens a serem transferidos.
- RN04 O preenchimento do campo Termo só é necessário se o campo Transferir para um Termo de Responsabilidade já existente for verdadeiro.
- RN05 Para a transferência de bens no levantamento é aplicada as mesmas regras de negócios aplicadas no caso de uso enviar bens.

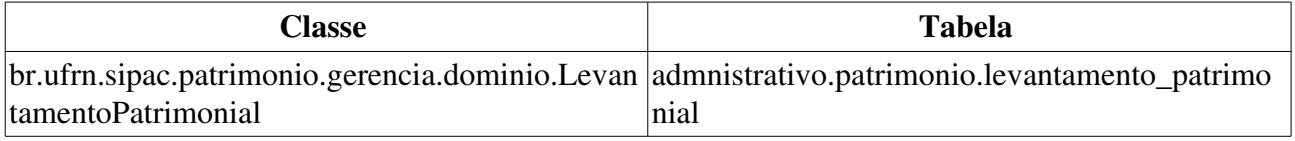

# Relatório Acervo Patrimonial Levantado

Este caso de uso permite a criação, por parte dos gestores do setor de patrimônio, de um relatório de bens, por unidade, que passaram pelo levantamento patrimonial. Ou seja, permite a visualização do acervo patrimonial levantado recentemente para aquela unidade.

# Descrição do Caso de Uso

#### Passo 1

É necessário indicar tais filtros, combináveis como desejado, para a geração do relatório:

- Unidade Gestora\*: Tipo TEXTO.
- Unidade: Tipo AUTOCOMPLETE, formato: NOME DA UNIDADE (CÓD. UNIDADE), entrada de dados: NOME ou CÓDIGO.
	- Observase também a opção de buscar a unidade, que ao ser selecionada exibe uma busca por unidade através do nome da mesma.
- Localidade: Tipo AUTOCOMPLETE, formato: CÓD. LOCALIDADE NOME DA LOCALIDADE, entrada de dados: NOME ou CÓDIGO (RN01).
- Finalidade: Tipo TEXTO.
- Grupo de Material: Tipo AUTOCOMPLETE, formato: CÓD. MATERIAL DESCRIÇÃO DO MATERIAL, tipo TEXTO.
- Período do Levantamento: Formato DD/MM/AAAA a DD/MM/AAAA. Tipo DATA.

Então são exibidos os levantamentos encontrados, de acordo com a consulta realizada, com as seguintes informações:

- Número/Ano: Tipo NUMÉRICO. Formato 9.../AAAA.
- Data: Tipo DATA.
- Finalidade: Tipo TEXTO.
- Localização: Tipo TEXTO.

#### Passo 2

É gerado um relatório com as seguintes informações:

Relatório Acervo Patrimonial Levantado

N°. do Levantamento: <9…/AAAA>

Unidade do Levantamento: <TEXTO>

Localidade do Levantamento: <TEXTO>

Data de Cadastro: <DD/MM/AAAA>

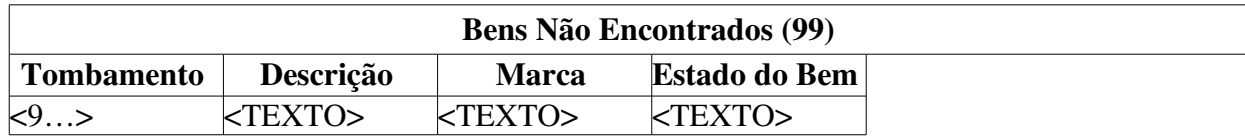
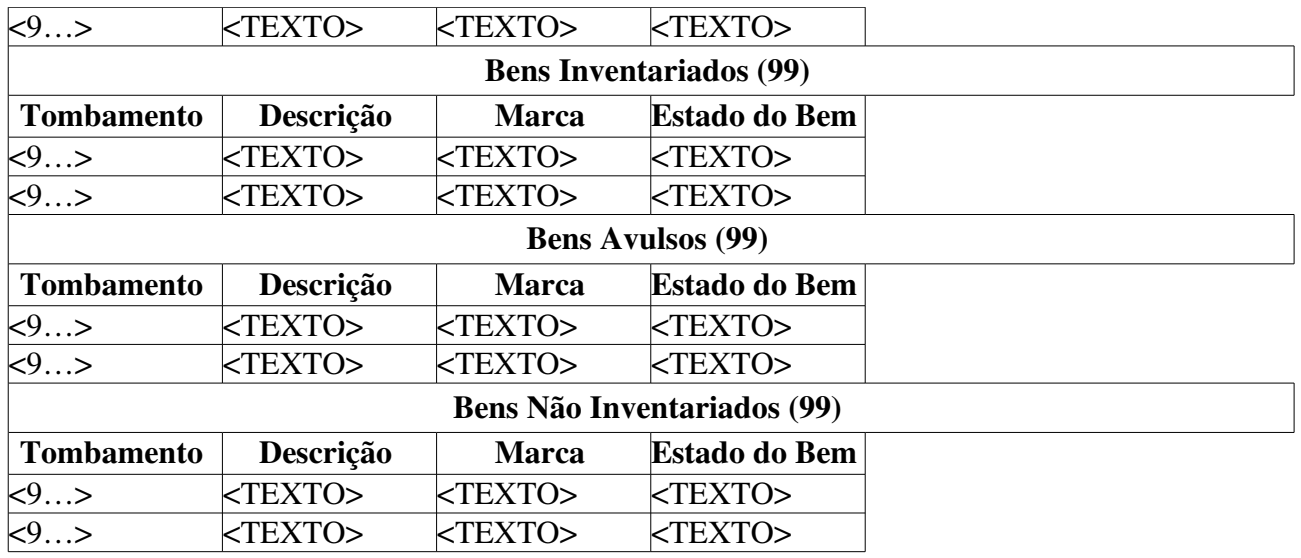

O caso de uso é finalizado.

### Principais Regras de Negócio

- RN01 A exibição deste campo depende de um parâmetro do sistema. Se PERMITE\_OPERACOES\_PATRIMONIO\_POR\_LOCALIDADE for verdadeiro, é possível realizar operações nas localidades, da mesma forma que nas unidades.
	- 3. Caso seja exibido o campo Localidade, verifique mais regras de negócio em Cadastrar Localidade.

# Relatório de Bens Não Inventariados

Este caso de uso é utilizado pelos funcionários do setor de patrimônio da Instituição ou pelos responsáveis de patrimônio das Unidades Gestoras com a finalidade de gerar o relatório que apresenta, considerando todos os Levantamentos Patrimoniais de determinado período, os bens que não foram registrados em nenhum destes levantamentos.

## Descrição do Caso de Uso

#### Passo 1

São exibidos os seguintes filtros para que possa ser gerado o relatório:

- Período do Levantamento\*: Formato: DD/MM/AAAA a DD/MM/AAAA. Tipo: DATA.
- Finalidade do Levantamento: Tipo TEXTO. As opções de Finalidade podem ser cadastradas em Cadastrar Finalidade do Levantamento Patrimonial.
- Unidade: Tipo AUTOCOMPLETE, formato: NOME DA UNIDADE (CÓDIGO), entrada de dados: NOME ou CÓDIGO.
- Localidade Tipo AUTOCOMPLETE, Formato: CÓDIGO DA LOCALIDADE NOME DA LOCALIDADE, Entrada de dados: NOME ou CÓDIGO.(RN01)
- Não Exibir Bens de Terceiros: Tipo LÓGICO.
- Agrupar por\*: Tipo TEXTO, são apresentadas opções de: 'Grupo de Material' (RN02), 'Unidade/Localidade'.

#### Passo 2

O relatório de Bens Não Inventariados é exibido com o seguinte formato:

Cabeçalho: Dados fornecidos no filtro do passo 1.

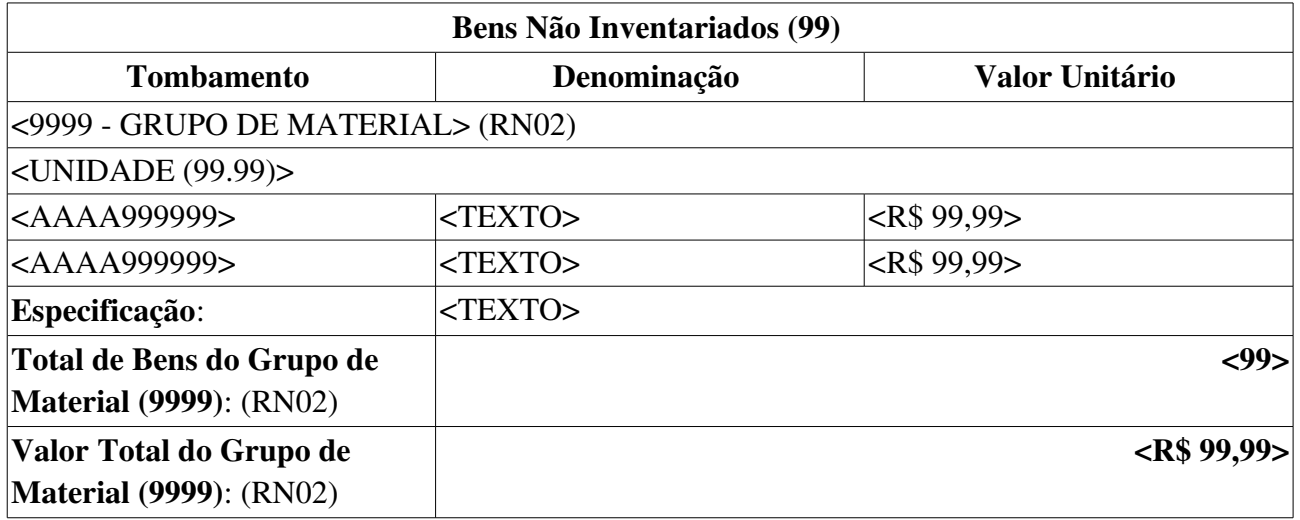

### Principais Regras de Negócio

• RN01 A exibição deste campo depende de um parâmetro do sistema. Se PERMITE\_OPERACOES\_PATRIMONIO\_POR\_LOCALIDADE for verdadeiro, é possível realizar operações nas localidades, da mesma forma que nas unidades.

- 4. Caso seja exibido o campo Localidade, verifique mais regras de negócio em Cadastrar Localidade.
- RN02 A terminologia Grupo de Material pode ser ajustada para Elemento de Despesa Detalhado, ver Terminologias.

## Relatório Dados do Levantamento Patrimonial

Este caso de uso é utilizado pelos funcionários do setor de patrimônio da Instituição ou pelos responsáveis de patrimônio das Unidades Gestoras com a finalidade de gerar o relatório após o Levantamento Patrimonial.

## Descrição do Caso de Uso

#### Passo 1

São exibidos os seguintes filtros para que possa ser gerado o relatório:

- Número/Ano: Tipo NUMÉRICO. Formato 9.../AAAA.
- Período do Levantamento\* Formato: DD/MM/AAAA a DD/MM/AAAA. Tipo: DATA.
- Unidade: Tipo AUTOCOMPLETE, formato: NOME DA UNIDADE (CÓDIGO), entrada de dados: NOME ou CÓDIGO.
- Localidade Tipo AUTOCOMPLETE, Formato: CÓDIGO DA LOCALIDADE NOME DA LOCALIDADE, Entrada de dados: NOME ou CÓDIGO.(RN01)
- Tipo do Relatório\* Tipo: TEXTO. São apresentadas as opções: Todos os Bens do Levantamento, Considerar Bens Inventariados no Levantamento Patrimonial, Considerar Bens Não Encontrados no Levantamento Patrimonial, Considerar Bens Avulsos no Levantamento Patrimonial, Considerar Bens Alienados/Baixados no Levantamento Patrimonial.
- Formato do Relatório\*: Tipo TEXTO, são apresentadas opções de: 'HTML', 'PDF', 'DOC' ou 'XLS'.

#### Passo 2

Os levantamentos encontrados são apresentados em uma listagem contendo:

- Tipo do Relatório: Tipo TEXTO.
- Período de Levantamento: Formato: DD/MM/AAAA a DD/MM/AAAA, tipo DATA.
- Número/Ano: Formato: 9…/AAAA, tipo NUMÉRICO.
- Localidade: Formato: LOCALIDADE (SIGLA UNIDADE), tipo TEXTO.
- Finalidade: Tipo TEXTO.
- Descrição do Levantamento: Tipo TEXTO.
- Data do Levantamento: Formato: DD/MM/AAAA, tipo DATA.

#### Passo 3

Ao escolher um dos levantamentos, o sistema exibe um relatório (RN02) confome o modelo:

#### Relatório Dados do Levantamento Patrimonial

N°. do Levantamento: <9…/AAAA>

Finalidade: <TEXTO>

Unidade Gestora: <TEXTO>

Local: <TEXTO>

Responsável: <TEXTO>

Tipo do Relatório: <TEXTO>

#### Data de Emissão: <DD/MM/AAAA>

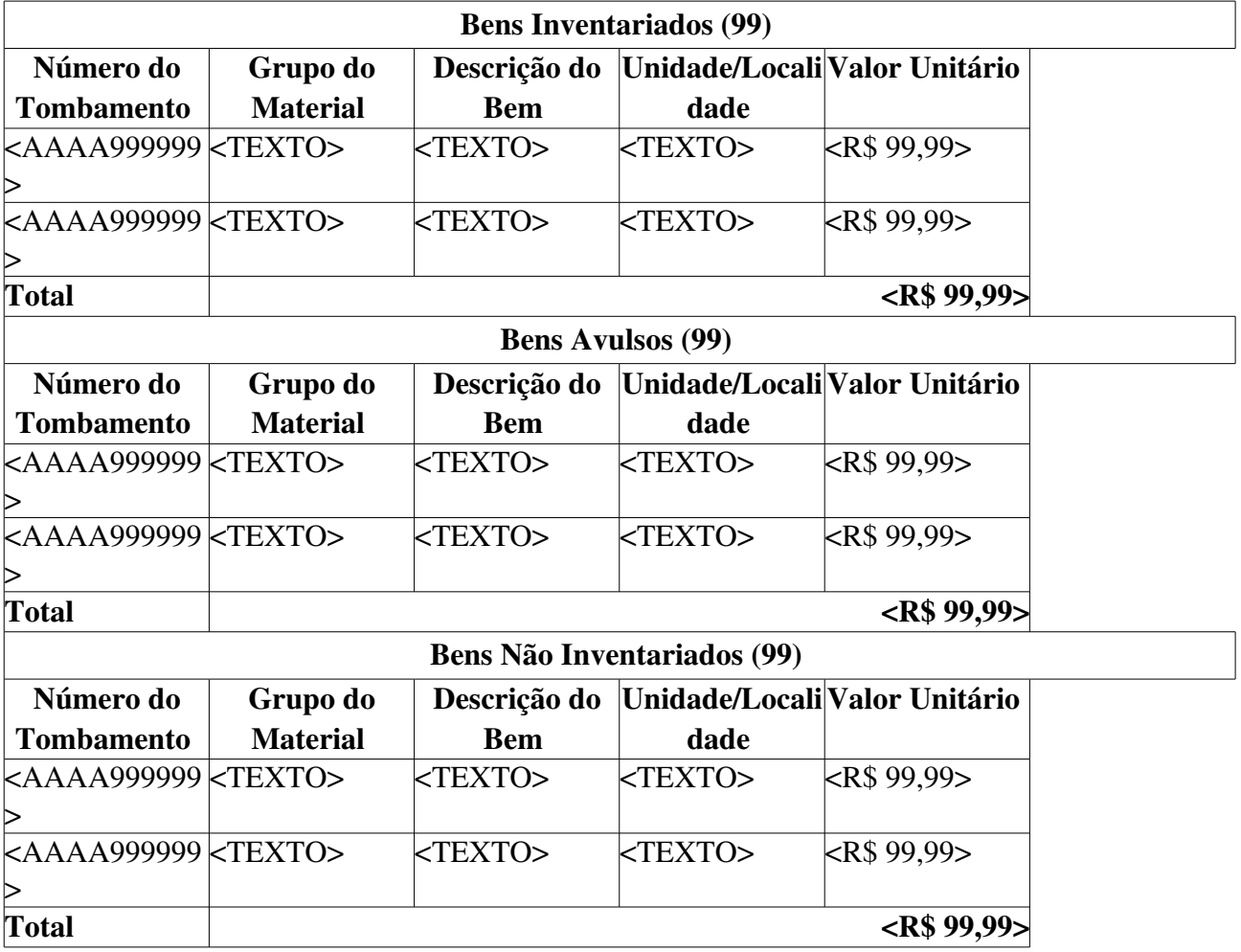

### Principais Regras de Negócio

- RN01 A exibição deste campo depende de um parâmetro do sistema. Se PERMITE\_OPERACOES\_PATRIMONIO\_POR\_LOCALIDADE for verdadeiro, é possível realizar operações nas localidades, da mesma forma que nas unidades.
	- 5. Caso seja exibido o campo Localidade, verifique mais regras de negócio em Cadastrar Localidade.
- RN02 As tabelas exibidas no relatório vão depender do Tipo do Relatório escolhido.

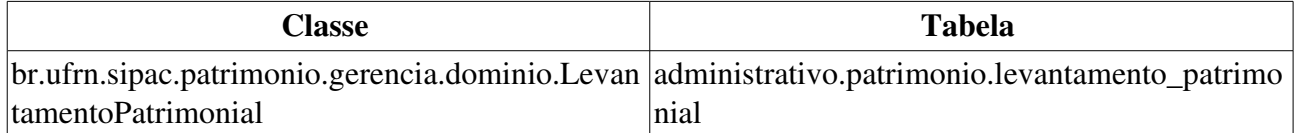

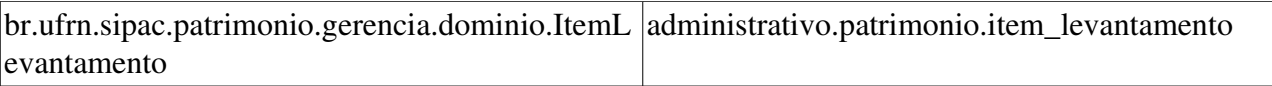

## Gerar Resumo Contábil por Termo

Após o tombamento, movimentação ou alienação de um bem, deve ser emitido um extrato contábil, agrupado por *Grupos e Subgrupos de Material* (RN08), conforme classificação no . Este extrato deve conter os valores necessários para a liquidação da despesa e lançamento no SIAFI.

O usuário que utiliza essa função do sistema é o Gestor do Patrimônio da instituição, sendo extremamente necessária para garantir o acerto contábil entre o SIPAC e o sistema financeiro do Governo Federal, o SIAFI.

Para utilizar esse caso de uso, é necessário que o sistema possua termos de responsabilidade e/ou de alienação/baixa cadastrados.

### Descrição do Caso de Uso

São solicitadas as seguintes informações acerca do Termo de Responsabilidade ou de Alienação/Baixa sobre o qual se desejar gerar o Resumo Contábil. Pelo menos um dos filtros devem ser preenchidos:

- Documento: Tipo TEXTO. São apresentadas as opções Termo de Responsabilidade (RN01, RN02) ou Termo de Alienação/Baixa.
- Número/Ano\*: Formato: 9…/AAAA, tipo NUMÉRICO.
- Período: Tipo DATA. Formato DD/MM/AAAA a DD/MM/AAAA.
- Grupo de Material: Tipo TEXTO. Também é possível inserir o código do Grupo de Material. (RN08)
- Bem: Tipo AUTOCOMPLETE. Entrada de dados: DENOMINAÇÃO DO BEM, Nº DE TOMBAMENTO. Formato - AAAA999999 - DENOMINAÇÃO.
- Unidade: Formato UNIDADE (CÓDIGO DA UNIDADE), Tipo TEXTO.
	- Observase também a opção de buscar a unidade, que exibe uma busca por unidade através do nome da mesma.
- Localidade: Formato UNIDADE SIGLA (UNIDADE CODIGO) DESCRICAO LOCAL (CODIGO LOCAL), Tipo TEXTO, campo preenchimento obrigatório. (RN03)
- Responsável da Unidade: Tipo AUTOCOMPLETE. Formato 9999999 NOME DO SERVIDOR. Entrada de dados NOME DO SERVIDOR.
- Nota Fiscal: Tipo AUTOCOMPLETE. Formato 999... XXX... NOME DO FORNECEDOR DA NOTA (DD/MM/AAAA). Entrada de Dados: NOME DO FORNECEDOR, Nº DA NOTA ou Nº DO EMPENHO.
- Empenho (Número/Ano Gestora): Tipo NUMÉRICO e TEXTO. Formato 9…/AAAA SIGLA DA UG.

Após a consulta, é exibida uma listagem com os dados:

- Data: Tipo DATA.
- Número/Ano: Tipo NUMÉRICO. Formato: 9…/AAAA.
- **Unidade Responsável:** Tipo TEXTO.
- Tipo de Tombamento: Tipo TEXTO. (RN04)
- Tipo de Alienação: Tipo TEXTO. (RN05)

Para o Termo de Responsabilidade (RN01, RN02) apontado é gerado o relatório no seguinte formato:

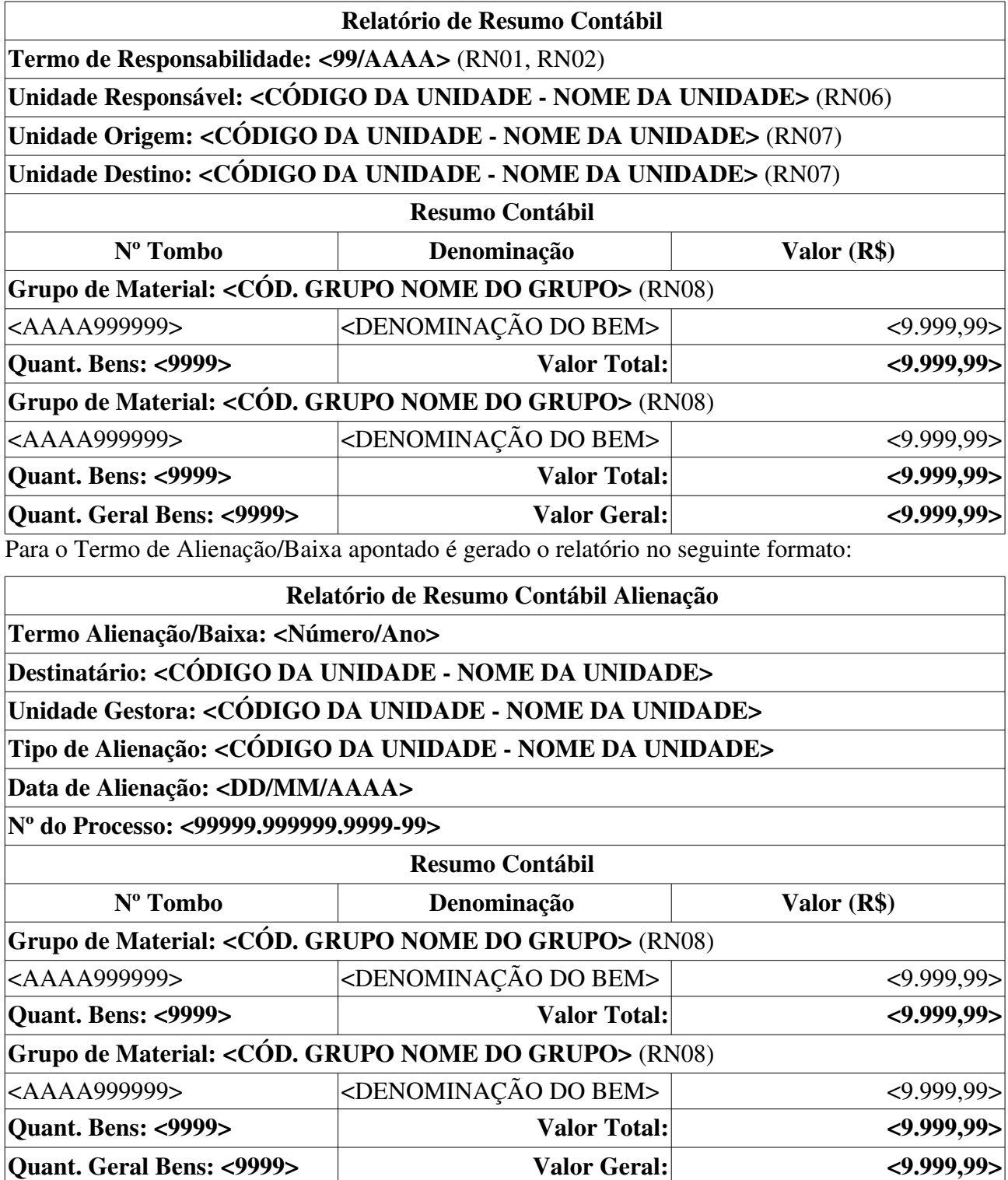

O caso de uso é finalizado.

## Principais Regras de Negócio

• RN01 O nome do documento Termo de Responsabilidade é controlado através do parâmetro

NOME\_DOCUMENTO\_TERMO\_TOMBAMENTO. O documento referido pode ter outra denominação na instituição, como por exemplo Termo de Transferência. Veja mais informações sobre Parâmetros do Sistema.

- RN02 Caso o valor do parâmetro HABILITAR\_NOTA\_RECEBIMENTO seja verdadeiro, o documento Nota de Recebimento também fica disponível ao invés de Termo de Responsabilidade.
- RN03 A exibição deste campo depende de um parâmetro do sistema. Se PERMITE\_OPERACOES\_PATRIMONIO\_POR\_LOCALIDADE for verdadeiro, é possível realizar operações nas localidades, da mesma forma que nas unidades.
	- 6. Caso seja exibido o campo Localidade, verifique mais regras de negócio em Cadastrar Localidade.
- RN04 Apenas exibido se o Documento for o Termo de Responsabilidade.
- RN05 Apenas exibido se o Documento for o Termo de Alienação/Baixa.
- RN06 Apenas exibido se o Tipo de Tombamento for Empenho, Funpec ou Outros Tipos de Entrada.
- RN07 Apenas exibido se o Tipo de Tombamento for Movimentação.
- RN08 A terminologia Grupo de Material pode ser ajustada para Elemento de Despesa Detalhado, ver Terminologias.

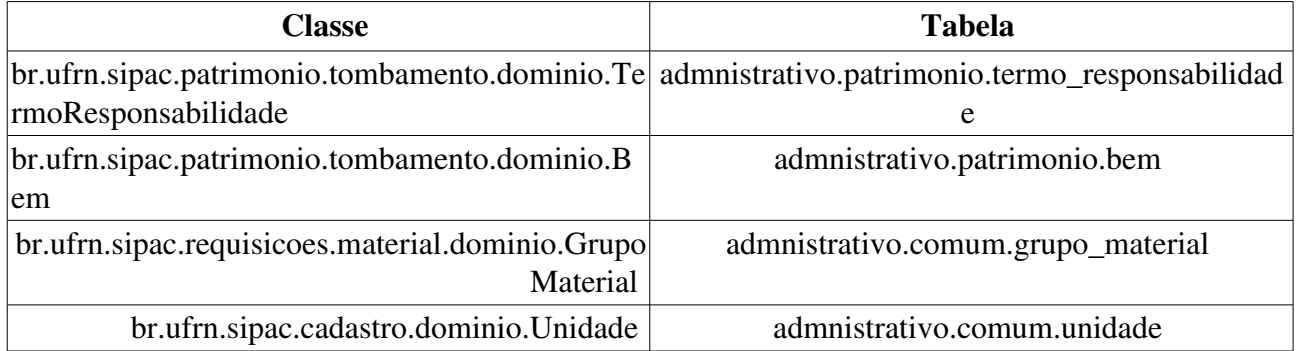

# Relatório de Termo de Alienação/Baixa

Este caso de uso permite aos gestores do setor de patrimônio que os Termo de Alienação/Baixa sejam consultados. Percebe-se também que esse termo é emitido sempre que um bem é alienado. Logo, para utilizar este caso de uso é necessário primeiro Alienar um Bem.

## Descrição do Caso de Uso

Devem ser selecionados os filtros para a consulta do termo de alienação/baixa, que são:

- Data de Alienação: Formato DD/MM/AAAA a DD/MM/AAAA. Tipo DATA.
- Termo de Alienação/Baixa: Formato 9.../AAAA. Tipo NUMÉRICO.
- Processo de Alienação: Formato 9.../AAAA. Tipo NUMÉRICO.
- Bem: Tipo AUTOCOMPLETE. Formato "AAAA999999 DENOMINAÇÃO DO BEM". Entrada de Dados: Nº DE TOMBAMENTO ou DENOMINAÇÃO DO BEM.
- Tipo: Tipo TEXTO. São apresentadas opções: Bens de Saída de Pequeno Porte, Cadastro Indevido, Cessão, Devolução de Bens de Terceiros, Diverso, Doação, Extravio/Sinistro, IN 04/09 CGU (TCA), Inutilização, Leilão, Permuta, Resultado de Sindicância, Transferência e Venda.
- Status da Alienação: Tipo TEXTO; São apresentadas as opções: CADASTRADA, ENVIADA, ESTORNADA, FINALIZADA, NEGADA.
- Unidade Gestora: Tipo TEXTO. Formato SIGLA.
- Unidade Destinatária: Tipo AUTOCOMPLETE, Formato: UNIDADE (CÓDIGO DA UNIDADE), entrada de Dados: NOME DA UNIDADE ou CÓDIGO DA UNIDADE.
- Localidade Destinatária: Tipo AUTOCOMPLETE, Formato: CÓDIGO DA LOCALIDADE LOCALIDADE, entrada de Dados: NOME DA LOCALIDADE ou CÓDIGO DA LOCALIDADE. (RN01)

Tais filtros podem ser combinados conforme desejado pelo usuário.

É gerado o relatório de termos de alienação/baixa com as seguintes informações:

#### RELATÓRIO DE TERMOS DE ALIENAÇÃO/BAIXA

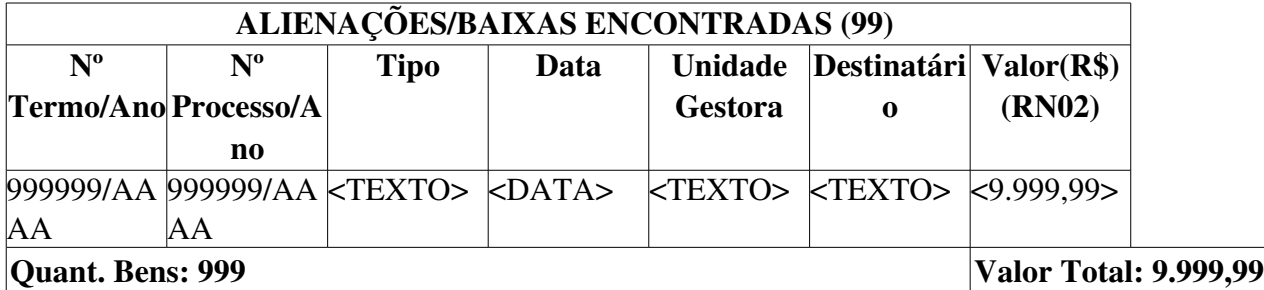

Para cada alienação ou baixa é possível visualizar o Termo de Alienação/Baixa, que possui o formato a seguir:

### TERMO DE ALIENAÇÃO/BAIXA

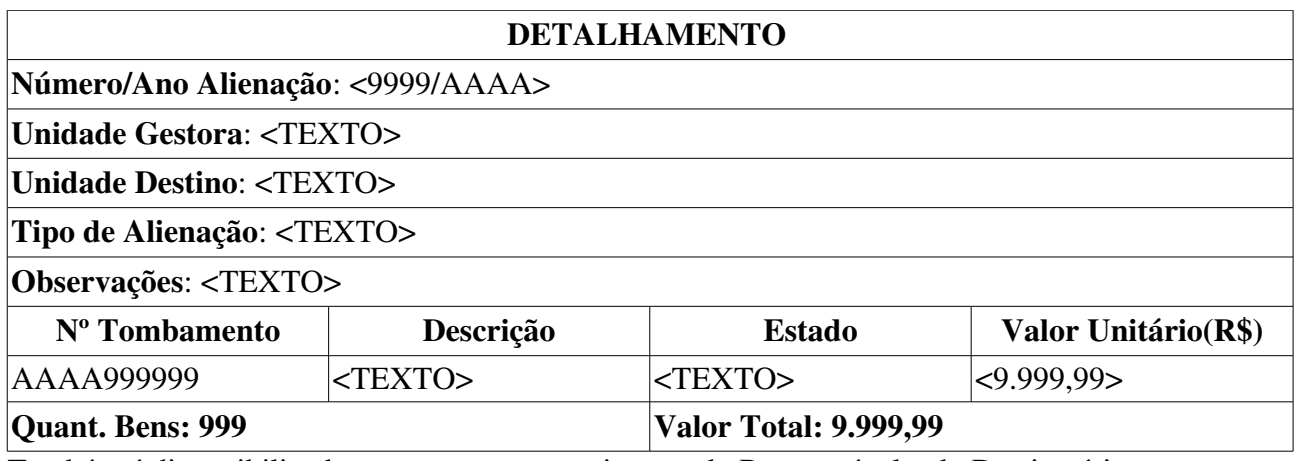

Também é disponibilizado um espaço para assinatura do Responsável e do Destinatário.

O caso de uso é finalizado.

### Principais Regras de Negócio

- RN01 A exibição deste campo depende de um parâmetro do sistema. Se PERMITE\_OPERACOES\_PATRIMONIO\_POR\_LOCALIDADE for verdadeiro, é possível realizar operações nas localidades, da mesma forma que nas unidades.
	- 7. Caso seja exibido o campo Localidade, verifique mais regras de negócio em Cadastrar Localidade.
- RN02 O valor exibido no campo Valor depende de um Parâmetro do sistema. Se o parâmetro "PERMITE\_INFORMAR\_VALOR\_ALIENACAO" tiver valor falso, totaliza a quantidade de termos encontrados somandos os valores dos bens no termo. Porém se o parâmetro for verdadeiro, então a soma dos valores de alienação. Tal parâmetro é usado caso seja informado um novo valor para o bem durante a alienação é exibida a soma dos novos valores dos bens da alienação. Caso não seja informado um novo valor para o bem durante a alienação, é exibida a soma dos valores iniciais dos bens.

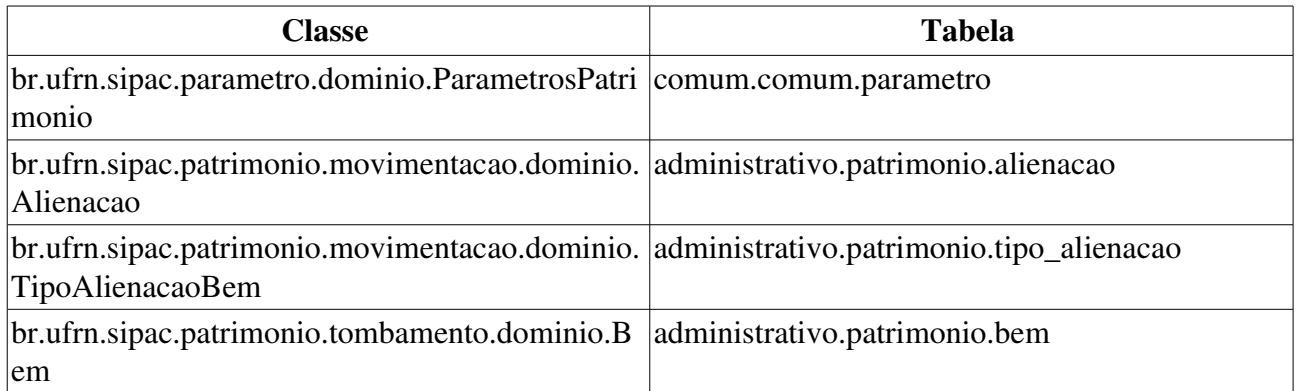

# Relatório Balancete Contábil

Esse caso de uso é utilizado pelo setor de patrimônio com a finalidade de criação de um balancete contábil de uma unidade gestora.

### Descrição do Caso de Uso

Esse caso de uso é acionado quando o usuário acessa a opção: SIPAC  $\rightarrow$  Módulo Patrimônio  $\rightarrow$  Aba  $Relatórios \rightarrow Bens \rightarrow Balancete Contábil.$ 

A fim de que o relatório venha a ser criado, faz-se necessário que o usuário indique pelo menos um dos seguintes critérios de busca:

- Ano Orçamentário\*: Formato AAAA, tipo INTEIRO.
- Contabilizar até o mês de: Tipo TEXTO.
- Unidade Gestora<sup>\*</sup>: Tipo TEXTO, formato: UNIDADE (CÓDIGO DA UNIDADE). Percebe-se a opção *Buscar Unidade*, utilizada para se selecionar a unidade pelo seu nome. Apresenta formato TEXTO.

Ao ser gerado, é, então, exibido um relatório tal qual o modelo abaixo:

#### BALANCETE CONTÁBIL PATRIMÔNIO

Unidade: UNIDADE (99.99)

Mês: MÊS de AAAA

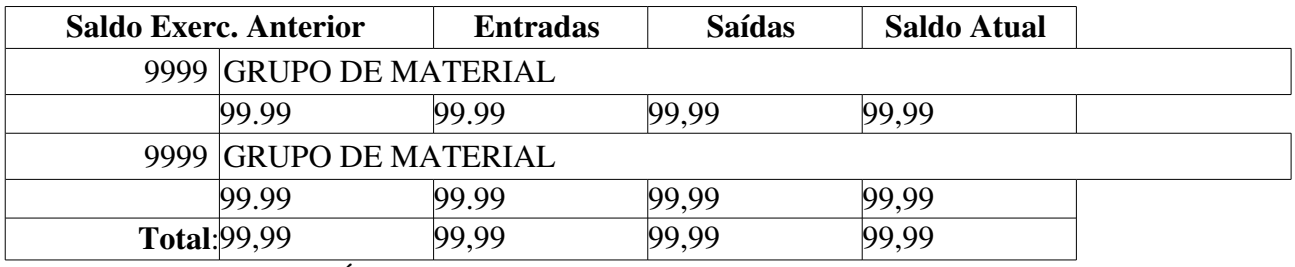

• Saldo Atual: tipo NUMÉRICO (RN01).

• Total: tipo NUMÉRICO (RN02).

O caso de uso então é finalizado.

### Principais Regras de Negócio

- RN01 O cálculo é feito utilizando a seguinte fórmular: *Saldo Exerc. Anterior* + *Entradas Saídas*,
- RN02 Somatório de todos os valores associados aos grupos de materiais, agrupados por : Saldo Exerc. Anterior, Entradas e Saídas, tipo NUMÉRICO.

#### Resoluções/Legislações Associadas

Não se aplica.

# Relatório de Bens associados a Termos de Responsabilidade

Este caso de uso é utilizado pelo setor de patrimônio com a finalidade de criar um relatório tal qual relaciona os bens associados a determinados termos de responsabilidade.

### Descrição do Caso de Uso

O caso é acionado quando o usuário acessa a opção: SIPAC M → → ódulo Patrimônio Aba  $Relatórios \rightarrow Bens \rightarrow Bens Associatedos ao Termo de Responsabilidade.$ 

Ao usuário é requerido que informe tanto o termo de responsabilidade quanto o período desejado para a criação do relatório:

- Termo de Responsabilidade\*: Formato 9…/AAAA, tipo INTEIRO (RN01).
- Data Inicial\*: Formato DD/MM/AAAA, tipo DATA.
- Data Final\*: Formato DD/MM/AAAA, tipo DATA.

Após tal seleção, É exibido um relatório tal qual o modelo abaixo:

Relatório de Bens associados ao Termo de Responsabilidade

Período DD/MM/AAAA a DD/MM/AAAA

Termo de Responsabilidade: 9999/AAAA

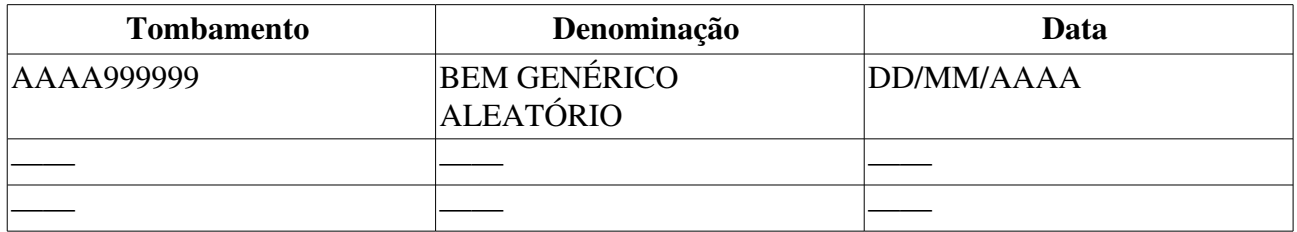

Então o caso de uso é finalizado.

### Principais Regras de Negócio

• RN01 O nome do documento Termo de Responsabilidade é controlado através do parâmetro NOME\_DOCUMENTO\_TERMO\_TOMBAMENTO. O documento referido pode ter outra denominação na instituição, como por exemplo Termo de Transferência. Veja mais informações sobre Parâmetros do Sistema.

# Relatório de Bens por Convênio

Esse caso de uso é utilizado pelos gestores de patrimônio para a criação de um relatório relacionando bens a um determinado convênio.

## Descrição do Caso de Uso

O caso de uso é iniciado quando o usuário acessa a opção: SIPAC  $\rightarrow$  Módulo Patrimônio  $\rightarrow$  Aba  $Relatórios \rightarrow \text{Bens} \rightarrow \text{Bens por Convênio.}$ 

A fim de que o relatório venha a ser criado, faz-se necessário que o usuário indique pelo menos um dos seguintes critérios de busca:

- Período\*: Formato: DD/MM/AAAA, tipo DATA.
- Grupo de Material: Tipo TEXTO.
- Convênio: Formato CONVÊNIO (CÓDIGO), tipo TEXTO.

Será, então, exibido um relatório tal qual o modelo abaixo:

#### RELATÓRIO DETALHADO DE AQUISIÇÕES POR UNIDADE GESTORA

#### Período: DD/MM/AAAA a DD/MM/AAAA

Unidade Gestora: 9999 UNIDADE GESTORA (99.99)

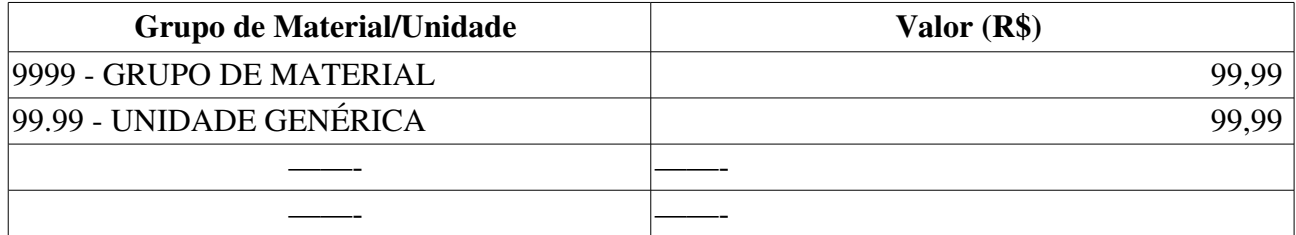

• Total no Período (RN01) : Tipo NUMÉRICO.

O caso de uso é então finalizado.

### Principais Regras de Negócio

• RN01 - Somatório de todos os valores associados aos grupos de materiais informados.

#### Resoluções/Legislações Associadas

Não se aplica.

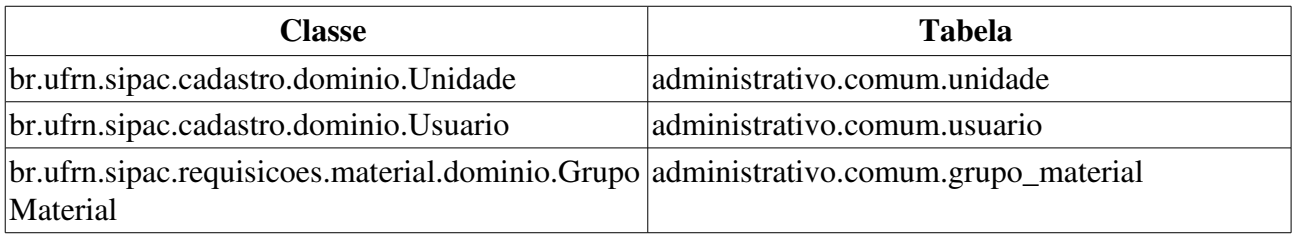

# Relatório de Bens por Empenho

Esse caso de uso é utilizado pelos gestores de patrimônio para a criação de um relatório relacionando bens a um determinado empenho.

## Descrição do Caso de Uso

A fim de que o relatório venha a ser criado, faz-se necessário que o usuário indique pelo menos um dos seguintes critérios de busca:

- Número\*: Formato: 9…/AAAA, tipo INTEIRO (RN01).
- Unidade Gestora: Formato: UNIDADE (CÓDIGO), tipo TEXTO.
- *Percebese a opção* Buscar Unidade*, utilizada para se selecionar a unidade pelo seu nome.*

Ao ser gerado, é, então, exibido um relatório tal qual o modelo abaixo:

#### RELATÓRIO DE BENS POR EMPENHO

Empenho: 9999/AAAA UNIDADE GENÉRICA (99.99)

Valor (R\$): 99,99

Data: DD/MM/AAAA

#### Observações: OBSERVAÇÕES

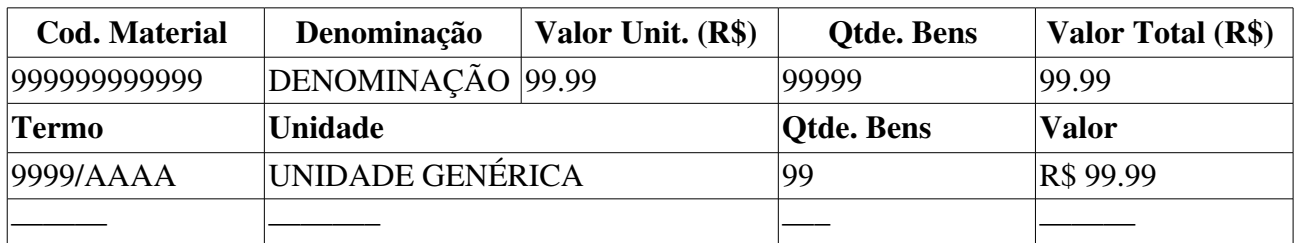

• Total: Somatório da quantidade dos bens relacionados no relatório e de todos os valores associados a eles.

Então o caso de uso é finalizado.

## Principais Regras de Negócio

• RN01 Caso o usuário informe um empenho sem nenhum bem associado a esse, o sistema exibe a seguinte mensagem: *"Não foram encontrados bens associados ao empenho informado."*

## Relatório de Bens por Nota Fiscal

Esse caso de uso é utilizado pelo setor de patrimônio para a criação de um relatório relacionando os bens de uma determinada nota fiscal.

## Descrição do Caso de Uso

O caso de uso é acessado quando o usuário acessa a opção: SIPAC  $\rightarrow$  Módulo Patrimônio  $\rightarrow$  $Relatórios \rightarrow \text{Bens} \rightarrow \text{Bens}$  por Nota Fiscal.

A fim de que o relatório venha a ser criado, fazse necessário que o usuário indique pelo menos um dos seguintes critérios de busca:

- Empenho: Formato 9…/AAAA, tipo INTEIRO.
- Número: Formato 999999999999/XX, tipo NUMÉRICO e TEXTO.
- Fornecedor: Tipo AUTOCOMPLETE, formato: NOME DOCUMENTO, entrada de dados: NOME.
- Apenas notas fiscais cadastradas pelo seu setor, tipo LÓGICO.

Ao consultar, é exibida uma listagem contendo as notas fiscais associadas aos critérios exibidos pelo usuário, com os seguintes campos:

- **Número**: Formato: 9.../XX, tipo TEXTO.
- Fornecedor: Tipo TEXTO.
- Emissão: Formato DD/MM/AAAA, tipo DATA.
- Valor: Tipo NUMÉRICO.

Para cada uma das notas exibidas, existe a opção de visualizar os bens, um relatório será mostrado tal qual o modelo abaixo:

#### RELATÓRIO DE BENS POR NOTA FISCAL

Nota Fiscal: 9…/XX.

**Fornecedor: FORNECEDOR (999.999.999-99).** 

Valor Total da Nota: R\$ 99,99

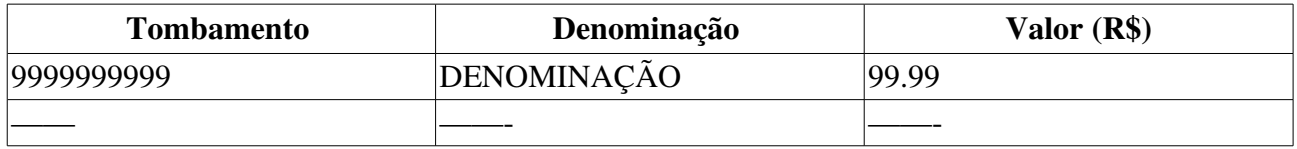

• Total de Bens: Tipo NUMÉRICO (RN01).

O caso de uso então é finalizado.

## Principais Regras de Negócio

• RN01 Esse campo indica tanto a quantidade dos bens relacionados à nota fiscal quanto o somatório dos valores associados aos bens listados.

### Resoluções/Legislações Associadas

Não se aplica.

# Relatório de Bens por Origem Orçamentária

Esse caso de uso é utilizado pelo setor de patrimônio com a finalidade da criação de um relatório relacionando os bens de determinada origem orçamentária.

### Descrição do Caso de Uso

Este caso de uso inicia quando o usuário acessa SIPAC  $\rightarrow$  Módulo Patrimônio  $\rightarrow$  Aba Relatórios  $\rightarrow$  $Bens \rightarrow$  Bens por Origem Orçamentária.

A fim de que o relatório venha a ser criado, faz-se necessário que o usuário indique pelo menos um dos seguintes critérios de busca:

- Unidade Gestora: Formato: UNIDADE (CÓDIGO), tipo TEXTO.
- *Percebese a opção* Buscar Unidade*, utilizada para se selecionar a unidade pelo seu nome. Apresenta formato TEXTO.*
- Fonte de Recurso: Tipo TEXTO.
- Grupo de Material: Tipo TEXTO.
- PTRes: Tipo TEXTO.
- Esfera: Tipo TEXTO.
- Ano\*: Formato: AAAA, tipo NUMÉRICO.
- Relatório em Formato PDF: Tipo LÓGICO.

Ao ser gerado, é, então, exibido um relatório tal qual o modelo abaixo (RN01) :

#### RELATÓRIO DE BENS POR ORIGEM ORÇAMENTÁRIA

Ano: AAAA

Unidade: Unidade (99.99)

Esfera: 99 - ESFERA

Fonte de Recurso: 999999999 FONTE DE RECURSO

Grupo de Material: 9999 GRUPO DE MATERIAL

#### Programa de Trabalho Resumido: 99999 - PROGRAMA DE TRAB RESUMIDO

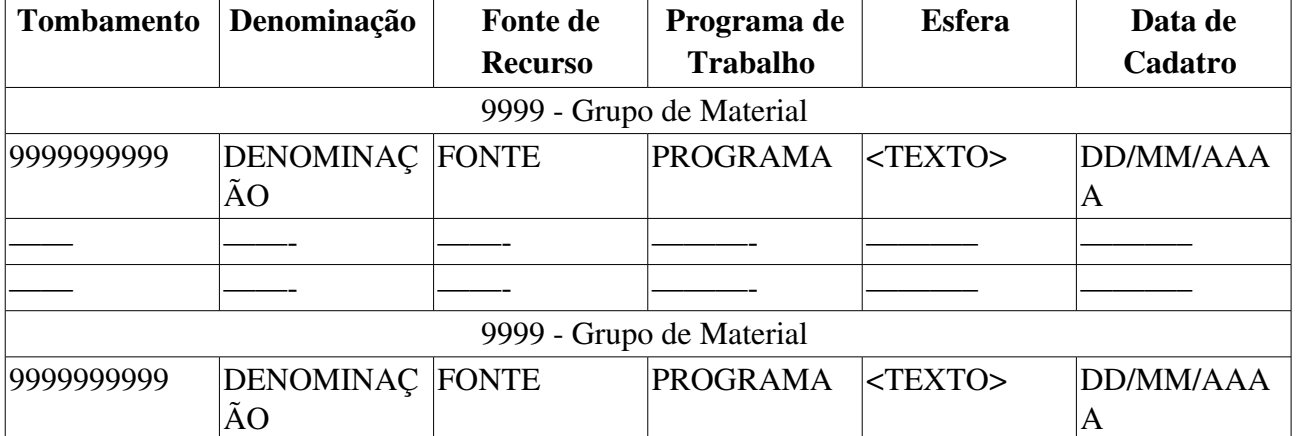

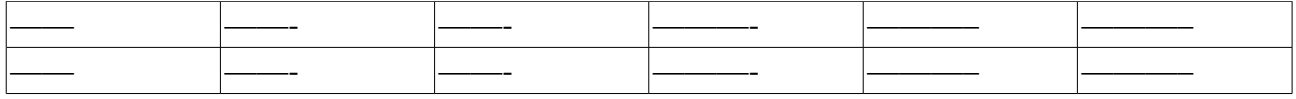

- Total: Quantidade de bens por grupo de material.
- Total de Bens do Relatório: Quantidade dos bens exibidos no relatório.

O caso de uso então é finalizado.

## Principais Regras de Negócio

• RN01 Percebese que os campos Unidade, Esfera, Fonte de Recurso, Grupo de Material e Programa de Trabalho Resumido apenas serão exibidos no relatório caso o usuário os especifique na tela de busca.

### Resoluções/Legislações Associadas

Não se aplica.

# Relatório Bens Por Outros Tipos de Entrada

O relatório de bens por outros tipos de entrada, do módulo de patrimônio, é usado pelos gestores de patrimônio com o intuito de obter os bens que deram entrada na instituição por formas diferentes do comum, por exemplo, Doação.

## Descrição do Caso de Uso

O caso de uso é acessado quando o usuário acessa a opção: SIPAC  $\rightarrow$  Módulo Patrimônio  $\rightarrow$  $Relatórios \rightarrow \text{Bens} \rightarrow \text{Bens}$  por Outro Tipo de Entrada.

O relatório pode ser gerado a partir de alguns parâmetros como:

- Tipo\* : Tipo TEXTO, são exibidas opções: DOAÇÃO, AVALIAÇÃO, CESSÃO, DEVOLUÇÃO, INCORPORAÇÃO e RESTITUIÇÃO DE BEM PELO RESPONSÁVEL.
- Fornecedor<sup>\*</sup>: Tipo AUTOCOMPLETE, formato: NOME DO FORNECEDOR, entrada de dados: NOME DO FORNECEDOR.
- Período : Formato DD/MM/AAAA, tipo DATA.
- Processo : Formato: 9…/AAAA
- Tipo do Documento: Tipo TEXTO, são apresentadas as opções de: AUTORIZAÇÃO, MEMORANDO, OFÍCIO, PROCESSO, DESCONHECIDO PATR. ANTIGO, TERMO DE TRANSFERÊNCIA, PROCESSO DE LICITAÇÃO, NOTA FISCAL, TERMO DE DOAÇÃO e TERMO DE RECEBIMENTO DEFINITIVO.
- Unidade Responsável : Formato: UNIDADE (CÓDIGO DA UNIDADE), Tipo TEXTO.
- Localidade: Tipo AUTOCOMPLETE, formato: UNIDADE (CODIGO DA UNIDADE) DESCRICAO LOCAL (CODIGO LOCAL), entrada de dados: NOME DA LOCALIDADE ou CÓDIGO. (RN01)

Após isso o sistema exibe um relatório tal qual modelo:

#### RELATÓRIO DE BENS POR OUTROS TIPOS DE ENTRADA

#### Tipo de Entrada do Bem: ENTRADA

#### Fornecedor: NOME DO FORNECEDOR

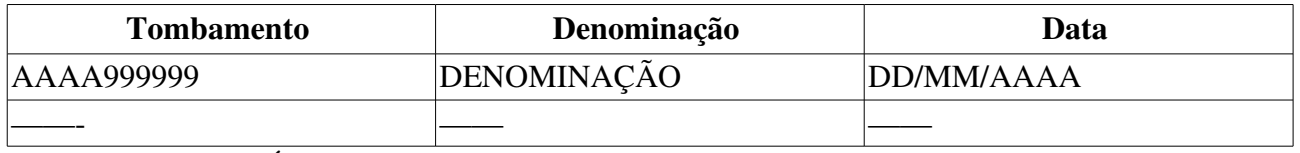

• Total: Tipo NUMÉRICO.

Então esse caso de uso é finalizado.

### Principais Regras de Negócio

• RN01 - A exibição deste campo depende de um parâmetro do sistema. Se PERMITE\_OPERACOES\_PATRIMONIO\_POR\_LOCALIDADE for verdadeiro, é possível realizar operações nas localidades, da mesma forma que nas unidades.

8. Caso seja exibido o campo Localidade, verifique mais regras de negócio em Cadastrar Localidade.

### Resoluções/Legislações Associadas

Não se aplica.

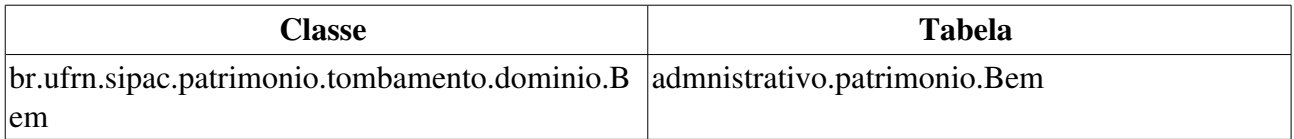

# Relatório de Bens por Projeto

Esse caso de uso é utilizado pelo setor de patrimônio, para a criação de um relatório associando os bens de um determinado projeto da instituição.

## Descrição do Caso de Uso

A fim de que o relatório venha a ser criado (RN01), faz-se necessário que o usuário indique os seguintes campos abaixo:

- Projeto: Formato: PROJETO (CÓDIGO), tipo TEXTO.
- Período\*: Formato: DD/MM/AAAA a DD/MM/AAAA , tipo DATA.

Ao ser gerado, é então, exibido um relatório tal qual o modelo abaixo:

### RELATÓRIO DE BENS POR PROJETO

Período: DD/MM/AAAA até DD/MM/AAAA

Projeto: PROJETO GENÉRICO

Coordenador: USUÁRIO DA SILVA (999.999.999-99)

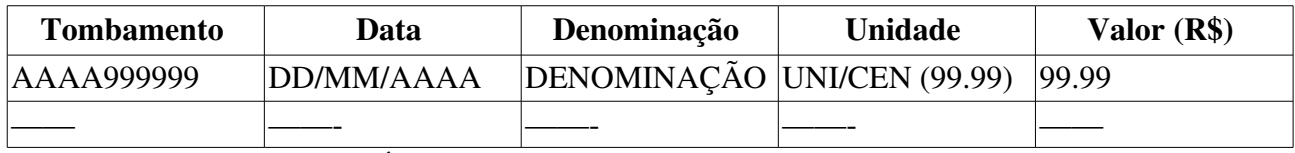

• Total de Bens: Tipo NUMÉRICO.

• Total Geral de Bens: Tipo NUMÉRICO.

## Principais Regras de Negócio

• RN01 Esse caso de uso apenas está disponível se o parâmetro *TOMBAMENTO\_FUNDACAO* tiver valor verdadeiro.

# Relatório de Bens por tipo da Unidade

Esse caso de uso é utilizado pelo setor de patrimônio para a criação de um relatório associando o tipo da unidade a um determinado tipo de bem.

## Descrição do Caso de Uso

O caso de uso é acionado quando o usuário acessa a opção: SIPAC  $\rightarrow$  Módulo Patrimônio  $\rightarrow$  Aba  $Relatórios \rightarrow Bens \rightarrow Bens por Tipo de Unidade.$ 

A fim de que o relatório venha a ser criado, faz-se necessário que o usuário indique os seguintes campos abaixo:

- Ano\*: Formato: AAAA, tipo INTEIRO.
- Descrição\*: Tipo TEXTO.

Ao ser gerado, é então, exibido um relatório tal qual o modelo abaixo:

#### BENS POR TIPO DE UNIDADE

Ano: AAAA

Descrição: Descrição

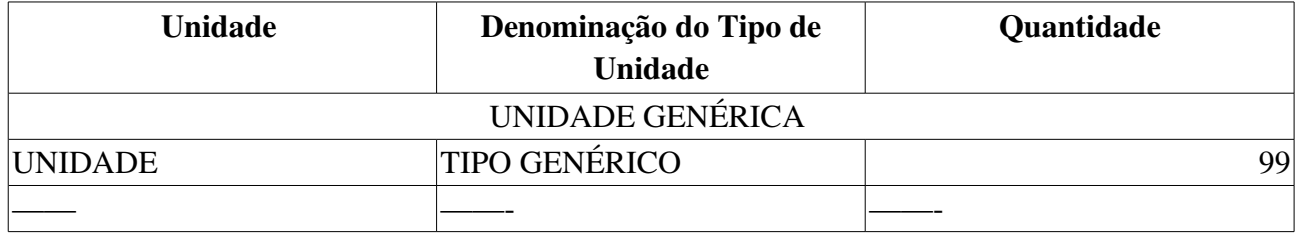

• Total: Tipo NUMÉRICO.

• Total Geral: Tipo NUMÉRICO.

O caso de uso então é finalizado.

### Principais Regras de Negócio

Não se aplica.

### Resoluções/Legislações Associadas

Não se aplica.

# Emitir Termo de Responsabilidade

Este caso de uso tem como finalidade emitir um termo de responsabilidade (RN01) novo ou consultar termos emitidos anteriormente. Este documento contém todos os bens de uma Unidade/Localidade.

Está acessível para os gestores do patrimônio da instituição e os das unidades gestoras.

## Descrição do Caso de Uso

Este caso de uso inicia-se quando o usuário acessa a opção SIPAC  $\rightarrow$  Módulo Patrimônio  $\rightarrow$  Aba  $Relatórios \rightarrow Bens \rightarrow Emitir Termo de Responsabilidade.$ 

É possível filtrar os bens associados ao documento através das seguintes informações:

- Número/Ano Termo Responsabilidade: Formato 99999/AAAA. Tipo NUMÉRICO.
- Unidade: Tipo TEXTO.
- Localidade: Tipo TEXTO. (RN02)
- Apenas Pendentes de Autenticação: Tipo Lógico. (RN03)
- Gerar Novo Termo: Tipo Lógico. (RN04, RN05, RN06)

Os termos de responsabilidade encontrados são exibidos em uma listagem, tal como:

- Número/Ano: Tipo NUMÉRICO. Formato 9.../AAAA.
- Responsável: Tipo TEXTO.
- Unidade: Tipo TEXTO.
- Localidade: Tipo TEXTO.
- **Autenticado em:** Tipo DATA.

Para cada termo de responsabilidade, é possível emiti-lo para visualização e impressão.

#### Modelo do Termo

O termo apresenta o seguinte formato:

#### TERMO DE RESPONSABILIDADE

Conforme o item 10 da Instrução Normativa nº 205/88, todo servidor público poderá ser chamado à responsabilidade pelo desaparecimento do material que lhe for confiado, para guarda ou uso, bem como pelo dano que, doloso ou culposamente, causar a qualquer material, esteja ou não sob sua guarda.

TERMO DE RESPONSABILIDADE N° 9/AAAA

UGP: 99.99 - NOME DA UNIDADE Unidade Responsável: 99.99 - NOME DA UNIDADE Responsável Unidade: NOME RESPONSÁVEL (9999999)

CONFIRA O MATERIAL NO ATO DO RECEBIMENTO, POIS NÃO ACEITAMOS RECLAMAÇÕES POSTERIORES

Bens

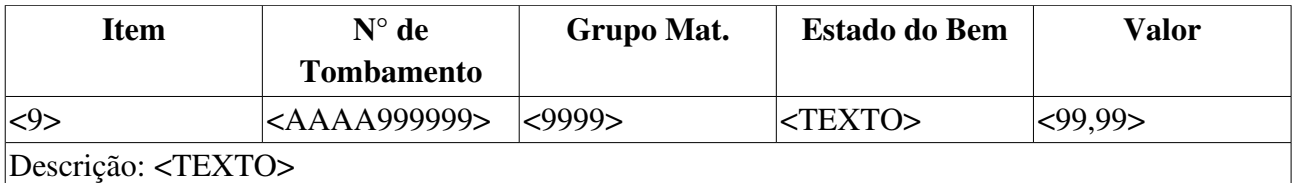

## Principais Regras de Negócio

- RN01 Caso o parâmetro TIPO\_DOCUMENTO\_TERMO\_TOMBAMENTO tenha valor Termo de Transferência, esse caso de uso é exibido como opção do sistema.
- RN02 A exibição deste campo depende de um parâmetro do sistema. Se *PERMITE\_OPERACOES\_PATRIMONIO\_POR\_LOCALIDADE* for verdadeiro, é possível realizar operações nas localidades, da mesma forma que nas unidades.
	- 9. Caso seja exibido o campo **Localidade**, verifique mais regras de negócio em Cadastrar Localidade.
- RN03 Caso o campo Apenas Pendentes de Autenticação seja marcado, todos os termos pendentes de recebimento pelo responsável são exibidos. Ver <u>Receber Termo de</u> Responsabilidade.
- RN04 Caso o campo Gerar Novo Termo seja marcado, um novo termo é gerado para uma localidade ou unidade indicada no campo Unidade ou Localidade acima descrito.
- RN05 Só é possível gerar um novo termo se uma localidade ou unidade indicada no campo Unidade ou Localidade também tiver sido preenchida.
- RN06 O novo termo gerado tem numeração seqüencial que é incrementado por unidade ou localidade.

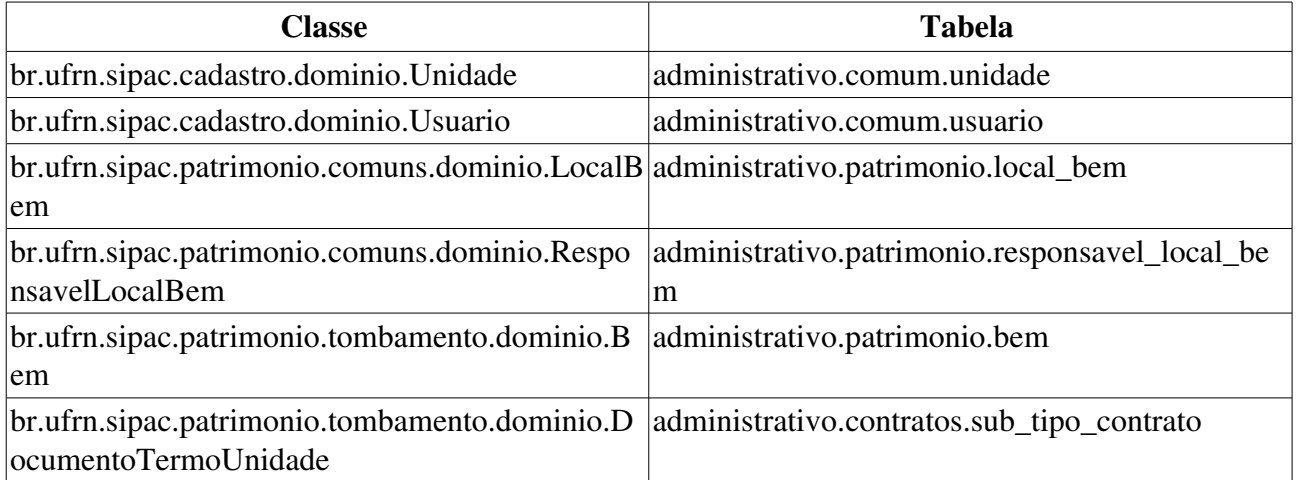

## Extrato de Movimentação

Este caso de uso é utilizado pelo setor de patrimônio com a finalidade de se gerar o Extrato de Movimentação por Elemento de Despesa Detalhado: relatório que exibe a movimentação de entradas e saídas de bens de um determinado Grupo de Material em um determinado período informando a cada movimentação o saldo da Unidade.

## Descrição do Caso de Uso

#### Passo 1

É necessário indicar tais filtros para a geração do Extrato de Movimentação:

- Elemento de Despesa Detalhado\*: Tipo AUTOCOMPLETE. Formato: NOME ELEMENTO DE DESPESA DETALHADO (CÓDIGO ELEMENTO DE DESPESA DETALHADO). Entrada de dados: CÓDIGO ou NOME DO ELEMENTO DE DESPESA DETALHADO.
	- *Percebese que, ao escolher o elemento de despesa detalhado, o sistema verifica se há descritores associados ao elemento ou subelemento de despesa, listandoos para preenchimento.*
- Período\*: Formato DD/MM/AAAA a DD/MM/AAAA. Tipo DATA.
- Unidade Gestora: SIGLA NOME DA UNIDADE. Tipo TEXTO. (RN1)
- Unidade\*: Tipo AUTOCOMPLETE. Formato (CÓD. UNIDADE) NOME DA UNIDADE.
	- Observase também a opção de buscar a unidade, que ao ser selecionada exibe uma busca por unidade através do nome da mesma.
- Formato de Relatório\*: Tipo TEXTO, são apresentadas opções de: 'PDF', 'DOC' e 'XLS'.

#### Passo 2

É gerado um relatório contendo no cabeçalho as opções de busca informadas no passo anterior. No corpo do relatório, são exibidas as informações abaixo:

#### Relatório Extrato de Movimentação Por Elemento de Despesa Detalhado

#### <ELEMENTO DE DESPESA DETALHADO>: <DESCRIÇÃO DO ELEMENTO>

Unidade Gestora: <SIGLA> - <NOME DA UNIDADE>

Unidade: (<CÓD. UNIDADE>) <NOME DA UNIDADE>

#### Período:<DD/MM/AAAA a DD/MM/AAAA>

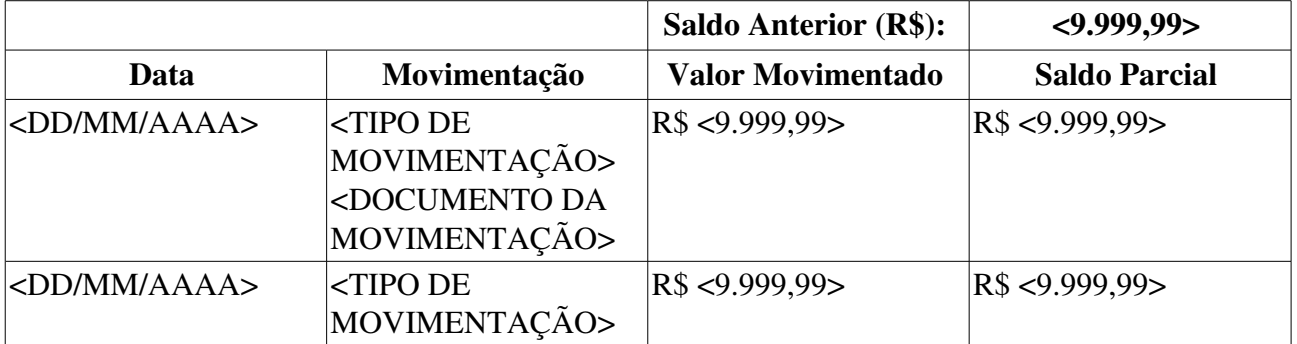

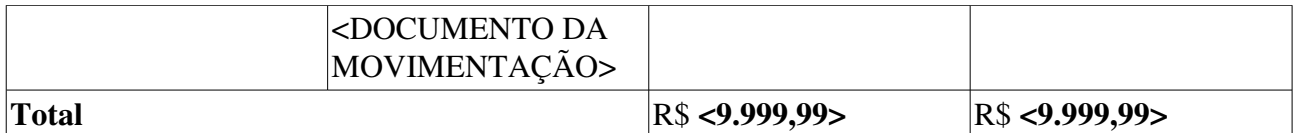

O caso de uso é finalizado.

## Principais Regras de Negócio

• RN01 Se o usuário for um gestor do patrimônio apenas da Unidade Gestora em que está lotado, este campo é visualizado e já vem preechido como a Unidade Gestora do usuário, dado que este usuário só pode retirar relatórios da sua unidade e das unidade filhas.

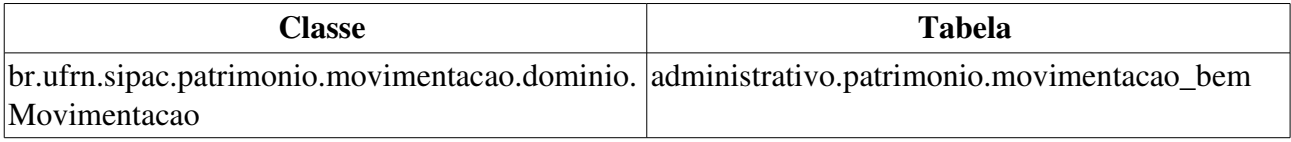

# Relatório Inventário de Bens

Esse caso de uso é utilizado para a criação de inventário de bens de uma instituição. Utilizado pelos gestores de patrimônio quando querem saber a quantidade geral de bens detalhada de sua instituição ou unidade.

Os funcionários do setor de patrimônio da Instituição e os das Unidades Gestoras têm acesso a esta funcionalidade.

## Descrição do Caso de Uso

Este caso de uso é acessado através do caminho: SIPAC  $\rightarrow$  Patrimônio  $\rightarrow$  Relatórios  $\rightarrow$  Bens  $\rightarrow$ Inventário

A fim de que o inventário venha a ser criado, se faz necessário que o usuário indique pelo menos um dos critérios informados abaixo:

- Período\*: Tipo DATA. O sistema deve criticar, em caso de não preenchimento, apresentando a mensagem: *"Data Inicial: Campo obrigatório não informado."*
- Todos os bens tombados: Tipo LÓGICO. (RN01)
- Unidade Gestora: Tipo TEXTO.
- Tipo de Aquisição: Tipo TEXTO.
- Grupo de Material: Tipo TEXTO.
- Unidade: Formato NOME DA UNIDADE (CÓDIGO). Tipo TEXTO. (RN02)
- Localidade: Formato UNIDADE SIGLA (UNIDADE CODIGO) DESCRICAO LOCAL (CODIGO LOCAL), Tipo - TEXTO. (RN03)
- *Percebese a opção* Buscar Unidade*, a qual é utilizada para selecionar uma unidade pelo seu nome. Apresenta formato Texto.*
- Marca: Tipo TEXTO.
- Denominação: Tipo TEXTO.
- Especificação: Tipo TEXTO.
- Incluir Unidades/Centros de Custo Vinculados: Tipo LÓGICO.
- NÃO considerar as Transferências: Tipo LÓGICO.
- Imprimir Especificação: Tipo LÓGICO.
- Ordenar por: Tipo TEXTO. São apresentadas as opções: Denominação ou Número de Tombamento.

Após a geração do inventário, ao usuário é permitido baixá-lo(em formato PDF) através da opção *Visualizar Relatório*.

Será, então, exibido um relatório tal qual o modelo abaixo:

#### INVENTÁRIO DE BENS

Período: DD/MM/AAAA a DD/MM/AAAA

O cabeçalho apresenta os filtros escolhidos no passo anterior.

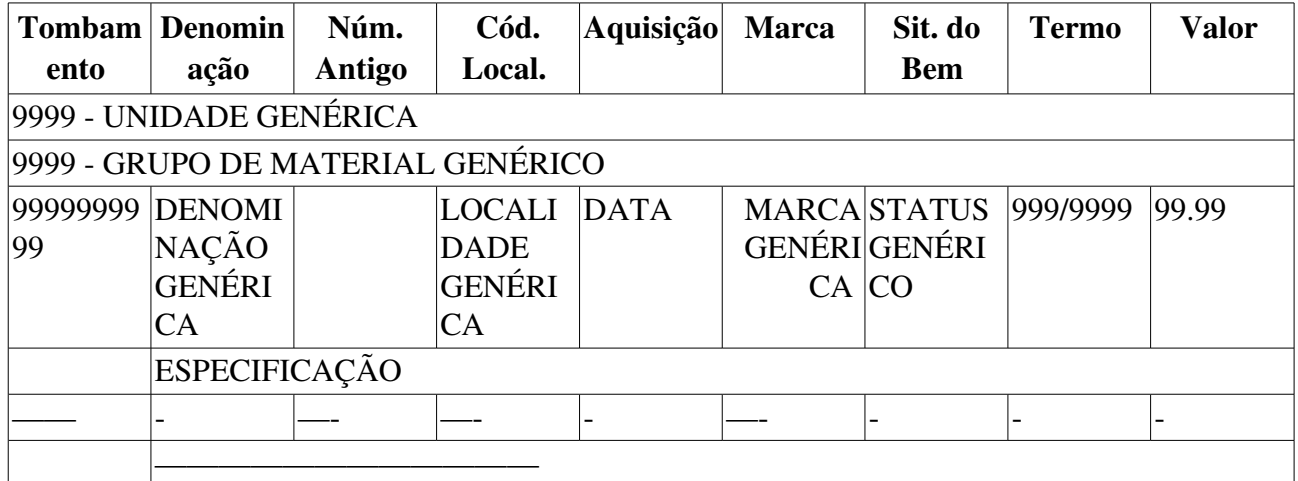

- Especificação : esse campo será exibido tão somente se a opção Imprimir Especificação tiver sido selecionada.
- Total de Bens: Quantidade dos bens exibidos no relatório.
- Valor Total: Somatório de todos os valores associados aos bens exibidos no relatório.

### Principais Regras de Negócio

- RN01 A exibição deste campo depende de um parâmetro do sistema. Se TODOS\_OS\_BENS\_TOMBADOS for verdadeiro ele é exibido, essa restrição pode impedir um problema de estouro de memória caso a base de dados seja muito grande.
- RN02 Os responsáveis pelo patrimônio das unidades gestoras apenas podem gerar o inventário para a sua Unidade ou Unidades vinculadas.
- RN03 A exibição deste campo depende de um parâmetro do sistema. Se PERMITE\_OPERACOES\_PATRIMONIO\_POR\_LOCALIDADE for verdadeiro, é possível realizar operações nas localidades, da mesma forma que nas unidades.
	- 10. Caso seja exibido o campo Localidade, verifique mais regras de negócio em Cadastrar Localidade.

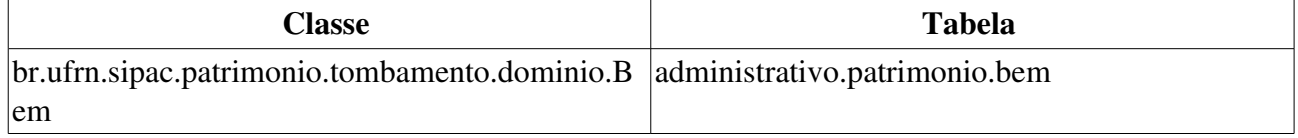

# Quadro Demonstrativo por Período

O Quadro Demonstrativo por Período permite que os funcionários do setor de patrimônio (os quais possuem papéis de gestores) gerem relatórios sintéticos e analíticos, sem a restrição de espaço de tempo para delimitar a consulta. Este relatório mostra uma visão financeira dos bens do patrimônio da Instituição por um período de tempo. A informação obtida neste é um relatório periódico financeiro de materiais no formato analítico e de grupo de materiais (RN06) no formato sintético. O objetivo de tal relatório é ter uma informação gerencial financeira sobre os materiais ou grupos de materiais (RN06) considerando movimentação anterior ao período informado, a movimentação no período informado e o saldo atual.

### Descrição do Caso de Uso

Esse caso de uso é acionado quando o usuário acessa a opção de: SIPAC  $\rightarrow$  Módulo Patrimônio  $\rightarrow$ aba Relatórios  $\rightarrow$  Bens  $\rightarrow$  Quadro Demonstrativo por Período.

O caso de uso inicia-se de forma que o usuário necessita escolher o Tipo do Relatório (Tipo -TEXTO. São apresentadas as opções: Analítico e Sintético).

#### Fluxo Alternativo 1: Opção Analítico

A fim de que o relatório citado venha a ser criado, fazse necessário que o usuário indique sobre qual mês, ano, grupo de material (RN06) e unidade estão relacionados:

- Período\*: Formato DD/MM/AAAA a DD/MM/AAAA, tipo TEXTO
- Grupo do material\*: Tipo TEXTO. (RN06)
- Tipo de Aquisição: Tipo TEXTO. São apresentadas as opções: EMPENHO, OUTROS TIPOS DE ENTRADA, FUNPEC, DOAÇÃO DO MEC. (RN01)
- Unidade\*: Formato: UNIDADE (CÓDIGO DA UNIDADE), tipo TEXTO.
	- *Percebese a opção* Buscar Unidade*, a qual é utilizada para selecionar uma unidade pelo seu nome.*

Após a solicitação de relatório, é exibido um relatório conforme modelo:

#### QUADRO DEMONSTRATIVO DE BENS ANALÍTICO

O cabeçalho do relatório exibe os campos de acordo com o escolhido no passo anterior.

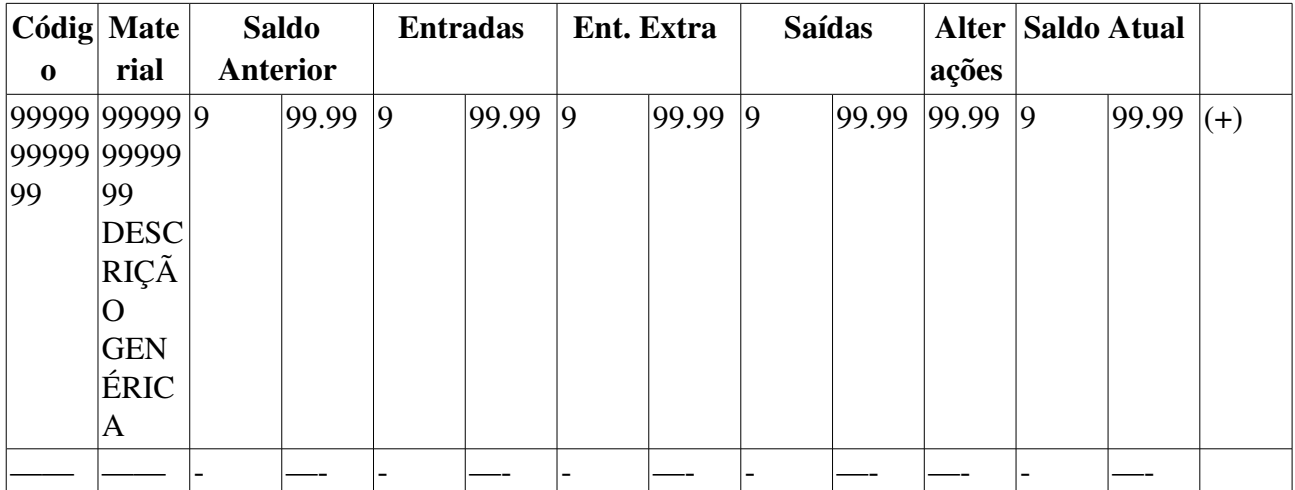

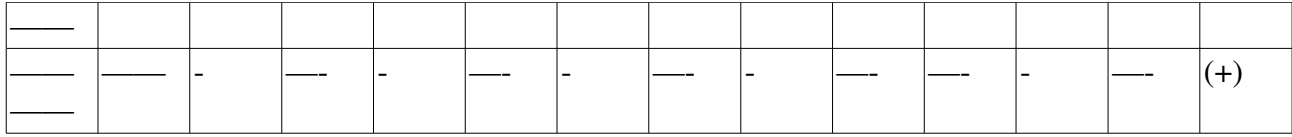

- Saldo Atual: Tipo NUMÉRICO (RN02).
- Total: Tipo NUMÉRICO (RN03).
- O símbolo (+) localizado na ultima coluna, representa a possibilidade de detalhamento das movimentações agrupadas nas colunas *Entradas*, *Ent. Extra*, *Saídas* e *Alterações*. (RN05)

Após a solicitação de detalhamento, é exibido um relatório conforme modelo:

#### QUADRO DEMONSTRATIVO POR PERÍODO DETALHAMENTO

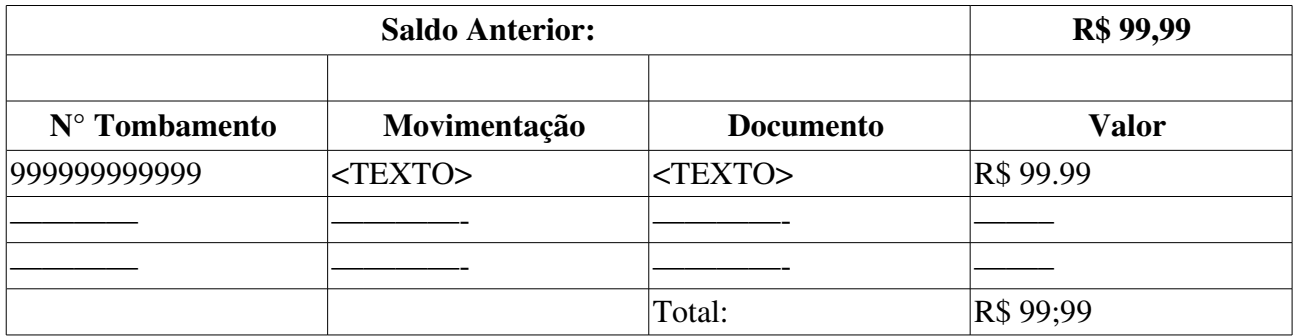

#### Fluxo Alternativo 2: Opção Sintético

A fim de que o relatório citado venha a ser criado, faz-se necessário que o usuário indique sobre qual mês, ano e unidade estão relacionados:

- Período\*: Formato DD/MM/AAAA a DD/MM/AAAA, tipo TEXTO
- Unidade\*: Formato: UNIDADE (CÓDIGO DA UNIDADe), tipo TEXTO.
	- *Percebese a opção* Buscar Unidade*, a qual é utilizada para selecionar uma unidade pelo seu nome.*
- Gerar Gráfico: Tipo LÓGICO.

Após a solicitação de relatório, é exibido um relatório tal qual modelo:

#### QUADRO DEMONSTRATIVO DE BENS SINTÉTICO

Período: DD/MM/AAAA a DD/MM/AAAA

Unidade: UNIDADE GENÉRICA (99.99)

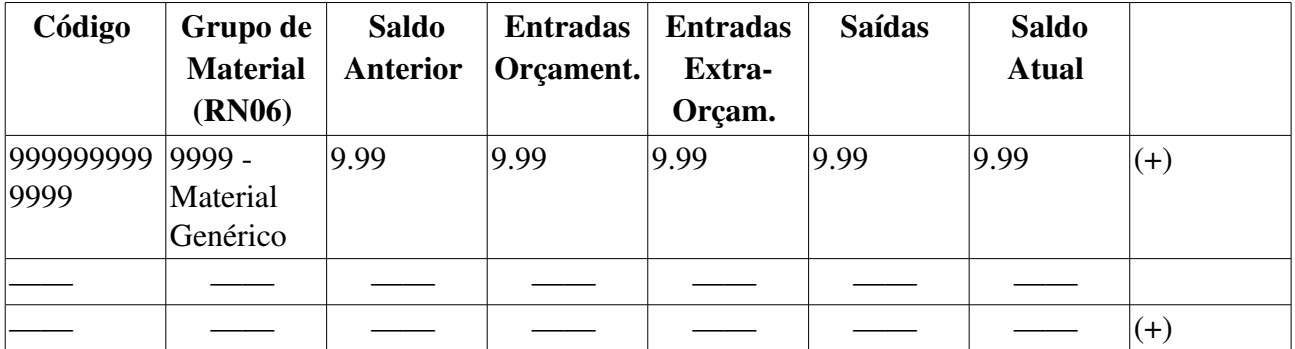

• Saldo Atual: *Saldo Anterior* + *Entradas Orçament.* + *Entradas Extra-Orçam.* - *Saídas.* 

• Total: Somatório dos todos os itens relacionados à listagem, divididos por: *Saldo Anterior*,

*Entradas Orçament.*, *Entradas ExtraOrçam.*, *Saídas* e *Saldo Atual*.

• O simbolo (+) localizado na ultima coluna, representa a possibilidade de detalhamento das movimentações agrupadas nas colunas *Entradas Orçament.*, *Entradas ExtraOrçam.* e *Saídas* . (RN05)

Após a solicitação de detalhamento, é exibido um relatório conforme modelo:

#### QUADRO DEMONSTRATIVO POR PERÍODO DETALHAMENTO

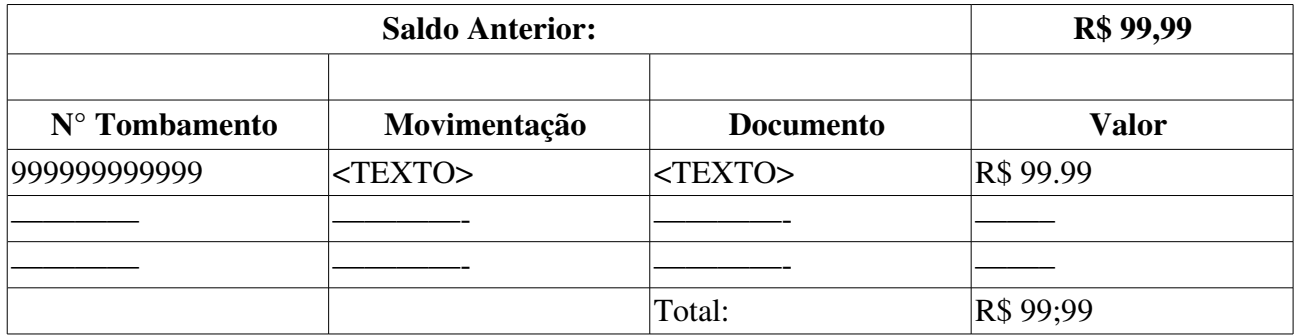

Caso o usuário selecione a opção por um relatório gráfico, é exibido dessa forma:

#### QUADRO DEMONSTRATIVO DE BENS SINTÉTICO GRÁFICO

#### Período\*: DD/MM/AAAA a DD/MM/AAAA

#### Unidade: 9999 UNIDADE GENÉRICA

*Será exibido um relatório de barras associando o valor total do grupo de material (RN06) à entrada (em R\$).*

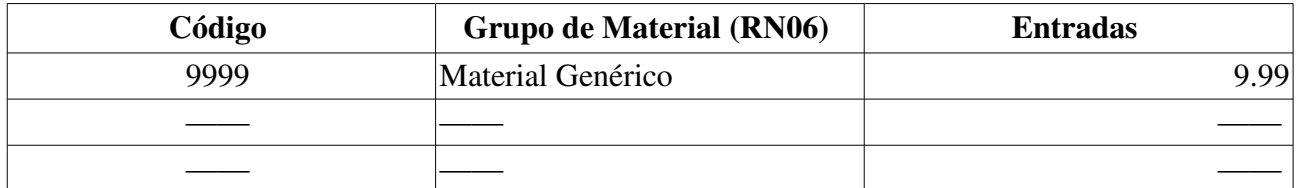

• Total: Tipo NUMÉRICO (RN04).

O caso de então é finalizado.

### Principais Regras de Negócio

Analítico:

- RN01 Caso o parâmetro HABILITAR\_NOTA\_DE\_RECEBIMENTO seja verdadeiro, as opções FUNPEC e DOAÇÃO DO MEC para o Tipo de Aquisição não são apresentadas.
- RN02 O cálculo associado a esse campo é: *Saldo Anterior* + *Entradas* + *Ent. Extra Saídas*.
- RN03 Somatório dos todos os itens relacionados à listagem, divididos por: *Saldo Anterior*, *Entradas*, *Ent Extra*, *Saídas*, *Alterações* e *Saldo Atual*.

Sintético:

- RN04 O cálculo associado a esse campo é: *Saldo Anterior* + *Entradas* + *Ent. Extra Saídas*.
- RN05 Apenas é exibido o símbolo (+) se houverem movimentações para o material referido.
- RN06 A terminologia Grupo de Material pode ser ajustada para Elemento de Despesa Detalhado, ver Terminologias.

### Resoluções/Legislações Associadas

Não se aplica.

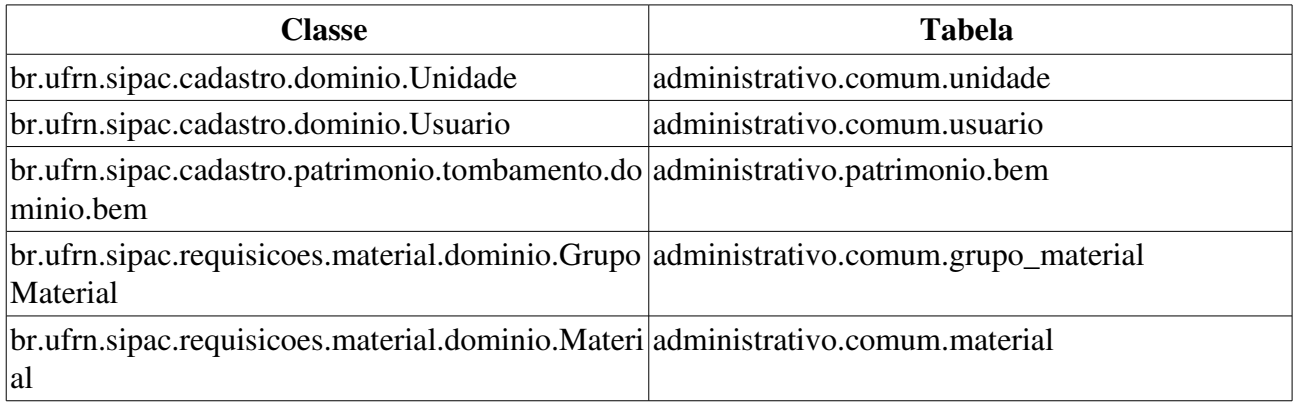

## Relatório Geral de Bens

O relatório geral de bens do módulo de patrimônio, é usado pelos gestores de patrimônio com o intuito de obter um relatório geral de bens por grupo de material, de acordo com os filtros desejados.

## Descrição do Caso de uso

O caso de uso é acionado quando o usuário acessa a opção: SIPAC  $\rightarrow$  Módulo Patrimônio  $\rightarrow$  Aba  $Relatórios \rightarrow Bens \rightarrow Relatório Geral.$ 

Primeiramente é requerido ao usuário que realize uma consulta de bens que devem constar no relatório, para mais detalhes, visualize a especificação: Consulta Geral de Bens.

Fica disponível para download em PDF um relatório tal qual o modelo abaixo:

#### RELATÓRIO DE BENS

#### Período: DD/MM/AAAA a DD/MM/AAAA

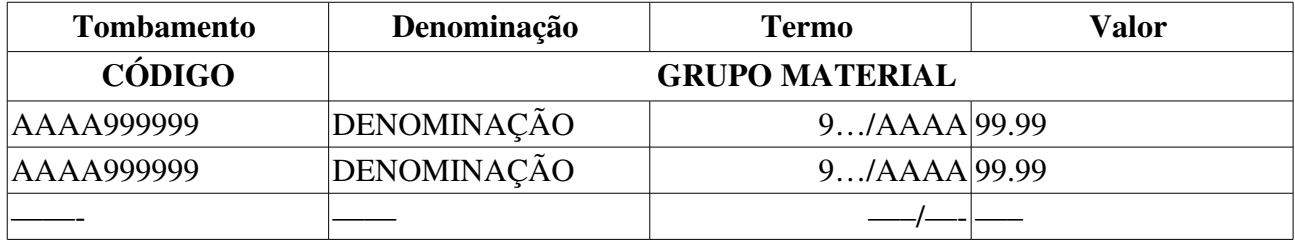

Esse caso de uso então é finalizado.

## Principais Regras de Negócio

Não se aplica.

### Resoluções/Legislações Associadas

Não se aplica.

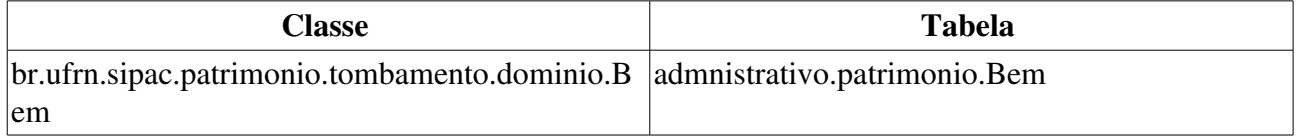

# Relatório RMB Analítico

Esse caso de uso é utilizado pelo setor de patrimônio para a criação de um relatório mensal financeiro de bens do patrimônio da Instituição, sendo esse relatório gerado por Grupo de Material.

## Descrição do Caso de Uso

Esse caso de uso é acionado quando o usuário acessa a opção de: SIPAC  $\rightarrow$  Módulo Patrimônio  $\rightarrow$ aba Relatórios  $\rightarrow$  Bens  $\rightarrow$  RMB Analítico.

A fim de que o relatório citado venha a ser criado, faz-se necessário que o usuário indique sobre qual mês, ano, grupo de material e unidade estão relacionados:

- Mês\*: Formato: TEXTO.
- Ano\*: Formato AAAA.
- Grupo\*: Formato TEXTO.
- Tipo de Aquisição: Formato TEXTO.
- Unidade\*: Formato: UNIDADE (CÓDIGO DA UNIDADE), tipo TEXTO.
	- *Percebese a opção* Buscar Unidade*, a qual é utilizada para selecionar uma unidade pelo seu nome.*

Em seguida, é exibido um relatório conforme modelo:

#### RELATÓRIO MENSAL DE BENS - RMB ANALÍTICO

O cabeçalho do relatório exibe os campos de acordo com o escolhido no passo anterior.

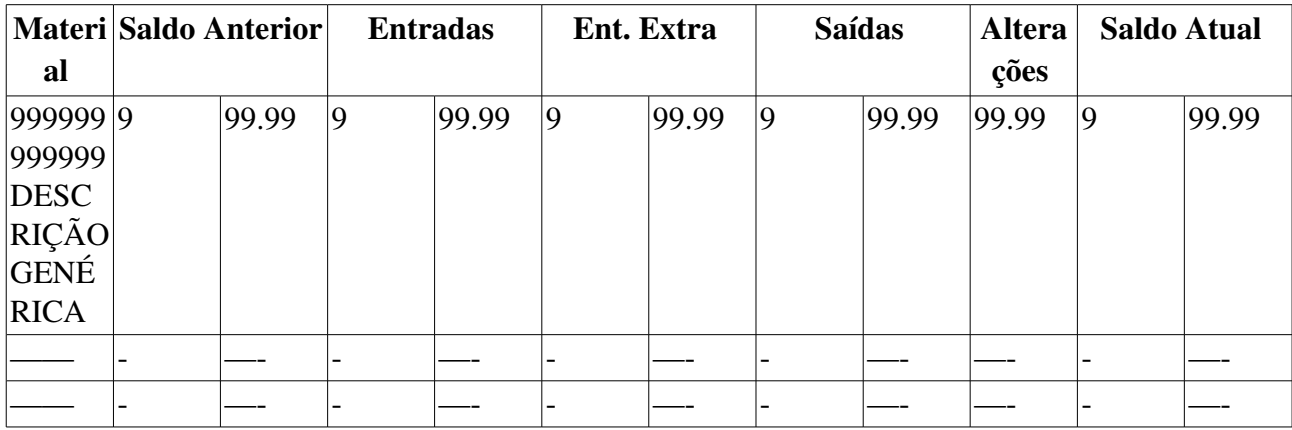

- Saldo Atual: Tipo NUMÉRICO (RN02).
- Total: Tipo NUMÉRICO (RN03).

O caso de então é finalizado.

### Principais Regras de Negócio

- RN01 Esse parâmetro apenas será exibido se e só se, o campo tipo de aquisição for selecionado.
- RN02 O cálculo associado a esse campo é: *Saldo Anterior* + *Entradas* + *Ent. Extra Saídas*.

• RN03 Somatório dos todos os itens relacionados à listagem, divididos por: *Saldo Anterior*, *Entradas*, *Ent Extra*, *Saídas*, *Alterações* e *Saldo Atual*.

### Resoluções/Legislações Associadas

Não se aplica.

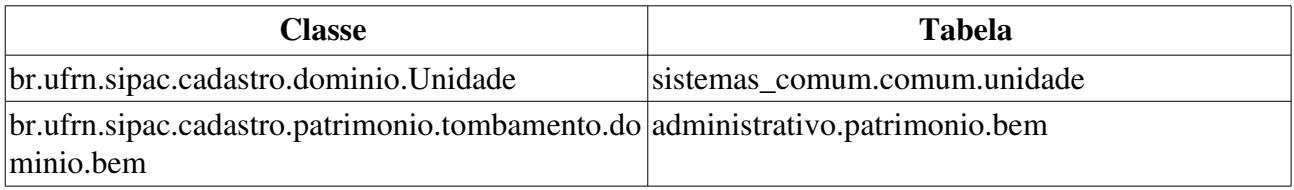
# Relatório RMB Sintético

Esse caso de uso é utilizado pelo setor de patrimônio para a criação de um relatório mensal financeiro de bens do patrimônio da Instituição.

# Descrição do Caso de Uso

Esse caso de uso é acionado quando o usuário acessa a opção de: SIPAC  $\rightarrow$  Módulo Patrimônio  $\rightarrow$ aba Relatórios  $\rightarrow$  Bens  $\rightarrow$  RMB Sintético.

A fim de que o relatório citado venha a ser criado, faz-se necessário que o usuário indique sobre qual mês, ano e unidade estão relacionados:

- Mês\*: Tipo TEXTO.
- Ano\*: Formato AAAA, tipo NUMÉRICO.
- Unidade\*: Formato: UNIDADE (CÓDIGO DA UNIDADe), tipo TEXTO.
	- *Percebese a opção* Buscar Unidade*, a qual é utilizada para selecionar uma unidade pelo seu nome.*
- Incluir Unidades/Centros de Custo Vinculados: Tipo LÓGICO
- Gerar RMB Gráfico: Tipo LÓGICO.

Após a solicitação de relatório, é exibido um relatório tal qual modelo:

#### RELATÓRIO MENSAL DE BENS - RMB SINTÉTICO

Mês: Janeiro/AAAA

Unidade: UNIDADE GENÉRICA (99.99)

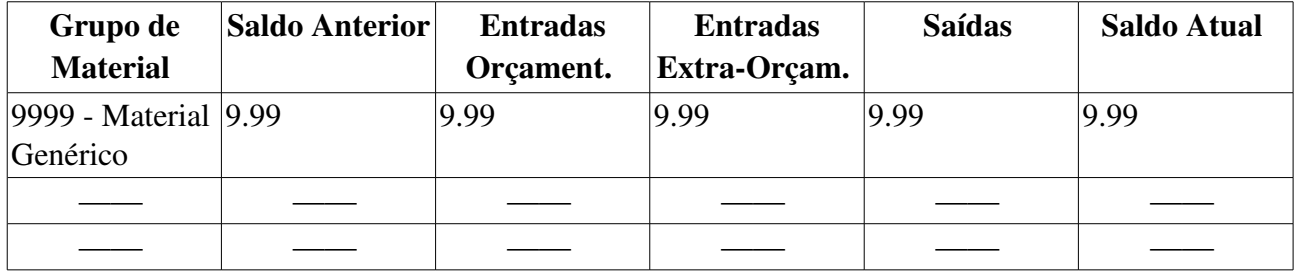

• Saldo Atual: *Saldo Anterior* + *Entradas Orçament.* + *Entradas Extra-Orçam.* - *Saídas.* 

• Total: Somatório dos todos os itens relacionados à listagem, divididos por: *Saldo Anterior*, *Entradas Orçament.*, *Entradas ExtraOrçam.*, *Saídas* e *Saldo Atual*.

Caso o usuário selecione a opção por um relatório gráfico, é exibido dessa forma:

#### RELATÓRIO MENSAL DE BENS - RMB Gráfico

Mês: Janeiro/AAAA

Unidade: 9999 UNIDADE GENÉRICA

*Será exibido um relatório de barras associando o valor total do grupo de material à entrada (em R\$).*

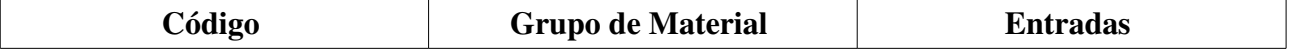

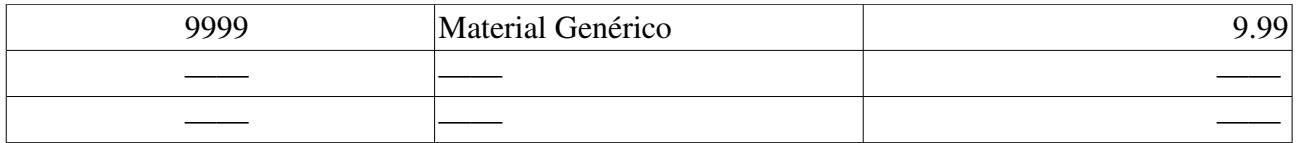

· Total: Tipo NUMÉRICO (RN01).

O caso de então é finalizado.

## Principais Regras de Negócio

• RN01 O cálculo associado a esse campo é: *Saldo Anterior* + *Entradas* + *Ent. Extra Saídas*.

#### Resoluções/Legislações Associadas

Não se aplica.

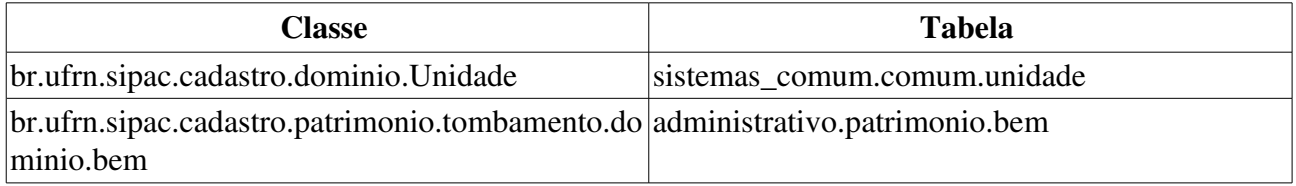

# Relatório de Aquisições por Unidade Gestora

Este relatório exibe o valor total dos bens na Instituição agrupados por Unidade Gestora e Grupo de Material.

Este caso de uso é utilizado pelos funcionários autorizados do Setor de Patrimônio ou de Finanças sempre que desejem visualizar o total de bens vinculados à instituição em determinado período, ordenado por Grupo de Material.

# Descrição do Caso de Uso

#### Passo 1

É exibida uma tela para seleção dos critérios de consulta contendo os seguintes campos:

- Período de Recebimento\*: Formato DD/MM/AAAA a DD/MM/AAAA. Tipo DATA.
- Grupo do Material: Formato 'CÓDIGO DO GRUPO DE MATERIAL NOME DO GRUPO DE MATERIAL'. Tipo - NUMÉRICO e TEXTO.
- Unidade Gestora: Tipo TEXTO.
	- O sistema disponibiliza opção de busca pela unidade gestora.
- Tipo de Relatório: Tipo TEXTO. São apresentadas as opções Gestora de Empenho, Gestora do Tombamento.

#### Passo 2

Com os dados acima, é possível gerar um relatório que exibe um gráfico de barras contendo o total de aquisições em Reais (R\$) por tipo de aquisição. Os possíveis tipos são: Orçamentários, Convênios, Extra-orçamentários ou Outras Doações. O gráfico possui uma legenda explícita para estes tipos.

É exibida também uma tabela com as colunas:

- Unidade: Formato: CÓDIGO UNIDADE, tipo TEXTO.
- Valor (R\$): Tipo NUMÉRICO.

Esse último indica o somatório do valor dos bens sob a Gestão daquela Unidade. Essa tabela é ordenada pelo Tipo de Aquisição. Sendo cada tipo, agrupado por Unidade.

#### Passo 3

Existe uma opção para visualizar um relatório mais detalhado que exibe dados da gestora por unidades vinculadas e outra que exibe dados da gestora por tombamento.(RN01)

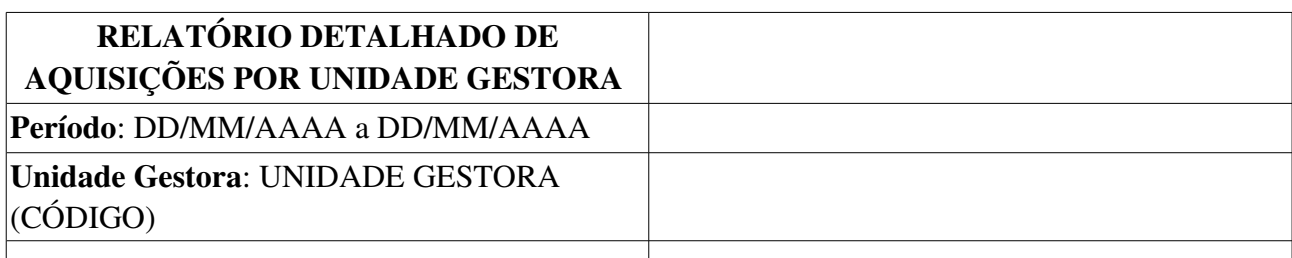

#### Dados da Gestora por Unidade Vinculada

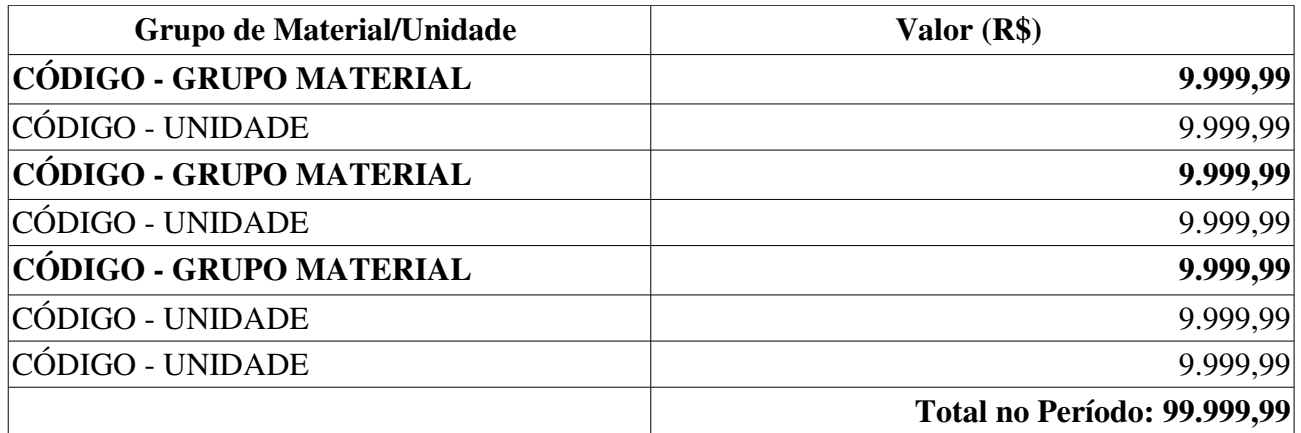

#### Dados da Gestora por Tombamento

É gerado o Inventário de Bens.

No caso dos bens de aquisição extra-orçamentária é exibido um relatório detalhado de aquisições por projetos (RN02) que apresenta o seguinte formato:

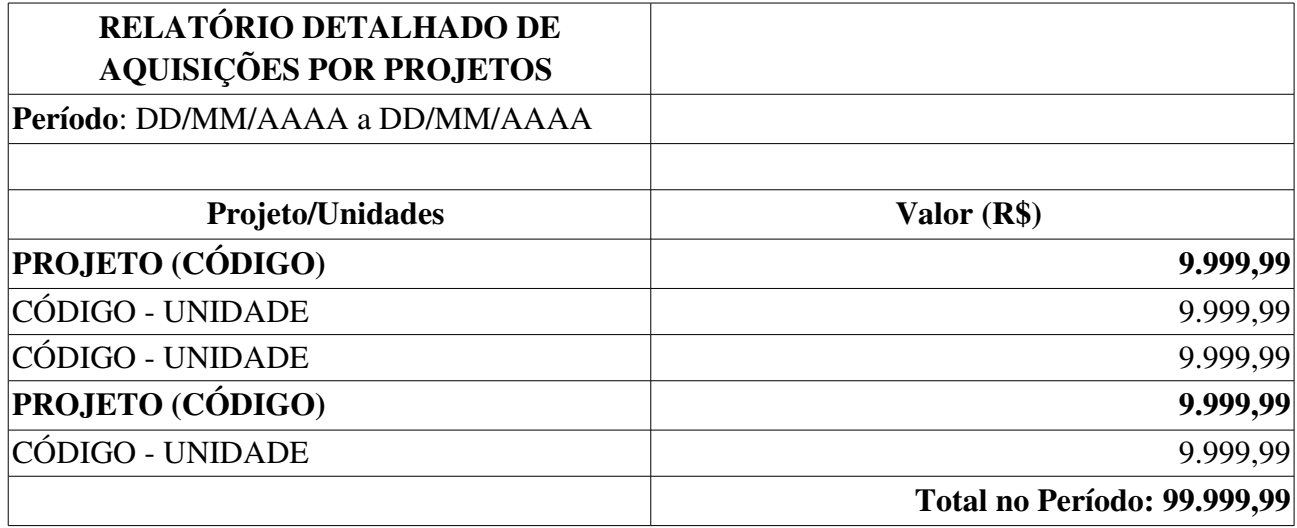

Existe a opção para exibir o detalhamento de cada projeto deste relatório, por meio de um novo que é o especificado em Relatório de Bens por Projeto.

### Principais Regras de Negócio

 $\mathbf{r}$ 

- RN01 Unidades diferentes das unidades subordinadas à Unidade Gestora podem estar dentro destes relatórios. Isto acontece porque é possível adquirir um bem que foi pago com o orçamento de outra Unidade.
- RN02 Os dados de Projeto apenas são exibidos se o parâmetro *TOMBAMENTO\_FUNDACAO* tiver valor verdadeiro.

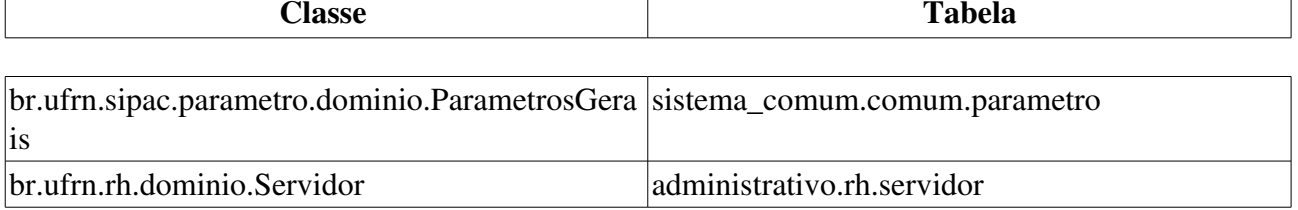

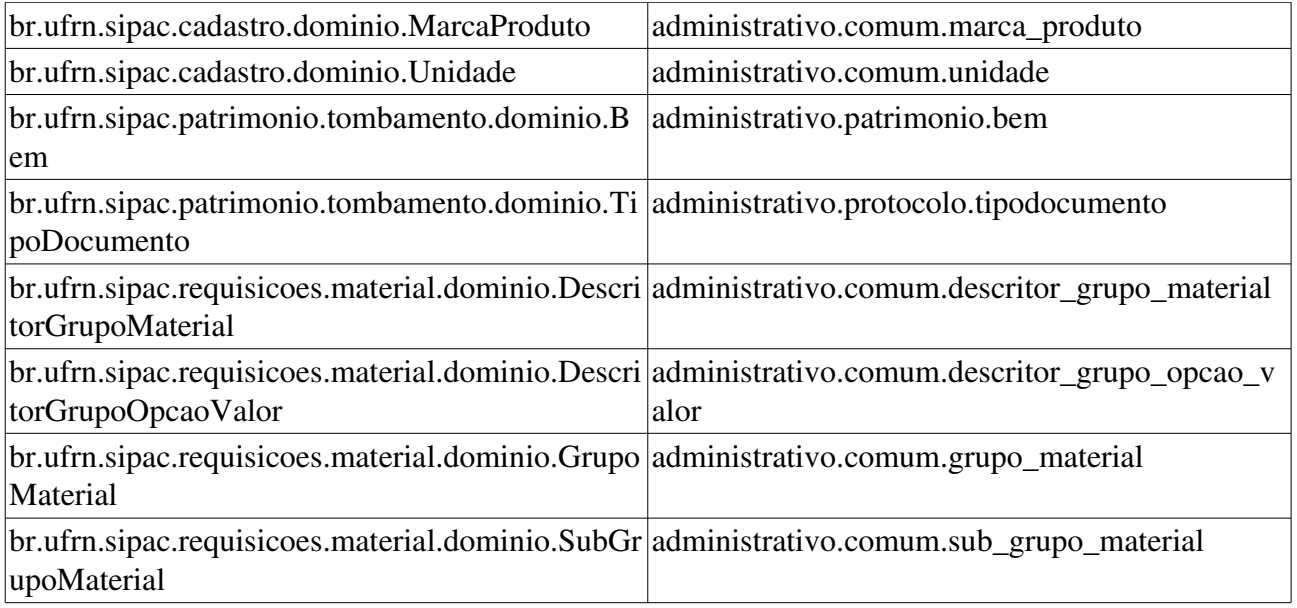

# Relatório de Evolução Patrimonial

Esse caso de uso é utilizado pelo setor de patrimônio para a criação de um relatório de evolução patrimonial em um determinado período de tempo.

# Descrição do Caso de Uso

O caso de uso é acionado quando o usuário acessa a opção: SIPAC  $\rightarrow$  Módulo Patrimônio  $\rightarrow$  Aba  $Relatórios \rightarrow Gerenciais \rightarrow Evolução Patrimonial.$ 

A fim de que o relatório citado venha a ser criado, é necessário que o usuário indique sobre qual período de tempo deseja trabalhar, para isso deve preencher o formulário, com os seguintes campos:

- Período\*: Tipo TEXTO, formato: NOME MÊS/AAAA a NOME MÊS/AAAA.
- Grupo Material\*: Tipo TEXTO, formato: NOME GRUPO MATERIAL.
- Unidade: Formato: UNIDADE (CÓDIGO UNIDADE), tipo TEXTO.

Então, é exibido um relatório tal qual o modelo abaixo:

#### RELATÓRIO DE EVOLUÇÃO PATRIMONIAL

#### Período: MÊS/AAAA a MÊS/AAAA

#### Grupo de Material: CÓDIGO GRUPO MATERIAL NOME GRUPO MATERIAL

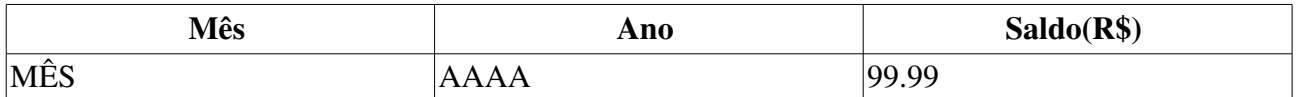

E também é exibido um gráfico de linhas relacionando Mês/AAAA a um valor em valor monetário.

Então o caso de uso é finalizado.

### Principais Regras de Negócio

Não se aplica.

#### Resoluções/Legislações Associadas

# Relatório de Bens Alienados

Esse caso de uso é utilizado pelo setor de patrimônio com a finalidade de gerar um relatório exibindo os bens alienados relacionados por unidade.

# Descrição de Caso de uso

Esse caso de uso é acessado quando o usuário seleciona a opção: SIPAC  $\rightarrow$  Módulo Patrimônio  $\rightarrow$ Aba Relatórios  $\rightarrow$  Movimentações de Bens  $\rightarrow$  Bens Alienados.

A fim de que o relatório citado seja criado, faz-se necessário que o usuário selecione com o que se deseja trabalhar, selecionando uma das opções de busca, com os campos:

- Período: Formato: DD/MM/AAAA a DD/MM/AAAA, tipo DATA.
- Processo: Formato: 9…/AAAA, tipo NUMÉRICO.
- Tipo de Alienação: Tipo TEXTO.

Então é exibido um relatório tal qual modelo abaixo, seu cabeçalho está diretamente ligado aos filtros escolhidos na consulta realizada:

RELATÓRIO DE BENS ALIENADOS

Período: DD/MM/AAAA a DD/MM/AAAA.

Processo: 9999/AAAA

Tipo de Alienação: TIPO

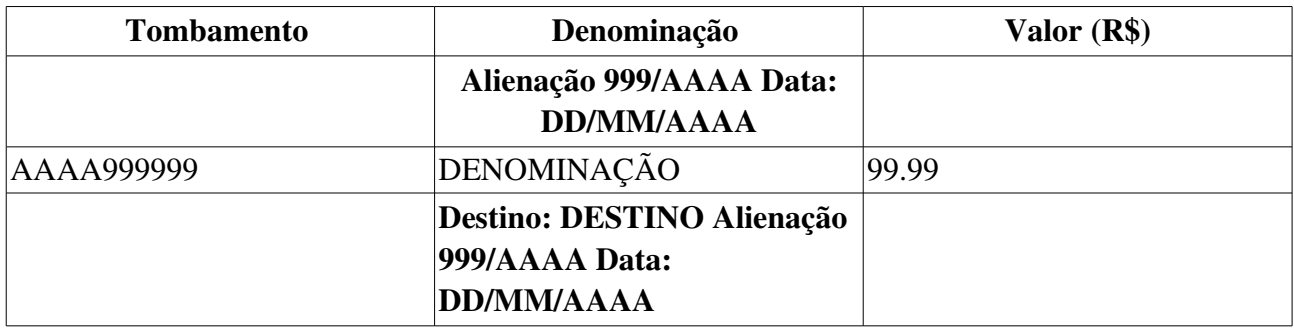

O caso de uso é finalizado.

## Principais Regras de Negócio

Não se aplica.

#### Resoluções/Legislações Associadas

# Relatório de Bens Emprestados

Esse caso de uso é utilizado pelo setor de patrimônio com a finalidade de gerar um relatório exibindo os bens emprestados relacionados por unidade.

# Descrição de Caso de uso

Este caso de uso inicia quando o usuário acessa SIPAC  $\rightarrow$  Módulo Patrimônio  $\rightarrow$  Aba Relatórios  $\rightarrow$ Movimentações de Bens  $\rightarrow$  Bens Emprestados.

A fim de que o relatório citado seja criado, faz-se necessário que o usuário selecione um período com o qual se deseja trabalhar, preenchendo pelo menos um dos campos:

- Período: Formato: DD/MM/AAAA a DD/MM/AAAA, tipo DATA.
- Unidade\*: Formato: UNIDADE (CÓDIGO), tipo TEXTO.
	- Observase também a opção de buscar a unidade, que ao ser selecionada exibe uma busca por unidade através do nome da mesma.
- Unidade de Destino: Formato: UNIDADE (CÓDIGO), tipo TEXTO.
	- Observase também a opção de buscar a unidade, que ao ser selecionada exibe uma busca por unidade através do nome da mesma.

Após isso, é exibido um relatório tal qual o modelo abaixo:

#### RELATÓRIO DE BENS EMPRESTADOS

#### Período: DD/MM/AAAA a DD/MM/AAAA

#### Unidade Responsável: UNIDADE (CÓDIGO)

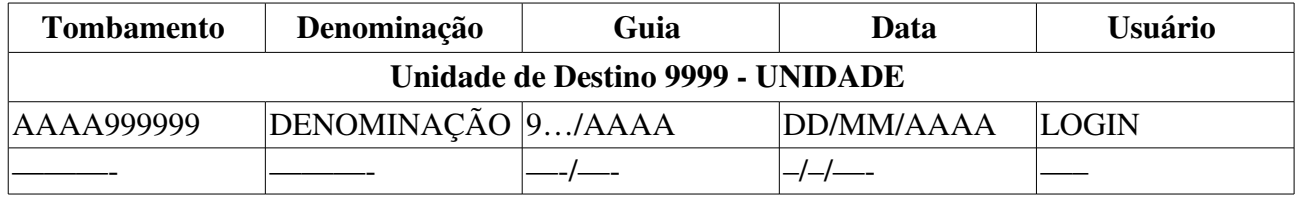

O caso de uso é finalizado.

### Principais Regras de Negócio

Não se aplica.

#### Resoluções/Legislações Associadas

# Relatório de Bens Ociosos

Esse caso de uso é utilizado pelo setor de patrimônio com a finalidade de gerar um relatório relacionando os bens ociosos relacionados com as unidades a qual esses pertencem.

# Descrição de Caso de uso

O caso de uso é acionado quando o usuário acessa a opção: SIPAC  $\rightarrow$  Módulo Patrimônio  $\rightarrow$  Aba  $Relatórios \rightarrow Movimentações de Bens \rightarrow Bens Ociosos.$ 

A fim de que o relatório citado seja criado, faz-se necessário que o usuário selecione com o que se deseja trabalhar, preenchendo os campos:

- Grupo de Material: Formato: NOME GRUPO DE MATERIAL, tipo TEXTO.
- Unidade: Formato: UNIDADE (CÓDIGO), tipo TEXTO.
	- Observase também a opção de buscar a unidade, que ao ser selecionada exibe uma busca por unidade através do nome da mesma.
- Ordenar por: Tipo TEXTO, são apresentadas opções de: DENOMINAÇÃO ou NÚMERO DE TOMBAMENTO.

Após isso, é exibido um relatório tal qual o modelo abaixo:

#### RELATÓRIO DE BENS OCIOSOS

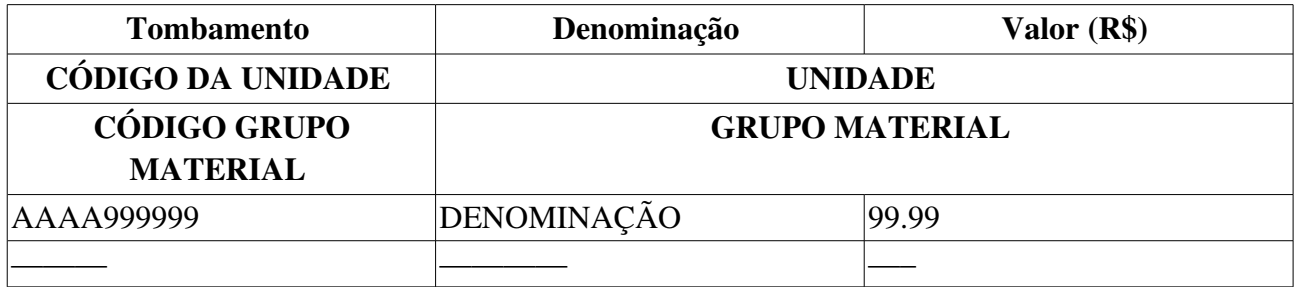

O caso de uso então é finalizado.

## Principais Regras de Negócio

Não se aplica.

#### Resoluções/Legislações Associadas

# Relatório de Bens Recolhidos

Esse caso de uso é utilizado pelo setor de patrimônio com a finalidade de gerar um relatório relacionando os bens recolhidos para alienação com as unidades a qual esses pertenciam.

# Descrição de Caso de uso

O caso de uso é acionado quando o usuário acessa a opção: SIPAC  $\rightarrow$  Módulo Patrimônio  $\rightarrow$  Aba  $Relatórios \rightarrow Movimentações de Bens \rightarrow Bens Recollidos.$ 

A fim de que o relatório citado seja criado, fazse necessário que o usuário selecione um período com o qual se deseja trabalhar, preenchendo pelo menos um dos campos:

- Período\*: Formato: DD/MM/AAAA a DD/MM/AAAA, tipo DATA.
- Grupo de Material: Formato: NOME GRUPO DE MATERIAL, tipo TEXTO.
- Unidade: Formato: UNIDADE (CÓDIGO), tipo TEXTO.
	- Observase também a opção de buscar a unidade, que ao ser selecionada exibe uma busca por unidade através do nome da mesma.

E então é exibido um relatório tal qual o modelo abaixo (o cabeçalho está associado aos filtros utilizados na consulta) :

#### RELATÓRIO DE BENS RECOLHIDOS

Período: DD/MM/AAAA a DD/MM/AAAA

Grupo de Material: NOME DO GRUPO DE MATERIAL (CÓDIGO DO GRUPO DE MATERIAL)

Unidade de Origem: NOME DA UNIDADE (CÓDIGO DA UNIDADE)

#### Total de Bens Recolhidos: 99

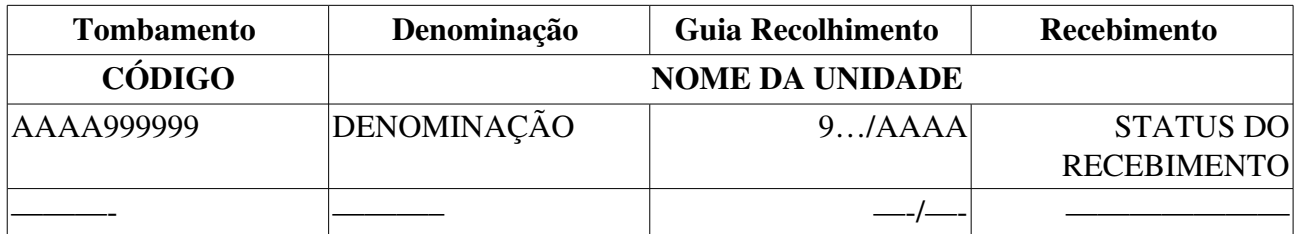

Então o caso de uso é finalizado.

## Principais Regras de Negócio

Não se aplica.

#### Resoluções/Legislações Associadas

# Relatório de Movimentação de Bens

Esse caso de uso é utilizado pelo setor de patrimônio com a finalidade de gerar um relatório relacionando todas as movimentações de bens associadas a uma determinada unidade da instituição.

## Descrição de Caso de uso

O caso de uso é acionado quando o usuário acessa a opção: SIPAC  $\rightarrow$  Módulo Patrimônio  $\rightarrow$  Aba  $Relatórios \rightarrow Movimentações de Bens \rightarrow Relatório de Movimentações.$ 

A fim de que o relatório citado seja criado, faz-se necessário que o usuário selecione pelo menos um critério de busca abaixo:

- Período: DD/MM/AAAA a DD/MM/AAAA, tipo DATA.
- Unidade de Origem: Formato: UNIDADE (CÓDIGO), tipo TEXTO.
	- Observase também a opção de buscar a unidade, que ao ser selecionada exibe uma busca por unidade através do nome da mesma.
- Localidade de Origem: Tipo AUTOCOMPLETE, formato: UNIDADE (CÓDIGO UNIDADE) -LOCALIDADE (CÓDIGO LOCALIDADE), entrada de dados: CÓDIGO DA UNIDADE ou NOME DA LOCALIDADE (RN01).
- Unidade de Destino: Formato: UNIDADE (CÓDIGO), tipo TEXTO.
	- Observase também a opção de buscar a unidade, que ao ser selecionada exibe uma busca por unidade através do nome da mesma.
- Localidade de Destino: Tipo AUTOCOMPLETE, formato: UNIDADE (CÓDIGO UNIDADE) LOCALIDADE (CÓDIGO LOCALIDADE), entrada de dados: CÓDIGO DA UNIDADE ou NOME DA LOCALIDADE (RN01).
- Termo de Responsabilidade: Formato: 9…/AAAA, tipo NUMÉRICO.
- Tipo da Movimentação: Tipo TEXTO, são apresentadas as opções de: TRANSFERÊNCIA, EMPRÉSTIMO, DEVOLUÇÃO, DISTRIBUIÇÃO DA RESERVA e RECOLHIMENTO.
- Status da Movimentação: Tipo TEXTO, são apresentadas as oções de: PENDENTE e RECEBIDA.
- Incluir Unidades/Centros de Custo Vinculados: Tipo LÓGICO.

Após isso, é exibido um relatório tal qual o da figura abaixo:

#### RELATÓRIO DE MOVIMENTAÇÕES DE BENS

Período: DD/MM/AAAA a DD/MM/AAAA.

Unidade de Origem: UNIDADE (CÓDIGO UNIDADE)

#### Unidade de Destino: UNIDADE (CÓDIGO UNIDADE)

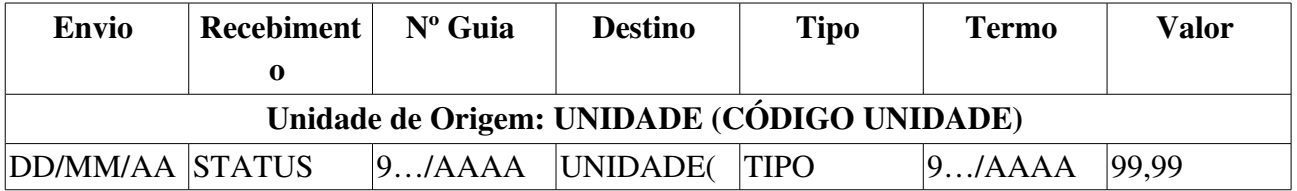

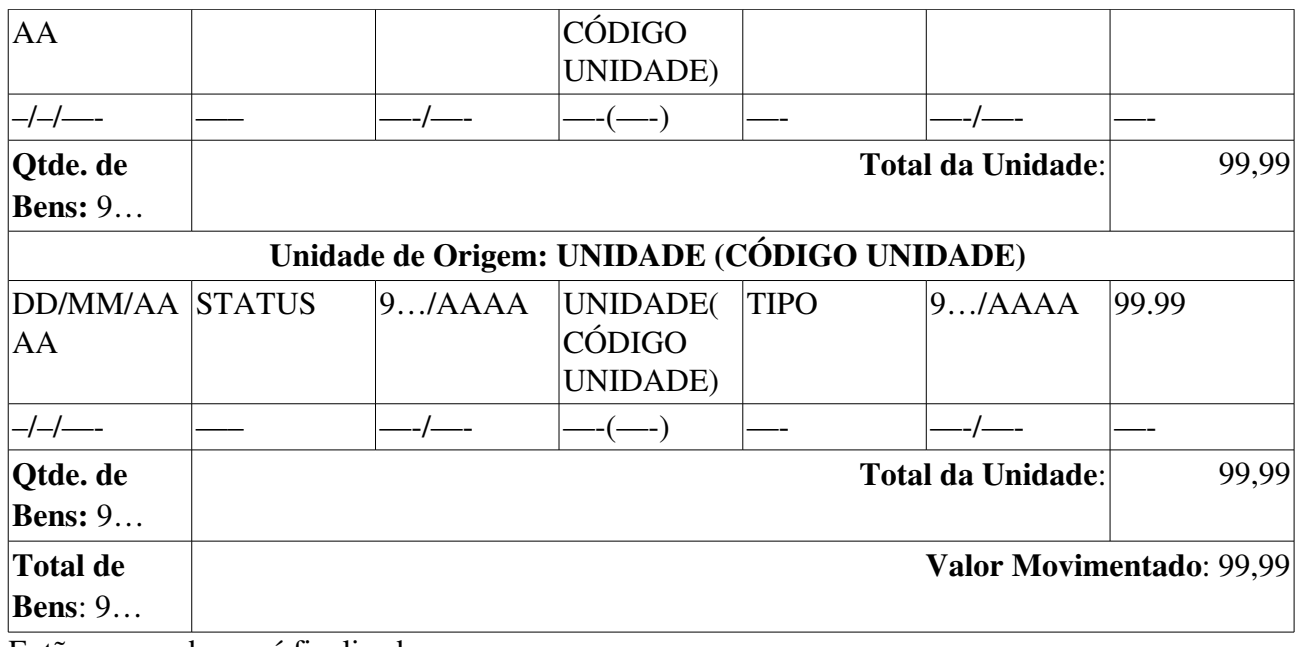

Então o caso de uso é finalizado.

# Principais Regras de Negócio

- RN01 A exibição deste campo depende de um parâmetro do sistema. Se PERMITE\_OPERACOES\_PATRIMONIO\_POR\_LOCALIDADE for verdadeiro, é possível realizar operações nas localidades, da mesma forma que nas unidades.
	- 11. Caso seja exibido o campo Localidade, verifique mais regras de negócio em Cadastrar Localidade.

#### Resoluções/Legislações Associadas

Não se aplica.

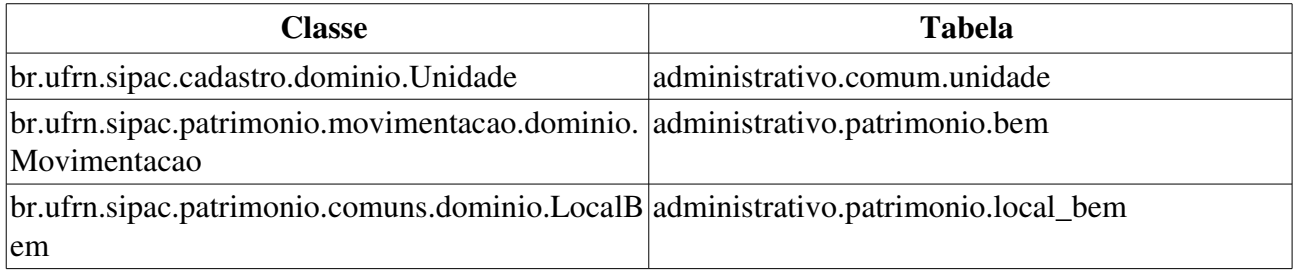

# Relatório de Movimentações Autenticadas

Esse caso de uso é utilizado pelo setor de patrimônio com a finalidade de gerar um relatório das transferências autenticadas pela chefia de unidade

## Descrição de Caso de uso

O caso de uso é acionado quando o usuário acessa a opção: SIPAC  $\rightarrow$  Módulo Patrimônio  $\rightarrow$  Aba  $Relatórios \rightarrow Movimentações de Bens \rightarrow Transferências Automaticadas.$ 

A fim de que o relatório citado seja criado, fazse necessário que o usuário selecione um período com o qual se deseja trabalhar, preenchendo pelo menos um dos campos:

- Grupo de Material\*: Formato: NOME GRUPO DE MATERIAL, tipo TEXTO.(RN01)
- Período\*: Formato: DD/MM/AAAA a DD/MM/AAAA, tipo DATA.
- Tipo de Entrada\*: Formato: NOME DO TIPO DE ENTRADA, tipo TEXTO. Exemplos: TODOS,EMPENHO,OUTROS TIPOS DE ENTRADA e etc.
- Considerar apenas transferências entre unidades gestoras diferentes: Tipo LÓGICO.

E então é exibido um relatório tal qual o modelo abaixo (o cabeçalho está associado aos filtros utilizados na consulta) :

#### Relatório de Transferências Autenticadas

Grupo de Material: CÓDIGO GRUPO MATERIAL NOME DO GRUPO DE MATERIAL (CÓDIGO DO GRUPO DE MATERIAL)

Período: DD/MM/AAAA a DD/MM/AAAA

Tipo de Entrada: NOME DO TIPO DE ENTRADA

#### Considerando apenas transferências entre unidades gestoras diferentes

Total de Bens Recolhidos: 99

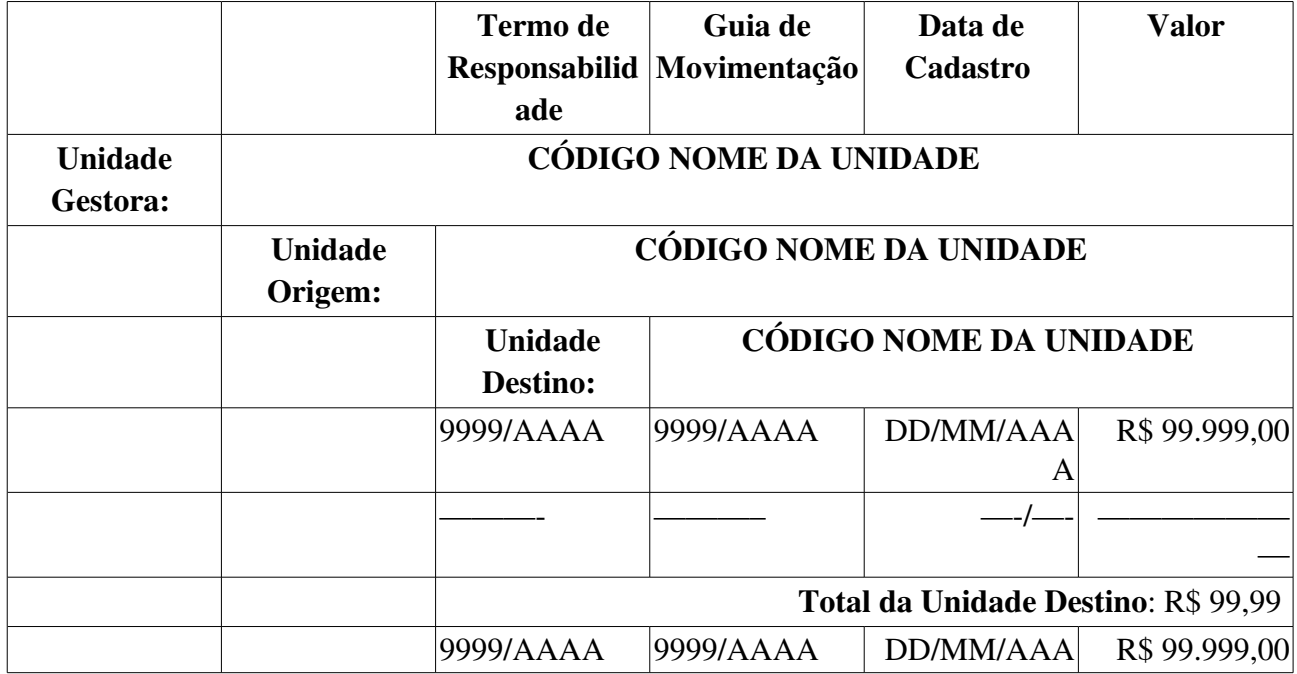

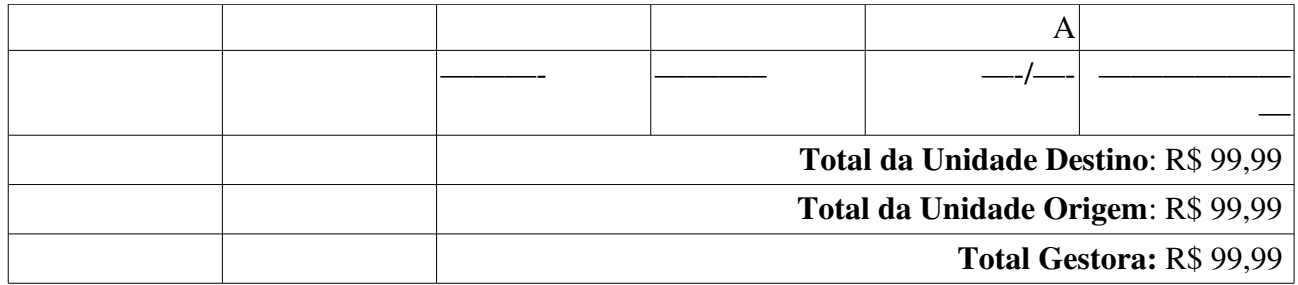

O caso de uso é finalizado.

# Principais Regras de Negócio

• RN01 Só devem aparecer na lista de grupos de materiais, os grupos que necessitem de autenticação.

#### Resoluções/Legislações Associadas

Não se aplica.

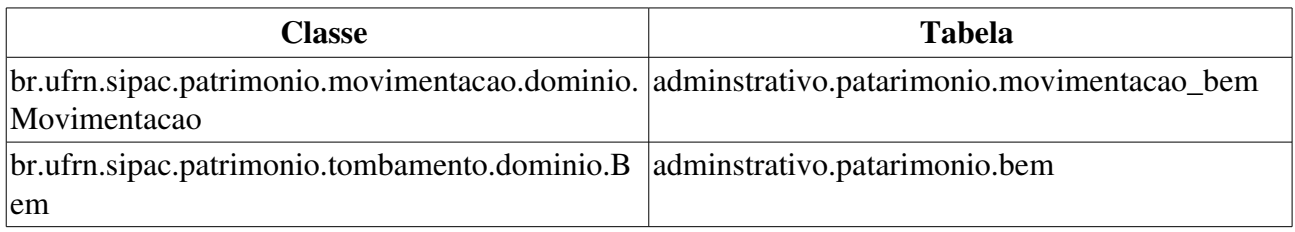

# Relatório de Unidades com Bens Recolhidos

Esse caso de uso é utilizado pelo setor de patrimônio com a finalidade de gerar um relatório relacionando as unidades da instituição com bens recolhidos para alienação.

## Descrição de Caso de uso

Este caso de uso inicia quando o usuário acessa SIPAC  $\rightarrow$  Módulo Patrimônio  $\rightarrow$  Aba Relatórios  $\rightarrow$ Movimentações de Bens → Unidades com Bens Recolhidos.

A fim de que o relatório citado seja criado, faz-se necessário que o usuário selecione um período com o qual se deseja trabalhar, preenchendo o campo:

• Período\*: DD/MM/AAAA a DD/MM/AAAA, tipo DATA.

Após isso, é exibido um relatório tal qual o da figura abaixo:

#### RELATÓRIO DE UNIDADES COM BENS RECOLHIDOS

#### Período: DD/MM/AAAA a DD/MM/AAAA

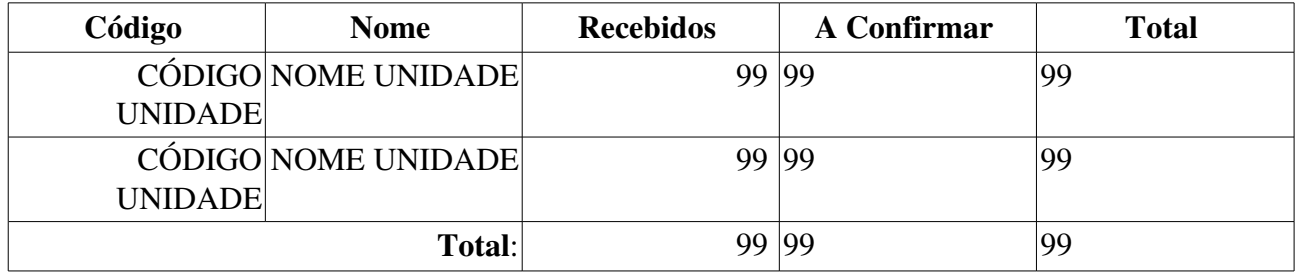

• Caso o usuário deseje detalhar por unidade, então é exibido um outro relatório tal qual modelo abaixo:

#### RELATÓRIO DE BENS RECOLHIDOS

#### Período: DD/MM/AAAA a DD/MM/AAAA

#### Unidade Gestora: UNIDADE (CÓDIGO UNIDADE)

#### Total de Bens Recolhidos: 9…

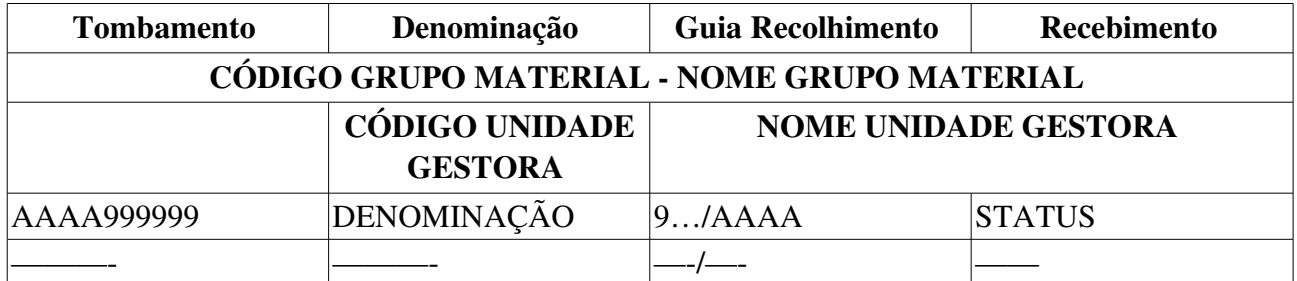

O caso de uso então é finalizado.

### Principais Regras de Negócio

Não se aplica.

#### Resoluções/Legislações Associadas

# Relatório de Nota de Recebimento

É um documento que atesta o recebimento de materiais a partir de determinado fornecedor. Este relatório também é emitido nos tombamentos de bem. É acessado pelos funcionários responsáveis pelo patrimônio da instituição e das unidades gestoras.

# Descrição do Caso de Uso

Este caso de uso é acessado através do caminho: SIPAC  $\rightarrow$  Patrimônio  $\rightarrow$  Relatórios  $\rightarrow$  Nota de  $Recebimento \rightarrow Emitir Nota$ 

O caso de uso (RN01) inicia com uma consulta por Notas de Recebimento, através dos seguintes dados:

- Período: Tipo DATA.
- Número/Ano: Formato 9.../AAAA. Tipo NUMÉRICO.
- Unidade Responsável: Formato NOME DA UNIDADE (CÓDIGO DA UNIDADE). Tipo -AUTOCOMPLETE. Entrada de dados: NOME ou CÓDIGO DA UNIDADE.
- Localidade de Origem: Formato CÓDIGO NOME DA LOCALIDADE. Tipo -AUTOCOMPLETE. Entrada de dados: NOME DA LOCALIDADE.
- Bem: Formato NÚMERO DE TOMBAMENTO DENOMINAÇÃO DO BEM. Tipo -AUTOCOMPLETE. Entrada de dados: Nº DE TOMBAMENTO ou DENOMINAÇÃO DO BEM.
- Grupo de Material: Formato CÓDIGO NOME DO GRUPO. Tipo AUTOCOMPLETE. Entrada de dados: CÓDIGO ou NOME DO GRUPO.

Efetuada a busca, o sistema exibe as Notas de Recebimento encontradas, com os seguintes dados:

- Número/Ano: Formato 9999.../AAAA. Tipo NUMÉRICO e DATA.
- Data: Tipo DATA.
- Usuário de Cadastro: Tipo TEXTO.
- Unidade Responsável: Formato SIGLA DA UNIDADE NOME DA UNIDADE (CÓDIGO DA UNIDADE). Tipo: TEXTO.
- Cód. Localidade: Formato CÓDIGO NOME DA LOCALIDADE. Tipo TEXTO.

Para cada Nota de Recebimento, é possível visualizá-la.

A Nota de Recebimento apresenta o seguinte formato:

#### Nota de Recebimento

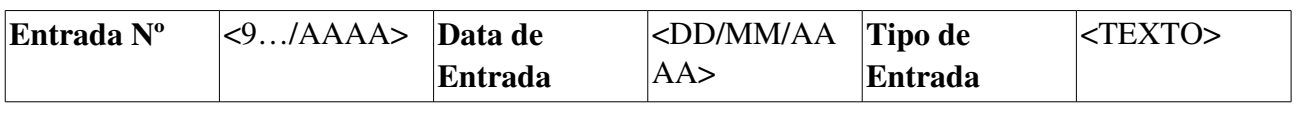

#### Itens Adicionados

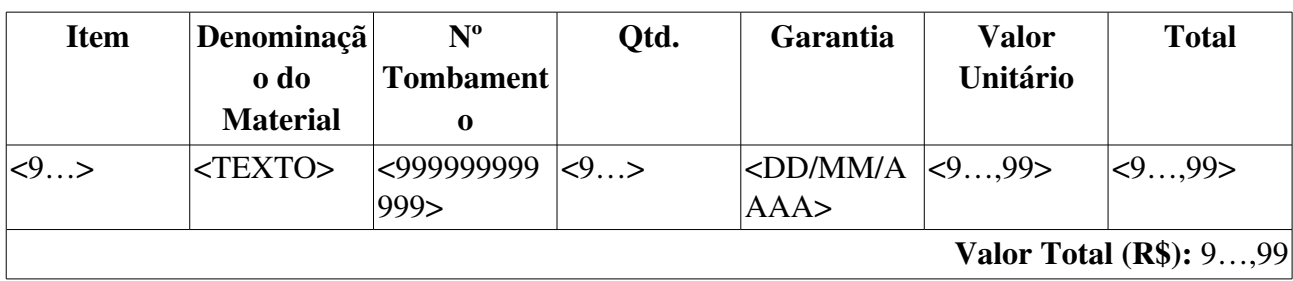

#### Resumo Contábil

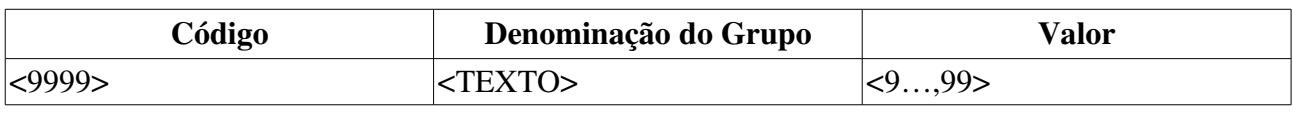

#### Dados Complementares

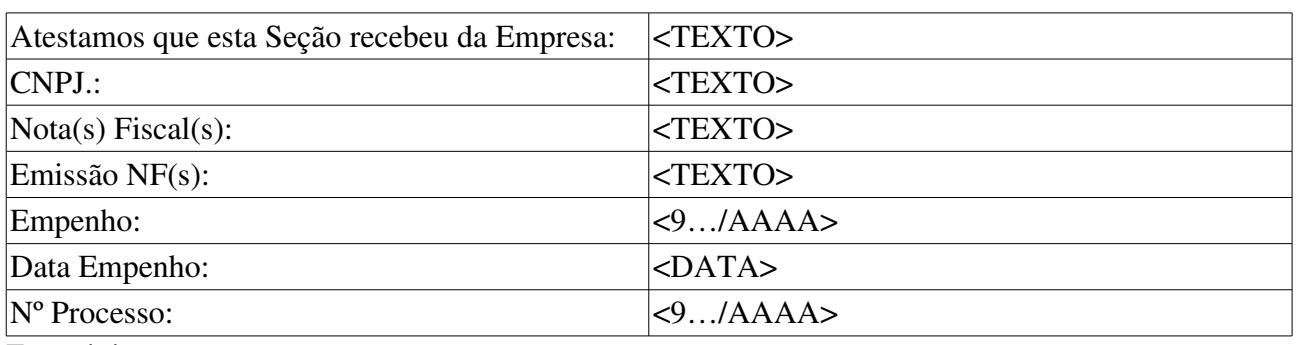

 $Em, -/-/-$ 

Assinatura/Carimbo

## Principais Regras de Negócio

• RN01 Caso o parâmetro HABILITAR\_NOTA\_RECEBIMENTO tenha valor verdade, então o acesso a esta funcionalidade está disponível.

# Relatório de Empenhos

Esse caso de uso é utilizado pelo setor de patrimônio com a finalidade de gerar um relatório relacionando todos os empenhos de uma unidade num determinado ano.

# Descrição de Caso de uso

O caso de uso é acionado quando o usuário acessa a opção: SIPAC  $\rightarrow$  Módulo Patrimônio  $\rightarrow$  Aba  $Relatórios \rightarrow Outros \rightarrow Empenhos$ 

A fim de que o relatório citado seja criado, é necessário que o usuário selecione um período e uma unidade através de um formulário com os seguintes campos:

- Ano\*: Formato: AAAA, tipo NUMÉRICO.
- Unidade: Formato: UNIDADE (CÓDIGO UNIDADE), tipo TEXTO.
	- *Percebese que, caso o usuário não conheça o código da unidade, é possível selecionála através da opção Buscar Unidade*.

Após isso, é exibido um relatório tal qual o modelo abaixo:

#### RELATÓRIO DE EMPENHOS

Ano: AAAA

#### Unidade: UNIDADE (CÓDIGO UNIDADE)

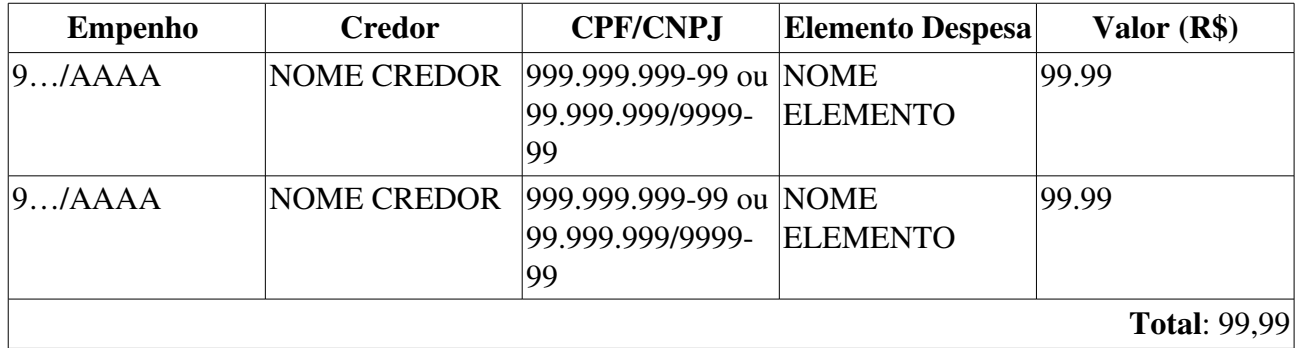

• Total: Tipo NUMÉRICO.

Então o caso de uso é finalizado.

## Principais Regras de Negócio

Não se aplica.

#### Resoluções/Legislações Associadas

# Resumo Contábil por Termo

Após o tombamento, movimentação ou alienação de um bem, deve ser emitido um extrato contábil, agrupado por *Grupos e Subgrupos de Material*, conforme classificação no . Este extrato deve conter os valores necessários para a liquidação da despesa e lançamento no SIAFI.

O usuário que utiliza essa função do sistema é o Gestor do Patrimônio da instituição, sendo extremamente necessária para garantir o acerto contábil entre o SIPAC e o sistema financeiro do Governo Federal, o SIAFI.

Para utilizar esse caso de uso, é necessário que o sistema possua termos de responsabilidade e/ou de alienação/baixa cadastrados.

## Descrição do Caso de Uso

São solicitadas as seguintes informações acerca do Termo de Responsabilidade ou de Alienação/Baixa sobre o qual se desejar gerar o Resumo Contábil. Pelo menos um dos filtros devem ser preenchidos:

- Documento: Tipo TEXTO. São apresentadas as opções Termo de Responsabilidade (RN01, RN02) ou Termo de Alienação/Baixa.
- Número/Ano\*: Formato: 9…/AAAA, tipo NUMÉRICO.
- Período: Tipo DATA. Formato DD/MM/AAAA a DD/MM/AAAA.
- Grupo de Material: Tipo TEXTO. Também é possível inserir o código do Grupo de Material.
- Bem: Tipo AUTOCOMPLETE. Entrada de dados: DENOMINAÇÃO DO BEM, Nº DE TOMBAMENTO. Formato - AAAA999999 - DENOMINAÇÃO.
- Unidade: Formato UNIDADE (CÓDIGO DA UNIDADE), Tipo TEXTO.
	- Observase também a opção de buscar a unidade, que exibe uma busca por unidade através do nome da mesma.
- Localidade: Formato UNIDADE SIGLA (UNIDADE CODIGO) DESCRICAO LOCAL (CODIGO LOCAL), Tipo TEXTO, campo preenchimento obrigatório. (RN03)
- Responsável da Unidade: Tipo AUTOCOMPLETE. Formato 9999999 NOME DO SERVIDOR. Entrada de dados NOME DO SERVIDOR.
- Nota Fiscal: Tipo AUTOCOMPLETE. Formato 999... XXX... NOME DO FORNECEDOR DA NOTA (DD/MM/AAAA). Entrada de Dados: NOME DO FORNECEDOR, Nº DA NOTA ou Nº DO EMPENHO.
- Empenho (Número/Ano Gestora): Tipo NUMÉRICO e TEXTO. Formato 9.../AAAA -SIGLA DA UG.

Após a consulta, é exibida uma listagem com os dados:

- Data: Tipo DATA.
- **Número/Ano**: Tipo NUMÉRICO. Formato: 9.../AAAA.
- Unidade Responsável: Tipo TEXTO.
- Tipo de Tombamento: Tipo TEXTO. (RN04)

#### • Tipo de Alienação: Tipo TEXTO. (RN05)

Para o Termo de Responsabilidade (RN01, RN02) apontado é gerado o relatório no seguinte formato:

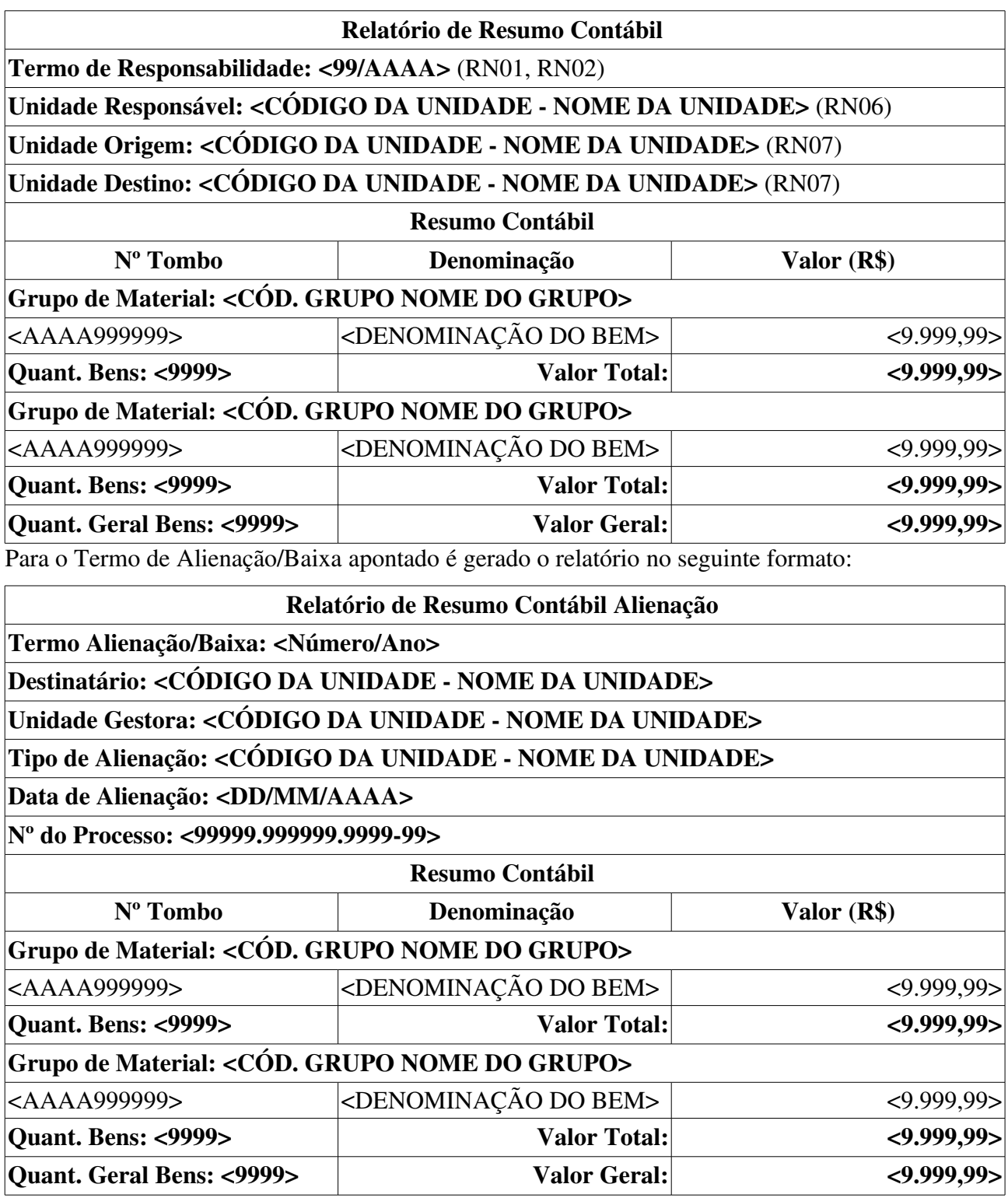

O caso de uso é finalizado.

### Principais Regras de Negócio

• RN01 O nome do documento Termo de Responsabilidade é controlado através do parâmetro NOME\_DOCUMENTO\_TERMO\_TOMBAMENTO. O documento referido pode ter outra denominação na instituição, como por exemplo Termo de Transferência. Veja mais informações sobre Parâmetros do Sistema.

- RN02 Caso o valor do parâmetro HABILITAR\_NOTA\_RECEBIMENTO seja verdadeiro, o documento Nota de Recebimento também fica disponível ao invés de Termo de Responsabilidade.
- RN03 A exibição deste campo depende de um parâmetro do sistema. Se PERMITE\_OPERACOES\_PATRIMONIO\_POR\_LOCALIDADE for verdadeiro, é possível realizar operações nas localidades, da mesma forma que nas unidades.
	- 12. Caso seja exibido o campo Localidade, verifique mais regras de negócio em Cadastrar Localidade.
- RN04 Apenas exibido se o Documento for o Termo de Responsabilidade.
- RN05 Apenas exibido se o Documento for o Termo de Alienação/Baixa.
- RN06 Apenas exibido se o Tipo de Tombamento for Empenho, Funpec ou Outros Tipos de Entrada.
- RN07 Apenas exibido se o Tipo de Tombamento for Movimentação.

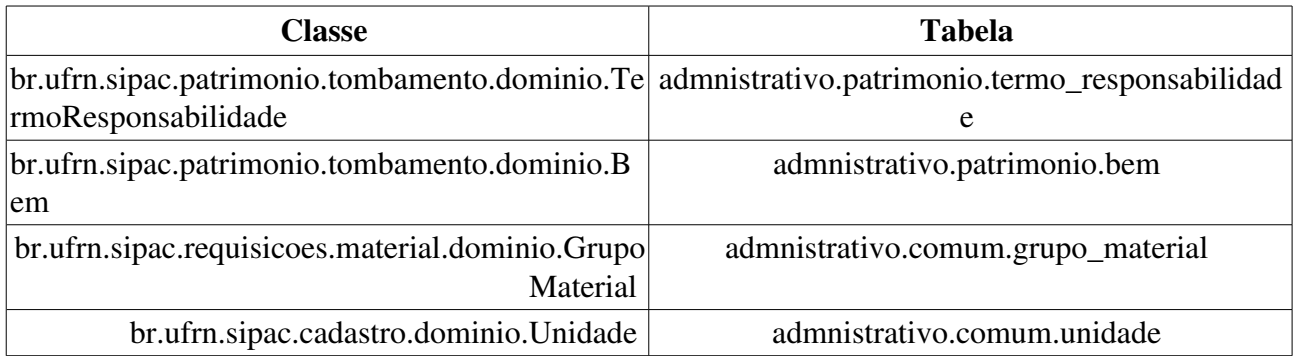

# Protocolo de Termo de Responsabilidade

Este caso de uso permite emitir um relatório de bens sob a responsabilidade de determinada Unidade/Localidade até o momento da emissão do termo.

É utilizado no momento da passagem de carga patrimonial a um novo responsável, para que este venha a ter conhecimentos dos bens que passarão a constar sob sua responsabilidade, ou sempre que se desejar retirar o relatórios dos bens daquela Unidade ou Localidade.

Os funcionários do setor de patrimônio da Instituição como um todo e das Unidades Gestoras são os usuários que têm acesso a esta função.

# Descrição do Caso de Uso

O caso de uso é acionado quando o usuário acessa a opção: SIPAC  $\rightarrow$  Módulo Patrimônio  $\rightarrow$  Aba  $Relatórios \rightarrow Termo$  de Responsabilidade  $\rightarrow$  Protocolo de Termo de Responsabilidade

Para a geração do relatório, o sistema então solicita :

- Número:\* Tipo NUMÉRICO.
- Ano:\* Tipo NUMÉRICO, formato: AAAA.

Então é exibido um relatório conforme o modelo abaixo:

#### Relatório de Protocolo de Termos de Responsabilidade

Número: 9…/AAAA

#### Data: DD/MM/AAAA

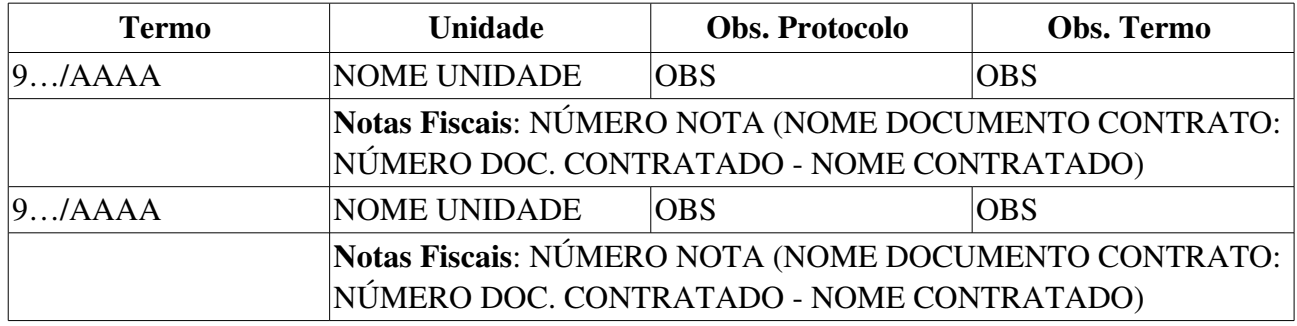

O caso de uso então é finalizado.

### Principais Regras de Negócio

Não se aplica.

#### Resoluções/Legislações Associadas

Não se aplica.

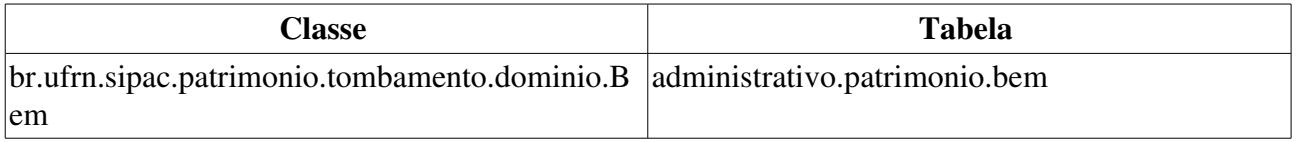

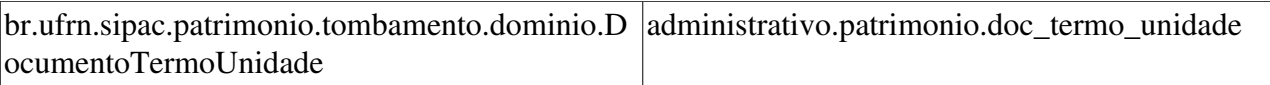

# Relatório de Termos de Responsabilidade por Empenho

Esse caso de uso é utilizado pelo setor de patrimônio para a criação de um relatório relacionando todos os termos de responsabilidade a um determinado empenho.

## Descrição do Caso de Uso

O caso de uso é acionado quando o usuário acessa a opção: SIPAC  $\rightarrow$  Módulo Patrimônio  $\rightarrow$  Aba  $Relatórios \rightarrow Termo$  de Responsabilidade  $\rightarrow Termos$  por Empenho.

A fim de criar o relatório previamente citado, é necessário identificar o período de tempo com o qual se deseja trabalhar. Para isso, o usuário deve preencher o formulário de busca com os seguintes campos:

- Número\*: Formato: 9…, tipo NUMÉRICO.
- Ano\*: Formato: AAAA, tipo DATA.
- Unidade Gestora\*: Formato: UNIDADE (CÓDIGO UNIDADE), tipo TEXTO.
	- *Observase também a opção de buscar a unidade, que ao ser selecionada, ao usuário é exibida uma tela para realizar uma busca por unidade através do nome da mesma.*

Após essa definição, é exibido um relatório tal qual o modelo:

#### RELATÓRIO DE TERMOS DE RESPONSABILIDADE

Empenho: 9…/AAAA

Data: DD/MM/AAAA

UNIDADE: UNIDADE (CÓDIGO)

#### VALOR: 99,99

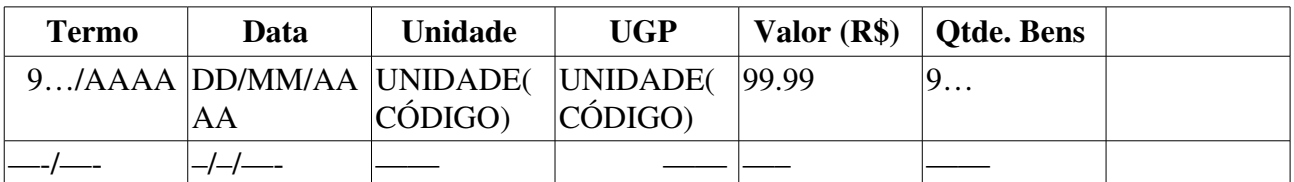

Percebe-se a opção de verificar os detalhes do Termo de Responsabilidade, que ao selecioná-la, o sistema então aciona a funcionalidade: Consultar Termo de Responsabilidade.

Então o caso de uso é finalizado.

## Principais Regras de Negócio

Não se Aplica.

#### Resoluções/Legislações Associadas

# Relatório de Termos de Responsabilidade por Período

Esse caso de uso é utilizado para a criação de um relatório relacionando todos os termos de responsabilidade num determinado período de tempo.

## Descrição do Caso de Uso

O caso de uso é iniciado quando o usuário acessa a opção: SIPAC  $\rightarrow$  Módulo Patrimônio  $\rightarrow$  Aba  $Relatórios \rightarrow Termo$  de Responsabilidade  $\rightarrow Termos$  por Período.

A fim de se criar o relatório previamente citado, é necessário identificar o período de tempo com o qual se deseja trabalhar. Para isso, o usuário deve preencher o formulário de busca com os seguintes campos:

- Período\*: DD/MM/AAAA a DD/MM/AAAA, tipo DATA.
- Unidade: Formato: UNIDADE (CÓDIGO UNIDADE), tipo TEXTO.
	- *Observase também a opção de buscar a unidade, com a finalidade de selecionar uma unidade através de seu nome*.
- Agrupar Termos de Responsabilidade por Unidade: Tipo LÓGICO.

Após essa definição, é exibido um relatório tal o modelo :

#### RELATÓRIO DE TERMOS DE RESPONSABILIDADE

Período: DD/MM/AAAA a DD/MM/AAAA

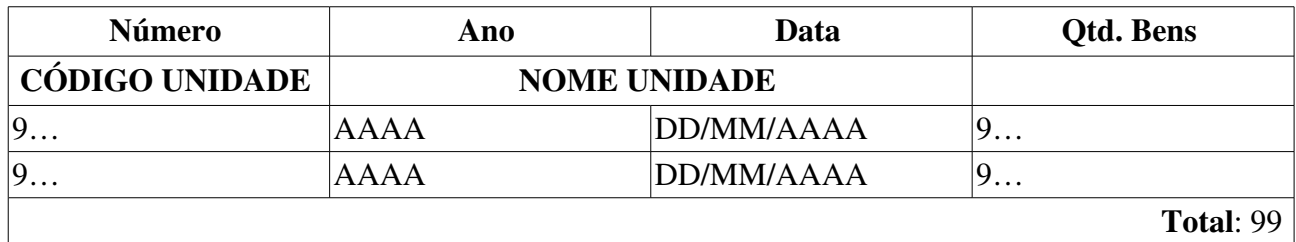

Então o caso de uso é finalizado.

### Principais Regras de Negócio

Não se aplica.

#### Resoluções/Legislações Associadas

# **Relatório RMB Sintético**

Esse caso de uso é utilizado pelo setor de patrimônio para a criação de um relatório mensal financeiro de bens do patrimônio da Instituição.

# **Descrição do Caso de Uso**

Esse caso de uso é acionado quando o usuário acessa a opção de: SIPAC → Módulo Patrimônio → aba Relatórios → Bens → RMB Sintético.

A fim de que o relatório citado venha a ser criado, faz-se necessário que o usuário indique sobre qual mês, ano e unidade estão relacionados:

- **Mês**\*: Tipo TEXTO.
- **Ano**\*: Formato AAAA, tipo NUMÉRICO.
- **Unidade**\*: Formato: UNIDADE (CÓDIGO DA UNIDADe), tipo TEXTO.
	- Percebe-se a opção **Buscar Unidade**, a qual é utilizada para selecionar uma unidade pelo seu nome.
- **Incluir Unidades/Centros de Custo Vinculados**: Tipo LÓGICO
- **Gerar RMB Gráfico**: Tipo LÓGICO.

Após a solicitação de relatório, é exibido um relatório tal qual modelo:

#### **RELATÓRIO MENSAL DE BENS - RMB SINTÉTICO**

**Mês**: Janeiro/AAAA

**Unidade**: UNIDADE GENÉRICA (99.99)

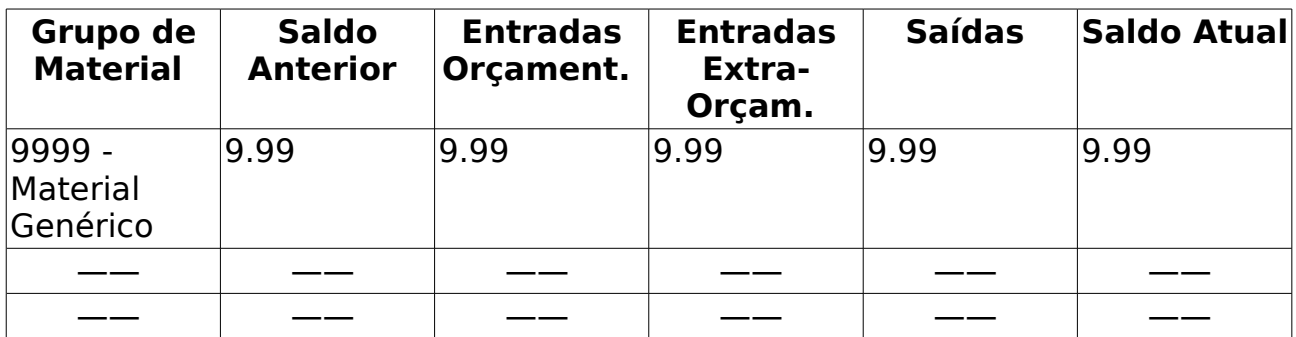

- Saldo Atual: Saldo Anterior + Entradas Orçament. + Entradas Extra-Orçam. Saídas.
- **Total**: Somatório dos todos os itens relacionados à listagem, divididos por: Saldo Anterior, Entradas Orçament., Entradas Extra-Orçam., Saídas e Saldo Atual.

Caso o usuário selecione a opção por um relatório gráfico, é exibido dessa forma:

#### **RELATÓRIO MENSAL DE BENS - RMB Gráfico**

**Mês**: Janeiro/AAAA

**Unidade**: 9999 - UNIDADE GENÉRICA

Será exibido um relatório de barras associando o valor total do grupo de material à entrada (em R\$).

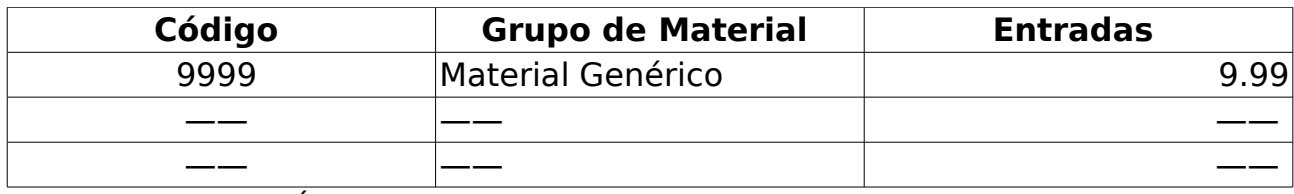

• Total: Tipo NUMÉRICO [\(RN01\)](http://www.info.ufrn.br/wikisistemas/doku.php?id=desenvolvimento:especificacoes:sipac:patrimonio:casos_de_uso:relatorios:bens:rmb_analitico#principais_regras_de_neg%C3%B3cio).

O caso de então é finalizado.

# **Principais Regras de Negócio**

• **RN01** - O cálculo associado a esse campo é: Saldo Anterior + Entradas + Ent. Extra - Saídas.

### **Resoluções/Legislações Associadas**

Não se aplica.

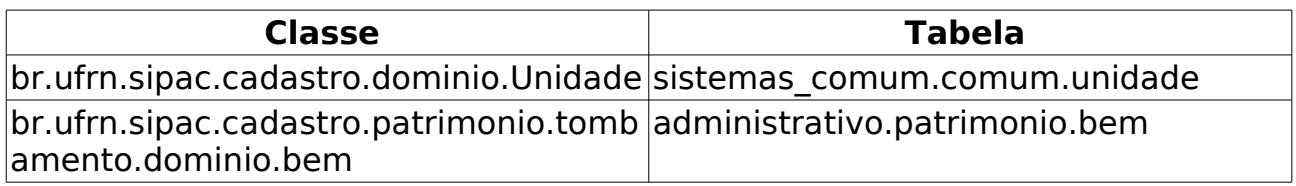

# **Relatório de Bens por Finalidade**

Esse caso de uso é utilizado pelos gestores de patrimônio para a criação de um relatório relacionando bens a uma determinada Finalidade.

# **Descrição do Caso de Uso**

Esse caso de uso é acionado quando o usuário acessa a opção: SIPAC → Módulo Patrimônio → Aba Relatórios → Bens → Bens por Finalidade.

A fim de que o relatório venha a ser criado, faz-se necessário que o usuário indique pelo menos um dos seguintes critérios de busca:

- **Ano Inicial**\*: Formato: AAAA, tipo INTEIRO.
- **Ano Final**\*: Formato: AAAA, tipo INTEIRO.
- **Grupo de Material**: Formato: CÓDIGO GRUPO DE MATERIAL, tipo TEXTO.
- **Buscar por Denominação**, Tipo TEXTO e LÓGICO [\(RN01\)](#page-320-0).

Ao ser gerado, é, então, exibido um relatório tal qual o modelo abaixo:

#### **RELATÓRIO DE BENS POR FINALIDADE AAAA - AAAA**

**Período:** DD/MM/AAAA até DD/MM/AAAA

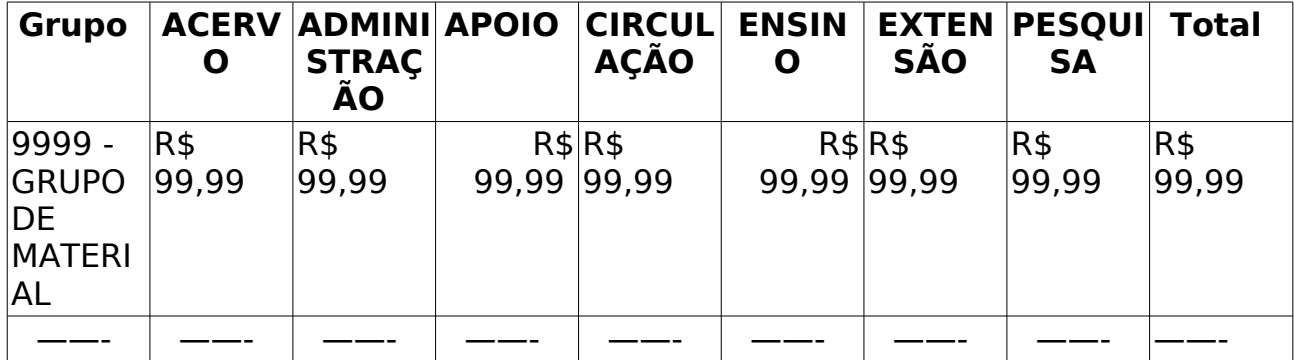

• Total Geral: Somatório de todos os valores associados aos grupos de materiais informados, separados pelas seguintes finalidades: ACERVO, ADMINISTRAÇÃO, APOIO, CIRCULAÇÃO, ENSINO, EXTENSÃO, PESQUISA e Total.

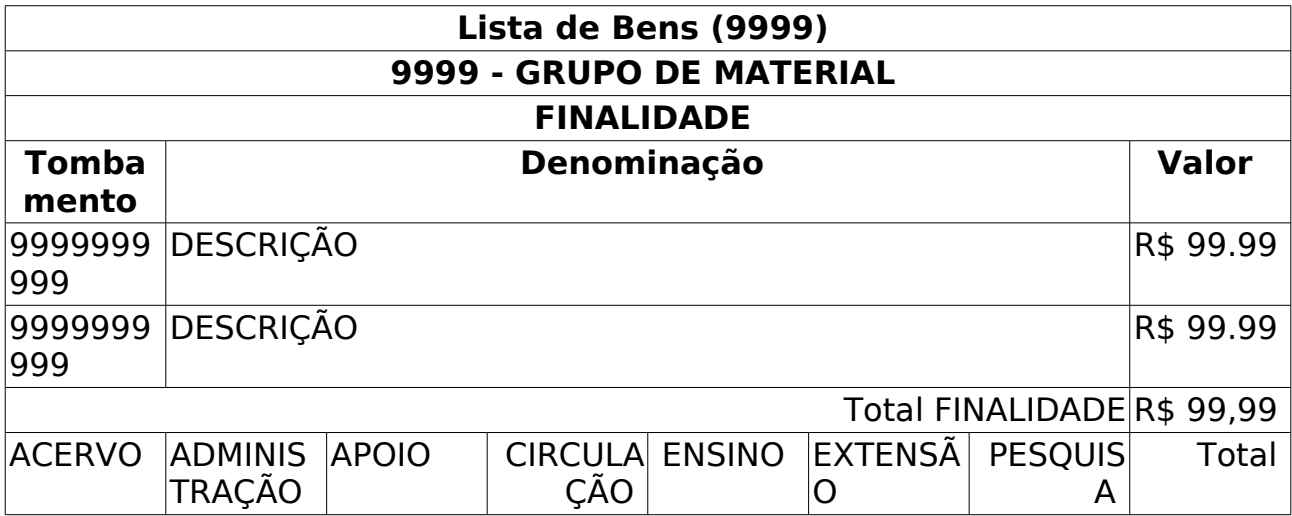

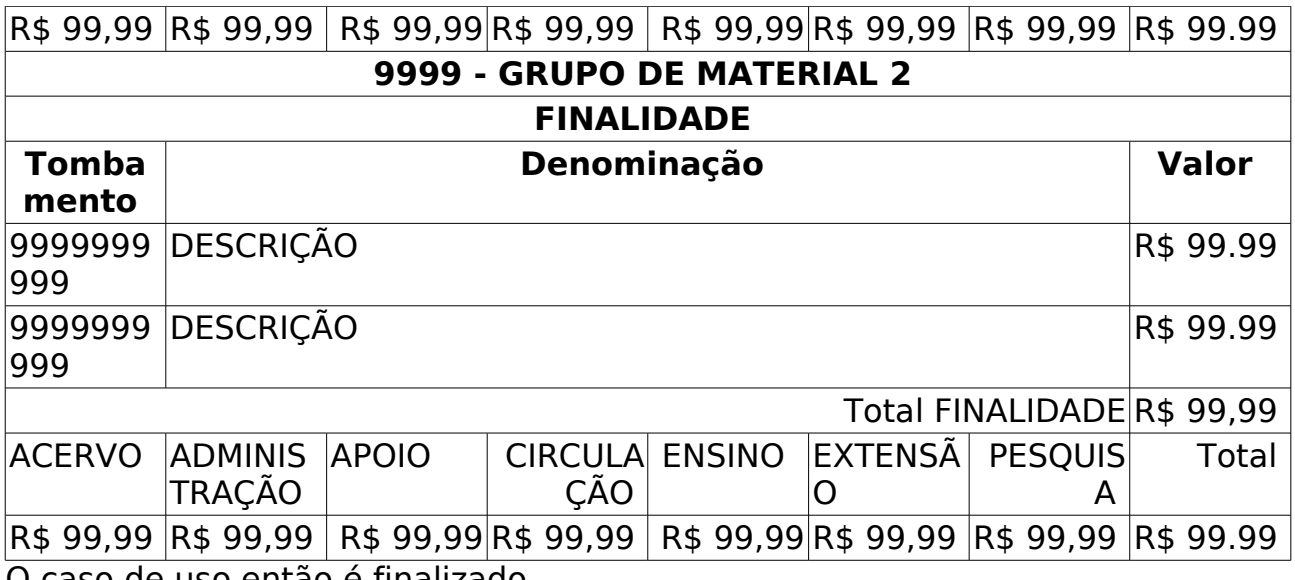

O caso de uso então é finalizado.

# **Principais Regras de Negócio**

• **RN01** - A listagem de bens do relatório somente será exibida caso o usuário selecione a opção Buscar por Denominação.

### **Resoluções/Legislações Associadas**

Não se aplica.

# **Classes Persistentes e Tabelas Envolvidas**

< PREENCHER >

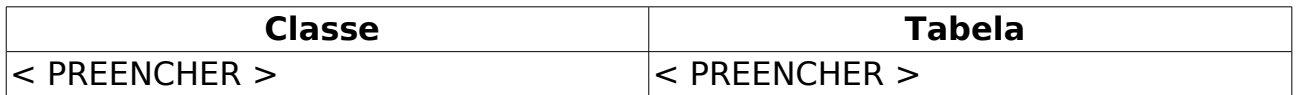

# **Listar/Alterar Localidade**

Este caso de uso é utilizado para consultar ou até mesmo alterar as localidades de uma instituição, devido a alguma mudança de dado, ou erro durante o cadastro. Os gestores do patrimônio da instituição e os das unidades gestoras são os usuários que têm acesso ao [cadastro de localidades.](http://www.info.ufrn.br/wikisistemas/doku.php?id=desenvolvimento:especificacoes:sipac:patrimonio:casos_de_uso:cadastros:localidade:cadastrar)

Este caso de uso pode ser acessado através de SIPAC → PATRIMÔNIO → CADASTROS → LOCALIDADE → LISTAR/ALTERAR.

# **Descrição do Caso de Uso**

Para consultar e/ou alterar um localidade cadastrada [\(RN01, RN02\)](#page-320-0), é necessário que sejam fornecidos os seguintes dados para a consulta, conforme combinação de filtros desejada pelo usuário:

- **Nome**: Tipo TEXTO.
- **Responsável**: Tipo AUTOCOMPLETE, formato: NOME DO SERVIDOR (9999999 - CARGO), entrada de dados: NOME DO SERVIDOR OU MATRÍCULA.
- **Unidade Responsável**: Tipo AUTOCOMPLETE, formato: NOME DA UNIDADE (CÓDIGO DA UNIDADE), entrada de dados: NOME ou CÓDIGO.
- **Código**: Formato LETRAS EM MAIÚSCULO E NÚMEROS. Tipo TEXTO.
- **Data de Vigência**: Formato: DD/MM/AAAA a DD/MM/AAAA, Tipo DATA. [\(RN03\)](#page-320-0)
- **Apenas Ativas**: Tipo LÓGICO.

Após a consulta, é exibida uma listagem das localidades encontradas com as seguintes informações:

- • **Localidade**: Formato 'CÓDIGO NOME'. Tipo TEXTO.
- • **Unidade Responsável**: Formato NOME DA UNIDADE (CÓDIGO DA UNIDADE). Tipo - TEXTO.
- • **Unidade Gestora**: Tipo TEXTO.
- • **Responsável**: Tipo TEXTO.
- • **Início da Vigência**: Tipo DATA.
- • **Término da Vigência**: Tipo DATA.

Para cada localidade encontrada é possível alterar todos os dados informados no [Cadastro.](http://www.info.ufrn.br/wikisistemas/doku.php?id=desenvolvimento:especificacoes:sipac:patrimonio:casos_de_uso:cadastros:localidade:cadastrar)

Caso o usuário deseje alterar os dados do responsável, então ao usuário é exibido um formulário contendo os dados da localidade e do responsável, com os seguintes campos:

- • **Código**: Tipo TEXTO.
- • **Nome**: Tipo TEXTO.
- • **Unidade Responsável**: Formato NOME DA UNIDADE (CÓDIGO DA UNIDADE). Tipo - TEXTO.

• **Ativo**: Tipo TEXTO.

E um formulário para fins de inserção de um novo responsável pelo local, com os seguintes campos:

- **Responsável**: Tipo AUTOCOMPLETE, formato: NOME DO SERVIDOR (MATRÍCULA), entrada de dados: NOME ou MATRÍCULA.
- **Data Inicial de Vigência**\*: Tipo DATA, formato: DD/MM/AAAA.
- **Data Final de Vigência**: Tipo DATA, formato: DD/MM/AAAA.

Adicionalmente, uma listagem também é exibida, contendo todos os responsáveis pela localidade em questão, com os seguintes dados:

- • **Responsável**: Tipo TEXTO, formato: NOME DO SERVIDOR (MATRÍCULA).
- • **Data Inicial de Vigência**: Tipo DATA, formato: DD/MM/AAAA.
- • **Data Final Vigência**: Tipo DATA, formato: DD/MM/AAAA.
- • **Ativo**: Tipo TEXTO.

Sendo possível alterar este responsável, de forma a editar os mesmos campos do cadastro.

O caso de uso é finalizado.

# **Principais Regras de Negócio**

- **RN01** O usuário com permissões de Gestor do Patrimônio da Intituição pode listar e/ou alterar Localidades de qualquer Unidade da Instituição.
- **RN02** O usuário com permissões de Gestor do Patrimonio de uma Unidade Gestora pode listar e/ou alterar Localidades apenas de Unidades subordinadas a sua Unidade Gestora.
- **RN03** É possível consultar apenas pela data inicial, caso a data final da vigência não tenha sido determinada.

### **Resoluções/Legislações Associadas**

Não se aplica.

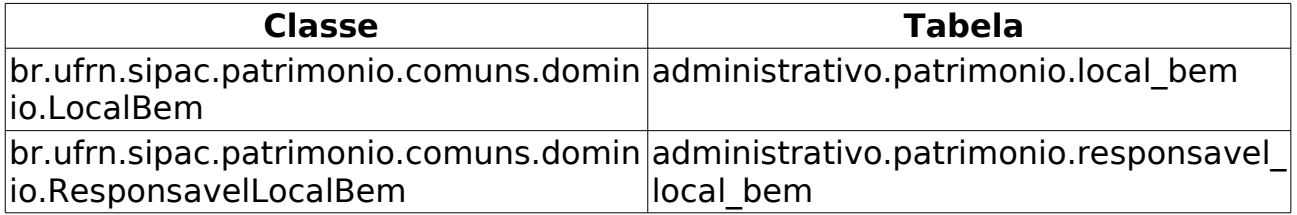

# **Cadastrar Fornecedores para outros tipos de entrada**

O caso de uso é utilizado pelo setor de patrimônio com a finalidade de cadastrar os **fornecedores para outros tipos de entrada**, que são as entidades que podem fornecer um bem para a instituição sem nota de empenho ou pagamento. O Fornecedor pode ser de dois tipos: Pessoa Física ou Pessoa Jurídica

# **Descrição do Caso de uso**

O caso de uso é acionado quando o usuário acessa a opção: SIPAC → Módulo Patrimônio → Aba Cadastros → Tombamento → Fornecedores (Tombamento Outros Tipos de entrada) → Cadastrar.

Para realizar o cadastro deve-se preencher um formulário contendo os seguintes campos:

- **CPF/CNPJ**: Tipo NUMÉRICO.
- **Nome do Fornecedor**\*: Tipo TEXTO.
- **Endereço**: Tipo TEXTO.
- **Email**: Tipo TEXTO.
- **Telefone**: Tipo NUMÉRICO.
- **Tipo de Pessoa**: Tipo TEXTO, são apresentadas as opções de: FÍSICA ou JURÍDICA.

O Caso de uso então é finalizado.

# **Principais Regras de Negócio**

Não se aplica.

### **Resoluções/Legislações Associadas**

Não se aplica.

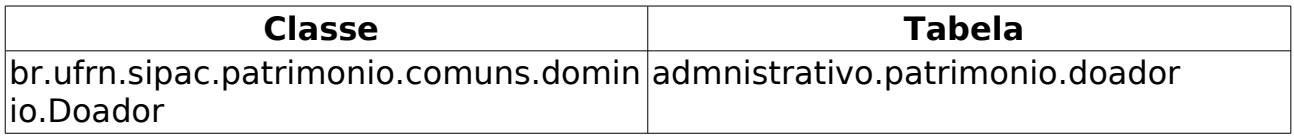

# **Relatório de Bens por Fornecedor**

O relatório de bens por fornecedor, do módulo de patrimônio, é usado pelos gestores de patrimônio com o intuito de obter os bens fornecidos por determinado fornecedor em determinado período.

# **Descrição do Caso de uso**

O caso de uso é acionado quando o usuário acessa a opção: SIPAC → Módulo Patrimônio → Aba Relatórios → Bens → Bens por Fornecedor.

O relatório pode ser gerado a partir de alguns parâmetros como:

- **Data Inicial**\*: Formato: DD/MM/AAAA, tipo DATA.
- **Data Final**\*: Formato: DD/MM/AAAA, tipo DATA.
- **Fornecedor**\*: Tipo AUTOCOMPLETE, formato: NOME DOCUMENTO, entrada de dados: NOME ou DOCUMENTO.
- **Incluir Unidades Responsáveis**\*: Tipo LÓGICO.

Então é exibido um relatório tal qual o modelo abaixo:

#### **RELATÓRIO DE BENS POR FORNECEDOR**

**Fornecedor:** DOCUMENTO - NOME DO FORNECEDOR

**Período:** DD/MM/AAAA a DD/MM/AAAA

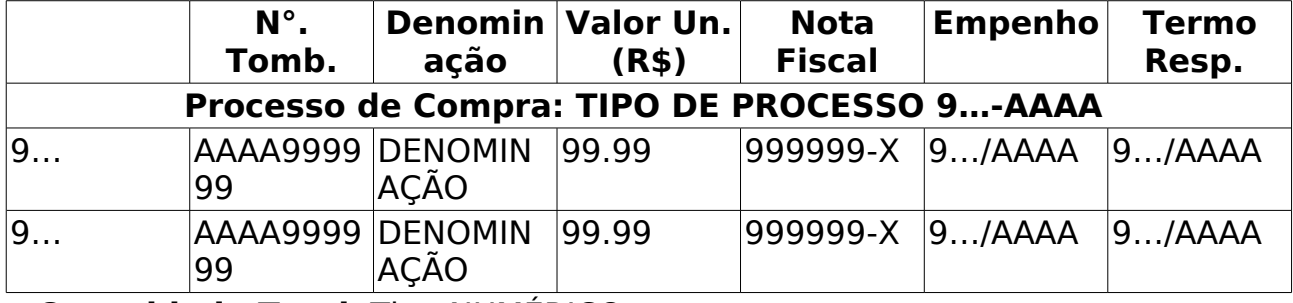

• **Quantidade Total**: Tipo NUMÉRICO.

• **Valor Total**: Tipo NUMÉRICO.

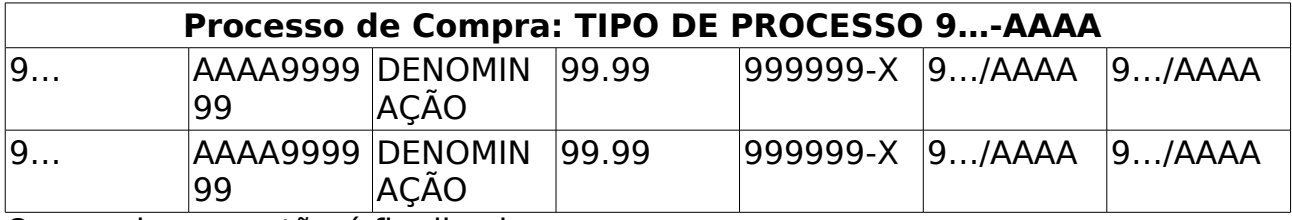

O caso de uso então é finalizado.

# <span id="page-320-0"></span>**Principais Regras de Negócio**

Não se aplica.

### **Resoluções/Legislações Associadas**

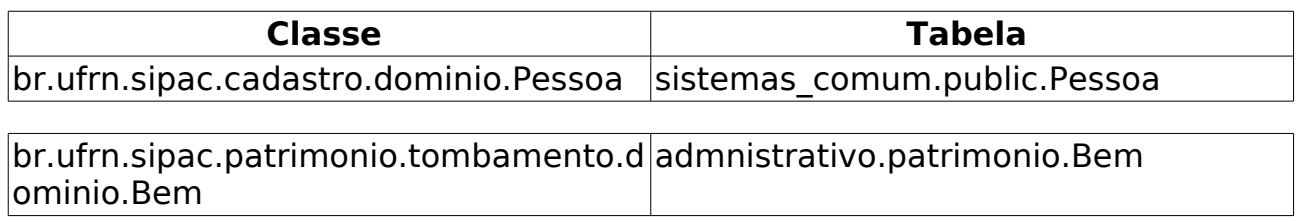